# GARMIN.

#### **®NXi**  $\sqrt{2}$ **Cockpit Reference Guide**

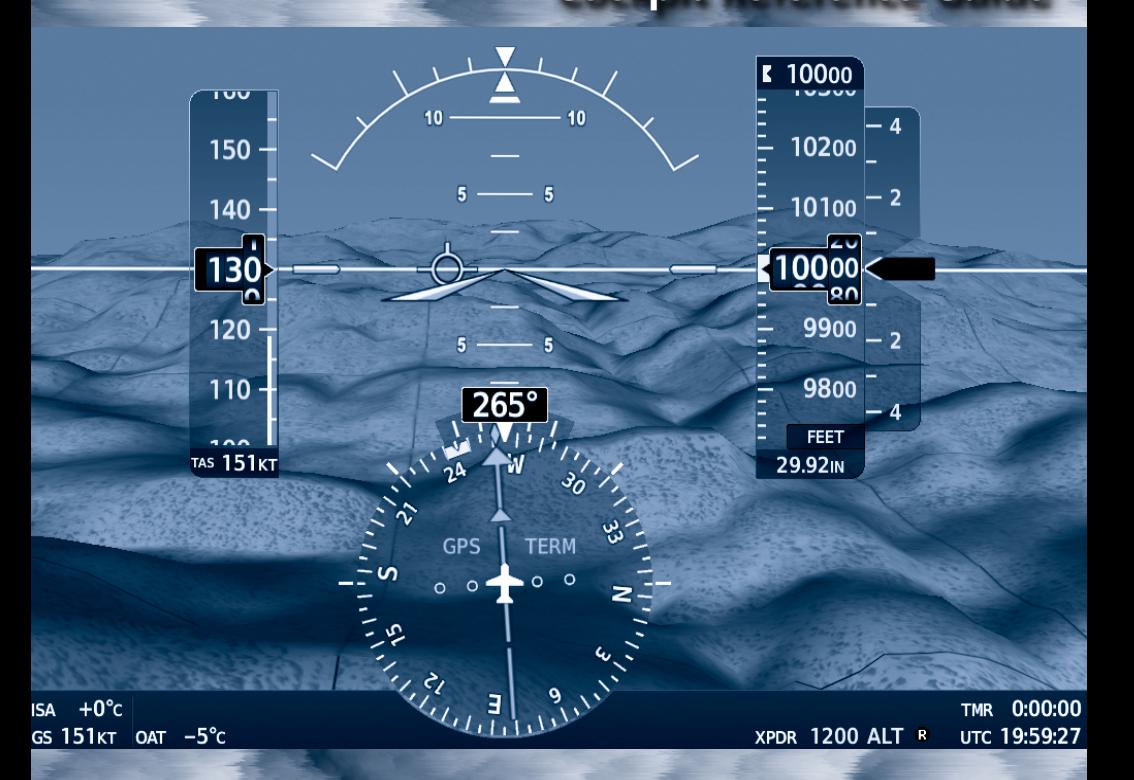

# *Diamond DA62*

*System Software Version 2056.10 or later*

**FLIGHT INSTRUMENTS**

**Engine Indication System (EIS)**

**NAV/COM/TRANSPONDER/AUDIO PANEL**

 **FLIGHT MANAGEMENT SYSTEM**

**HAZARD AVOIDANCE**

**AUTOMATIC FLIGHT CONTROL SYSTEM**

**ADDITIONAL FEATURES**

**ABNORMAL OPERATIONS**

**ANNUNCIATIONS & ALERTS**

**APPENDIX**

 **INDEX**

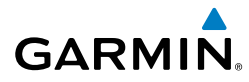

Copyright © 2019 Garmin Ltd. or its subsidiaries. All rights reserved.

This manual reflects the operation of System Software version 2056.10 or later for the DA62. Some differences in operation may be observed when comparing the information in this manual to earlier or later software versions.

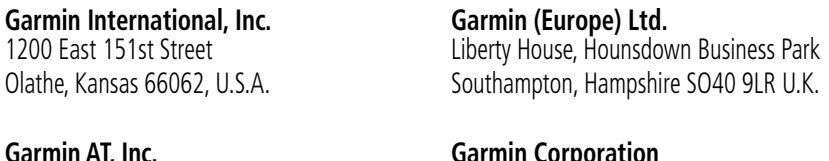

**Garmin AT, Inc.** 2345 Turner Road SE Salem, OR 97302, U.S.A.

**Garmin Corporation** No. 68, Zhangshu 2nd Road Xizhi District, New Taipei City, Taiwan

#### **Contact Garmin Product Support or view warranty information at www.flygarmin. com.**

Except as expressly provided herein, no part of this manual may be reproduced, copied, transmitted, disseminated, downloaded or stored in any storage medium, for any purpose without the express written permission of Garmin. Garmin hereby grants permission to download a single copy of this manual and of any revision to this manual onto a hard drive or other electronic storage medium to be viewed for personal use, provided that such electronic or printed copy of this manual or revision must contain the complete text of this copyright notice and provided further that any unauthorized commercial distribution of this manual or any revision hereto is strictly prohibited.

Garmin®, G1000® NX, GDL®, FliteCharts®, Connext®, and SafeTaxi® are registered trademarks of Garmin International, Inc. or its subsidiaries. Garmin ESP™, Garmin SVT™, SurfaceWatch™ and WireAware™ are trademarks of Garmin International, Inc. or its subsidiaries. These trademarks may not be used without the express permission of Garmin.

Stormscope® is a registered trademark of L-3 Communications. Avidyne® is a registered trademark of Avidyne Corporation. Wi-Fi® is a registered trademark of the Wi-Fi Alliance. Sirius, XM, and all related marks and logos are trademarks of Sirius XM Radio, Inc. and its subsidiaries. The Bluetooth<sup>®</sup> word mark and logos are owned by the Bluetooth SIG, Inc. and any use of such marks by Garmin is under license.

AOPA Membership Publications, Inc. and its related organizations (hereinafter collectively "AOPA") expressly disclaim all warranties, with respect to the AOPA information included in this data, express or implied, including, but not limited to, the implied warranties of merchantability and fitness for a particular purpose. The information is provided "as is"

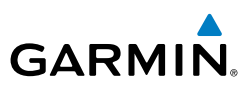

and AOPA does not warrant or make any representations regarding its accuracy, reliability, or otherwise. Under no circumstances including negligence, shall AOPA be liable for any incidental, special or consequential damages that result from the use or inability to use the software or related documentation, even if AOPA or an AOPA authorized representative has been advised of the possibility of such damages. User agrees not to sue AOPA and, to the maximum extent allowed by law, to release and hold harmless AOPA from any causes of action, claims or losses related to any actual or alleged inaccuracies in the information. Some jurisdictions do not allow the limitation or exclusion of implied warranties or liability for incidental or consequential damages so the above limitations or exclusions may not apply to you.

AC-U-KWIK and its related organizations (hereafter collectively "AC-U-KWIK Organizations") expressly disclaim all warranties with respect to the AC-U-KWIK information included in this data, express or implied, including, but not limited to, the implied warranties of merchantability and fitness for a particular purpose. The information is provided "as is" and AC-U-KWIK Organizations do not warrant or make any representations regarding its accuracy, reliability, or otherwise. Licensee agrees not to sue AC-U-KWIK Organizations and, to the maximum extent allowed by law, to release and hold harmless AC-U-KWIK Organizations from any cause of action, claims or losses related to any actual or alleged inaccuracies in the information arising out of Garmin's use of the information in the datasets. Some jurisdictions do not allow the limitation or exclusion of implied warranties or liability for incidental or consequential damages so the above limitations or exclusions may not apply to licensee.

Printed in the U.S.A.

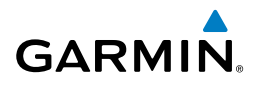

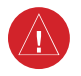

**WARNING:** Do not operate this equipment without first obtaining qualified instruction.

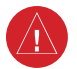

**WARNING:** Always refer to current aeronautical charts and NOTAMs for verification of displayed aeronautical information. Displayed aeronautical data may not incorporate the latest NOTAM information.

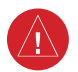

**WARNING:** Do not use geometric altitude for compliance with air traffic control altitude requirements. The primary barometric altimeter must be used for compliance with all air traffic control altitude regulations, requirements, instructions, and clearances.

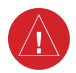

**WARNING:** Do not use basemap information (land and water data) as the sole means of navigation. Basemap data is intended only to supplement other approved navigation data sources and should be considered only an aid to enhance situational awareness.

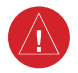

**WARNING:** Do not rely solely upon the display of traffic information to accurately depict all of the traffic within range of the aircraft. Due to lack of equipment, poor signal reception, and/or inaccurate information from aircraft or ground stations, traffic may be present that is not represented on the display.

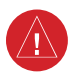

**WARNING:** Do not use data link weather information for maneuvering in, near, or around areas of hazardous weather. Information contained within data link weather products may not accurately depict current weather conditions.

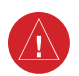

**WARNING:** Do not use the indicated data link weather product age to determine the age of the weather information shown by the data link weather product. Due to time delays inherent in gathering and processing weather data for data link transmission, the weather information shown by the data link weather product may be older than the indicated weather product age.

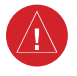

**WARNING:** Do not use terrain avoidance displays as the sole source of information for maintaining separation from terrain and obstacles. Garmin obtains terrain and obstacle data from third party sources and cannot independently verify the accuracy of the information.

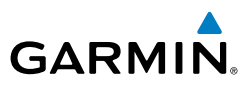

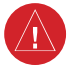

**WARNING:** Do not rely on the displayed minimum safe altitude (MSAs) as the sole source of obstacle and terrain avoidance information. Always refer to current aeronautical charts for appropriate minimum clearance altitudes.

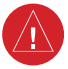

**WARNING:** Do not use GPS to navigate to any active waypoint identified as a 'NON WGS84 WPT' by a system message. 'NON WGS84 WPT' waypoints are derived from an unknown map reference datum that may be incompatible with the map reference datum used by GPS (known as WGS84) and may be positioned in error as displayed.

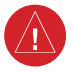

 $\langle \cdot \rangle$ 

**WARNING:** Do not rely on the autopilot to level the aircraft at the MDA/DH when flying an approach with vertical guidance. The autopilot will not level the aircraft at the MDA/DH even if the MDA/DH is set in the altitude preselect.

**WARNING:** Do not rely on the accuracy of attitude and heading indications in the following geographic areas (due to variations in the earth's magnetic field): North of 72° North latitude at all longitudes; South of 70° South latitude at all longitudes; North of 65° North latitude between longitude 75° W and 120° W. (Northern Canada); North of 70° North latitude between longitude 70° W and 128° W. (Northern Canada); North of 70° North latitude between longitude 85° E and 114° E. (Northern Russia); South of 55° South latitude between longitude 120° E and 165° E. (Region south of Australia and New Zealand).

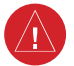

**WARNING:** Use appropriate primary systems for navigation, and for terrain, obstacle, and traffic avoidance. Garmin SVT is intended as an aid to situational awareness only and may not provide either the accuracy or reliability upon which to solely base decisions and/or plan maneuvers to avoid terrain, obstacles, or traffic.

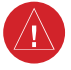

**WARNING:** Do not use the Garmin SVT runway depiction as the sole means for determining the proximity of the aircraft to the runway or for maintaining the proper approach path angle during landing.

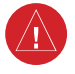

**WARNING:** Do not operate the weather radar in a transmitting mode when personnel or objects are within the MPEL boundary.

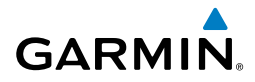

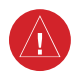

**WARNING:** Always position the weather radar gain setting to Calibrated for viewing the actual intensity of precipitation. Changing the gain in weather mode causes precipitation intensity to be displayed as a color not representative of the true intensity.

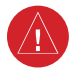

**WARNING:** Do not consider the overflight of thunderstorms to be safe, as extreme turbulence may exist significantly above observed returns.

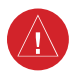

**WARNING:** Do not rely on information from the reactive wind shear detection system display as the sole basis for detecting wind shear conditions. The system cannot predict the conditions in which wind shear is likely to develop.

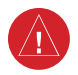

**WARNING:** Do not rely only on the Turbulence Detection function for hazardous weather avoidance, or to maneuver in, near, or around areas of hazardous weather.

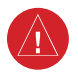

**WARNING:** Do not rely on information from a lightning detection system display as the sole basis for hazardous weather avoidance. Range limitations and interference may cause the system to display inaccurate or incomplete information. Refer to documentation from the lightning detection system manufacturer for detailed information about the system.

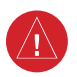

**WARNING:** Do not use TAWS information for primary terrain or obstacle avoidance. TAWS is intended only to enhance situational awareness.

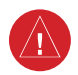

**WARNING:** Do not rely solely upon the display of traffic information for collision avoidance maneuvering. The traffic display does not provide collision avoidance resolution advisories and does not under any circumstances or conditions relieve the pilot's responsibility to see and avoid other aircraft.

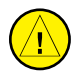

**CAUTION:** Do not clean display surfaces with abrasive cloths or cleaners containing ammonia. They will harm the anti-reflective coating.

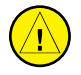

**CAUTION:** Do not allow repairs to be made by anyone other than an authorized Garmin service center. Unauthorized repairs or modifications could void both the warranty and affect the airworthiness of the aircraft.

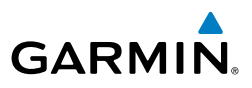

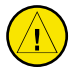

**CAUTION:** Never disconnect power to the system when loading a database. Power interruption during the database loading process could result in maintenance being required to reboot the system.

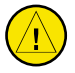

**CAUTION:** Avoid areas on the display that appear "shadowed" (gray). The accuracy of the intensity of returns in the shaded areas should be treated as suspect. Exercise extreme caution, making maneuvering decisions with this information in mind.

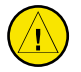

**CAUTION:** In Standby mode, the radar antenna is parked at the center line. It is always a good idea to put the radar in Standby mode before taxiing the aircraft to prevent the antenna from bouncing on the bottom stop and possibly causing damage to the radar assembly.

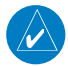

**NOTE** All visual depictions contained within this document, including screen images of the system panel and displays, are subject to change and may not reflect the most current system and aviation databases. Depictions of equipment may differ slightly from the actual equipment.

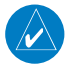

**NOTE:** Do not rely solely upon data link services to provide Temporary Flight Restriction (TFR) information. Always confirm TFR information through official sources such as Flight Service Stations or Air Traffic Control.

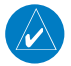

**NOTE:** The United States government operates the Global Positioning System and is solely responsible for its accuracy and maintenance. The GPS system is subject to changes which could affect the accuracy and performance of all GPS equipment. Portions of the system utilize GPS as a precision electronic NAVigation AID (NAVAID). Therefore, as with all NAVAIDs, information presented by the system can be misused or misinterpreted and, therefore, become unsafe.

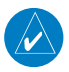

**NOTE:** This device complies with part 15 of the FCC Rules. Operation is subject to the following two conditions: (1) this device may not cause harmful interference, and (2) this device must accept any interference received, including interference that may cause undesired operation.

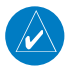

**NOTE:** Use of polarized eyewear may cause the flight displays to appear dim or blank.

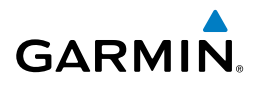

**NOTE:** This product, its packaging, and its components contain chemicals known to the State of California to cause cancer, birth defects, or reproductive harm. This notice is being provided in accordance with California's Proposition 65. If you have any questions or would like additional information, please refer to our web site at www.garmin.com/prop65.

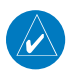

**NOTE:** Operating the system in the vicinity of metal buildings, metal structures, or electromagnetic fields can cause sensor differences that may result in nuisance miscompare annunciations during start up, shut down, or while taxiing. If one or more of the sensed values are unavailable, the annunciation indicates no comparison is possible.

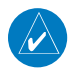

**NOTE:** The system responds to a terminal procedure based on data coded within that procedure in the Navigation Database. Differences in system operation may be observed among similar types of procedures due to differences in the Navigation Database coding specific to each procedure.

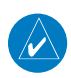

**NOTE:** The FAA has asked Garmin to remind pilots who fly with Garmin databasedependent avionics of the following:

- It is the pilot's responsibility to remain familiar with all FAA regulatory and advisory guidance and information related to the use of databases in the National Airspace System.
- Garmin equipment will only recognize and use databases that are obtained from Garmin or Jeppesen. Databases obtained from Garmin or Jeppesen that have a Type 2 Letter of Authorization (LOA) from the FAA are assured compliance with all data quality requirements (DQRs). A copy of the Type 2 LOA is available for each applicable database and can be viewed at http://fly.garmin. com by selecting 'Aviation Database Declarations.'
- Use of a current Garmin or Jeppesen database in your Garmin equipment is required for compliance with established FAA regulatory guidance, but does not constitute authorization to fly any and all terminal procedures that may be presented by the system. It is the pilot's responsibility to operate in accordance with established pertinent aircraft documents and regulatory guidance or limitations as applicable to the pilot, the aircraft, and installed equipment.

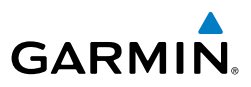

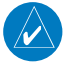

**NOTE:** The pilot/operator must review and be familiar with Garmin's database exclusion list as discussed in SAIB CE-14-04 to determine what data may be incomplete. The database exclusion list can be viewed at www.flygarmin.com by selecting 'Database Exclusions List.'

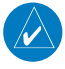

**NOTE:** The pilot/operator must have access to Garmin and Jeppesen database alerts and consider their impact on the intended aircraft operation. The database alerts can be viewed at www.flygarmin.com by selecting 'Aviation Database Alerts.'

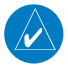

**NOTE:** Garmin requests the flight crew report any observed discrepancies related to database information. These discrepancies could come in the form of an incorrect procedure; incorrectly identified terrain, obstacles and fixes; or any other displayed item used for navigation or communication in the air or on the ground. Go to FlyGarmin. com and select 'Aviation Data Error Report'.

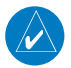

**NOTE:** Electronic aeronautical charts displayed on this system have been shown to meet the guidance in AC 120-76D as a Type B Electronic Flight Bag (EFB) for FliteCharts and ChartView. The accuracy of the charts is subject to the chart data provider. Own-ship position on airport surface charts cannot be guaranteed to meet the accuracy specified in AC 120-76D. Possible additional requirements may make a secondary source of aeronautical charts, such as traditional paper charts or an additional electronic display, necessary on the aircraft and available to the pilot. If the secondary source of aeronautical charts is a Portable Electronic Device (PED), its use must be consistent with the guidance in AC 120-76D.

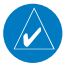

**NOTE:** The navigation databases used in Garmin navigation systems contain Special Procedures. Prior to flying these procedures, pilots must have specific FAA authorization, training, and possession of the corresponding current, and legitimately-sourced chart (approach plate, etc.). Inclusion of the Special Procedure in the navigation database DOES NOT imply specific FAA authorization to fly the procedure.

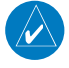

**NOTE:** Terrain and obstacle alerting is not available north of 89º North latitude and south of 89° South latitude. This is due to limitations present within the Terrain database and the system's ability to process the data representing the affected areas.

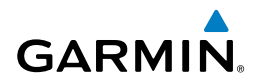

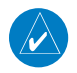

**NOTE:** The nose of the 'own ship' symbol represents the location of the aircraft. The center of any traffic symbol represents the location of that traffic. The traffic and own ship symbols are an abstract representation and do not reflect the physical extent of the aircraft/traffic, and should not replace other methods for identifying traffic.

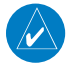

**NOTE:** Intruder aircraft at or below 500 ft. AGL may not appear on the Garmin SVT display or may appear as a partial symbol.

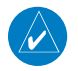

**NOTE:** Interference from GPS repeaters operating inside nearby hangars can cause an intermittent loss of attitude and heading displays while the aircraft is on the ground. Moving the aircraft more than 100 yards away from the source of the interference should alleviate the condition.

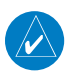

**NOTE:** Operate G1000 NXi system power through at least one cycle in a period of four days of continuous operation to avoid an autonomous system reboot.

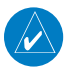

**NOTE:** The purpose of this Cockpit Reference Guide is to provide the pilot a resource with which to find operating instructions on the major features of the system more easily. It is not intended to be a comprehensive operating guide. Complete operating procedures for the system are found in the Pilot's Guide for this aircraft.

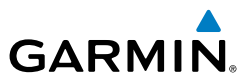

**Blank Page**

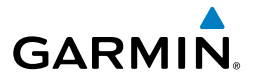

### **SOFTWARE LICENSE AGREEMENT**

BY USING THE DEVICE, COMPONENT OR SYSTEM MANUFACTURED OR SOLD BY GARMIN ("THE GARMIN PRODUCT"), YOU AGREE TO BE BOUND BY THE TERMS AND CONDITIONS OF THE FOLLOWING SOFTWARE LICENSE AGREEMENT. PLEASE READ THIS AGREEMENT CAREFULLY. Garmin Ltd. and its subsidiaries ("Garmin") grants you a limited license to use the software embedded in the Garmin Product (the "Software") in binary executable form in the normal operation of the Garmin Product. Title, ownership rights, and intellectual property rights in and to the Software remain with Garmin and/or its third-party providers. You acknowledge that the Software is the property of Garmin and/or its third-party providers and is protected under the United States of America copyright laws and international copyright treaties. You further acknowledge that the structure, organization, and code of the Software are valuable trade secrets of Garmin and/or its third-party providers and that the Software in source code form remains a valuable trade secret of Garmin and/or its third-party providers. You agree not to reproduce, decompile, disassemble, modify, reverse assemble, reverse engineer, or reduce to human readable form the Software or any part thereof or create any derivative works based on the Software. You agree not to export or re-export the Software to any country in violation of the export control laws of the United States of America.

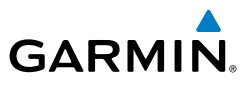

**Blank Page**

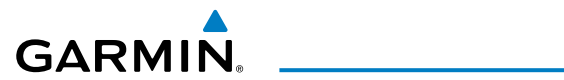

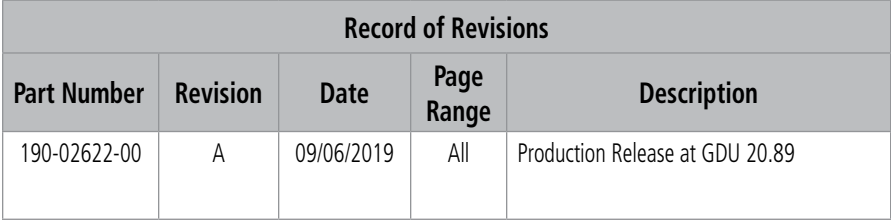

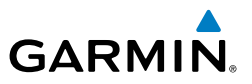

**Blank Page**

# **GARMIN.**

#### **FLIGHT INSTRUMENTS**

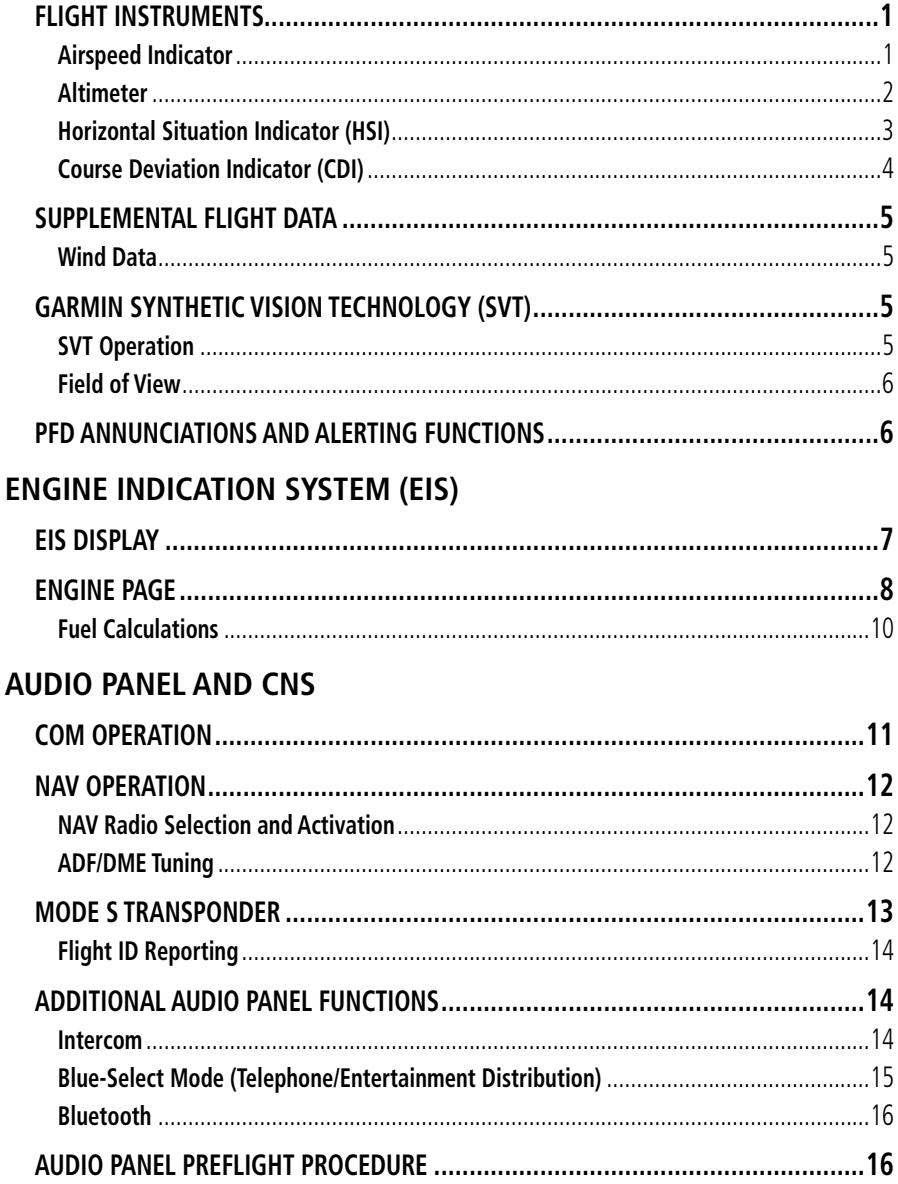

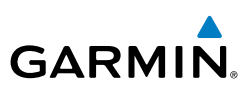

#### **FLIGHT MANAGEMENT**

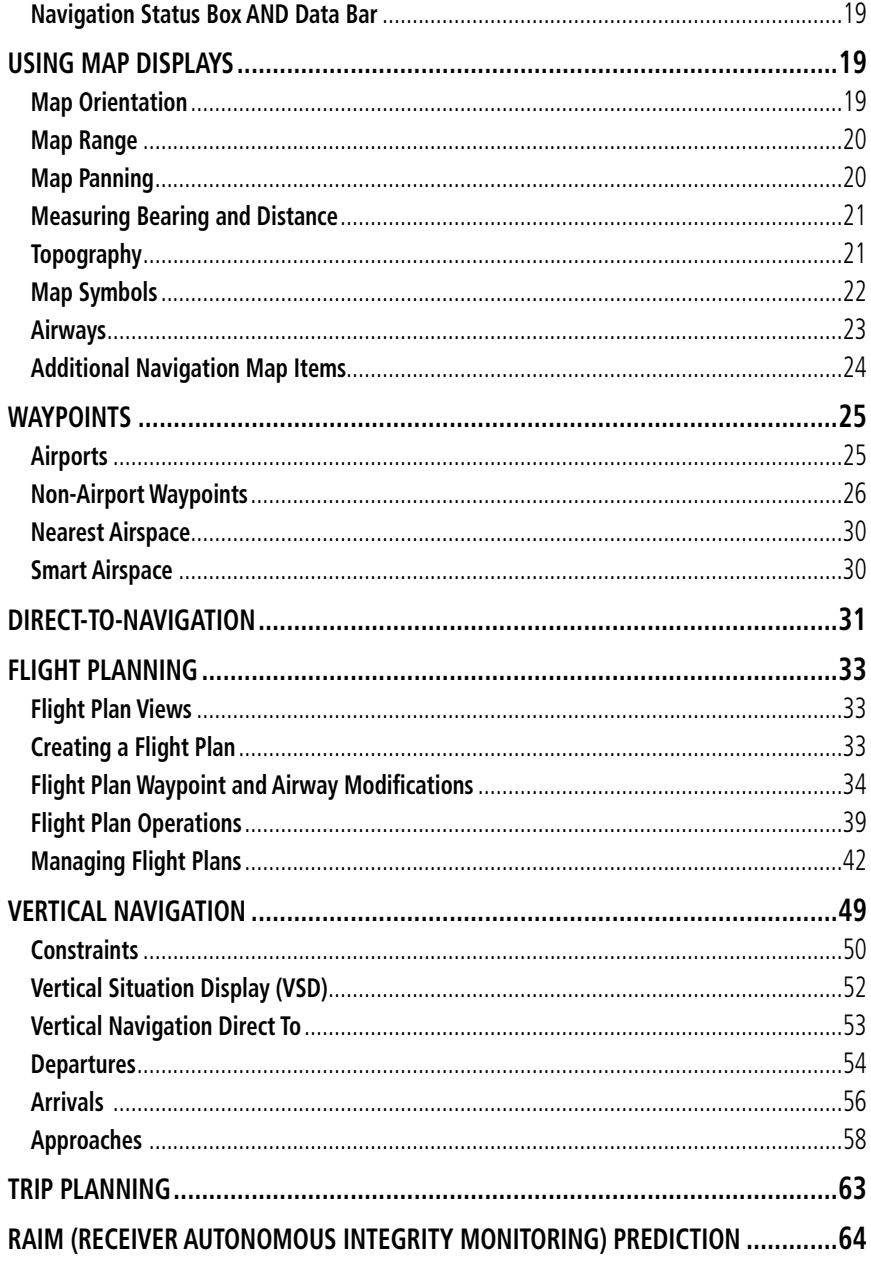

# **GARMIN.**

#### **HAZARD AVOIDANCE**

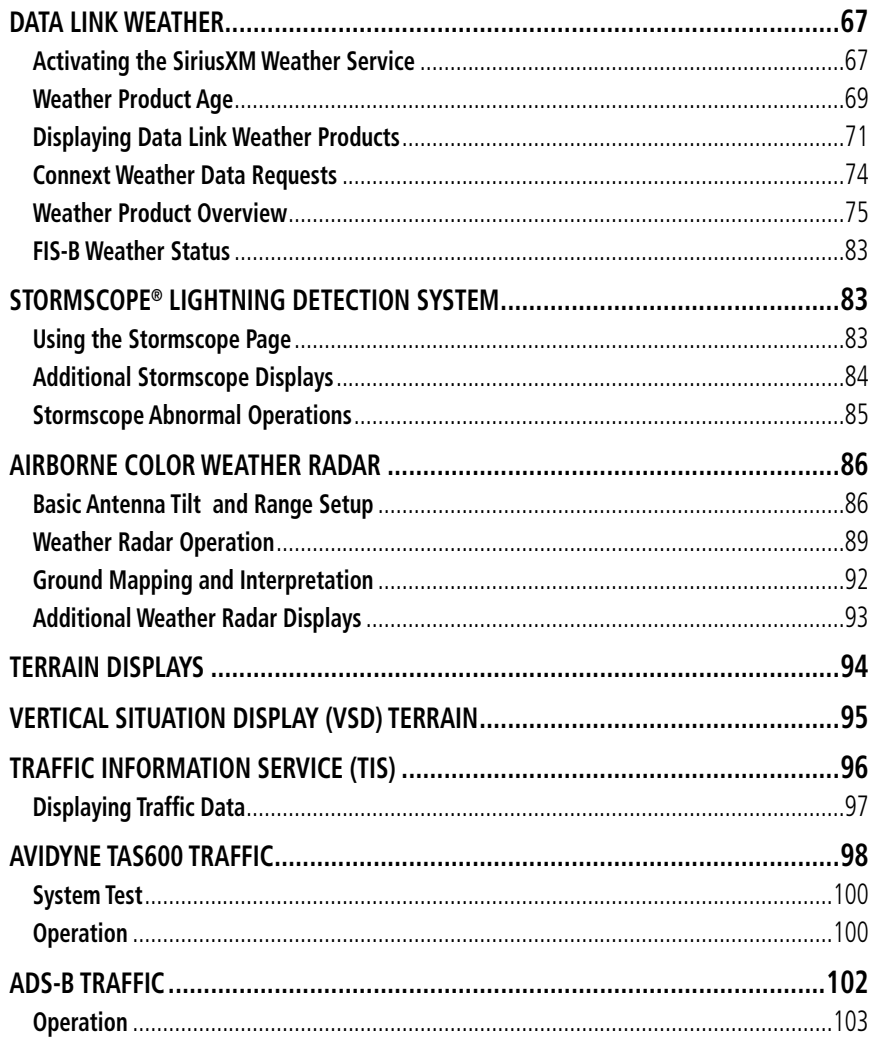

### **AUTOMATIC FLIGHT CONTROL SYSTEM**

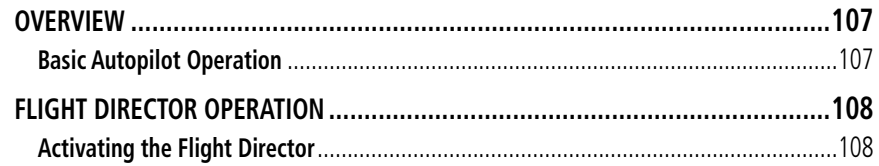

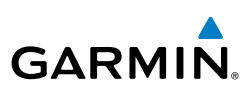

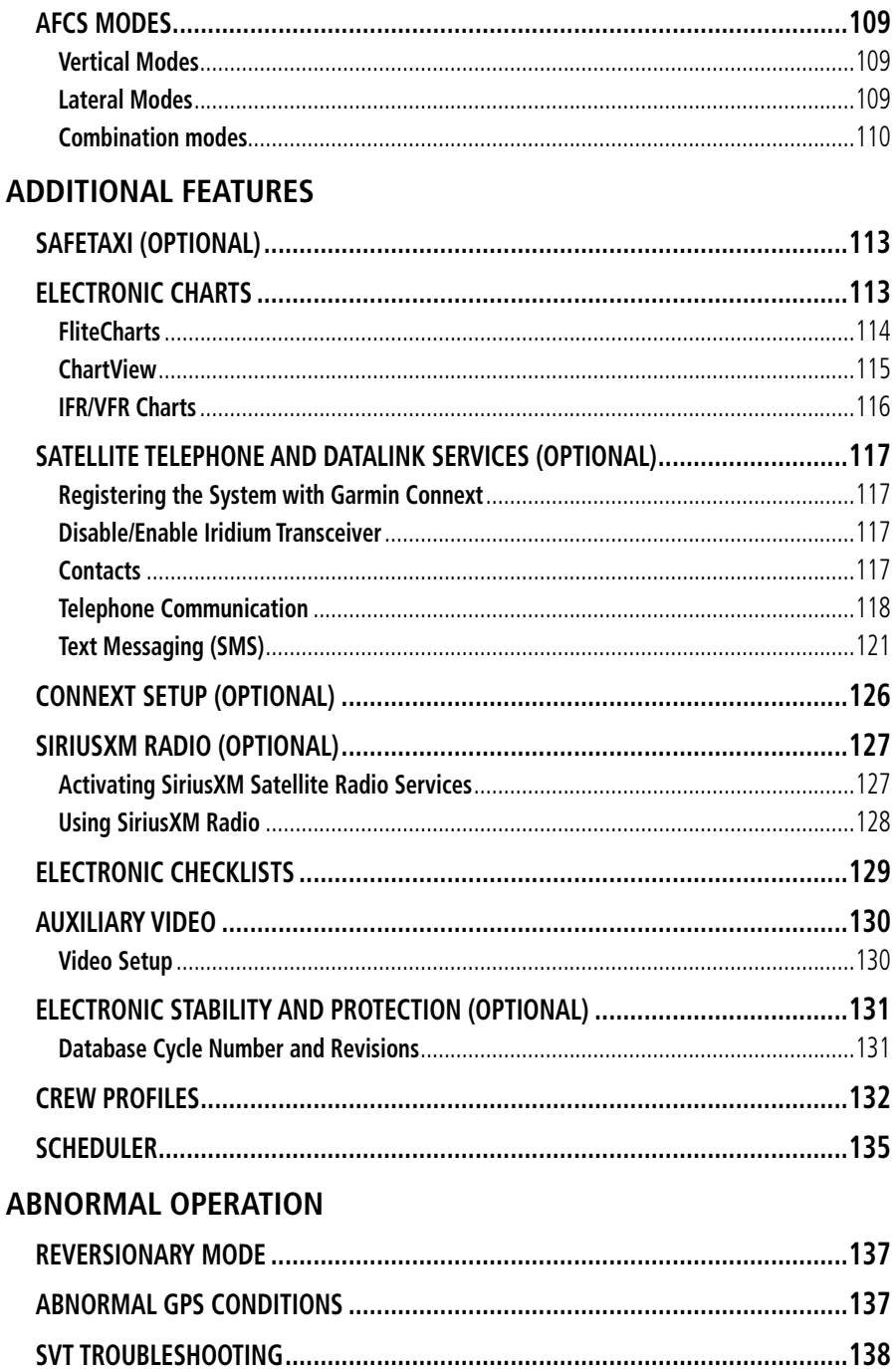

# 

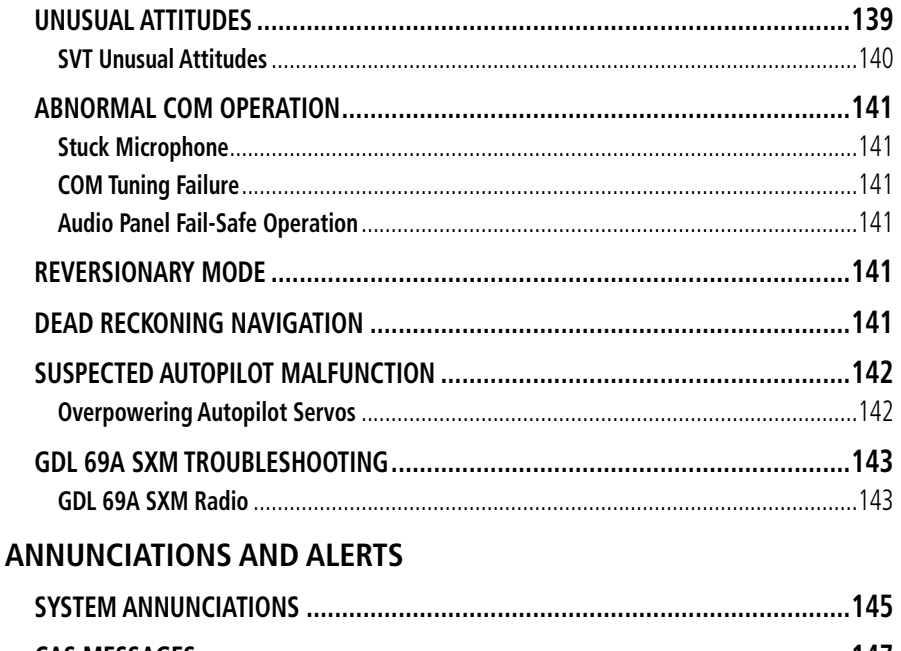

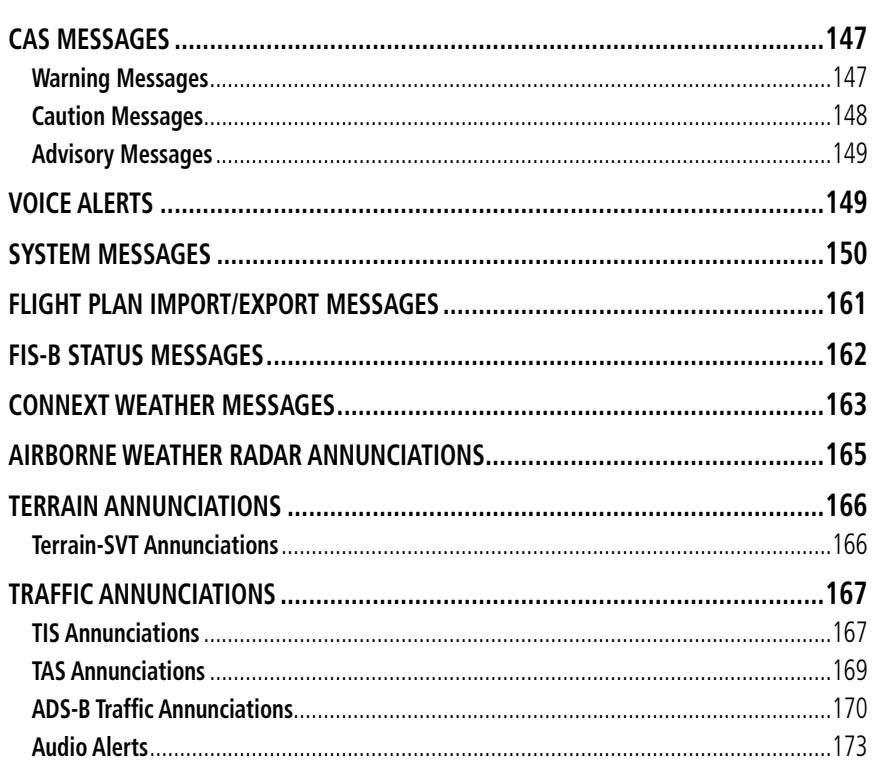

#### **Table of Contents**

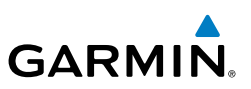

#### **APPENDIX**

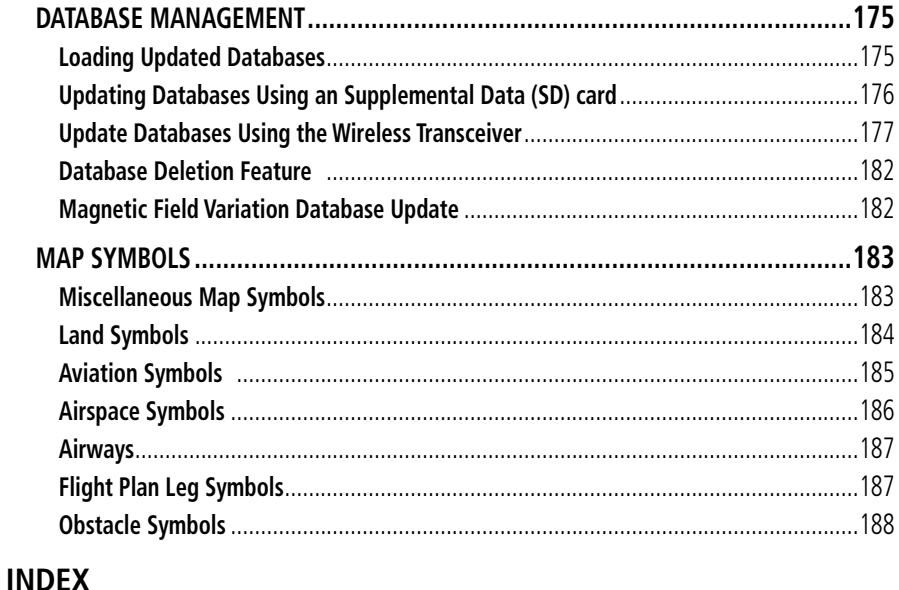

**Flight Flight Instruments**

**Instruments**

**EIS**

**Nav/Com/ XPDR/Audio**

**Flight Management**

**Nav/Com/ XPDR/Audio**

**Management**

**Avoidance**

**AFCS**

**Hazard**<br>Avoidance **Avoidance**

> **Abi Features**

> **Additional Features A**

**Annun/Alerts**

**Annun/Alerts**

**Annun/Alerts** 

**Operation Abnormal**

**Appendix Appendix**

**Index Index**

<span id="page-24-0"></span>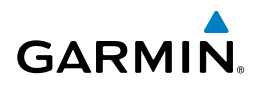

## **FLIGHT INSTRUMENTS**

#### **AIRSPEED INDICATOR**

#### **Enabling/disabling and modifying Vspeed bugs:**

- **1)** Press the **TMR/REF** Softkey to show the 'References' Window.
- **2)** Turn the large **FMS** Knob to highlight the desired vspeed bug value.
- **3)** Turn the small **FMS** Knobs to adjust the value for the selected vspeed bug.
- **4)** Turn the large **FMS** Knob to highlight the ON/OFF field.
- **5)** Turn the small **FMS** Knob clockwise to ON or counterclockwise to OFF.
- **6)** To remove the window, press the **CLR** Key or the **TMR/REF** Softkey.

#### **Enabling/disabling or restoring default values to all vspeed bugs as a group:**

- **1)** Press the **TMR/REF** Softkey.
- **2)** Press the **MENU** Key.
- **FLIGHT INSTRUMENTS**<br> **TS**<br> **Conditying Vspeed bugs:**<br>
Contex to show the "References' Window.<br>
Knobs to adjust the value for the selected vspeed bug value.<br>
Since the selection of the selected vspeed bug.<br>
Since the selec **3)** Turn the **FMS** Knob to highlight 'All References On', 'All References Off', or 'Restore **Defaults**
- **4)** Press the **ENT** Key.
- **5)** To remove the window, press the **CLR** Key or the **TMR/REF** Softkey.

#### **Setting the generic timer:**

- **1)** Press the **TMR/REF** Softkey.
- **2)** Turn the large **FMS** Knob to select the timer field (HH:MM:SS).
- **3)** Use the **FMS** Knob to enter the desired time.
- **4)** Press the **ENT** Key. The Up/Dn field is now highlighted.
- **5)** Turn the small **FMS** Knob to display the 'UP/DOWN' Window.
- **6)** Turn the small **FMS** Knob to select 'Up' or 'Dn'.
- **7)** Press the **ENT** Key. 'Start?' is now highlighted.
- **8)** Press the **ENT** Key to start the timer. The field changes to 'Stop?'. If the timer is counting DOWN, it will start counting UP after reaching zero.
- **9)** To stop the timer, press the **ENT** Key with 'Stop?' highlighted. The field changes to 'Reset?'.
- **10)** To reset the timer, press the **ENT** Key with 'Reset?' highlighted. The field changes back to 'Start?' and the digits are reset.
- **11)** To remove the window, press the **CLR** Key or the **TMR/REF** Softkey.

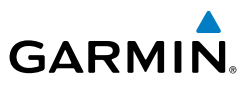

#### <span id="page-25-0"></span>**ALTIMETER**

#### **Setting the Selected Altitude:**

Turn the **ALT** Knob to set the Selected Altitude. Turn the large knob for 1000-ft increments, small knob for 100-ft increments. If set to Metric mode, the large knob adjusts the Selected Altitude in 500-meter increments; the small knob adjusts the Selected Altitude in 50-meter increments..

If a Minimum Descent Altitude/Decision Height (MDA/DH) value has been set, this altitude is also available for the Selected Altitude.

#### **Displaying altitude in meters:**

- **1)** Press the **PFD Opt** Softkey to display the second-level softkeys.
- **2)** Press the **ALT Units** Softkey.
- **3)** Press the **Meters** Softkey to turn on metric altitude readouts.
	- **4)** Press the **Back** Softkey twice to return to the top-level softkeys.

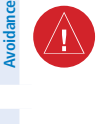

**WARNING:** Do not use a QFE altimeter setting with this system. System functions will not operate properly with a QFE altimeter setting. Use only a QHN altimeter setting for the height above mean sea level, or the standard pressure setting, as applicable.

#### **Selecting the altimeter barometric pressure setting:**

Turn the **BARO** Knob to select the desired setting.

#### **Selecting standard barometric pressure (29.92 in Hg):**

- **1)** Press the **PFD Opt** Softkey to display the second-level softkeys.
- **2)** Press the **STD Baro** Softkey.

#### **Changing altimeter barometric pressure setting units:**

- **1)** Press the **PFD Opt** Softkey to display the second-level softkeys.
- **2)** Press the **ALT Units** Softkey.
- **3)** Press the **IN** Softkey to display the barometric pressure setting in inches of mercury (in Hg).

#### **Or**:

Press the **HPA** Softkey to display the barometric pressure setting in hectopascals (hPa).

**4)** Press the **Back** Softkey twice to return to the top-level softkeys.

- **1)** Use the **FMS** Knob to select the 'Aux System Setup 1' Page on the MFD.
- **2)** Push the **FMS** Knob to activate the cursor.
- **3)** To enable/disable the Baro Transition Alert based on altitude, turn the large **FMS** Knob to highlight the 'On' or 'Off' field for the BARO Transition Alert Altitude in the BARO Transition Alert Box.

**EIS**

**Flight Instrument** 

**Flight Instruments**

Nav/Com/<br>XPDR/Audio **XPDR/Audio Nav/Com/ XPDR/Audio Nav/Com/**

**Management**

**Flight Management**

**Hazard**

**AFCS**

**Mai Features**

**Abnormal Operation**

**Additional Features**

**Annun/Alerts**

**Annun/Alerts**

**Annun/Alerts** 

**Appendix Appendix**

**Index Index**

#### **Flight Instruments**

<span id="page-26-0"></span>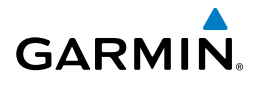

- 
- **5)** Turn the large **FMS** Knob to highlight the Altitude field.
- **6)** Use the **FMS** Knob to change the altitude and press the **ENT** Key to accept or press the CLR Key to return to the previous altitude selection.
- **4)** If desired, turn the small **FMS** Knob to set the BARO Transition Alert Altitude On or Off.<br> **5)** Turn the large **FMS** Knob to highlight the Altitude field.<br> **4)** It use the **FMS** Knob to highlight the Cm<sup>2</sup> or Off fie **7)** Turn the large **FMS** Knob to highlight the 'On' or 'Off' field for the BARO Transition Alert Level.
- **8)** If desired, turn the small **FMS** Knob to set the BARO Transition Alert Flight Level On or Off.
- **9)** Turn the large **FMS** Knob to highlight the Flight Level field.
- **10)** Use the **FMS** Knob to change the Flight Level for the alert and press the **ENT** Key to accept or press the CLR Key to return to the previous altitude selection.
- **11)** Push the **FMS** Knob to deactivate the cursor.

#### **HORIZONTAL SITUATION INDICATOR (HSI)**

#### **Enabling/disabling the HSI Map on the PFD:**

- **1)** Press the **Map/HSI** Softkey.
- **2)** Press the **Layout** Softkey.
- **3)** Press the **HSI Map** Softkey to enable the HSI Map.

#### **Or**:

Press the **Map Off** Softkey to disable the HSI Map.

#### **Adjusting the Selected Heading:**

Turn the **HDG** Knob to set the Selected Heading.

Push the **HDG** Knob to synchronize the bug to the current heading.

#### **Adjusting the Selected Course:**

Turn the **CRS** Knob to set the Selected Course.

Push the **CRS** Knob to re-center the CDI and return the course pointer to the bearing of the active waypoint or navigation station.

#### **Changing the navigation angle true/magnetic setting:**

- **1)** Use the **FMS** Knob to select the 'Aux System Setup 1' Page on the MFD.
- **2)** Press the **FMS** Knob to activate the cursor.
- **3)** Turn the large **FMS** Knob to highlight Nav Angle in the 'Display Units' Box.
- **4)** Turn the small **FMS** Knob to highlight the desired setting and press the **ENT** Key.
	- True References angles to true north (T).
	- Magnetic Angles corrected to the computed magnetic variation (Mag Var).

**Flight Flight Instruments**

**Instruments**

**Index Index**

#### <span id="page-27-0"></span>**Flight Instruments**

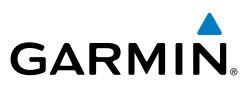

#### **Selecting bearing display and changing sources:**

- **1)** Press the **PFD Opt** Softkey.
- **2)** Press either **Bearing 1** or **Bearing 2** Softkey to display the desired bearing pointer and information window with a NAV source.
- **3)** Press either **Bearing 1** or **Bearing 2** Softkey again to change the bearing source to GPS.
- **4)** Press either **Bearing 1** or **Bearing 2** Softkey a third time to change the bearing source to ADF.
- **5)** To remove the bearing pointer and information window, press either **Bearing 1** or **Bearing 2** Softkey again.

#### **Displaying the DME Information Window:**

- **1)** Press the **PFD Opt** Softkey.
- **2)** Press the **DME** Softkey to display the 'DME Information' Window above the 'BRG1 Information' Window.
- **3)** To remove the 'DME Information' Window, press the **DME** Softkey again.

### **COURSE DEVIATION INDICATOR (CDI)**

#### **Changing navigation sources:**

- **1)** Press the **CDI** Softkey to change from GPS to VOR1 or LOC1. This places the cyan tuning box over the NAV1 standby frequency in the upper left corner of the PFD.
- **2)** Press the **CDI** Softkey again to change from VOR1 or LOC1 to VOR2 or LOC2. This places the cyan tuning box over the NAV2 standby frequency.
- **3)** Press the **CDI** Softkey a third time to return to GPS.

#### **Changing the selected GPS CDI setting:**

- **1)** Use the **FMS** Knob to select the 'Aux System Setup 1' Page on the MFD.
- **2)** Push the **FMS** Knob to activate the cursor.
- **3)** Turn the large **FMS** Knob to highlight Selected in the GPS CDI box.
- **4)** Turn the small **FMS** Knob to highlight the desired setting and press the **ENT** Key.
- **5)** To cancel the selection, press the **FMS** Knob or the **CLR** Key.

#### **Enabling/disabling OBS Mode while navigating a GPS flight plan:**

- **1)** Press the **OBS** Softkey to select OBS Mode.
- **2)** Turn the **CRS** Knob to select the desired course to/from the waypoint. Push the **CRS** Knob to synchronize the Selected Course with the bearing to the next waypoint.
- **3)** Press the **OBS** Softkey again to return to automatic waypoint sequencing.

**Hazard Avoidance**

**Avoidance**

**AFCS**

**Mai Features**

**Abnormal Operation**

**Additional Features**

**Annun/Alerts**

**Annun/Alerts**

**Annun/Alerts** 

**Appendix**

**Appendix**

#### **WIND DATA**

<span id="page-28-0"></span>**GARMIN** 

#### **Displaying wind data:**

- **1)** Press the **PFD Opt** Softkey.
- **2)** Press the **Wind** Softkey to display wind data to the left of the HSI.
- **3)** Press one of the **Option** softkeys to change how wind data is displayed:
	- **Option 1**: Headwind/tailwind and crosswind arrows with numeric speed components.
	- **Option 2**: Wind direction arrow and speed.
	- **Option 3**: Wind direction arrow with headwind/tailwind and crosswind components.
- **4)** To remove the window, press the **Off** Softkey.

## **GARMIN SYNTHETIC VISION TECHNOLOGY (SVT)**

**SUPPLEMENTAL FLIGHT DATA**<br> **Displaying wind data:**<br>
1) Press the PFD Opt Softkey.<br>
1) Press the Wind Softkey to display wind data to the left of the HSI.<br>
2) Press one of the Option softkeys to change how wind data is dis **WARNING:** Use appropriate primary systems for navigation, and for terrain, obstacle, and traffic avoidance. SVT is intended as an aid to situational awareness only and may not provide either the accuracy or reliability upon which to solely base decisions and/or plan maneuvers to avoid terrain, obstacles, or traffic.

## **SVT OPERATION**

#### **Activating and deactivating SVT:**

- **1)** Press the **PFD Opt** Softkey.
- **2)** Press the **SVT** Softkey.
- **3)** Press the **Terrain** Softkey. The SVT display will cycle on or off with the **Terrain** Softkey.

**WARNING:** Do not use SVT runway depiction as the sole means for determining the proximity of the aircraft to the runway or for maintaining the proper approach path angle during landing.

**WARNING:** Intruder aircraft at or below 500 ft. AGL may not appear on the SVT display or may appear as a partial symbol.

#### **Activating and deactivating Pathways:**

- **1)** Press the **PFD Opt** Softkey.
- **2)** Press the **SVT** Softkey.
- **3)** Press the **Pathways** Softkey. The Pathway feature will cycle on or off with the **Pathways** Softkey.

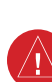

**AFCS**

**Avoidance**

**Hazard Avoidance**

**Abi Features**

**Annun/Alerts**

**Annun/Alerts**

**Operation Abnormal**

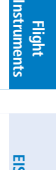

**Nav/Com/ XPDR/Audio**

**Flight Management**

**Nav/Com/ XPDR/Audio**

**Management**

#### <span id="page-29-0"></span>**Flight Instruments**

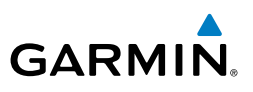

#### **Flight Instrument Flight Instruments**

**EIS EIS**

**Nav/Com/ XPDR/Audio**

**Flight Management**

**Nav/Com/**

# **Activating and deactivating Airport Signs:** Nav/Com/<br>XPDR/Audio **XPDR/Audio**

**2)** Press the **SVT** Softkey.

**1)** Press the **PFD Opt** Softkey.

**HDG LBL** Softkey.

**1)** Press the **PFD Opt** Softkey. **2)** Press the **SVT** Softkey.

**3)** Press the **APT Sign** Softkey. Display of airport signs will cycle on or off with the **APT Sign** Softkey.

**3)** Press the **HDG LBL** Softkey. The horizon heading display will cycle on or off with the

#### **FIELD OF VIEW**

#### **Configuring field of view:**

- **1)** While viewing the 'Map Navigation Map' Page, press the **MENU** Key to display the Page Menu.
- **2)** Turn the large **FMS** Knob to highlight Map Settings and press the **ENT** Key.
- **3)** Turn the **FMS** Knob to select the Map Group and press the **ENT** Key.
- **4)** Turn the large **FMS** Knob to scroll through the Map Group options to Field of View.
- **5)** Turn the small **FMS** Knob to select On or Off.

**Activating and deactivating Horizon Headings:**

**6)** Push the **FMS** Knob to return to the 'Map - Navigation Map' Page.

## **PFD ANNUNCIATIONS AND ALERTING FUNCTIONS**

#### **Setting the Minimum Altitude Alert and bug:**

- **1)** Press the **TMR/REF** Softkey.
- **2)** Turn the large **FMS** Knob to highlight the 'Minimums' Field.
- **3)** Turn the small **FMS** Knob to select BARO, TEMP COMP, or RAD ALT. OFF is selected by default. Press the **ENT** Key or turn the large **FMS** Knob to highlight the 'Next' Field.
- **4)** Use the small **FMS** Knob to enter the desired altitude (from zero to 16,000 feet).
- **5)** If TEMP COMP was selected, press the **ENT** Key or turn the large **FMS** Knob to highlight the 'Next' Field and then enter the temperature (-59˚C to 59˚C)
- **6)** To remove the window, press the **CLR** Key or the **TMR/REF** Softkey.

**Management**

**Hazard**<br>Avoidance **Avoidance**

**Mai Features**

**Abnormal Operation**

**Annun/Alerts**

**Annun/Alerts**

**Annun/Alerts** 

**Appendix**

**Appendix**

# **ENGINE INDICATION SYSTEM (EIS)**

**EIS DISPLAY**

<span id="page-30-0"></span>**GARMIN.** 

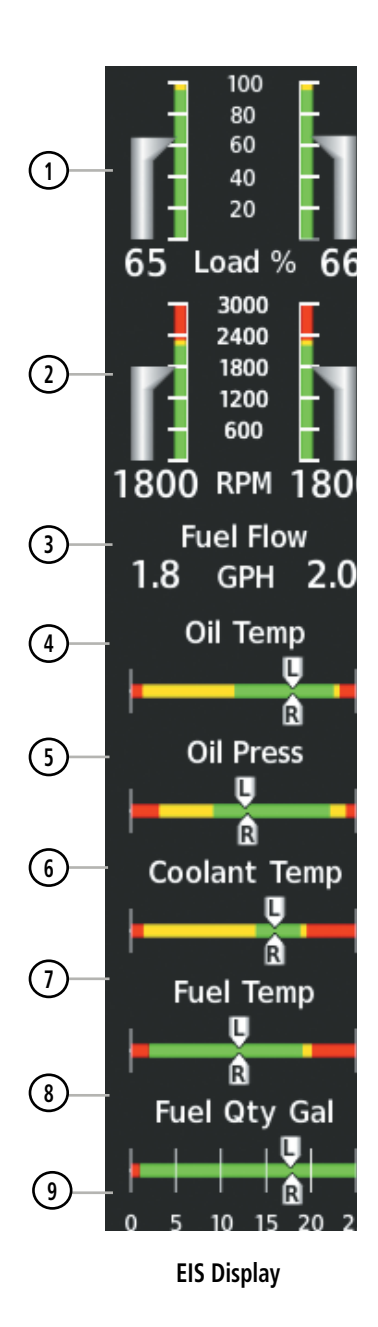

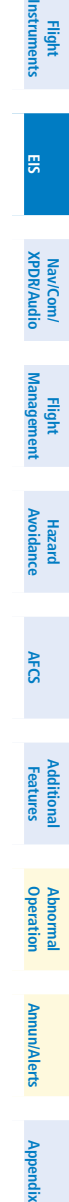

**Index Index**

#### <span id="page-31-0"></span>**Engine Indication System**

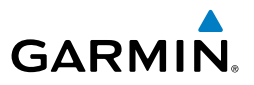

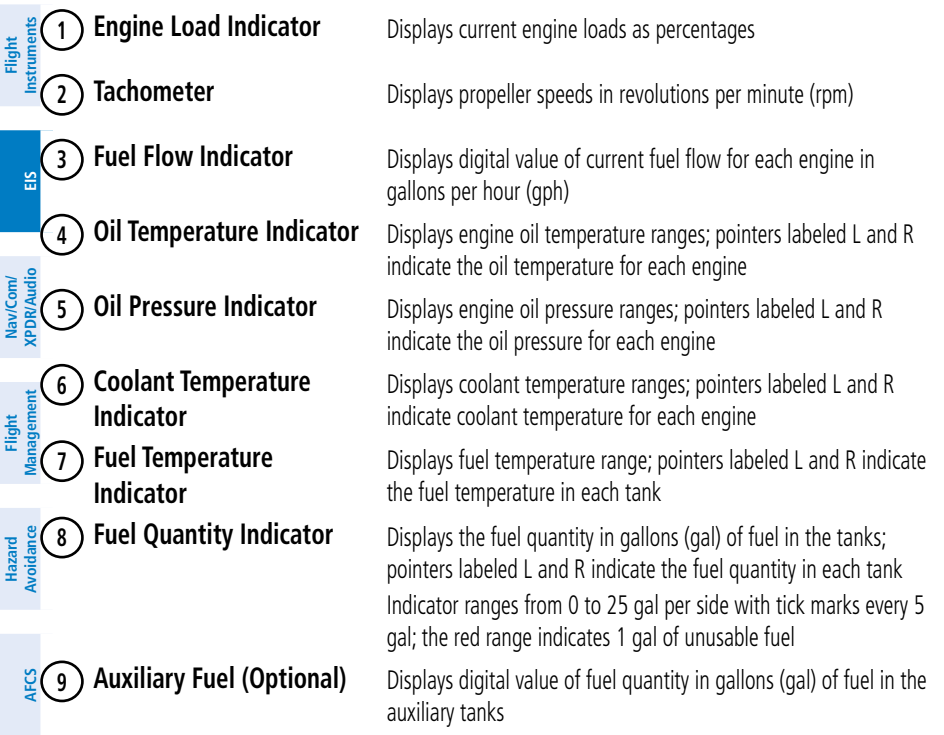

#### **ENGINE PAGE**

The 'EIS - Engine' Page displays all engine, fuel, electrical, and fuel calculation information. To access this page, press the Engine Softkey or turn the large FMS Knob and select EIS. To return to the Engine Display from the Engine Page, press the Engine Softkey.

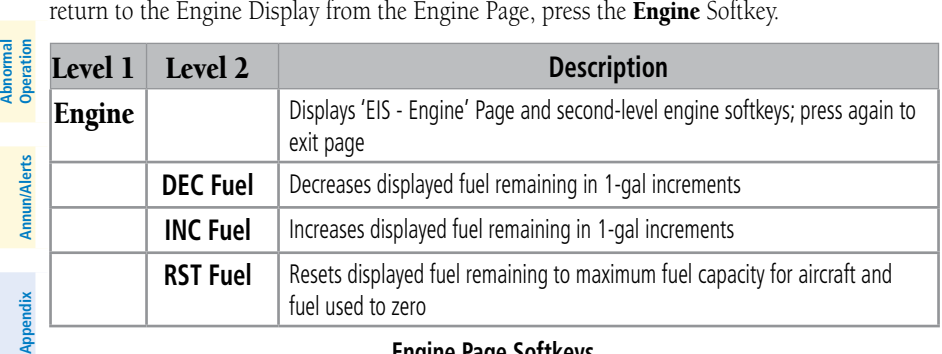

**Engine Page Softkeys**

**Mai** 

AppuniAlorte

**Additional Features**

# **GARMIN.**

#### **Engine Indication System**

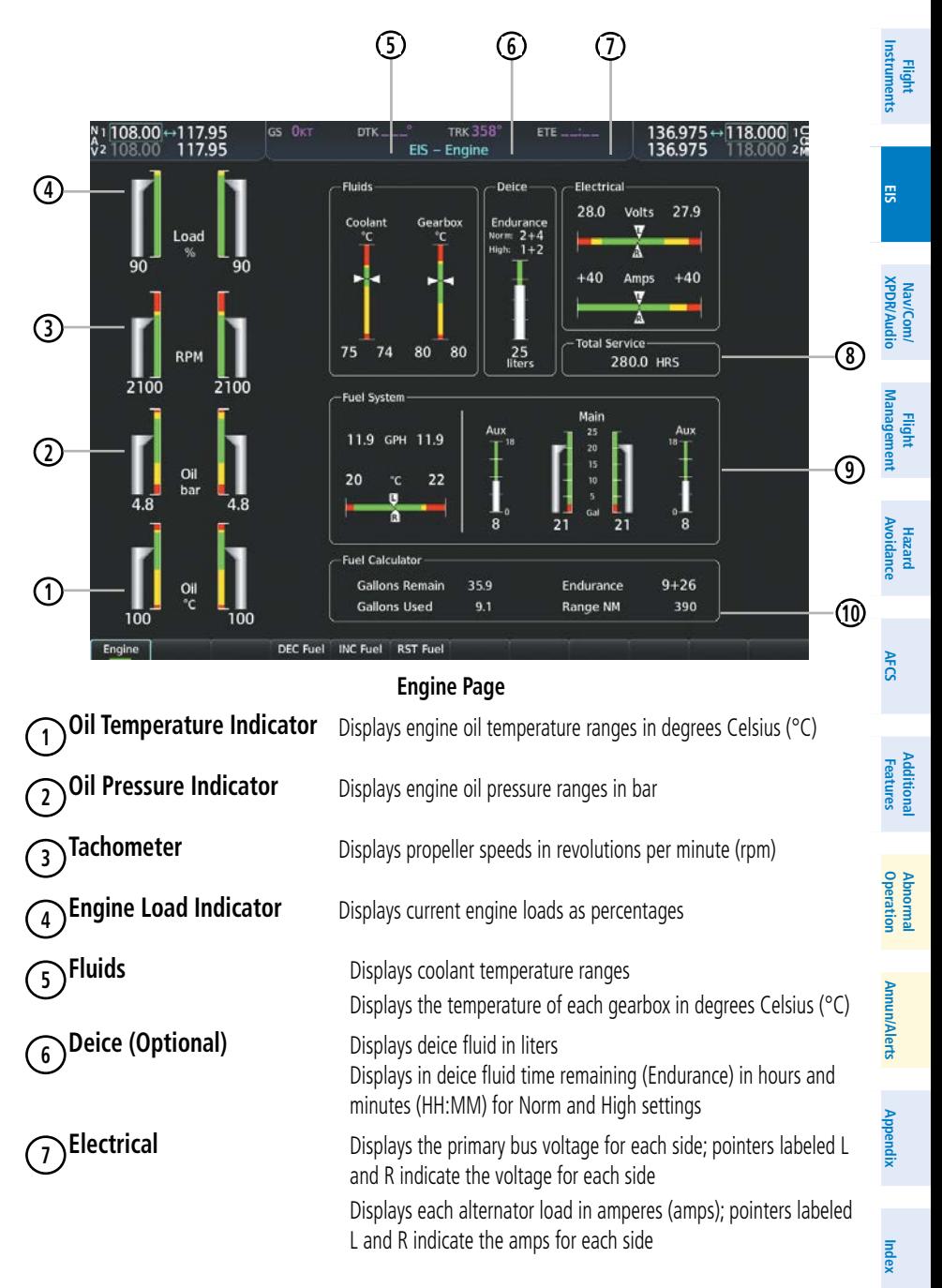

#### <span id="page-33-0"></span>**Engine Indication System**

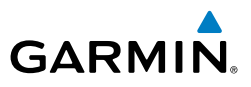

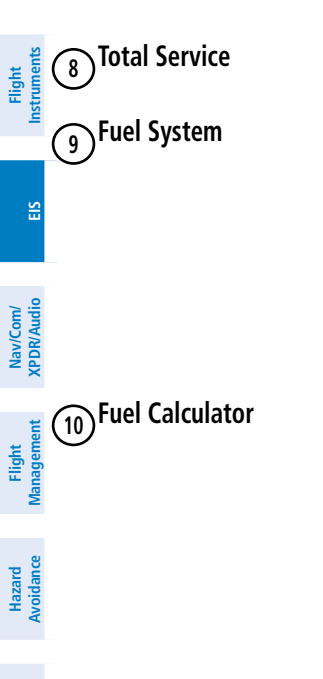

**8** Total Service **Displays the aircraft's total flight hours (hrs)**; activated when the aircraft becomes airborne

**Fuel System Displays fuel quantity in the main tanks in gallons (gal)** Displays fuel quantity in the auxiliary tanks (optional) in gallons (gal)

> Displays fuel temperature for each tank in degrees Celsius (°C); pointers labeled L and R indicate the fuel temperature in each tank

Displays current fuel flow for each engine in gallons per hour (GPH)

**<sup>10</sup> Fuel Calculator** Gallons Remain - Displays current fuel remaining (gal) as set by the pilot and adjusted for fuel burn since last set

> Gallons Used - Displays quantity of fuel used (gal) based on fuel flow since last reset

> Endurance - Displays flight time remaining in hours and minutes (HH:MM) based on the calculated fuel remaining

> Range NM - Displays aircraft range in nautical miles (nm) based on the calculated fuel remaining

#### **FUEL CALCULATIONS**

#### **Adjusting the fuel totalizer quantity:**

On the Engine Page, use the **DEC Fuel** and **INC Fuel** Softkeys to obtain the desired fuel remaining (Gallons Used).

#### **Resetting the fuel totalizer:**

On the Engine Page, select the **RST Fuel** Softkey; this resets displayed fuel remaining (Gallons Remain) to the maximum fuel capacity for the aircraft and fuel used to zero.

**Annun/Alerts**

**Annun/Alerts**

**Annun/Alerts** 

**Mai Features**

**Abnormal Operation**

**Additional Features**

**AFCS**

**Flight Flight Instruments**

**Instruments**

**EIS**

**Nav/Com/ XPDR/Audio**

**Flight Management**

**Nav/Com/ XPDR/Audio**

Nav/Com/

**Management**

**Avoidance**

**AFCS**

**Hazard**<br>Avoidance **Avoidance**

> **Abi Features**

**Abnormal Operation**

**A Features dditional**

**Annun/Alerts**

**Annun/Alerts**

**Annun/Alerts** 

**Appendix Appendix**

**Index Index**

<span id="page-34-0"></span>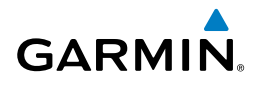

# **AUDIO PANEL AND CNS**

#### **COM OPERATION**

#### **Manually tuning a COM frequency:**

- **1)** Turn the **COM** Knob to tune the desired frequency (large knob for MHz; small knob for kHz).
- **2)** Press the **Frequency Transfer** Key to transfer the frequency to the active field.
- **3)** Adjust the volume level with the COM **VOL/SQ** Knob.
- **4)** Press the COM **VOL/SQ** Knob to turn automatic squelch on and off.

#### **Auto-tuning a COM frequency for a nearby airport from the PFD:**

- **1)** Press the **Nearest** Softkey on the PFD to open the 'Nearest Airports' Window. A list of 25 nearest airport identifiers and COM frequencies is displayed.
- **2)** Turn the **FMS** Knob to scroll through the list and highlight the desired COM frequency.
- **3)** Press the **ENT** Key to load the COM frequency into the COM Standby Frequency Field.
- **4)** Press the **Frequency Transfer** Key to transfer the frequency to the COM Active Frequency Field.

#### **Auto-tuning a COM frequency from the WPT and NRST Pages:**

- **1)** From any page the COM frequency can be auto-tuned, activate the cursor by pressing the **FMS** Knob or pressing the appropriate softkey.
- **2)** Turn the **FMS** Knob to place the cursor on the desired COM frequency.
- **3)** Press the **ENT** Key to display the 'Load Frequency' Window.
- **4)** Turn the **FMS** Knob to place the cursor on the desired COM frequency field.
- **5)** Press the **ENT** Key to load the COM frequency into the selected COM frequency field.  **Or**:
- **1)** Press the **MENU** Key to display the page menu.
- **2)** Turn the large **FMS** Knob to scroll through the menu options.
- **3)** Press the **ENT** Key to place the cursor on the desired selection.
- **4)** Scroll through the frequency selections with the **FMS** Knob.
- **5)** Press the **ENT** Key to display the 'Load Frequency' Window.
- **6)** Turn the **FMS** Knob to place the cursor on the desired COM frequency field.
- **7)** Press the **ENT** Key to load the COM frequency into the selected COM frequency field.

#### **Changing COM frequency channel spacing:**

- **1)** From the 'Aux System Setup 1' Page.
- **2)** Press the **FMS** Knob to activate the flashing cursor.

#### <span id="page-35-0"></span>**Nav/Com/XPDR/Audio**

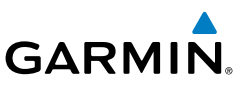

- **3)** Turn the large **FMS** Knob to highlight the Channel Spacing Field in the COM Configuration Box.
- **4)** Turn the small **FMS** Knob to select the desired channel spacing.
- **5)** Press the **ENT** Key to complete the channel spacing selection.

### **EIS NAV OPERATION**

#### **NAV RADIO SELECTION AND ACTIVATION**

#### **Manually tuning a NAV frequency:**

- **1)** Turn the **NAV** Knob to tune the desired frequency in the NAV Tuning Box.
- **2)** Press the **Frequency Transfer** Key to transfer the frequency to the NAV Active Frequency Field.
- **3)** Adjust the volume level with the NAV **VOL/ID** Knob.
- **4)** Press the NAV **VOL/ID** Knob to turn the Morse code identifier audio on and off.

#### **Auto-tuning a NAV frequency from the WPT and NRST Pages:**

- **1)** From any page the NAV frequency can be auto-tuned, activate the cursor by pressing the **FMS** Knob or the appropriate softkey.
- **2)** Turn the **FMS** Knob to place the cursor on the desired NAV identifier or NAV frequency.
- **3)** On the Nearest VOR and Nearest Airports pages, press the **FREQ** Softkey to place the cursor on the NAV frequency.
- **4)** Press the **ENT** Key to display the 'Load Frequency' Window.
- **5)** Turn the **FMS** Knob to place the cursor on the desired NAV frequency field.
- **6)** Press the **ENT** Key to load the NAV frequency into the selected NAV frequency field.  **Or**:
- **1)** When on the NRST pages, press the **MENU** Key on the PFD/MFD Controller to display the page menu.
	- **2)** Turn the large **FMS** Knob to scroll through the menu options.
- **3)** Press the **ENT** Key to place the cursor in the desired window.
- **4)** Scroll through the frequency selections with the **FMS** Knob.
- **5)** Press the **ENT** Key to display the 'Load Frequency' Window.
- **6)** Turn the **FMS** Knob to select the desired NAV frequency field.
- **7)** Press the **ENT** Key to load the NAV frequency into the selected NAV frequency field.

## **ADF/DME TUNING**

#### **Tuning an ADF frequency:**

- **1)** Press the **ADF/DME** Softkey to display the 'ADF/DME Tuning' Window.
- **2)** Turn the large **FMS** Knob to place the selection cursor over the standby ADF frequency field.

**Flight Management**

**Management**

**Avoidance**

**AFCS**

**Hazard**<br>Avoidance **Avoidance**

> **Mai Features**

**Abnormal Operation**

**Additional Features**

**Annun/Alerts**

**Annun/Alerts**

**Annun/Alerts** 

**Appendix Appendix**

**Index Index**

**Flight Instrument** 

**Flight Instruments**
- - **3)** Turn the large **FMS** Knob to move the cursor to the next code field.
	- **4)** Enter the last two code digits with the small **FMS** Knob.
	- **5)** Press the **ENT** Key to complete code digit entry.

## **3)** Turn the small **FMS** Knob to begin data entry and change each digit.

- **4)** Turn the large **FMS** Knob to move the cursor to the next digit position.
- **5)** Press the **ENT** Key to complete data entry for the standby frequency.

## **Transferring the active and standby ADF frequencies:**

- **1)** Turn the large **FMS** Knob to place the selection cursor over the standby ADF frequency field.
- **2)** Press the **ENT** Key to complete the frequency transfer.

## **Selecting an ADF receiver mode:**

**GARMIN** 

- **1)** Turn the large **FMS** Knob to place the selection cursor over the ADF mode field.
- **2)** Turn the small **FMS** Knob to select the desired ADF receiver mode.

## **Adjusting ADF receiver volume:**

- **1)** Turn the large **FMS** Knob to place the selection cursor over the ADF volume field.
- **2)** Turn the small **FMS** Knob to adjust volume as desired.

## **Selecting DME transceiver pairing:**

- **1)** Press the **ADF/DME** or **DME** Softkey to display the 'ADF/DME Tuning' Window.
- **2)** Turn the small **FMS** Knob to select the DME tuning mode.
- **3)** Press the **ENT** Key to complete the selection.

## **MODE S TRANSPONDER**

## **Selecting a transponder mode:**

- **1)** Press the **XPDR** Softkey to display the Transponder Mode Selection Softkeys.
- **2)** Press the desired softkey to activate the transponder mode.

## **Entering a transponder code with softkeys:**

- **1)** Press the **XPDR** Softkey to display the Transponder Mode Selection Softkeys.
- **2)** Press the **Code** Softkey to display the Transponder Code Selection Softkeys, for digit entry.
- **3)** Press the digit softkeys to enter the code in the code field. When entering the code, the next softkey in sequence must be pressed within 10 seconds, or the entry is cancelled and restored to the previous code. Press the **BKSP** Softkey to move the code selection cursor to the previous digit. Five seconds after the fourth digit has been entered, the transponder code becomes active.

## **Entering a transponder code with the PFD FMS Knob:**

- **1)** Press the **XPDR** and the **Code** Softkeys as in the previous procedure to enable code entry.
- **2)** Turn the small **FMS** Knob on the PFD to enter the first two code digits.
- 
- 
- 

## **Nav/Com/XPDR/Audio**

**Flight Flight Instruments**

**Instruments**

**EIS**

**A Features dditional**

**Abi Features Abnormal Operation**

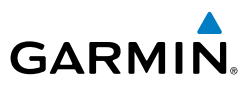

#### **Flight Instrument Flight Instruments**

**EIS EIS**

**Nav/Com/ XPDR/Audio**

**Nav/Com/ XPDR/Audio**

Nav/Com/<br>XPDR/Audio

## **FLIGHT ID REPORTING Entering a Flight ID:**

- **1)** Press the **TMR/REF** Softkey to display the Timer/References Window.
- **2)** Press the **FMS** Knob to activate the selection cursor, if not already activated.
- **3)** Turn the large **FMS** Knob to scroll down to the Flight ID.
- **4)** Turn the small **FMS** Knob to enter the desired Flight ID.
- **5)** Press the **ENT** Key to complete Flight ID entry.

## **ADDITIONAL AUDIO PANEL FUNCTIONS**

## **INTERCOM**

## **Intercom MODES**

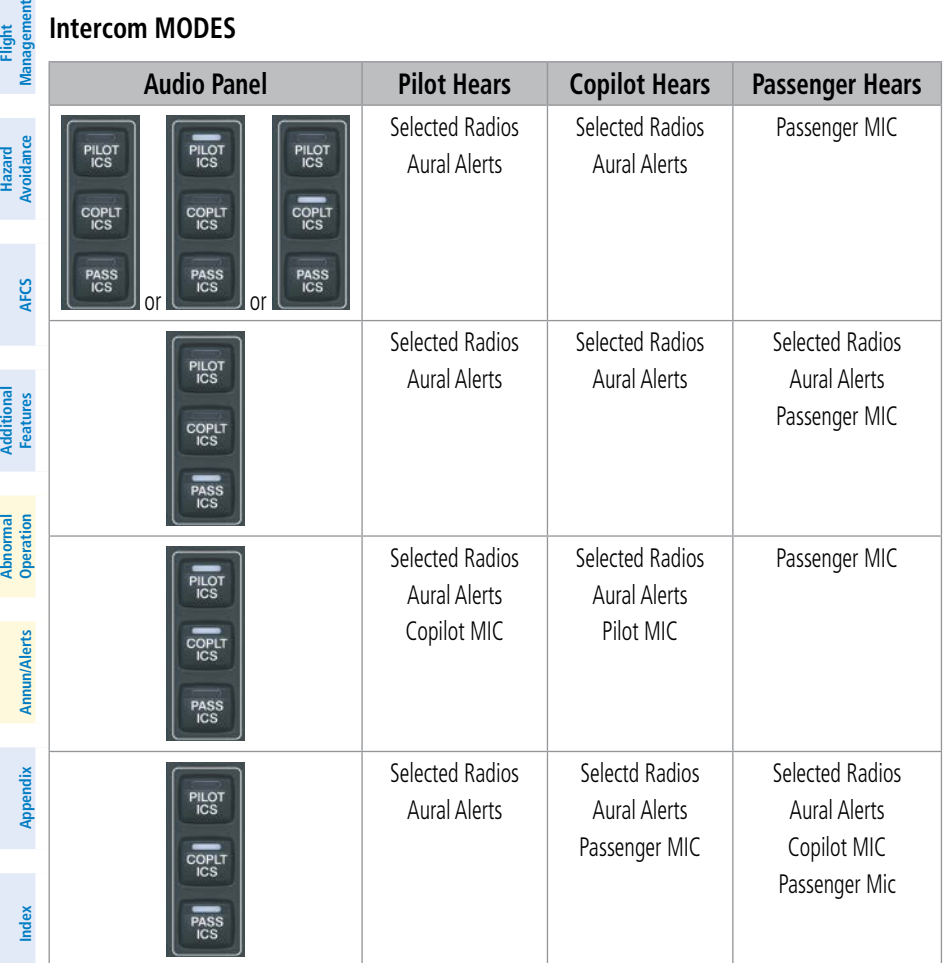

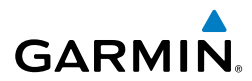

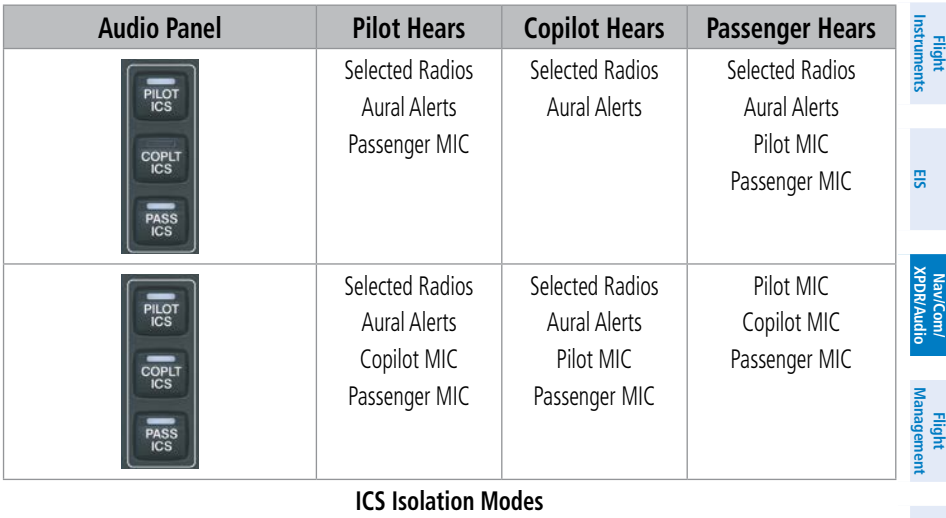

#### **ICS Isolation Modes**

### **Intercom Volume and Squelch**

white annunciator or flashing blue annunciator in Blue-Select Mode) to select the audio source The VOL/CRSR Knob controls selection and volume or manual squelch adjustment for audio sources that may not be adjustable anywhere else in the system. The small knob controls the volume or squelch. Turning the large knob activates and/or moves the cursor (flashing to adjust. The cursor will time-out after a few seconds and the position of the cursor will always default back to the **PILOT ICS** Key. Pressing the small knob cancels the cursor.

## **BLUE-SELECT MODE (TELEPHONE/ENTERTAINMENT DISTRIBUTION)**

The Blue-Select Mode is entered by pressing the small knob when the volume control cursor (flashing white annunciator) is not active. If the volume control cursor is active, press the small knob twice. The first press will cancel the volume control cursor, the second will activate Blue-Select Mode.

The annunciator over the **TEL** Button will be flashing blue. Any combination of the annunciators over the PILOT ICS, COPLT ICS, and PASS ICS buttons may be blue. Select the desired button to turn the blue annunciator on or off to distribute the telephone audio to selected crew/passenger positions. Turn the large knob to select MUS1 or MUS2, and select the crew/ passenger positions to receive the music audio.

Selecting any button other than PILOT ICS, COPLT ICS, PASS ICS, TEL, MUS1, or MUS2 will cancel Blue-Select Mode. Pressing the small knob will also cancel Blue-Select Mode. After approximately ten seconds with no input, the Blue-Select Mode will automatically cancel.

**Index**

**Index**

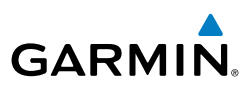

#### **Flight Instrument Flight Instruments**

**EIS**

## **BLUETOOTH**

**NOTE:** Pairing is only necessary during the first attempt to connect a Bluetooth device to the audio panel. Once paired, the audio panel and the device will connect automatically.

## **Pairing a Bluetooth Device with the Audio Panel**

Press and hold the inner knob for two seconds. The Bluetooth Annunciator flashes to indicate the unit is discoverable and the aural message "Bluetooth discoverable" is heard. The audio panel will remain discoverable for 90 seconds or until a successful pair is established. Once paired, the Bluetooth Annunciator turns steady blue and the aural message "Bluetooth **paired**" is heard.

## **Assigning an Audio Source to the Bluetooth Device**

Press the **TEL, MUS1**, or **MUS2** key until the annunciator turns blue (the audio from the Bluetooth source will not be heard until this step is complete). The key annunciator cycles OFF-WHITE-BLUE. WHITE selects the wired audio source. BLUE selects the Bluetooth audio source. The BLUE source assignment will persist through Bluetooth audio connection disruptions.

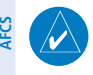

**NOTE:** The Bluetooth audio can only be assigned to one source at a time. Once the Bluetooth audio is assigned to an audio source, the remaining entertainment audio sources will only cycle between OFF and WHITE.

Bluetooth audio will maintain a separate volume level and Blue Select distribution from the wired audio source. If the Bluetooth connection is supporting a phone call, all intercom positions listening to that source can also speak on the call through the headset MICs.

## **Additional Bluetooth Control Functions**

When the Audio Panel detects a recording device as the Bluetooth connected device, the Pilot ICS Annunciator will turn blue. All audio heard by the Pilot will be recorded. Press and hold the PILOT ICS Key to enable/disable Bluetooth recording mode.

## **AUDIO PANEL PREFLIGHT PROCEDURE**

### **Manually Adjusting the Squelch and Volume Settings:**

- **1)** Press the **MAN SQ** Key so the in-key annunciation is illuminated.
- **2)** Verify manual squelch is set to full open.
- **3)** To enable the intercom selection(s) press the **PILOT ICS**, **COPILOT ICS**, and/or **PASS ICS** Keys so the in-key annunciation(s) are illuminated.
- **4)** Turn **CRSR Control** Knob to select the intercom audio source to be adjusted. Once selected, turn **VOL/SQ Control** Knob to set the intercom audio level for that position.

**Management**

**Flight Management**

**Hazard Avoidance**

**Avoidance**

**Mai Features**

**Abnormal Operation**

**Additional Features**

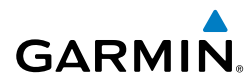

- **5)** Turn **CRSR Control** Knob to select the COM/NAV radios and each remaining audio source to be adjusted. Once selected, turn **VOL/SQ Control** Knob to adjust the volume level for that position.
- **6)** Press the **MAN SQ** Key so the in-key annunciation is no longer illuminated. Auto Squelch will now be active.

**Flight Flight Instruments**

**Instruments**

**EIS**

### **Nav/Com/XPDR/Audio**

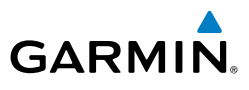

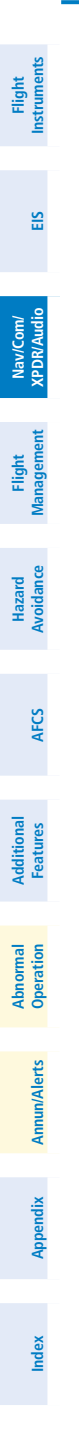

**Blank Page**

# **FLIGHT MANAGEMENT**

## **NAVIGATION STATUS BOX AND DATA BAR**

### **Changing a field in the MFD Navigation Data Bar:**

- **1)** Select the 'Aux System Setup 1' Page.
- **2)** Press the **FMS** Knob momentarily to activate the flashing cursor.
- **3)** Turn the large **FMS** Knob to highlight the desired field number in the 'MFD Data Bar Fields' Box.
- **4)** Turn the small **FMS** Knob to display and scroll through the data options list to select the desired data.
- **5)** Press the **ENT** Key. Pressing the **Defaults** Softkey returns all fields to the default setting.

## **USING MAP DISPLAYS**

## **MAP ORIENTATION**

### **Changing the Navigation Map orientation:**

- **1)** With the 'Map Navigation Map' Page displayed, press the **MENU** Key. The cursor flashes on the 'Map Settings' option.
- **2)** Press the **ENT** Key to display the 'Map Settings' Menu.
- **3)** Select the 'Map' Group.
- **4)** Press the **ENT** Key.
- **5)** Turn the large **FMS** Knob, or press the **ENT** Key once, to select the 'Orientation' Field.
- **6)** Turn the small **FMS** Knob to select the desired orientation.
- **7)** Press the **ENT** Key to select the new orientation.
- **8)** Press the **FMS** Knob to return to the base page.

### **Enabling/disabling North Up Above and selecting the minimum switching range:**

- **1)** Press the **MENU** Key with the 'Map Navigation Map' Page displayed. The cursor flashes on the 'Map Settings' option.
- **2)** Press the **ENT** Key. The 'Map Settings' Menu is displayed.
- **3)** Select the 'Map' group.
- **4)** Press the **ENT** Key.
- **5)** Highlight the 'North Up Above' Field.
- **6)** Select 'On' or 'Off' using the small **FMS** Knob.
- **7)** Press the **ENT** Key to accept the selected option. The flashing cursor highlights the range field.
- **8)** Use the small **FMS** Knob to select the desired range.

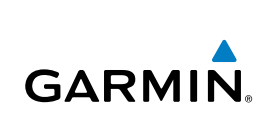

**Flight Flight Instruments**

**Instruments**

**Flight** 

**Nav/Com/**

**Abi Features**

**Abnormal Operation**

**Annun/Alerts**

**Annun/Alerts**

**Annun/Alerts** 

**Appendix Appendix**

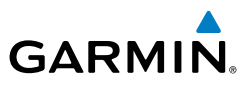

- **9)** Press the **ENT** Key to accept the selected option.
- **10)** Press the **FMS** Knob to return to the 'Map Navigation Map' Page.

## **MAP RANGE**

### **Configuring automatic zoom:**

- **1)** Press the **MENU** Key with the 'Map Navigation Map' Page displayed. The cursor flashes on the 'Map Settings' option.
- **2)** Press the **ENT** Key. The 'Map Settings' Menu is displayed.
- **3)** Turn the small **FMS** Knob to select the 'Map' group.
- **4)** Press the **ENT** Key.
- **5)** Turn the large **FMS** Knob to highlight the 'Auto Zoom' On/Off Field, and select 'Off' or 'On' using the small **FMS** Knob.
- **6)** Press the **ENT** Key to accept the selected option. The flashing cursor highlights the 'Auto Zoom' display selection Field.
- **7)** Select 'MFD', 'PFD', or 'All' using the small **FMS** Knob.
- **8)** Press the **ENT** Key to accept the selected option. The flashing cursor highlights the 'Max Look FWD' Field. Times are from zero to 999 minutes.
- **9)** Use the **FMS** Knobs to set the time. Press the **ENT** Key.
- **10)** Repeat step 9 for 'Min Look FWD' (zero to 99 minutes) and 'Time Out' (zero to 99 minutes).
- **11)** Press the **FMS** Knob to return to the 'Map Navigation Map' Page.

#### **Features MAP PANNING**

### **Panning the map:**

- **1)** Push the **Joystick** to display the Map Pointer.
- **2)** Move the **Joystick** to move the Map Pointer around the map.
- **3)** Push the **Joystick** to remove the Map Pointer and recenter the map on the aircraft's current position.

### **Reviewing information for an airport, NAVAID, or user waypoint:**

- **1)** With the desired map page displayed on the MFD, push the **Joystick** to display the Map Pointer and place the Map Pointer on a waypoint.
- **2)** Press the **ENT** Key to display the 'WPT <Waypoint> Information' Page for the selected waypoint.
- **3)** Press the **Go Back** Softkey, the **CLR** Key, or the **ENT** Key to return to the 'Map Navigation Map' Page showing the selected waypoint.

**Flight Management**

**Flight Management**

**Avoidance**

**AFCS**

**Hazard**<br>Avoidance **Avoidance**

> **Mai Features**

**Abnormal Operation**

**Additional**

**Annun/Alerts**

**Annun/Alerts**

**Annun/Alerts** 

**Appendix**

**Appendix**

**Index**

**Index**

**Flight Flight Instrument** 

**Instruments**

**EIS EIS**

### **Reviewing information for a special-use or controlled airspace:**

- **1)** With the desired map page displayed on the MFD, push the **Joystick** to display the Map Pointer and place the Map Pointer on an open area within the boundaries of an airspace. (As the Map Pointer crosses the airspace boundary, the boundary is highlighted and airspace information is shown.)
- **2)** Press the **ENT** Key to display an options menu.
- **3)** 'Review Airspaces' should already be highlighted, if not select it. Press the **ENT** Key to display the 'Information' Window for the selected airspace.
- **4)** Press the **FMS** Knob, the **CLR** Key, or the **ENT** Key to exit the 'Information' Window.

## **MEASURING BEARING AND DISTANCE**

**GARMIN** 

### **Measuring bearing and distance between any two points:**

- **1)** Press the **MENU** Key (with the 'Map Navigation Map' Page displayed).
- **2)** Use the **FMS** Knob to highlight the 'Measure Bearing/Distance' Field.
- **3)** Press the **ENT** Key. A Measure Pointer is displayed on the map at the aircraft's present position.
- **4)** Move the **Joystick** to place the reference pointer at the desired location. The bearing and distance are displayed at the top of the map. Elevation at the current pointer position is also displayed. Pressing the **ENT** Key changes the starting point for measuring.
- **5)** To exit the Measure Bearing/Distance option, push the **Joystick**; or select 'Stop Measuring' from the 'Page Menu' Window and press the **ENT** Key.

## **TOPOGRAPHY**

### **Displaying/removing topographic data on all MFD pages displaying navigation maps:**

- **1)** Press the **Map Opt** Softkey.
- **2)** Press the **TER** Softkey until 'Topo' is shown on the softkey to display topographic data.
- **3)** Press the **TER** Softkey until 'Off' is shown on the softkey to remove topographic data from the navigation map. When topographic data is removed from the page, all navigation data is presented on a black background.

### **Displaying/removing topographic data on the PFD Inset Map or the HSI Map:**

- **1)** Press the **Map/HSI** Softkey.
- **2)** Press the **TER** Softkey until 'Off' is shown on the softkey to remove topographic data from the navigation map. When topographic data is removed from the page, all navigation data is presented on a black background.

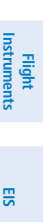

**A Features dditional**

**Abi Features**

**Abnormal Operation**

**Annun/Alerts**

**Annun/Alerts**

**Annun/Alerts** 

**Appendix Appendix**

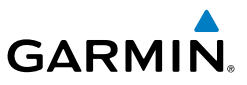

### **Displaying/removing topographic data using the 'Map - Navigation Map' 'Page Menu' Window:**

- **1)** Press the **MENU** Key with the 'Map Navigation Map' Page displayed. The cursor flashes on the 'Map Settings' option.
- **2)** Press the **ENT** Key. The 'Map Settings' Menu is displayed.
- **3)** Turn the small **FMS** Knob to select the 'Map' Group.
- **4)** Press the **ENT** Key.
- **5)** Turn the large **FMS** Knob to highlight the 'Terrain Display' 'Off, Topo, REL' field.
- **6)** Turn the small **FMS** Knob to select 'Topo' or 'Off'.
- **7)** Press the **FMS** Knob to return to the 'Map Navigation Map' Page.

## **Selecting a topographical data range (Terrain Display):**

- **1)** Press the **MENU** Key with the 'Map Navigation Map' Page displayed. The cursor flashes on the 'Map Settings' option.
- **2)** Press the **ENT** Key. The 'Map Settings' Menu is displayed.
- **3)** Turn the small **FMS** Knob to select the 'Map' group.
- **4)** Press the **ENT** Key.
- **5)** Use the large **FMS** Knob to highlight the 'Terrain Display' range field. Ranges are from 1 nm to 1000 nm.
- **6)** To change the Terrain Display range setting, turn the small **FMS** Knob to display the range list.
- **7)** Select the desired range using the small **FMS** Knob.
- **8)** Press the **ENT** Key.
	- **9)** Press the **FMS** Knob to return to the 'Map Navigation Map' Page.

## **Displaying/removing the topographic scale (Topo Scale):**

- **1)** Press the **MENU** Key with the 'Map Navigation Map' Page displayed. The cursor flashes on the 'Map Settings' option.
- **2)** Press the **ENT** Key. The 'Map Settings' Menu is displayed.
- **3)** Turn the small **FMS** Knob to select the 'Map' group and press the **ENT** Key.
- **4)** Turn the large **FMS** Knob to highlight the 'Topo Scale' 'On/Off' field.
- **5)** Turn the small **FMS** Knob to select 'On' or 'Off'.
- **6)** Press the **FMS** Knob to return to the 'Map Navigation Map' Page.

## **MAP SYMBOLS**

## **Symbol Setup**

- **Setting up the 'Land', 'Aviation' or 'Airspace' group items:**
- **1)** Press the **MENU** Key with the 'Map Navigation Map' Page displayed. The cursor flashes on the 'Map Settings' option.

**Flight Management**

**Hazard Avoidance**

**Flight Management**

**Avoidance**

**AFCS**

**Mai Features**

**Abnormal Operation**

**Additional Features**

**Annun/Alerts**

**Annun/Alerts**

**Annun/Alerts** 

**Appendix Appendix**

**Index Index**

**EIS EIS**

**Flight Flight Instrument** 

**Instruments**

**Flight Flight Instruments**

**Instruments**

**EIS**

**Nav/Com/ XPDR/Audio**

**Nav/Com/ XPDR/Audio**

Nav/Com/<br>XPDR/Audic

**Flight**  ement

**Flight Management**

**Avoidance**

**AFCS**

**Hazard**<br>Avoidance **Avoidance**

> **Abi Features**

**Abnormal Operation**

**A Features dditional**

**Annun/Alerts**

**Annun/Alerts**

**Annun/Alerts** 

**Appendix Appendix**

**Index Index**

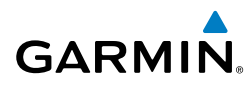

- **2)** Press the **ENT** Key. The 'Map Settings' Menu is displayed.
- **3)** Turn the small **FMS** Knob to select the desired group.
- **4)** Press the **ENT** Key. The cursor flashes on the first field.
- **5)** Turn the large **FMS** Knob to select the desired option.
- **6)** Turn the small **FMS** Knob to select the desired setting (e.g. On/Off or maximum range).
- **7)** Press the **ENT** Key to accept the selected option and move the cursor to the next item.
- **8)** Repeat steps 5-7 as necessary.
- **9)** Press the **FMS** Knob to return to the 'Map Navigation Map' Page.

## **Map Declutter**

## **Decluttering the MFD navigation map:**

Press the **Detail** Softkey with the 'Map - Navigation Map' Page displayed. The current declutter level is shown. With each softkey press, another level of map information is removed.

### **Or**:

- **1)** Press the **MENU** Key with the 'Map Navigation Map' Page displayed.
- **2)** Turn the **FMS** Knob to highlight 'Declutter'. The current declutter level is shown.
- **3)** Press the **ENT** Key to apply the next declutter level and return to the 'Map Navigation Map' Page.

## **Decluttering the PFD Map:**

- **1)** Press the **Map/HSI** Softkey.
- **2)** Press the **Detail** Softkey. The current declutter level is shown. With each selection, another level of map information is removed.

## **AIRWAYS**

## **Displaying/removing airways:**

- **1)** Press the **Map Opt** Softkey.
- **2)** Press the **AWY** Softkey. Both High and Low Altitude Airways are displayed (AWY On).
- **3)** Press the softkey again to display Low Altitude Airways only (AWY LO).
- **4)** Press the softkey again to display High Altitude Airways only (AWY HI).
- **5)** Press the softkey again to remove High Altitude Airways. No airways are displayed (AWY Off).

**Or:**

- **1)** Press the **MENU** Key with the 'Map Navigation Map' Page displayed. The cursor flashes on the 'Map Settings' option.
- **2)** Press the **ENT** Key. The 'Map Settings' Menu is displayed.

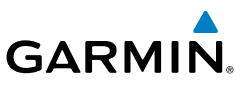

- **3)** Turn the small **FMS** Knob to select the 'Airways' Group, and press the **ENT** Key.
- **4)** Turn the large **FMS** Knob to highlight the 'Low ALT Airways' On/Off field.
- **5)** Turn the small **FMS** Knob to select 'Off' or 'On'.
- **6)** Press the **FMS** Knob to return to the 'Map Navigation Map' Page.

## **Selecting an airway range (Low ALT Airways or High ALT Airways):**

- **1)** Press the **MENU** Key with the 'Map Navigation Map' Page displayed. The cursor flashes on the 'Map Settings' option.
- **2)** Press the **ENT** Key. The 'Map Settings' Menu is displayed.
- **3)** Turn the small **FMS** Knob to select the 'Airways' Group, and press the **ENT** Key.
- **4)** Turn the large **FMS** Knob to highlight the 'Low ALT Airways' or 'High ALT Airways' range field.
- **5)** To change the range setting, turn the small **FMS** Knob to display the range list.
- **6)** Select the desired range using the small **FMS** Knob.
- **7)** Press the **ENT** Key.
- **8)** Press the **FMS** Knob to return to the 'Map Navigation Map' Page.

## **ADDITIONAL NAVIGATION MAP ITEMS**

Navigation maps can display some additional items. These items (e.g. track vector, selected altitude intercept arc, wind vector, fuel range ring, and SVT field of view) can be displayed/ removed individually.

## **Setting up additional 'Map' Group items:**

- **1)** Press the **MENU** Key with the 'Map Navigation Map' Page displayed. The cursor flashes on the 'Map Settings' option.
- **2)** Press the **ENT** Key. The 'Map Settings' Menu is displayed.
- **3)** Turn the small **FMS** Knob to select the 'Map' Group.
- **4)** Press the **ENT** Key. The cursor flashes on the first field.
- **5)** Turn the large **FMS** Knob to select the desired option.
- **6)** Turn the small **FMS** Knob to select 'On' or 'Off'.

## **Or**:

If it is a data field, use the **FMS** Knob to select the range or time value.

- **7)** Press the **ENT** Key to accept the selected option and move the cursor to the next item.
	- **8)** Repeat steps 5-7 as necessary.
	- **9)** Press the **FMS** Knob to return to the Navigation Map.

**EIS**

**Flight Instrument** 

**Flight Instruments**

**Avoidance**

**AFCS**

**Mai Features**

**Abnormal Operation**

**Additional Features**

**Annun/Alerts**

**Annun/Alerts**

**Annun/Alerts** 

**Appendix**

**Appendix**

**Flight Flight Instruments**

**Instruments**

**EIS**

**Nav/Com/ XPDR/Audio**

**Nav/Com/ XPDR/Audio**

Nav/Com/<br>XPDR/Audic

**Flight**  ement

**Flight Management**

**Avoidance**

**AFCS**

**Hazard**<br>Avoidance **Avoidance**

> **Abi Features**

**Abnormal Operation**

**A Features dditional**

**Annun/Alerts**

Annun **Alert** 

**Annun/Alerts**

**Appendix Appendix**

**Index Index**

## **WAYPOINTS**

**GARMIN** 

## **AIRPORTS**

## **Selecting an airport for review by identifier, facility name, or location:**

- **1)** From the 'WPT Airport Information' Page (**Info 1** Softkey), press the **FMS** Knob.
- **2)** Use the **FMS** Knobs and enter an identifier, facility name, or location within the 'Airport' Box.
- **3)** Press the **ENT** Key.
- **4)** Press the **FMS** Knob to remove the cursor.

### **Selecting a runway:**

- **1)** With the 'WPT Airport Information' Page (**Info 1** Softkey) displayed, press the **FMS** Knob to activate the cursor.
- **2)** Turn the large **FMS** Knob to place the cursor in the 'Runways' Box, on the runway designator.
- **3)** Turn the small **FMS** Knob to display the desired runway (if more than one) for the selected airport.
- **4)** To remove the flashing cursor, press the **FMS** Knob.

### **Viewing a destination airport:**

From the 'WPT - Airport Information' Page (**Info 1** Softkey) press the **MENU** Key. Select 'View Destination Airport'. The Destination Airport is displayed.

## **Nearest Airport**

## **Viewing information for a nearest airport on the PFD:**

- **1)** Press the **Nearest** Softkey to display the 'Nearest Airports' Window. Press the **FMS** Knob to activate the cursor.
- **2)** Highlight the airport identifier with the **FMS** Knob and press the **ENT** Key to display the 'Airport Information' Window.
- **3)** To return to the 'Nearest Airports' Window press the **ENT** Key (with the cursor on 'Back') or press the **CLR** Key. The cursor is now on the next airport in the nearest airports list. (Repeatedly pressing the **ENT** Key moves through the airport list, alternating between the 'Nearest Airports' Window and the 'Airport Information' Window).
- **4)** Press the **CLR** Key or the **Nearest** Softkey to close the PFD 'Nearest Airports' Window.

## **Viewing information for a nearest airport on the MFD:**

- **1)** Turn the large **FMS** Knob to select the 'NRST' Page Group.
- **2)** Turn the small **FMS** Knob to select the 'NRST Nearest Airports' Page (it is the first page of the group, so it may already be selected). If there are no Nearest Airports available, "None Within 200nm" is displayed.

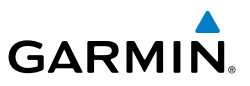

- **3)** Press the **APT** Softkey; or press the **FMS** Knob; or press the **MENU** Key, highlight 'Select Airport Window' and press the **ENT** Key. The cursor is placed in the 'Nearest Airports' Box. The first airport in the nearest airports list is highlighted.
- **4)** Turn the **FMS** Knob to highlight the desired airport. (Pressing the **ENT** Key also moves to the next airport.)
- **5)** Press the **FMS** Knob to remove the flashing cursor.

### **Viewing runway information for a specific airport:**

- **1)** With the 'NRST Nearest Airports' Page displayed, press the **RNWY** Softkey; or press the **MENU** Key, highlight 'Select Runway Window'; and press the **ENT** Key. The cursor is placed in the 'Runways' Box.
- **2)** Turn the small **FMS** Knob to select the desired runway.
- **3)** Press the **FMS** Knob to remove the flashing cursor.

### **Selecting nearest airport surface and minimum runway length matching criteria:**

- **1)** Use the **FMS** Knob to select the 'Aux System Setup 1' Page.
- **2)** Press the **FMS** Knob momentarily to activate the flashing cursor.
- **3)** Turn the large **FMS** Knob to highlight the 'Runway Surface' Field in the 'Nearest Airport' Box.
- 4) Turn the small FMS Knob to select the desired runway option (Any, Hard Only, Hard/ Soft, Water).
- **5)** Press the **ENT** Key. The cursor moves to the 'Minimum Length' Field in the 'Nearest Airport' Box.
- **6)** Use the **FMS** Knob to enter the minimum runway length (zero to 25,000 feet) and press the **ENT** Key.
- **7)** Press the **FMS** Knob to remove the flashing cursor.

## **NON-AIRPORT WAYPOINTS**

### **Waypoint Information**

### **Viewing Non-Airport Waypoints:**

- **1)** Turn the large **FMS** Knob to select the 'WPT' Page Group.
- **2)** Turn the small **FMS** Knob to select the 'WPT Intersection, NDB, VOR, VRP, or User WPT Information' Page.
- **3)** Press the **FMS** Knob to display the flashing cursor in the 'Intersection, NDB, VOR, VRP, or User Waypoint' Box.
- **4)** Use the **FMS** Knobs and enter an identifier, facility name, or location.
- **5)** Press the **ENT** Key, if needed.
- **6)** Press the **FMS** Knob to remove the flashing cursor.

**Nav/Com/ XPDR/Audio**

**Nav/Com/ XPDR/Audio**

Nav/Com/<br>XPDR/Audio

**Flight Management**

**Hazard Avoidance**

**Flight Management**

**Avoidance**

**AFCS**

**Mai Features**

**Abnormal Operation**

**Additional Features**

**Annun/Alerts**

**Annun/Alerts**

**Annun/Alerts** 

**Appendix Appendix**

**Index Index**

**Flight Flight Instrument** 

**Instruments**

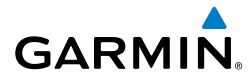

### **Nearest Non-Airport Waypoints**

### **Viewing Nearest Non-Airport Waypoints:**

- **1)** Turn the large **FMS** Knob to select the 'NRST' Page Group.
- **2)** Turn the small **FMS** Knob to select the 'NRST Nearest Intersections, NDB, VOR, VRP, or User WPTS' Page.
- **3)** Press the **FMS** Knob to display the flashing cursor in the 'Nearest INT, NDB, VOR, VRP, or User' Box,

### **Or:**

If the 'NRST - Nearest VOR' Page is displayed, to display the flashing cursor:

Press the **VOR** Softkey.

### **Or**:

- **a)** Press the **MENU** Key
- **b)** Highlight 'Select VOR Window', and press the **ENT** Key.
- **4)** If needed, press the **ENT** Key or turn either **FMS** Knob as needed to select an identifier.
- **5)** Press the **FMS** Knob to remove the flashing cursor.

### **Creating User Waypoints**

### **Creating user waypoints from the 'WPT - User WPT Information' Page:**

- **1)** Press the **New** Softkey, or press the **MENU** Key and select 'Create New User Waypoint'.
- **2)** Enter a user waypoint name (up to six characters).
- **3)** Press the **ENT** Key. The current aircraft position is the default location of the new waypoint.
- **4)** If desired, define the type and location of the waypoint in one of the following ways:

Select "RAD/RAD" using the small **FMS** Knob, press the **ENT** Key, and enter the two reference waypoint identifiers and radials into the 'Reference Waypoints' Window using the **FMS** Knobs.

### **Or**:

Select "RAD/DIS" using the small **FMS** Knob, press the **ENT** Key, and enter the reference waypoint identifier, the radial, and the distance into the 'Reference Waypoints' Window using the **FMS** Knobs.

### **Or**:

Select "LAT/LON" using the small **FMS** Knob, press the **ENT** Key, and enter the latitude and longitude into the 'Information' Window using the **FMS** Knobs.

- **5)** Press the **ENT** Key to accept the new waypoint.
- **6)** If desired, change the storage method of the waypoint to temporary by moving the cursor to "Temporary" and pressing the **ENT** Key to check or uncheck the box.
- **7)** Press the **FMS** Knob to remove the flashing cursor.

**EIS**

**Flight**  ement

**Flight** 

**Avoidance**

**AFCS**

**Hazard**<br>Avoidance **Avoidance**

> **Abi Features**

**Abnormal Operation**

**A Features dditional**

**Annun/Alerts**

**Annun/Alerts**

**Annun/Alerts** 

**Appendix Appendix**

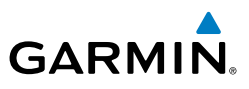

#### **Creating user waypoints from map pages:**

- **1)** Push the **Joystick** to activate the panning function and pan to the map location of the desired user waypoint.
- **2)** Press the **ENT** Key. The 'WPT User WPT Information' Page is displayed with the capture d position.
- **3)** Enter a user waypoint name (up to six characters).
- **4)** Press the **ENT** Key to accept the selected name.
- **5)** If desired, define the type and location of the waypoint in one of the following ways:
	- Select "RAD/RAD" using the small **FMS** Knob, press the **ENT** Key, and enter the two reference waypoint identifiers and radials into the 'Reference Waypoints' Window using the **FMS** Knobs.

### **Or**:

Select "RAD/DIS" using the small **FMS** Knob, press the **ENT** Key, and enter the reference waypoint identifier, the radial, and the distance into the 'Reference Waypoints' Window using the **FMS** Knobs.

### **Or**:

Select "LAT/LON" using the small **FMS** Knob, press the **ENT** Key, and enter the latitude and longitude into the 'Information' Window using the **FMS** Knobs.

- **6)** Press the **ENT** Key to accept the new waypoint.
- **7)** If desired, change the storage method of the waypoint to temporary or normal by moving the cursor to "Temporary" and pressing the **ENT** Key to check or uncheck the box.
- **8)** Press the **FMS** Knob to remove the flashing cursor.
- **9)** Press the **Go Back** Softkey to return to the map page.

### **Editing User Waypoints**

### **Editing a user waypoint comment or location:**

- **1)** With the 'WPT User WPT Information' Page displayed, press the **FMS** Knob to activate the cursor. The cursor is placed in the 'User Waypoint' Box.
- **2)** Use the **FMS** Knobs to enter the name of the User Waypoint; or turn the large **FMS** Knob and scroll to the desired waypoint in the 'User Waypoint List' Box.
- **3)** Turn the large **FMS** Knob to move the cursor to the desired field.
- **4)** Use the **FMS** Knobs to make any changes.
- **5)** Press the **ENT** Key to accept the changes.
- **6)** Press the **FMS** Knob to remove the flashing cursor.

### **Changing the user waypoint storage duration default setting:**

- **1)** With the 'WPT User WPT Information' Page displayed, press the **MENU** Key.
- **2)** Move the cursor to select 'Waypoint Setup', and press the **ENT** Key.

**Flight Flight Instrument** 

**Instruments**

**EIS EIS**

**Nav/Com/ XPDR/Audio**

**Nav/Com/ XPDR/Audio**

Nav/Com/<br>XPDR/Audio

**Flight Management**

**Hazard**<br>Avoidance **Avoidance**

**Flight Management**

**Avoidance**

**AFCS**

**Annun/Alerts**

**Annun/Alerts**

**Annun/Alerts** 

**Appendix**

**Appendix**

#### 190-02622-00 Rev. A **Garmin G1000 NXi Cockpit Reference Guide for the DA62** 29

- **3)** Select 'Normal' or 'Temporary' as desired, and press the **ENT** Key.
- **4)** Press the **FMS** Knob to remove the flashing cursor and return to the 'WPT User WPT Information' Page.

### **Deleting User Waypoints**

**GARMIN** 

### **Deleting a single user waypoint:**

- **1)** With the 'WPT User WPT Information' Page displayed, press the **FMS** Knob to activate the cursor. The cursor is placed in the 'User Waypoint' Box.
- **2)** Use the **FMS** Knobs to enter the name of the User Waypoint; or turn the large **FMS** Knob to highlight the desired waypoint in the 'User Waypoint List' Box.
- **3)** Press the **Delete** Softkey or press the **CLR** Key. 'Yes' is highlighted in the confirmation window.
- **4)** Press the **ENT** Key.
- **5)** Press the **FMS** Knob to remove the flashing cursor.  **Or**:
- **1)** With the 'WPT User WPT Information' Page displayed, press the **FMS** Knob to activate the cursor. The cursor is placed in the 'User Waypoint' Box.
- **2)** Use the **FMS** Knobs to enter the name of the User Waypoint; or turn the large **FMS** Knob and scroll to the desired waypoint in the 'User Waypoint List' Box.
- **3)** Press the **MENU** Key.
- **4)** Turn the **FMS** Knob to highlight 'Delete User Waypoint'.
- **5)** Press the **ENT** Key twice to confirm the selection.
- **6)** Press the **FMS** Knob to remove the flashing cursor.

### **Deleting all user waypoints:**

- **1)** With the 'WPT User WPT Information' Page displayed, press the **FMS** Knob to activate the cursor. The cursor is placed in the 'User Waypoint' Box.
- **2)** Use the **FMS** Knobs to enter the name of the User Waypoint; or turn the large **FMS** Knob and scroll to the desired waypoint in the 'User Waypoint List' Box.
- **3)** Press the **MENU** Key.
- **4)** Turn the **FMS** Knob to highlight 'Delete All User Waypoints.'
- **5)** Press the **ENT** Key twice to confirm the selection.
- **6)** Press the **FMS** Knob to remove the flashing cursor.**AIRSPACES**

### **Displaying and removing airspace altitude labels:**

- **1)** Press the **MENU** Key with the 'Map Navigation Map' Page displayed. The cursor flashes on the 'Map Settings' option.
- **2)** Press the **ENT** Key. The 'Map Settings' Menu is displayed.

**Flight Flight Instruments**

**Instruments**

**EIS**

**Nav/Com/ XPDR/Audio**

**Nav/Com/ XPDR/Audio**

Nav/Com/<br>XPDR/Audio

**Flight**  ement

**Flight Management**

**AFCS**

**A Features dditional**

**Abi Features Abnormal Operation**

**Appendix Appendix**

- **GARMIN**
- **3)** Turn the small **FMS** Knob to select the 'Airspace' Group, if necessary, and press the **ENT** Key.
- **4)** Turn the large **FMS** Knob to select the 'Airspace ALT LBL' Field.
- **5)** Turn the small **FMS** Knob to select 'On' to display labels and 'Off' to remove labels.
- **6)** Press the **FMS** Knob to return to the 'Map Navigation Map' Page.

## **NEAREST AIRSPACE**

## **Setting Airspace Alerts**

## **Enabling/disabling airspace alerts:**

- **1)** Use the **FMS** Knob to select the 'Aux System Setup 1' Page (**Setup 1** Softkey).
- **2)** Press the **FMS** Knob momentarily to activate the flashing cursor.
- **3)** Turn the large **FMS** Knob to highlight the desired field in the 'Airspace Alerts' Box.
- **4)** Turn the small **FMS** Knob clockwise to turn the airspace alert On or counterclockwise to turn the alert Off.
- **5)** Press the **FMS** Knob to remove the flashing cursor.

## **Changing the altitude buffer distance setting:**

- **1)** Use the **FMS** Knob to select the 'Aux System Setup 1' Page (**Setup 1** Softkey).
- **2)** Press the **FMS** Knob momentarily to activate the flashing cursor.
- **3)** Turn the large **FMS** Knob to highlight the 'Altitude Buffer' Field in the 'Airspace Alerts' Box.
- **4)** Use the **FMS** Knob to enter an altitude buffer value and press the **ENT** Key.
- **5)** Press the **FMS** Knob to remove the flashing cursor.

## **Viewing Nearest Airspace Information**

## **Selecting and viewing an airspace alert with its associated information:**

- **1)** Use the **FMS** Knob to select the 'NRST Nearest Airspaces' Page.
- **2)** Press the **FMS** Knob; or press the **MENU** Key, highlight 'Select Alerts Window', and press the **ENT** Key. The cursor is placed in the 'Airspace Alerts' Box.
- **3)** Select the desired airspace.
- **4)** Press the **FMS** Knob to remove the flashing cursor.

## **SMART AIRSPACE**

## **Turning smart airspace on or off:**

- **1)** Use the **FMS** Knob to select the 'Map Navigation Map' Page.
- **2)** Press the **MENU** Key, and press the **ENT** Key. The cursor is placed in the 'Group' Box of the 'Map Settings' Menu.

**Flight Instrument** 

**Flight Instruments**

**Nav/Com/ XPDR/Audio**

**Flight Management**

**Nav/Com/ XPDR/Audio**

Nav/Com/<br>XPDR/Audio

**Mai Features**

**Abnormal Operation**

**Additional Features**

**Annun/Alerts**

**Annun/Alerts**

**Annun/Alerts** 

**Appendix Appendix**

- **GARMIN** 
	- **3)** Turn the small **FMS** Knob to highlight the 'Airspace' and press the **ENT** Key.
	- **4)** Turn the large **FMS** Knob to highlight the 'Smart Airspace' Field.
	- **5)** Turn the small **FMS** Knob clockwise to turn smart airspace 'On' or counterclockwise to turn smart airspace 'Off'.
	- **6)** Press the **FMS** Knob to remove the flashing cursor.

## **DIRECT-TO-NAVIGATION**

## **Entering a waypoint identifier, facility name, or city as a direct-to destination:**

- **1)** Press the  $\overline{\mathbf{D}}$  Key. The 'Direct To' Window is displayed (with the active flight plan waypoint as the default selection or a blank waypoint field if no flight plan is active).
- **2)** Turn the small **FMS** Knob clockwise to begin entering a waypoint identifier (turning it counter-clockwise brings up the waypoint selection submenu - press the **CLR** Key to remove it), or turn the large **FMS** Knob to select the facility name, or city field and turn the small **FMS** Knob to begin entering a facility name or city. If duplicate entries exist for the entered facility or city name, additional entries can be viewed by turning the small **FMS** Knob during the selection process.
- **3)** Press the **ENT** Key. The 'Activate?' field is highlighted.
- **4)** Press the **ENT** Key to activate the direct-to.

## **Selecting an active flight plan waypoint as a direct-to destination:**

- **1)** While navigating an active flight plan, press the  $\rightarrow$  Key. The 'Direct To' Window is displayed with the active flight plan waypoint as the default selection.
- **2)** Turn the small **FMS** Knob counter-clockwise to display a list of flight plan waypoints (the FPL list is populated only when navigating a flight plan).
- **3)** Select the desired waypoint.
- **4)** Press the **ENT** Key. The cursor is now displayed on 'Activate?'.
- **5)** Press the **ENT** Key again to activate the direct-to.

## **Selecting a Nearest, Recent or User Waypoint as a direct-to destination:**

- **1)** Press the  $\overline{\mathbf{D}}$  Key. The 'Direct To' Window is displayed (with the active flight plan destination as the default selection or a blank destination if no flight plan is active).
- **2)** Turn the small **FMS** Knob counter-clockwise to display the waypoint submenu window.
- **3)** Turn the small **FMS** Knob clockwise to display the Nearest, Recent or User waypoints.
- **4)** Turn the large **FMS** Knob clockwise to select the desired waypoint.
- **5)** Press the **ENT** Key. The cursor is now displayed on 'Activate?'.
- **6)** Press the **ENT** Key again to activate the direct-to.

**Flight Flight Instruments**

**Instruments**

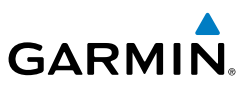

### **Selecting any waypoint as a direct-to destination:**

- **1)** Select the page or window containing the desired waypoint type and select the desired waypoint.
- **2)** Press the  $\overrightarrow{ }$  Key to display the 'Direct To' Window with the selected waypoint as the direct-to destination.
- **3)** Press the **ENT** Key. The cursor is now displayed on 'Activate?'.
- **4)** Press **ENT** again to activate the direct-to.

### **Selecting a nearby airport as a direct-to destination:**

- **1)** Press the **Nearest** Softkey on the PFD; or turn the **FMS** Knob to display the 'NRST Nearest Airports' Page on the MFD and press the **FMS** Knob.
- **2)** Use the **FMS** Knob to select the desired airport (the nearest one is already selected).
- **3)** Press the  $-\mathbf{D}$  Key.
- **4)** Press the **ENT** Key. The cursor is now displayed on 'Activate?'.
- **5)** Press the **ENT** Key again to activate the direct-to.

### **Selecting a manual direct-to course:**

- **1)** Press the  $\overline{\mathbf{D}}$  Key. The 'Direct To' Window is displayed (with the active flight plan waypoint as the default selection or a blank waypoint field if no flight plan is active).
- **2)** Turn the large **FMS** Knob to highlight the 'CRS' or 'Course' Field.
- **3)** Highlight the 'CRS' or 'Course' Field.
- **4)** Enter the desired course.
- **5)** Press the **ENT** Key. The cursor is now displayed on 'Activate?'.
- **6)** Press the **ENT** Key again to activate the direct-to.

### **Reselecting the direct course from the current position:**

- **1)** Press the <del>D→</del> Key. The 'Direct To' Window is displayed with the cursor flashing in the 'Ident, Facility, City' Box.
- **2)** Press the **ENT** Key. The cursor is now displayed on 'Activate?'.
- **3)** Press the **ENT** Key again to activate the direct-to.

### **Selecting a waypoint as a direct-to destination using the pointer:**

- **1)** From a 'Map Navigation Map' Page, push the **Joystick** to display the pointer.
- **2)** Move the **Joystick** to place the pointer at the desired destination location.
- **3)** If the pointer is placed on an existing airport, NAVAID, or user waypoint, the waypoint name is highlighted.
- **4)** Press the  $\overrightarrow{D}$  Key to display the 'Direct To' Window with the selected point entered as the direct-to destination.
- **5)** Press the **ENT** Key. The cursor is now displayed on 'Activate?'.
- **6)** Press the **ENT** Key again to activate the direct-to.

**Flight Flight Instrument** 

**Instruments**

**Flight Management**

**Hazard Avoidance**

**Flight Management**

**Avoidance**

**AFCS**

**Mai Features**

**Abnormal Operation**

**Additional Features**

**Annun/Alerts**

**Annun/Alerts**

**Annun/Alerts** 

**Appendix Appendix**

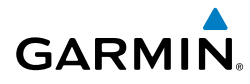

### **Cancelling a Direct-to:**

- **1)** Press the  $\Theta$  Key to display the 'Direct To' Window.
- **2)** Press the **MENU** Key.
- **3)** With 'Cancel Direct-To NAV' highlighted, press the **ENT** Key. If a flight plan is still active, the system resumes navigating the flight plan along the closest leg.

## **FLIGHT PLANNING**

## **FLIGHT PLAN VIEWS**

### **Active Flight Plan Views**

### **Changing the flight plan view:**

- **1)** Press the **FPL** Key on the MFD to display the 'FPL Active Flight Plan' Page.
- **2)** Press the **View** Softkey to display the **Wide**, **Narrow**, **Leg-Leg**, and **CUM** Softkeys.
- **3)** Press the **CUM** Softkey to view cumulative waypoint distance, or press the **Leg-Leg** Softkey to view leg-to-leg waypoint distance.
- **4)** Press the **Wide** Softkey to display the wide view, or press the **Narrow** Softkey to display the narrow view.
- **5)** Press the **Back** Softkey to return to the top level active flight plan softkeys..

## **CREATING A FLIGHT PLAN**

### **Creating an active flight plan:**

- **1)** Press the **FPL** Key. Press the small **FMS** Knob to activate the cursor (only on MFD).
- **2)** Select the origin airport and runway (as required).
	- **a)** Highlight the field below the Origin header to enter the origin airport identifier using the **FMS** Knob.
	- **b)** Use the **FMS** Knob or the waypoint submenu to enter the identifier, facility, or city name of the origin waypoint.
	- **c)** Press the **ENT** Key. The 'Set Airport and Runway' Window is displayed with the 'Runway' Field highlighted.
	- **d)** Turn the small **FMS** Knob to select the runway, and press the **ENT** Key.
	- **e)** Press the **ENT** Key again to add the origin airport/runway to the flight plan.
- **3)** Repeat step number 2 for the destination airport and runway.
- **4)** Select the enroute waypoints.
	- **a)** Highlight the location to insert the waypoint using the **FMS** Knob (If the enroute header is selected, the new waypoint is placed following the header. If an enroute waypoint or the dashes are selected, the new waypoint will be placed ahead of the selected item).

**EIS**

**Flight Flight Instruments**

**Instruments**

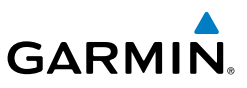

- **b)** Use the **FMS** Knob or the waypoint submenu to enter the identifier, facility, or city name of the waypoint. The active flight plan is modified as each waypoint is entered.
- **5)** Repeat step number 4 to enter each additional enroute waypoint.
- **6)** When all waypoints have been entered, press the **FMS** Knob to remove the cursor (if required).

### **Creating a stored flight plan:**

- **1)** From the MFD, press the **FPL** Key.
- **2)** Turn the small **FMS** Knob clockwise to display the 'FPL Flight Plan Catalog' Page.
- **3)** Press the **New** Softkey; or press the **MENU** Key, highlight 'Create New Flight Plan', and press the **ENT** Key to display a blank flight plan for the first empty storage location.
- **4)** Select the origin airport and runway.
	- **a)** Highlight the field below the Origin header to enter the origin airport identifier using the **FMS** Knob.
	- **b)** Use the **FMS** Knob or the waypoint submenu to enter the identifier, facility, or city name of the origin waypoint.
	- **c)** Press the **ENT** Key. The 'Set Airport and Runway' Window is displayed with the 'Runway' Field highlighted.
	- **d)** Turn the small **FMS** Knob to select the runway, and press the **ENT** Key.
	- **e)** Press the **ENT** Key again to add the origin airport/runway to the flight plan.
- **5)** Repeat step number 4 for the destination airport and runway.
- **6)** Select the enroute waypoints.
	- **a)** Highlight the location to insert the waypoint using the **FMS** Knob (If the enroute header is selected, the new waypoint is placed following the header. If an enroute waypoint or the dashes are selected, the new waypoint will be placed ahead of the selected item.)
	- **b)** Use the **FMS** Knob or the waypoint submenu to enter the identifier, facility, or city name of the waypoint.
	- **c)** Press the **ENT** Key. The stored flight plan is modified as each waypoint is entered.
- **7)** Repeat step number 6 to enter each additional enroute waypoint.
- **8)** When all waypoints have been entered, press the **FMS** Knob to remove the cursor.

## **FLIGHT PLAN WAYPOINT AND AIRWAY MODIFICATIONS**

### **Flight Plan Waypoints**

#### *Adding Waypoints*

**Appendix Appendix**

**Nav/Com/ XPDR/Audio**

**Nav/Com/ XPDR/Audio**

Nav/Com/<br>XPDR/Audio

**Flight Management**

**Hazard Avoidance**

**Flight Management**

**Avoidance**

**AFCS**

**Mai Features**

**Abnormal Operation**

**Additional Features**

**Annun/Alerts**

**Annun/Alerts**

**Annun/Alerts** 

**Flight Instrument** 

**Flight Instruments**

### **Adding a waypoint to the active flight plan:**

**1)** Press the **FPL** Key.

**GARMIN** 

- **2)** Press the **FMS** Knob to activate the cursor (not required on the PFD).
- **3)** Select the point in the flight plan before which to add the new waypoint. The new waypoint is placed directly in front of the highlighted waypoint.
- **4)** Turn the small **FMS** Knob to display the 'Waypoint Information' Window. (Turning it clockwise displays a blank 'Waypoint Information' Window, turning it counter-clockwise displays the 'Waypoint Information' Window with a waypoint selection submenu allowing selection of active flight plan, nearest, recent, or user waypoints).
- **5)** Enter the identifier, facility, or city name of the waypoint or select a waypoint from the submenu of waypoints and press the **ENT** Key. The active flight plan is modified as each waypoint is entered.

### **Creating and adding user waypoints to the active flight plan using the map pointer:**

- **1)** Press the **FPL** Key.
- **2)** Press the **FMS** Knob on the MFD to activate the cursor.
- **3)** Select the point in the flight plan to add the new waypoint.
- **4)** Push the **Joystick** on the MFD to activate the panning function on the 'FPL Active Flight Plan' Page and pan to the map location of the desired user waypoint.
- **5)** Press the **LD WPT** Softkey; or press the **MENU** Key, select 'Load Waypoint', and press the **ENT** Key. The user waypoint is created with a name of USRxxx (using the next available in sequence) and is added to the active flight plan.

### **Adding a waypoint to an existing stored flight plan:**

- **1)** On the 'FPL Flight Plan Catalog' Page, press the **FMS** Knob to activate the cursor.
- **2)** Highlight the desired flight plan.
- **3)** Press the **Edit** Softkey; or press the **ENT** Key, turn the large **FMS** Knob clockwise to select "Edit" and press the **ENT** Key. The 'FPL - Stored Flight Plan' Page is displayed.
- **4)** Select the point in the flight plan to add the new waypoint. The new waypoint is placed directly in front of the highlighted waypoint.
- **5)** Turn the small **FMS** Knob to display the 'Waypoint Information' Window. (Turning it clockwise displays a blank 'Waypoint Information' Window, turning it counter-clockwise displays the 'Waypoint Information' Window with a waypoint selection submenu allowing selection of active flight plan, nearest, recent, user, or airway waypoints).
- **6)** Enter the identifier, facility, or city name of the waypoint or select a waypoint from the submenu of waypoints and press the **ENT** Key. The new waypoint now exists in the flight plan.

**Avoidance**

**Abi Features**

**Abnormal Operation**

**Annun/Alerts**

**Annun/Alerts**

**Annun/Alerts** 

**Appendix Appendix**

**Index Index**

**Flight** 

**Flight Management**

**Management** 

**Nav/Com/ XPDR/Audio**

**Nav/Com/ XPDR/Audio**

Nav/Com/<br>XPDR/Audio

**Flight Flight Instruments**

**Instruments**

**Flight Management**

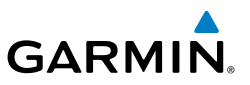

#### *Removing Waypoints*

### **Removing an individual waypoint from the active flight plan:**

- **1)** Press the **FPL** Key to display the 'FPL Active Flight Plan' Page (MFD) or the 'Flight Plan' Window (PFD).
- **2)** Press the **FMS** Knob to activate the cursor (not required on the PFD) and turn the large **FMS** Knob to highlight the waypoint to be removed.
- **3)** Press the **CLR** Key. The 'Remove XXXXX?' window is displayed.
- **4)** With 'OK' highlighted, press the **ENT** Key. To cancel the request, press the **CLR** Key, or highlight 'Cancel' and press the **ENT** Key.
- **5)** Press the **FMS** Knob to remove the flashing cursor.

### **Removing an individual waypoint from a stored flight plan:**

- **1)** Press the **FPL** Key to display the 'FPL Active Flight Plan' Page.
- **2)** Turn the small **FMS** Knob clockwise one click to display the 'FPL Flight Plan Catalog' Page.
- **3)** Press the **FMS** Knob to activate the cursor and turn the **FMS** Knob to highlight the flight plan to be edited.
- **4)** Press the **Edit** Softkey; or press the **MENU** Key, select 'Edit Flight Plan' and press the **ENT** Key. The 'FPL - Stored Flight Plan' Page is displayed.
- **5)** Turn the large **FMS** Knob to highlight the waypoint to be removed.
- **6)** Press the **CLR** Key. The 'Remove XXXXX?' window is displayed.
- **7)** With 'OK' highlighted, press the **ENT** Key. To cancel the request, press the **CLR** Key, or highlight 'Cancel' and press the **ENT** Key.
- **8)** Press the **FMS** Knob to remove the flashing cursor.

### *Fly-Over Waypoint Designation*

### **Designating a fly-over waypoint:**

**1)** For the active flight plan, press the **FPL** Key and press the FMS Knob to activate the cursor (not required on the PFD).

### **Or:**

For a stored flight plan, highlight the desired flight plan on the 'FPL - Flight Plan Catalog' Page' and press the Edit Softkey.

- **2)** Highlight the desired waypoint.
- **3)** Press the **MENU** Key, highlight 'Set Fly-Over Waypoint', and press the **ENT** Key. The 'Set <waypoint> to be a fly-over waypoint?' Window is displayed.
- **4)** With 'OK' highlighted, press the **ENT** Key. To cancel the request, press the **CLR** Key, or highlight 'Cancel' and press the **ENT** Key.

**EIS**

**Flight Flight Instrument** 

**Instruments**

Nav/Com/<br>XPDR/Audio **XPDR/Audio Nav/Com/ Nav/Com/**

> **Flight Management**

**Hazard Avoidance**

**Flight Management**

**Avoidance**

**AFCS**

**Mai Features**

**Abnormal Operation**

**Additional Features**

**Annun/Alerts**

**Annun/Alerts**

**Annun/Alerts** 

**Appendix Appendix**

**Index Index**

**XPDR/Audio**

**5)** To change the waypoint back to a fly-by waypoint, highlight the desired waypoint. Press the **MENU** Key, highlight 'Set Fly-By Waypoint', and press the **ENT** Key. The 'Set <waypoint> to be a fly-by waypoint?' Window is displayed. With 'OK' highlighted, press the **ENT** Key.

### **Flight Plan Airways**

**GARMIN** 

#### *Adding Airways*

#### **Adding an airway to the active flight plan:**

- **1)** Press the **FPL** Key.
- **2)** Press the **FMS** Knob to activate the cursor (not required on the PFD).
- **3)** Turn the large **FMS** Knob to highlight the waypoint after the desired airway entry point. If this waypoint is not a valid airway entry point, a valid entry point should be entered at this time.
- **4)** Turn the small **FMS** Knob one click clockwise and press the **LD AIRWY** Softkey (MFD only), or press the **MENU** Key and select "Load Airway". The 'FPL - Select Airway' Page is displayed. The **LD AIRWY** Softkey or the "Load Airway" menu item is available only when a valid airway entry waypoint has been chosen (the waypoint ahead of the cursor position).
- **5)** Turn the **FMS** Knob to select the desired airway from the list, and press the **ENT** Key. Low altitude airways are shown first in the list, followed by "all" altitude airways, and then high altitude airways.
- **6)** Turn the **FMS** Knob to select the desired airway exit point from the list, and press the **ENT** Key. 'Load?' is highlighted.
- **7)** Press the **ENT** Key. The system returns to editing the flight plan with the new airway inserted.

### **Adding an airway to a stored flight plan:**

- **1)** On the 'FPL Flight Plan Catalog' Page, press the **FMS** Knob to activate the cursor.
- **2)** Highlight the desired flight plan.
- **3)** Press the **Edit** Softkey; or press the **ENT** Key, turn the large **FMS** Knob clockwise to select "Edit" and press the **ENT** Key. The 'FPL - Stored Flight Plan' Page is displayed.
- **4)** Turn the large **FMS** Knob to highlight the waypoint after the desired airway entry point. If this waypoint is not a valid airway entry point, a valid entry point should be entered at this time.
- **5)** Turn the small **FMS** Knob one click clockwise and press the **LD AIRWY** Softkey (MFD only), or press the **MENU** Key and select "Load Airway". The 'FPL - Select Airway' Page is displayed. The **LD AIRWY** Softkey or the "Load Airway" menu item is available only when a valid airway entry waypoint has been chosen (the waypoint ahead of the cursor position).

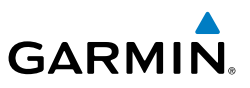

- **6)** Turn the **FMS** Knob to select the desired airway from the list, and press the **ENT** Key. Low altitude airways are shown first in the list, followed by "all" altitude airways, and then high altitude airways.
- **7)** Turn the **FMS** Knob to select the desired airway exit point from the list, and press the **ENT** Key. 'Load?' is highlighted.
- **8)** Press the **ENT** Key. The system returns to editing the flight plan with the new airway inserted.

#### *Removing Airways*

### **Removing an entire airway from the active flight plan:**

- **1)** Press the **FPL** Key to display the 'FPL Active Flight Plan' Page (MFD) or the Active 'Flight Plan' Window (PFD).
- **2)** Press the **FMS** Knob to activate the cursor (not required on the PFD) and turn the large **FMS** Knob to highlight the header of the airway to be removed.
- **3)** Press the **CLR** Key. The 'Remove <airway name> from flight plan?' window is displayed.
- **4)** With 'OK' highlighted, press the **ENT** Key. To cancel the request, press the **CLR** Key, or highlight 'Cancel' and press the **ENT** Key.
- **5)** Press the **FMS** Knob to remove the flashing cursor.

### **Removing an entire airway from a stored flight plan:**

- **1)** Press the **FPL** Key to display the 'FPL Active Flight Plan' Page.
- **2)** Turn the small **FMS** Knob clockwise one click to display the 'FPL Flight Plan Catalog' Page.
- **3)** Press the **FMS** Knob to activate the cursor and turn the **FMS** Knob to highlight the flight plan to be edited.
- **4)** Press the **Edit** Softkey; or press the **MENU** Key, select 'Edit Flight Plan' and press the **ENT** Key. The 'FPL - Stored Flight Plan' Page is displayed.
- **5)** Turn the large **FMS** Knob to highlight the white header of the airway to be removed.
- **6)** Press the **CLR** Key. The 'Remove <airway name> from flight plan?' window is displayed.
- **7)** With 'OK' highlighted, press the **ENT** Key. To cancel the request, press the **CLR** Key, or highlight 'Cancel' and press the **ENT** Key.
- **8)** Press the **FMS** Knob to remove the flashing cursor.

### *Collapsing Airways*

### **Collapsing/expanding the airways in the active flight plan:**

- **1)** Press the **FPL** Key to display the 'FPL Active Flight Plan' Page (MFD) or the 'Flight Plan' Window (PFD).
- **2)** Press the **MENU** Key, highlight 'Collapse Airways' or 'Expand Airways', and press the **ENT** Key. The airways are collapsed/expanded.

**EIS EIS**

**Nav/Com/ XPDR/Audio**

**Nav/Com/ XPDR/Audio**

Nav/Com/<br>XPDR/Audio

**Flight Management**

**Hazard Avoidance**

**Flight Management**

**Avoidance**

**AFCS**

**Mai Features**

**Abnormal Operation**

**Additional Features**

**Annun/Alerts**

**Annun/Alerts**

**Annun/Alerts** 

**Appendix Appendix**

**Index Index**

**Flight Flight Instrument** 

**Instruments**

## **FLIGHT PLAN OPERATIONS**

### **Activating a Flight Plan Leg**

### **Activating a flight plan leg:**

- **1)** Press the **FPL** Key to display the 'FPL Active Flight Plan' Page (MFD) or the 'Flight Plan' Window (PFD).
- **2)** Press the **FMS** Knob to activate the cursor (not required on the PFD) and turn the large **FMS** Knob to highlight the destination waypoint for the desired leg.
- **3)** Press the **ACT Leg** Softkey (MFD only); or press the **MENU** Key, highlight 'Activate Leg', and press the **ENT** Key. A confirmation window is displayed with 'Activate' highlighted.
- **4)** Press the **ENT** Key to activate the flight plan leg. To cancel, press the **CLR** Key, or highlight 'Cancel' and press the **ENT** Key.
- **5)** Press the **FMS** Knob to remove the flashing cursor.

## **Along Track Offsets**

### **Entering an along track offset distance:**

- **1)** Press the **FPL** Key to display the 'FPL Active Flight Plan' Page (MFD) or the 'Flight Plan' Window (PFD).
- **2)** Press the **FMS** Knob to activate the cursor (not required on the PFD) and turn the large **FMS** Knob to highlight the waypoint for the along track offset.
- **3)** Press the **ATK OFS** Softkey (MFD only); or press the **MENU** Key, highlight 'Create ATK Offset Waypoint', and press the **ENT** Key.
- **4)** Enter a positive or negative offset distance in the range of +/- 1 to 999 nm (limited by leg distances).
- **5)** Press the **ENT** Key to create the offset waypoint.
- **6)** Press the **FMS** Knob to remove the flashing cursor.

## **Entering a VNV altitude and along-track offset for the waypoint:**

- **1)** Press the **−D** Key to display the 'Direct To' Window.
- **2)** Turn the large **FMS** Knob to place the cursor over the 'VNV' Box altitude field.
- **3)** Enter the desired altitude using the **FMS** Knob.
- **4)** Press the **ENT** Key to accept the altitude constraint; if the selected waypoint is an airport, an additional choice is displayed. If the waypoint is an airfield, turn the small **FMS** Knob to choose 'MSL' or 'AGL', and press the **ENT** Key to accept the altitude.
- **5)** The cursor is now flashing in the 'VNV' Box offset distance field.
- **6)** Enter the desired along-track distance before the waypoint.
- **7)** Press the **ENT** Key. 'Activate?' is highlighted.
- **8)** Press the **ENT** Key to activate.

**Flight** 

**Abi Features**

**Appendix Appendix**

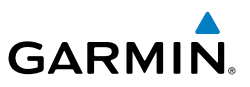

### **Closest Point of FPL**

**Flight Flight Instrument** 

**Instruments**

**EIS**

**Nav/Com/ XPDR/Audio**

**Nav/Com/ XPDR/Audio**

Nav/Com/<br>XPDR/Audio

**Flight Management**

**Flight Management**

**Avoidance**

**AFCS**

**Hazard**<br>Avoidance **Avoidance**

> **Mai Features**

**Abnormal Operation**

**Additional Features**

**Annun/Alerts**

**Annun/Alerts**

**Annun/Alerts** 

**Appendix Appendix**

**Index Index**

### **Determining the closest point along the active flight plan to a selected waypoint:**

- **1)** Press the **FPL** Key to display the 'FPL Active Flight Plan' Page (MFD) or the Active 'Flight Plan' Window (PFD).
- **2)** Press the **MENU** Key, highlight 'Closest Point Of FPL'', and press the **ENT** Key. A window appears with the reference waypoint field highlighted ('From' Box).
- **3)** Enter the identifier of the reference waypoint and press the **ENT** Key. The system displays the bearing (BRG) and distance (DIS) to the closest point along the flight plan to the selected reference waypoint and creates a user waypoint at this location. The name for the new user waypoint is derived from the identifier of the reference waypoint.

## **Parallel Track**

### **Activating parallel track:**

- **1)** Press the **FPL** Key to display the 'FPL Active Flight Plan' Page (MFD) or the 'Flight Plan' Window (PFD).
- **2)** Press the **MENU** Key, highlight 'Parallel Track', and press the **ENT** Key. The 'Parallel Track' Window is displayed with the 'Direction' Field highlighted.
- **3)** Turn the small **FMS** Knob to select 'LEFT' or 'RIGHT' and press the **ENT** Key. The 'Distance' Field is highlighted.
- **4)** Turn the small **FMS** Knob to enter a distance from 1-50 nm and press the **ENT** Key. 'Activate Parallel Track' is highlighted.
- **5)** Press the **ENT** Key to activate parallel track. Press the **FMS** Knob or the **CLR** Key to cancel the parallel track activation.

## **Cancelling parallel track:**

- **1)** Press the **FPL** Key to display the 'FPL Active Flight Plan' Page (MFD) or the Active 'Flight Plan' Window (PFD).
- **2)** Press the **MENU** Key, highlight 'Parallel Track', and press the **ENT** Key. The 'Parallel Track' Window is displayed with 'Cancel Parallel Track?' highlighted.
- **3)** Press the **ENT** Key.

## **User-Defined Holding Patterns**

### **Creating a user-defined hold at an active flight plan waypoint:**

- **1)** Press the **FPL** Key to display the 'FPL Active Flight Plan' Page (MFD) or the Active 'Flight Plan' Window (PFD).
- **2)** Press the **FMS** Knob to activate the cursor (not required on the PFD) and turn the large **FMS** Knob to highlight the waypoint for the hold.
- **3)** Press the **MENU** Key, highlight 'Hold At Waypoint', and press the **ENT** Key. The 'Hold at' Window appears with the course field highlighted.

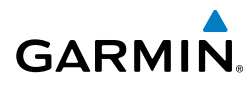

- **4)** Use the **FMS** Knobs to edit the entry course, and press the **ENT** Key.
- **5)** Use the small **FMS** Knob to select 'Inbound' or 'Outbound' course direction, and press the **ENT** Key.
- **6)** Use the small **FMS** Knob to select 'Time' or 'Distance' length mode, and press the **ENT** Key.
- **7)** Use the **FMS** Knobs to edit the time/length, and press the **ENT** Key.
- **8)** Use the small **FMS** Knob to select 'Right' or 'Left' turn direction, and press the **ENT** Key.
- **9)** Use the **FMS** Knobs to edit the Expect Further Clearance Time (EFC Time), and press the **ENT** Key.
- **10)** Press the **ENT** Key while 'Load?' is highlighted to insert the hold into the flight plan.

## **Creating a user-defined hold at the aircraft present position:**

- **1)** Press the **FPL** Key to display the 'FPL Active Flight Plan' Page (MFD) or the Active 'Flight Plan' Window (PFD).
- **2)** Press the **MENU** Key, highlight 'Hold At Present Position', and press the **ENT** Key. The 'Hold at' Window appears with the course field highlighted.
- **3)** If desired, use the **FMS** Knobs to edit the entry course, and press the **ENT** Key.
- **4)** Use the small **FMS** Knob to select 'Inbound' or 'Outbound' course direction, and press the **ENT** Key.
- **5)** Use the small **FMS** Knob to select 'Time' or 'Distance' length mode, and press the **ENT** Key.
- **6)** Use the **FMS** Knobs to edit the time/length, and press the **ENT** Key.
- **7)** Use the small **FMS** Knob to select 'Right' or 'Left' turn direction, and press the **ENT** Key.
- **8)** Use the **FMS** Knobs to edit the Expect Further Clearance Time (EFC Time), and press the **ENT** Key.
- **9)** Press the **ENT** Key while 'Activate?' is highlighted to create an Offroute Direct-to hold waypoint at the aircraft present position and activate the hold.

## **Creating a user-defined hold at a direct-to waypoint:**

- **1)** Press a  $\rightarrow$  Key and set up the direct-to waypoint as desired, but select 'Hold?' instead of 'Activate?' when finished (MFD or PFD).
- **2)** Use the **FMS** Knobs to edit the entry course, and press the **ENT** Key.
- **3)** Use the small **FMS** Knob to select 'Inbound' or 'Outbound' course direction, and press the **ENT** Key.
- **4)** Use the small **FMS** Knob to select 'Time' or 'Distance' length mode, and press the **ENT** Key.
- **5)** Use the **FMS** Knobs to edit the time/length, and press the **ENT** Key.
- **6)** Use the small **FMS** Knob to select 'Right' or 'Left' turn direction, and press the **ENT** Key.

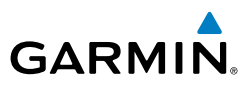

- **7)** Use the **FMS** Knobs to edit the Expect Further Clearance Time (EFC TIME), and press the **ENT** Key.
- **8)** Press the **ENT** Key while 'Activate?' is highlighted to activate the direct-to with the user-defined hold defined at the direct-to waypoint. (If the direct-to waypoint is part of the active flight plan, the HOLD is inserted into the active flight plan. If the direct-to waypoint is not part of the active flight plan, an off-route direct-to hold is created.)

### **Exiting a user-defined hold inserted into the active flight plan:**

Press the **SUSP** Softkey. The system will provide guidance to follow the holding pattern to the inbound course and resume automatic waypoint sequencing.

### **Removing a user-defined hold inserted into the active flight plan:**

- **1)** Press the **FPL** Key to display the 'FPL Active Flight Plan' Page (MFD) or the Active 'Flight Plan' Window (PFD).
- **2)** Press the **FMS** Knob to activate the cursor (not required on the PFD) and turn the large **FMS** Knob to highlight the HOLD waypoint.
- **3)** Press the **CLR** Key. A 'Remove Holding Pattern?' confirmation window is displayed.
- **4)** Select 'OK' and press the **ENT** Key. The holding pattern is removed from the active flight plan. Select 'Cancel' and press the **ENT** Key to cancel the removal of the holding pattern.

### **Removing a user-defined hold at an off-route direct-to:**

- **1)** Press a **Direct To** Key to display the 'Direct To' Window (PFD or MFD).
- **2)** Press the **MENU** Key to display the 'Page Menu' Window with the cursor on the 'Cancel Direct-To NAV' selection.
- **3)** Press the **ENT** Key. The holding pattern is removed.

## **MANAGING FLIGHT PLANS**

### **Importing and Exporting Flight Plans**

### **Ignoring a flight plan transfer from a wireless connection:**

- **1)** When a flight plan transfer has been initiated from a mobile device, a Pending Flight Plan pop-up alert appears in the lower right corner of the MFD, and an Connext annunciation appears to the right of the MFD page name.
- **2)** Press the **CLR** Key to remove the pop-up alert and ignore the pending flight plan. The pending flight plan will still be available on the 'FPL - Flight Plan Catalog' Page.  **Or**:

Press the **Ignore** Softkey to remove the pop-up alert and ignore the pending flight plan. The pending flight plan will still be available on the 'FPL - Flight Plan Catalog' Page.

**Avoidance Hazard**<br>Avoidance **AFCS**

**Avoidance**

**Flight Instrument** 

**Flight Instruments**

**EIS EIS**

**Nav/Com/ XPDR/Audio**

**Nav/Com/ XPDR/Audio**

Nav/Com/<br>XPDR/Audio

**Flight Management**

**Flight Management**

**Features**

**Appendix**

**Appendix**

**Flight Flight Instruments**

**Instruments**

**EIS**

**Nav/Com/ XPDR/Audio**

**Nav/Com/ XPDR/Audio**

Nav/Com/<br>XPDR/Audio

**Flight**  ement

**Flight Management**

**Avoidance**

**AFCS**

**Hazard**<br>Avoidance **Avoidance**

> **Abi Features**

**Abnormal Operation**

**A Features dditional**

**Annun/Alerts**

**Annun/Alerts**

**Annun/Alerts** 

**Appendix Appendix**

**Index Index**

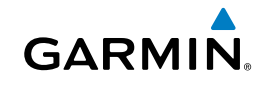

## **Previewing a flight plan transfer from a wireless connection:**

- **1)** When a flight plan transfer has been initiated from a mobile device, a Pending Flight Plan pop-up alert appears in the lower right corner of the MFD, and an Connext annunciation appears to the right of the MFD page name.
- **2)** Press the **ENT** Key to display the 'FPL Preview Flight Plan' Page on the MFD.  **Or**:

Press the **Preview** Softkey to display the 'FPL - Preview Flight Plan' Page on the MFD.  **Or**:

- **a)** Press the **MENU** Key.
- **b)** Turn the **FMS** Knob to highlight 'Preview Flight Plan'.
- **c)** Press the **ENT** Key to display the 'FPL Preview Flight Plan' Page on the MFD.

### **Storing a pending flight plan:**

- **1)** Press the **FPL** Key.
- **2)** Turn the small **FMS** Knob to display the 'FPL Flight Plan Catalog' Page.
- **3)** Press the **FMS** Knob to activate the cursor.
- **4)** Turn the **FMS** Knob to highlight the pending flight plan.
- **5)** Press the **ENT** Key to display the 'FPL Preview Flight Plan' Page on the MFD.
- **6)** Press the **Store** Softkey to store the flight plan. The pending flight plan is stored and the pending annunciation is removed.

 **Or**:

- **a)** Press the **FMS** Knob to activate the cursor.
- **b)** Turn the **FMS** Knob to highlight 'Store?'.
- **c)** Press the **ENT** Key to store the flight plan. The pending flight plan is stored and the pending annunciation is removed.

 **Or**:

- **a)** Press the **MENU** Key.
- **b)** Turn the **FMS** Knob to highlight 'Store Flight Plan'.
- **c)** Press the **ENT** Key to store the flight plan. The pending flight plan is stored and the pending annunciation is removed.

### **Activating a pending flight plan:**

- **1)** Press the **FPL** Key and turn the small **FMS** Knob to display the 'FPL Flight Plan Catalog' Page.
- **2)** Press the **FMS** Knob to activate the cursor, and turn the **FMS** Knob to highlight the pending flight plan.
- **3)** Press the **ENT** Key to display the 'FPL Preview Flight Plan' Page on the MFD.
- **4)** Press the **Activate** Softkey. The 'Activate Flight Plan?' window is displayed.

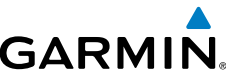

#### **Or**:

- **a)** Press the **FMS** Knob to activate the cursor.
- **b)** Turn the **FMS** Knob to highlight 'Activate?'.
- **c)** Press the **ENT** Key. The 'Activate Flight Plan?' window is displayed.  **Or**:
- **a)** Press the **MENU** Key.
- **b)** Turn the **FMS** Knob to highlight 'Activate Flight Plan'.
- **c)** Press the **ENT** Key. The 'Activate Flight Plan?' window is displayed.
- **5)** With 'OK' highlighted, press the **ENT** Key to activate the pending flight plan. The pending flight plan becomes the active flight plan and is removed from the 'FPL - Flight Plan Catalog' Page. To cancel the request, press the **CLR** Key, or highlight 'Cancel' and press the **ENT** Key.

### **Deleting a pending flight plan:**

- **1)** Press the **FPL** Key.
- **2)** Turn the small **FMS** Knob to display the 'FPL Flight Plan Catalog' Page.
- **3)** Press the **FMS** Knob to activate the cursor.
- **4)** Turn the **FMS** Knob to highlight the desired pending flight plan.
- **5)** Press the **Delete** Softkey. The 'Delete Flight Plan XX?' window is displayed.  **Or**:

Press the **CLR** Key. The 'Delete Flight Plan XX?' window is displayed.

## **Or**:

- **a)** Press the **MENU** Key.
- **b)** Turn the **FMS** Knob to highlight 'Delete Flight Plan'.
- **c)** Press the **ENT** Key. The 'Delete Flight Plan XX?' window is displayed.
- **6)** With 'OK' highlighted, press the **ENT** Key to delete the pending flight plan. The pending flight plan is removed from the 'FPL - Flight Plan Catalog' Page. To cancel the request, press the **CLR** Key, or highlight 'Cancel' and press the **ENT** Key.

## **Deleting all pending flight plans:**

- **1)** Press the **FPL** Key.
- **2)** Turn the small **FMS** Knob to display the 'FPL Flight Plan Catalog' Page.
- **3)** Press the **MENU** Key.
- **4)** Turn the **FMS** Knob to highlight 'Delete All Pending'.
- **5)** Press the **ENT** Key. A 'Delete all pending flight plans?' confirmation window is displayed.
- **6)** With 'OK' highlighted, press the **ENT** Key to delete all pending flight plans. To cancel the request, press the **CLR** Key, or highlight 'Cancel' and press the **ENT** Key.

**EIS**

**Flight Instrument** 

**Flight Instruments**

**Hazard Avoidance**

**Avoidance**

**AFCS**

**Mai Features**

**Abnormal Operation**

**Additional Features**

**Annun/Alerts**

**Annun/Alerts**

**Appendix**

**Appendix**

**Index**

**Index**

## **Importing a Flight Plan from an SD Card:**

- **1)** Insert the SD card containing the flight plan in the top card slot on the MFD.
- **2)** Press the **FPL** Key to display the 'FPL Active Flight Plan' Page on the MFD.
- **3)** Turn the small **FMS** Knob to select the 'FPL Flight Plan Catalog' Page.
- **4)** Press the **FMS** Knob to activate the cursor.
- **5)** Turn either **FMS** Knob to highlight an empty or existing flight plan.
- **6)** Press the **Import** Softkey; or press the **MENU** Key, select "Import Flight Plan", and press the **ENT** Key.

If an empty slot is selected, a list of the available flight plans on the SD card will be displayed.

 **Or**:

**GARMIN** 

If an existing flight plan is selected, an "Overwrite existing flight plan? OK or Cancel" prompt is displayed. Press the **ENT** Key to choose to overwrite the selected flight plan and see the list of available flight plans on the SD card. If overwriting the existing flight plan is not desired, select "Cancel" using the **FMS** Knob, press the **ENT** Key, select another flight plan slot, and press the **Import** Softkey again.

- **7)** Turn the small **FMS** Knob to highlight the desired flight plan for importing.
- **8)** Press the **ENT** Key to initiate the import.
- **9)** Press the **ENT** Key again to confirm the import.

## **Exporting a flight plan to an SD Card:**

- **1)** Insert the SD card into the top card slot on the MFD.
- **2)** Press the **FPL** Key to display the 'FPL Active Flight Plan' Page on the MFD.
- **3)** Turn the small **FMS** Knob to select the 'FPL Flight Plan Catalog' Page.
- **4)** Press the **FMS** Knob to activate the cursor.
- **5)** Turn the large **FMS** Knob to highlight the flight plan to be exported.
- **6)** Press the **Export** Softkey; or press the **MENU** Key, select "Export Flight Plan".
- **7)** If desired, change the name for the exported file by turning the large **FMS** Knob to the left to highlight the name, then use the small and large **FMS** knobs to enter the new name, and press the **ENT** Key.
- **8)** Press the **ENT** Key to initiate the export.
- **9)** Press the **ENT** Key to confirm the export.

## **Inverting a Flight Plan**

## **Inverting the active flight plan:**

**1)** Press the **FPL** Key to display the 'FPL - Active Flight Plan' Page (MFD) or the Active 'Flight Plan' Window (PFD).

## **Flight Management**

**Flight Flight Instruments**

**Instruments**

**EIS**

**Nav/Com/ XPDR/Audio**

**Nav/Com/ XPDR/Audio**

Nav/Com/<br>XPDR/Audio

**Flight**  ement

**Flight Management**

**Management** 

**Avoidance**

**AFCS**

**Hazard**<br>Avoidance **Avoidance**

> **Abi Features**

**Abnormal Operation**

**A Features dditional**

**Annun/Alerts**

**Annun/Alerts**

**Annun/Alerts** 

**Appendix Appendix**

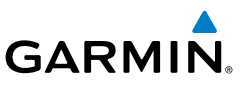

- **2)** Press the **MENU** Key, highlight 'Invert Flight Plan', and press the **ENT** Key. An 'Invert active flight plan?' confirmation window is displayed.
- **3)** Select 'OK'.
- **4)** Press the **ENT** Key to invert and activate the active flight plan. To cancel, press the **CLR** Key, or highlight 'Cancel' and press the **ENT** Key.

### **Inverting and activating a stored flight plan on the MFD:**

- **1)** Press the **FPL** Key and turn the small **FMS** Knob to display the 'FPL Flight Plan Catalog' Page.
- **2)** Press the **FMS** Knob to activate the cursor, and turn the **FMS** Knob to highlight the desired flight plan.
- **3)** Press the **Invert** Softkey; or press the **MENU** Key, highlight 'Invert & Activate FPL?', and press the **ENT** Key. The 'Invert and activate stored flight plan?' window is displayed.
- **4)** With 'OK' highlighted, press the **ENT** Key. To cancel the request, press the **CLR** Key, or highlight 'Cancel' and press the **ENT** Key.

## **Deleting the Active Flight Plan**

### **Deleting the active flight plan:**

- **1)** Press the **FPL** Key to display the 'FPL Active Flight Plan' Page (MFD) or the Active 'Flight Plan' Window (PFD).
- **2)** Press the **MENU** Key, highlight 'Delete Flight Plan', and press the **ENT** Key. The 'Delete all waypoints in flight plan?' window is displayed.
- **3)** With 'OK' highlighted, press the **ENT** Key to delete the active flight plan. To cancel the request, press the **CLR** Key, or highlight 'Cancel' and press the **ENT** Key.

### **Stored Flight Plan Functions**

### **Viewing information about a stored flight plan:**

- **1)** Press the **FPL** Key on the MFD to display the 'FPL Active Flight Plan' Page.
- **2)** Turn the small **FMS** Knob clockwise one click to display the 'FPL Flight Plan Catalog' Page.
- **3)** Press the **FMS** Knob to activate the cursor and turn the **FMS** Knob to highlight the desired flight plan.
- **4)** The Flight Plan Information is displayed showing departure, destination, total distance, and enroute safe altitude information for the selected Flight Plan.
- **5)** Press the **Edit** Softkey to open the 'FPL Stored Flight Plan' Page and view the waypoints in the flight plan.
- **6)** Press the **FMS** Knob to exit the 'FPL Stored Flight Plan' Page.

**Flight Instrument** 

**Flight Instruments**

**Flight Management**

**Flight** 

**Avoidance**

**AFCS**

**Hazard Avoidance**

**Mai Features**

**Abnormal Operation**

**Additional Features**

**Annun/Alerts**

**Annun/Alerts**

**Annun/Alerts** 

**Appendix Appendix**

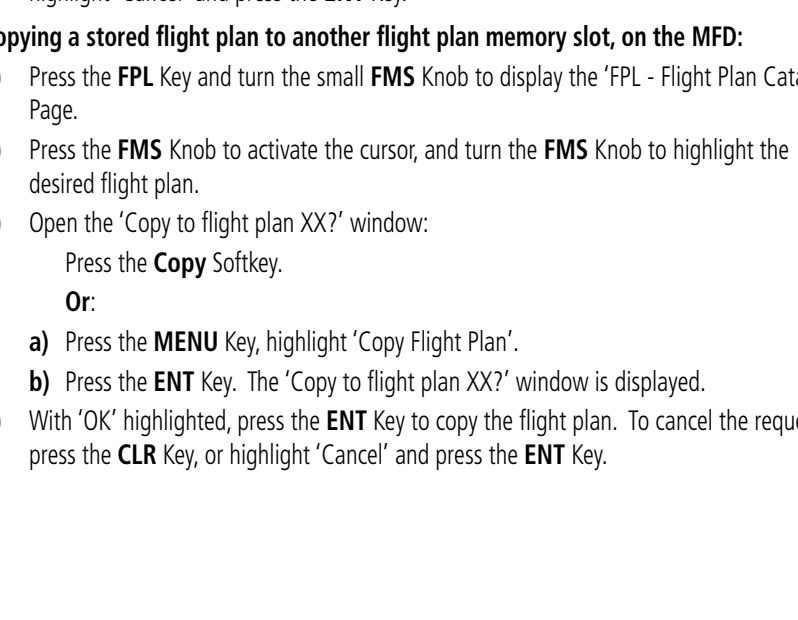

**2)** Press the **FMS** Knob to activate the cursor, and turn the **FMS** Knob to highlight the desired flight plan.

**Storing an active flight plan from the 'FPL - Active Flight Plan' Page or the 'Flight Plan'** 

**4)** With 'OK' highlighted, press the **ENT** Key. The flight plan is stored in the next available

**1)** Press the **FPL** Key and turn the small **FMS** Knob to display the 'FPL - Flight Plan Catalog'

position in the flight plan list on the 'FPL - Flight Plan Catalog' Page.

**3)** Open the 'Activate stored flight plan?' window:

Press the **Activate** Softkey.

**Activating a stored flight plan on the MFD:**

 **Or**:

Page.

Press the **ENT** Key. An 'Activate stored flight plan?' window will appear.

 **Or**:

- **a)** Press the **MENU** Key.
- **b)** Highlight 'Activate Flight Plan' and press the **ENT** Key.
- **4)** With 'OK' highlighted, press the **ENT** Key. To cancel the request, press the **CLR** Key, or highlight 'Cancel' and press the **ENT** Key.

### **Copying a stored flight plan to another flight plan memory slot, on the MFD:**

- **1)** Press the **FPL** Key and turn the small **FMS** Knob to display the 'FPL Flight Plan Catalog'
- **2)** Press the **FMS** Knob to activate the cursor, and turn the **FMS** Knob to highlight the
- **3)** Open the 'Copy to flight plan XX?' window:
- **4)** With 'OK' highlighted, press the **ENT** Key to copy the flight plan. To cancel the request,

**Flight Flight Instruments**

**Instruments**

**EIS**

**Nav/Com/ XPDR/Audio**

**Nav/Com/ XPDR/Audio**

Nav/Com/<br>XPDR/Audi

**Flight**  ement

**Flight Management**

**Avoidance**

**AFCS**

**Hazard**<br>Avoidance **Avoidance**

> **Abi Features**

**Abnormal Operation**

**A Features dditional**

**Annun/Alerts**

**Annun/Alerts**

**Annun/Alerts** 

**Appendix Appendix**

**Index Index**

**1)** Press the **MENU** Key. **2)** Highlight 'Store Flight Plan'.

**3)** Press the **ENT** Key.

**Window:**

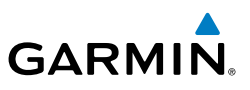

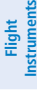

**EIS EIS**

**Nav/Com/ XPDR/Audio**

**Nav/Com/ XPDR/Audio**

Nav/Com/<br>XPDR/Audio

**Flight Management**

**Flight Management**

### **Deleting a stored flight plan:**

- **1)** Press the **FPL** Key and turn the small **FMS** Knob to display the 'FPL Flight Plan Catalog' Page.
- **2)** Press the **FMS** Knob to activate the cursor, and turn the **FMS** Knob to highlight the desired flight plan.
- **3)** Open the 'Delete flight plan XX?' window:

Press the **Delete** Softkey.

### **Or:**

Press the **CLR** Key.

### **Or:**

- **a)** Press the **MENU** Key.
- **b)** Highlight 'Delete Flight Plan', and press the **ENT** Key.
- **4)** With 'OK' highlighted, press the **ENT** Key to delete the flight plan. To cancel the request, press the **CLR** Key, or highlight 'Cancel' and press the **ENT** Key.

## **Deleting all stored flight plans:**

- **1)** Press the **FPL** Key and turn the small **FMS** Knob to display the 'FPL Flight Plan Catalog' Page.
- **2)** Press the **MENU** Key.
- **3)** Highlight 'Delete All' and press the **ENT** Key. A 'Delete all flight plans?' confirmation window is displayed.
- **4)** With 'OK' highlighted, press the **ENT** Key to delete all flight plans. To cancel the request, press the **CLR** Key, or highlight 'Cancel' and press the **ENT** Key.

## **Changing a Flight Plan Comment (Name)**

## **Changing the active flight plan comment:**

- **1)** Press the **FPL** Key to display the 'FPL Active Flight Plan' Page.
- **2)** Press the **FMS** Knob to activate the cursor and turn the large **FMS** Knob to highlight the comment field.
- **3)** Use the **FMS** Knobs to edit the comment.
- **4)** Press the **ENT** Key to accept the changes.
- **5)** Press the **FMS** Knob to remove the flashing cursor.

**Mai Features**

**Abnormal Operation**
#### **Changing a stored flight plan comment:**

- **1)** Press the **FPL** Key and turn the small **FMS** Knob to display the 'FPL Flight Plan Catalog' Page.
- **2)** Press the **FMS** Knob to activate the cursor and turn the **FMS** Knob to highlight the flight plan to be edited.
- **3)** Open the 'FPL Stored Flight Plan' Page:

Press the **Edit** Softkey.

 **Or**:

**GARMIN** 

- **a)** Press the **ENT** Key. The 'Activate stored flight plan?' window is displayed.
- **b)** Turn the large **FMS** Knob to highlight the 'Edit'.
- **c)** Press the **ENT** Key.

 **Or**:

- **a)** Press the **MENU** Key.
- **b)** Select 'Edit Flight Plan' and press the **ENT** Key.
- **4)** Turn the large **FMS** Knob to highlight the comment field.
- **5)** Use the **FMS** Knobs to edit the comment.
- **6)** Press the **ENT** Key to accept the changes.
- **7)** Press the **FMS** Knob to remove the flashing cursor.

### **VERTICAL NAVIGATION**

### **Enabling and Disabling VNV guidance:**

- **1)** Press the **FPL** Key for the MFD to display the 'FPL- Active Flight Plan' Page.
- **2)** Press the **ENBL VNV** Softkey; or press the **MENU** Key, highlight 'Enable VNV', and press the **ENT** Key. Vertical navigation is enabled, and vertical guidance begins with the waypoint shown in the 'Active VNV Profile' Box (defaults first waypoint in the active flight plan with an altitude enabled for vertical navigation (e.g., FALUR)).
- **3)** To Disable VNV guidance, press the **Cncl VNV** Softkey; or press the **MENU** Key, highlight 'Cancel VNV', and press the **ENT** Key. Vertical navigation is disabled.

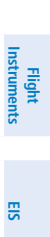

**Abi Features**

**Appendix Appendix**

**Index**

**Index**

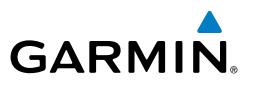

### **CONSTRAINTS**

**Flight Instrument** 

**EIS**

**Flight Instruments**

**Nav/Com/ XPDR/Audio**

**Nav/Com/ XPDR/Audio**

Nav/Com/<br>XPDR/Audio

**Flight Management**

**Hazard Avoidance**

**Flight Management**

**Avoidance**

**AFCS**

**Mai Features**

**Abnormal Operation**

**Additional Features**

**Annun/Alerts**

**Annun/Alerts**

**Annun/Alerts** 

**Appendix**

**Appendix**

**Index**

**Index**

**Altitude Constraints**

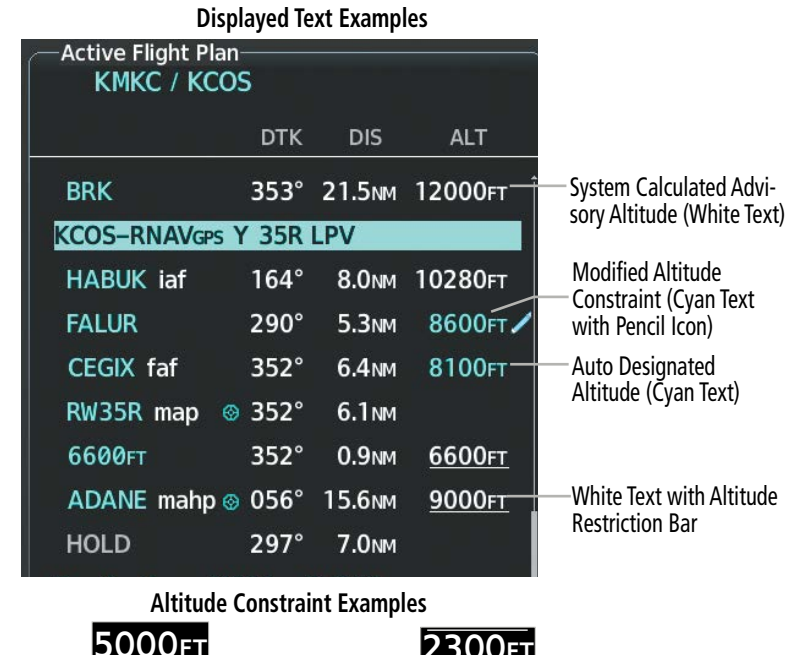

<u>sooon</u>

Cross AT or BELOW 3,000 ft 23OOFT

Cross AT or ABOVE 5,000 ft

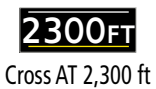

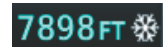

Temperature Compensated

**Active Flight Plan - Waypoint Altitude Constraints**

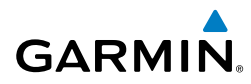

### **White Text Cyan Text**

### 5OOOFT

Advisory altitude calculated by the system estimating the altitude of the aircraft as it passes over the navigation point. No white line above or below to indicate a potential constraint.

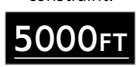

Altitude retrieved from the navigation database. White line above or below indicates the type of constraint,

as shown in the preceding figure.

These altitudes are provided as a reference, and are not designated to be used in determining vertical guidance.

### **Altitude Constraint Color Coding**

### **Entering/designating or modifying an altitude constraint:**

- **1)** Press the **FPL** Key on the MFD to display the 'FPL Active Flight Plan' Page.
- **2)** Press the **FMS** Knob, and turn to highlight the desired waypoint altitude constraint.
- **3)** Enter an altitude constraint value using the **FMS** Knobs. To enter altitudes as a flight level, turn the small **FMS** Knob counter-clockwise past zero or clockwise past 9 on the first character, and the system automatically changes to show units of Flight Level. Turn the large **FMS** Knob clockwise to highlight the first zero and enter the three digit flight level.
- **4)** Press the **ENT** Key to accept the altitude constraint; if the selected waypoint is an airport, an additional choice is displayed. Turn the small **FMS** Knob to choose 'MSL' or 'AGL', and press the **ENT** Key to accept the altitude.

#### **Removing/undesignating an altitude constraint:**

- **1)** Press the **FPL** Key on the MFD to display the 'FPL Active Flight Plan' Page.
- **2)** Press the **FMS** Knob, and turn to highlight the desired waypoint altitude constraint.
- **3)** Press the **CLR** Key. A 'Remove VNV altitude?' confirmation window is displayed.
- **4)** Select 'OK' and press the **ENT** Key.

#### **Reverting a manually entered altitude constraint back to the navigation database value:**

- **1)** Press the **FPL** Key on the MFD to display the 'FPL Active Flight Plan' Page.
- **2)** Press the **FMS** Knob, and turn to highlight the desired waypoint altitude constraint.

## 8600FT.

Altitude is designated for use in determining vertical guidance. A pencil icon indicates manual designation or manual modified data entry.

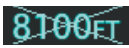

The system cannot use this altitude in determining vertical guidance because of an invalid constraint condition.

**Avoidance**

**Hazard**<br>Avoidance **Avoidance**

**Flight Instruments**

**EIS**

**Flight Instruments**

**Istrument** 

**Nav/Com/ XPDR/Audio**

**Nav/Com/ XPDR/Audio**

Nav/Com/<br>XPDR/Audi

**Flight**  ement

**Flight Management**

**Management** 

**Flight Instrument** 

**EIS**

**Flight Instruments**

**Nav/Com/ XPDR/Audio**

**Nav/Com/ XPDR/Audio**

**Flight Management**

**Flight Management**

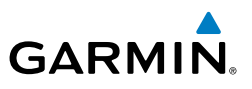

- **3)** Press the **CLR** Key. A 'Remove or Revert to published VNV altitude of nnnnnFT?' confirmation window is displayed.
- **4)** Select 'Revert' and press the **ENT** Key. The altitude is changed to the navigation database value.
- **5)** Press the **FMS** Knob to remove the flashing cursor.

### **Vertical Speed and Flight Path Angle Constraints**

### **Modifying the VS TGT and FPA:**

- **1)** Press the **FPL** Key to display the 'FPL Active Flight Plan' Page on the MFD.
- **2)** Press the **VNV Prof** Softkey; or press the **MENU** Key, highlight 'Select VNV Profile Window', and press the **ENT** Key. The cursor is now located in the 'Active VNV Profile' Box.
- **3)** Turn the **FMS** Knobs as needed to edit the values.
- **4)** Press the **FMS** Knob to remove the flashing cursor.

### **VERTICAL SITUATION DISPLAY (VSD)**

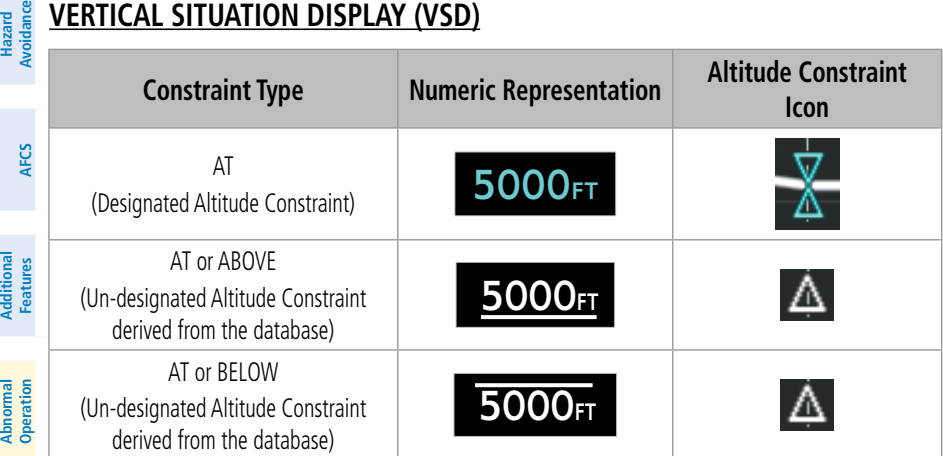

#### **Altitude Constraint Icons**

### **Enabling the Vertical Situation Display:**

- **1)** Select the 'Map Navigation Map' Page.
- **2)** Press the **Map Opt** Softkey.
- **3)** Press the **Inset** Softkey.
- **4)** Press the **VSD** Softkey to enable the Vertical Situation Display.
- **5)** Press the VSD Mode softkey to choose between **Auto**, **FPL**, or **TRK**.
	- **Or**:

**Annun/Alerts**

**Annun/Alerts**

**Annun/Alerts** 

**Appendix**

**Appendix**

**Index**

**Index**

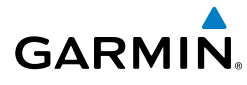

- **1)** Select the 'Map Navigation Map' Page.
- **2)** Press the **MENU** Key.
- **3)** Turn the **FMS** Knob to highlight 'Show VSD' and press the **ENT** Key.
- **4)** Press the **Map Opt** Softkey.
- **5)** Press the **Inset** Softkey.
- **6)** Press the VSD Mode softkey to choose between **Auto**, **FPL**, or **TRK**.

#### **Disabling the Vertical Situation Display:**

- **1)** Select the 'Map Navigation Map' Page.
- **2)** Press the **Map Opt** Softkey.
- **3)** Press the **Inset** Softkey.
- **4)** Press the **Off** Softkey.

#### **Or**:

- **1)** Select the 'Map Navigation Map' Page.
- **2)** Press the **MENU** Key.
- **3)** Turn the **FMS** Knob to highlight 'Hide VSD' and press the **ENT** Key.

### **VERTICAL NAVIGATION DIRECT TO**

#### **Activating a vertical navigation direct-to:**

- **1)** Press the **FPL** Key for the MFD to display the 'FPL Active Flight Plan' Page.
- **2)** Press the **FMS** Knob to activate the cursor and turn the large **FMS** Knob to highlight the desired waypoint.
- **3)** Press the VNV  $\rightarrow$  Softkey; or press the MENU Key, highlight 'VNV Direct-To', and press the **ENT** Key. An 'Activate vertical Direct-to to: NNNNNFT at XXXXXX?' confirmation window is displayed.
- **4)** Press the **ENT** Key. Vertical guidance begins to the altitude constraint for the selected waypoint.
- **5)** Press the **FMS** Knob to remove the flashing cursor.

#### **Removing a VNV altitude constraint:**

- **1)** Press the **−D** Key to display the 'Direct To' Window.
- **2)** Press the **MENU** Key.
- **3)** With 'Clear Vertical Constraints' highlighted, press the **ENT** Key.**PROCEDURES**

#### **Viewing available procedures at an airport:**

**1)** From the 'WPT - Airport Information' Page (first page in the WPT group), press the **DP, STAR,** or **APR** Softkey.

**Flight Instrument** 

**Flight Instruments**

**EIS EIS**

**Nav/Com/ XPDR/Audio**

**Nav/Com/ XPDR/Audio**

Nav/Com/<br>XPDR/Audio

**Flight Management**

**Hazard Avoidance**

**Flight Management**

**Avoidance**

**AFCS**

**Mai Features**

**Abnormal Operation**

**Additional Features**

**Annun/Alerts**

**Annun/Alerts**

**Annun/Alerts** 

**Appendix Appendix**

**Index Index**

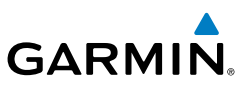

- **2)** The 'WPT Departure Information' Page is displayed, defaulting to the airport displayed on the 'WPT - Airport Information' Page. Press the **FMS** Knob to activate the cursor. To select another airport, enter an identifier/facility name/city, and press the **ENT** Key.
	- **3)** Turn the large **FMS** Knob to highlight the procedure. The procedure is previewed on the map.
- **4)** Turn the small **FMS** Knob to view the available procedures. Press the **ENT** Key to select the procedure. The cursor moves to the next box (runway or transition). The procedure is previewed on the map.
- **5)** Turn the **FMS** Knobs, as required, to highlight a runway or transition. Press the **ENT** Key to select the runway or transition. The cursor moves to the next box. The procedure is previewed on the map.
- **6)** Repeat Step 5, until desired information has been viewed for the chosen procedure.
- **7)** Press the **Info 1** Softkey or the **Info 2** Softkey to return to the 'WPT Airport Information' Page.

### **DEPARTURES**

#### **Loading a departure into the active flight plan using the PROC Key:**

- **1)** Press the **PROC** Key. The 'Procedures' Window is displayed.
- **2)** Highlight 'Select Departure'.
- **3)** Press the **ENT** Key. The 'PROC Departure Loading' Page is displayed.
- **4)** Use the **FMS** Knob to select an airport and press the **ENT** Key.
- **5)** Select a departure from the list and press the **ENT** Key.
- **6)** Select a runway (if required) and press the **ENT** Key.
- **7)** Select a transition (if required) and press the **ENT** Key. 'Load?' is highlighted.
- **8)** Press the **ENT** Key to load the departure procedure.

#### **Loading a departure into the active flight plan from the 'WPT - Departure Information' Page:**

- **1)** From the 'WPT Airport Information' Page (first page in the WPT group), press the **DP** Softkey. The 'WPT - Departure Information' Page is displayed, defaulting to the airport displayed on the 'WPT - Airport information' Page.
- **2)** To select another airport, press the **FMS** Knob to activate the cursor, enter an identifier/ facility name/city, and press the **ENT** Key.
- **3)** Select a different departure, if desired.
	- **a)** Turn the large **FMS** Knob to highlight the Departure. The departure is previewed on the map.
	- **b)** Turn the small **FMS** Knob to view the available departures. Press the **ENT** Key to select the departure. The cursor moves to the 'Runway' Box. The departure is previewed on the map.

**Flight Flight Instruments**

**Instruments**

**EIS**

**Nav/Com/ XPDR/Audio**

**Nav/Com/ XPDR/Audio**

Nav/Com/<br>XPDR/Audio

**Flight**  ement

**Flight Management**

**Avoidance**

**AFCS**

**Hazard**<br>Avoidance **Avoidance**

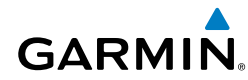

- **c)** Turn the small **FMS** Knob to view the available runways. Press the **ENT** Key to select the runway. The cursor moves to the 'Transition' Box (only if there are available transitions). The departure is previewed on the map.
- **d)** Turn the small **FMS** Knob to view the available transitions. Press the **ENT** Key to select the transition. The cursor moves to the 'Sequence' Box. The departure is previewed on the map.
- **4)** Press the **MENU** Key to display the 'Page Menu' Window.
- **5)** Turn the **FMS** Knob to highlight 'Load Departure'.
- **6)** Press the **ENT** Key to load the departure procedure into the active flight plan.

#### **Loading a departure procedure into a stored flight plan:**

- **1)** Select a stored flight plan from the 'FPL Flight Plan Catalog' Page.
- **2)** Press the **Edit** Softkey; or press the **MENU** Key, select 'Edit Flight Plan', and press the **ENT** Key. The 'FPL - Stored Flight Plan' Page is displayed.
- **3)** Press the **LD DP** Softkey; or press the **MENU** Key, select "Load Departure", and press the **ENT** Key. The 'PROC - Departure Loading' Page is displayed.
- **4)** Select a departure. Press the **ENT** Key.
- **5)** Select a runway served by the selected departure, if required. Press the **ENT** Key.
- **6)** Select a transition for the selected departure. Press the **ENT** Key.
- **7)** Press the **ENT** Key to load the selected departure procedure.

### **Removing a departure procedure from the active flight plan:**

- **1)** Press the **FPL** Key to display the 'FPL Active Flight Plan' Page (MFD) or the 'Flight Plan' Window (PFD).
- **2)** Press the **MENU** Key, and highlight 'Remove Departure'.
- **3)** Press the **ENT** Key. A confirmation window is displayed listing the departure procedure.
- **4)** With 'OK' highlighted, press the **ENT** Key. To cancel the removal request, highlight 'Cancel' and press the **ENT** Key.

 **Or**:

- **1)** Press the **FPL** Key to display the 'FPL Active Flight Plan' Page (MFD) or the 'Flight Plan' Window (PFD).
- **2)** Press the **FMS** Knob, and turn to highlight the departure header in the active flight plan.
- **3)** Press the **CLR** Key. A confirmation window is displayed listing the departure procedure.
- **4)** With 'OK' highlighted, press the **ENT** Key. To cancel the removal request, highlight 'Cancel' and press the **ENT** Key.
- **5)** Press the **FMS** Knob to remove the flashing cursor.

**Abi Features**

**Abnormal Operation**

**A Features dditional**

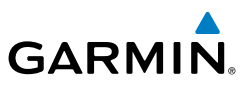

#### **Removing a departure from a stored flight plan:**

- **1)** Press the **FPL** Key to display the 'FPL Active Flight Plan' Page.
- **2)** Turn the small **FMS** Knob clockwise one click to display the 'FPL Flight Plan Catalog' Page.
- **3)** Press the **FMS** Knob to activate the cursor and turn the **FMS** Knob to highlight the flight plan to be edited.
- **4)** Press the **Edit** Softkey; or press the **MENU** Key, select 'Edit Flight Plan' and press the **ENT** Key. The 'FPL - Stored Flight Plan' Page is displayed.
- **5)** Highlight and remove the departure:
	- **a)** Turn the large **FMS** Knob to highlight the white header of the departure.
	- **b)** Press the **CLR** Key. The 'Remove <procedure name> from flight plan?' window is displayed.

#### **Or:**

- **a)** Press the **MENU** Key to display the 'Page Menu' Window and turn the **FMS** Knob to highlight 'Remove Departure'.
- **b)** Press the **ENT** Key. The 'Remove <procedure name> from flight plan?' window is displayed.
- **6)** With 'OK' highlighted, press the **ENT** Key. To cancel the request, press the **CLR** Key, or highlight 'Cancel' and press the **ENT** Key.
- **7)** Press the **FMS** Knob to remove the flashing cursor.

### **ARRIVALS**

#### **Loading an arrival into the active flight plan using the PROC Key:**

- **1)** Press the **PROC** Key. The 'Procedures' Window is displayed.
- **2)** Highlight 'Select Arrival'.
- **3)** Press the **ENT** Key. The 'PROC Arrival Loading' Page is displayed.
- **4)** Use the **FMS** Knob to select an airport and press the **ENT** Key.
- **5)** Select an arrival from the list and press the **ENT** Key.
- **6)** Select a transition (if required) and press the **ENT** Key.
- **7)** Select a runway (if required) and press the **ENT** Key. 'Load?' is highlighted.
- **8)** Press the **ENT** Key to load the arrival procedure

#### **Loading an arrival into the active flight plan from the 'WPT - Arrival Information' Page:**

- **1)** From the 'WPT Airport Information' Page (first page in the WPT group), press the **STAR** Softkey. The 'WPT - Arrival Information' Page is displayed, defaulting to the airport displayed on the 'WPT - Airport Information' Page.
- **2)** To select another airport, press the **FMS** Knob to activate the cursor, enter an identifier/ facility name/city, and press the **ENT** Key.

**Flight Flight Instrument** 

**Instruments**

**Flight Management**

**Hazard Avoidance**

**Flight Management**

**Avoidance**

**AFCS**

**Mai Features**

**Abnormal Operation**

**Additional Features**

**Annun/Alerts**

**Annun/Alerts**

**Annun/Alerts** 

**Appendix Appendix**

- **3)** Select a different arrival, if desired.
	- **a)** Turn the large **FMS** Knob to highlight the arrival. The arrival is previewed on the map.
	- **b)** Turn the small **FMS** Knob to view the available arrivals. Press the **ENT** Key to select the arrival. The cursor moves to the 'Transition' Box (only if there are available transitions). The arrival is previewed on the map.
	- **c)** Turn the small **FMS** Knob to view the available transitions. Press the **ENT** Key to select the transition. The cursor moves to the 'Runway' Box. The arrival is previewed on the map.
	- **d)** Turn the small **FMS** Knob to view the available runways. Press the **ENT** Key to select the runway. The cursor moves to the 'Sequence' Box. The arrival is previewed on the map.
- **4)** Press the **MENU** Key to display the Arrival Information 'Page Menu' Window.
- **5)** Turn the **FMS** Knob to highlight 'Load Arrival'.
- **6)** Press the **ENT** Key to load the arrival procedure into the active flight plan.

### **Loading an arrival procedure into a stored flight plan:**

- **1)** Select a stored flight plan from the 'FPL Flight Plan Catalog' Page.
- **2)** Press the **Edit** Softkey; or press the **MENU** Key, select 'Edit Flight Plan', and press the **ENT** Key. The 'FPL - Stored Flight Plan' Page is displayed.
- **3)** Press the **LD STAR** Softkey; or press the **MENU** Key, select "Load Arrival", and press the **ENT** Key. The 'PROC - Arrival Loading' Page is displayed.
- **4)** Select an arrival. Press the **ENT** Key.
- **5)** Select a transition for the selected arrival. Press the **ENT** Key.
- **6)** Select a runway served by the selected arrival, if required. Press the **ENT** Key.
- **7)** Press the **ENT** Key to load the selected arrival procedure.

### **Removing an arrival from the active flight plan:**

- **1)** Press the **FPL** Key to display the 'FPL Active Flight Plan' Page (MFD) or the 'Flight Plan' Window (PFD).
- **2)** Press the **MENU** Key, and highlight 'Remove Arrival'.
- **3)** Press the **ENT** Key. A confirmation window is displayed listing the arrival procedure.
- **4)** With 'OK' highlighted, press the **ENT** Key. To cancel the removal request, highlight 'Cancel' and press the **ENT** Key.

### **Removing an arrival from a stored flight plan:**

- **1)** Press the **FPL** Key to display the 'FPL Active Flight Plan' Page.
- **2)** Turn the small **FMS** Knob clockwise one click to display the 'FPL Flight Plan Catalog' Page.

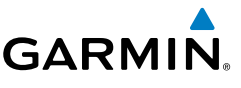

**Flight Flight**

**EIS**

**Nav/Com/ XPDR/Audio**

**Nav/Com/ XPDR/Audio**

Nav/Com/<br>XPDR/Audi

**Flight**  ement

**Flight Management**

**Avoidance**

**AFCS**

**Hazard**<br>Avoidance **Avoidance**

> **Abi Features**

**Abnormal Operation**

**A Features dditional**

**Annun/Alerts**

**Annun/Alerts**

**Annun/Alerts** 

**Appendix Appendix**

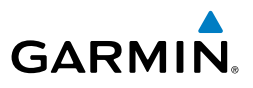

- **3)** Press the **FMS** Knob to activate the cursor and turn the **FMS** Knob to highlight the flight plan to be edited.
- **4)** Press the **Edit** Softkey; or press the **MENU** Key, select 'Edit Flight Plan' and press the **ENT** Key. The 'FPL - Stored Flight Plan' Page is displayed.
- **5)** Highlight and remove the arrival:

**a)** Turn the large **FMS** Knob to highlight the white header of the arrival.

**b)** Press the **CLR** Key. The 'Remove <procedure name> from flight plan?' window is displayed.

**Or:**

- **a)** Press the **MENU** Key to display the 'Page Menu' Window and turn the **FMS** Knob to highlight 'Remove Arrival'.
- **b)** Press the **ENT** Key. The 'Remove <procedure name> from flight plan?' window is displayed.
- **6)** With 'OK' highlighted, press the **ENT** Key. To cancel the request, press the **CLR** Key, or highlight 'Cancel' and press the **ENT** Key.
- **7)** Press the **FMS** Knob to remove the flashing cursor.

### **APPROACHES**

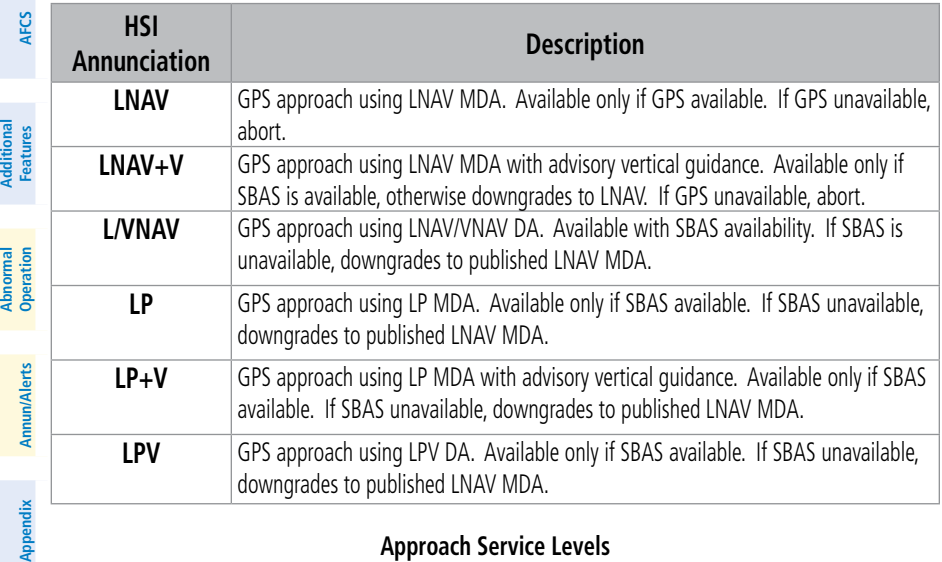

### **Approach Service Levels**

### **Approach Selection and Removal**

### **Loading an approach into the active flight plan using the PROC Key:**

**1)** Press the **PROC** Key. The 'Procedures' Window is displayed.

**Index Index**

**Nav/Com/**

**Nav/Com/ XPDR/Audio**

Nav/Com/<br>XPDR/Audio

**Flight Instrument** 

**Flight Instruments**

**EIS EIS**

**Avoidance**

**AFCS**

**Mai Features**

**Additional Features**

**Annun/Alerts**

**Annun/Alerts**

**Annun/Alerts** 

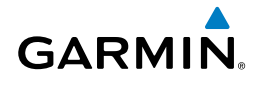

- **2)** Highlight 'Select Approach', and press the **ENT** Key. The 'PROC Approach Loading' Page is displayed.
- **3)** Select the airport and approach:
	- **a)** Use the **FMS** Knob to select an airport and press the **ENT** Key.
	- **b)** Select an approach from the list and press the **ENT** Key.

 **Or**:

- **a)** If necessary, push the **FMS** Knob to exit the approach list, and use t he large **FMS** Knob to move the cursor to the Approach 'Channel' Field.
- **b)** Use the **FMS** Knob to enter the approach channel number, and press the **ENT** Key to accept the approach channel number. The airport and approach are selected.
- **4)** Select a transition (if required) and press the **ENT** Key.
- **5)** Set minimums:
	- **a)** To set 'Minimums', turn the small **FMS** Knob to select 'BARO', 'TEMP COMP' or 'RAD ALT', and press the **ENT** Key. Turn the small **FMS** Knob to select the altitude, and press the **ENT** Key.
	- **b)** If 'TEMP COMP' was selected, the cursor moves to the temperature field. Turn the small **FMS** Knob to select the temperature, and press the **ENT** Key.  **Or**:

To skip setting minimums, press the **ENT** Key.

**6)** Press the **ENT** Key with 'Load?' highlighted to load the approach procedure; or turn the large **FMS** Knob to highlight 'Activate' and press the **ENT** Key to load and activate the approach procedure.

When selecting a NAVAID exclusive approach, the popup message is displayed: 'NOT APPROVED FOR GPS - GPS guidance is for monitoring only. Load approach?' With 'Yes' highlighted, press the **ENT** Key.

### **Loading an approach into the active flight plan from the 'NRST - Nearest Airport' Page:**

- **1)** Select the 'NRST Nearest Airports' Page.
- **2)** Press the **FMS** Knob, then turn the large **FMS** Knob to highlight the desired nearest airport. The airport is previewed on the map.
- **3)** Press the **APR** Softkey; or press the **MENU** Key, highlight 'Select Approach Window', and press the **ENT** Key.
- **4)** Turn the **FMS** Knob to highlight the desired approach.
- **5)** Press the **LD APR** Softkey; or press the **MENU** Key, highlight 'Load Approach', and press the **ENT** Key. The 'PROC - Approach Loading' Page is displayed with the 'Transition' Field highlighted.
- **6)** Turn the **FMS** Knob to highlight the desired transition, and press the **ENT** Key.

**Abi Features**

**GARMIN** 

- **7)** Minimums
	- **a)** To set 'Minimums', turn the small **FMS** Knob to select 'BARO', 'TEMP COMP' or 'RAD ALT', and press the **ENT** Key. Turn the small **FMS** Knob to select the altitude, and press the **ENT** Key.
	- **b)** If 'TEMP COMP' was selected, the cursor moves to the temperature field. Turn the small **FMS** Knob to select the temperature, and press the **ENT** Key.

 **Or**:

To skip setting minimums, press the **ENT** Key. The 'Load?' field is highlighted.

**8)** Press the **ENT** Key with 'Load?' highlighted to load the approach procedure; or turn the large **FMS** Knob to highlight 'Activate?' and press the **ENT** Key to load and activate the approach procedure.

When selecting a NAVAID exclusive approach, the popup message is displayed: 'NOT APPROVED FOR GPS - GPS guidance is for monitoring only. Load approach?' With 'Yes' highlighted, press the **ENT** Key.

### **Loading an approach procedure into a stored flight plan:**

- **1)** Select a stored flight plan from the 'FPL Flight Plan Catalog' Page.
- **2)** Press the **Edit** Softkey; or press the **MENU** Key, select 'Edit Flight Plan', and press the **ENT** Key. The 'FPL - Stored Flight Plan' Page is displayed.
- **3)** Press the **LD APR** Softkey; or press the **MENU** Key, select "Load Approach", and press the **ENT** Key. The 'PROC - Approach Loading' Page is displayed.
- **4)** Select the airport and approach:
	- **a)** Use the **FMS** Knob to select an airport and press the **ENT** Key.
	- **b)** Select an approach from the list and press the **ENT** Key.

#### **Or**:

- **a)** If necessary, push the **FMS** Knob to exit the approach list, and use the large **FMS** Knob to move the cursor to the Approach 'Channel' Field.
- **b)** Use the **FMS** Knob to enter the approach channel number, and press the **ENT** Key to accept the approach channel number. The airport and approach are selected.
- **5)** Select a transition for the selected approach. Press the **ENT** Key.
- **6)** Press the **ENT** Key to load the selected approach procedure.

### **Activating a previously loaded approach:**

- **1)** Press the **PROC** Key. The 'Procedures' Window is displayed with 'Activate Approach' highlighted.
- **2)** Press the **ENT** Key to activate the approach.

### **Activating a previously loaded approach with vectors to final:**

- **1)** Press the **PROC** Key to display the 'Procedures' Window.
- **2)** Highlight 'Activate Vector-to-Final' and press the **ENT** Key.
- 60 **Garmin G1000 NXi Cockpit Reference Guide for the DA62** 190-02622-00 Rev. A

**Flight Management**

**Hazard Avoidance**

**Flight** 

**Avoidance**

**AFCS**

**Mai Features**

**Abnormal Operation**

**Additional Features**

**Annun/Alerts**

**Annun/Alerts**

**Annun/Alerts** 

**Appendix**

**Appendix**

**Index**

**Index**

**Flight Instrument** 

**Flight Instruments**

**EIS EIS**

#### **Loading and activating an approach using the MENU Key:**

- **1)** From the 'PROC Approach Loading' Page, press the **MENU** Key. The 'Page Menu' Window is displayed with 'Load & Activate Approach' highlighted.
- **2)** Press the **ENT** Key.

When selecting a NAVAID exclusive approach, the popup message is displayed: 'NOT APPROVED FOR GPS - GPS guidance is for monitoring only. Load approach?' With 'Yes' highlighted, press the **ENT** Key.

#### **Or**:

- **1)** Press the **PROC** Key.
- **2)** Use the large **FMS** Knob to highlight 'Select Approach' and press the **ENT** Key.
- **3)** From the 'PROC Approach Loading' Page, press the **MENU** Key on the MFD. The 'Page Menu' Window is displayed with 'Load & Activate Approach' highlighted.
- **4)** Press the **ENT** Key.

When selecting a NAVAID exclusive approach, the popup message is displayed: 'NOT APPROVED FOR GPS - GPS guidance is for monitoring only. Load approach?' With 'Yes' highlighted, press the **ENT** Key.

#### **Removing an approach from the active flight plan:**

- **1)** Press the **FPL** Key to display the 'FPL Active Flight Plan' Page (MFD) or the 'Flight Plan' Window (PFD).
- **2)** Press the **MENU** Key, and highlight 'Remove Approach'.
- **3)** Press the **ENT** Key. A confirmation window is displayed listing the approach procedure.
- **4)** With 'OK' highlighted, press the **ENT** Key. To cancel the removal, highlight 'Cancel' and press the **ENT** Key.

 **Or**:

- **1)** Press the **FPL** Key to display the 'FPL Active Flight Plan' Page (MFD) or the 'Flight Plan' Window (PFD).
- **2)** Press the **FMS** Knob, and turn to highlight the approach header in the active flight plan.
- **3)** Press the **CLR** Key. A confirmation window is displayed listing the approach procedure.
- **4)** With 'OK' highlighted, press the **ENT** Key. To cancel the removal, highlight 'Cancel' and press the **ENT** Key.
- **5)** Press the **FMS** Knob to remove the flashing cursor.

#### **Removing an approach from a stored flight plan:**

- **1)** Press the **FPL** Key to display the 'FPL Active Flight Plan' Page.
- **2)** Turn the small **FMS** Knob clockwise one click to display the 'FPL Flight Plan Catalog' Page.

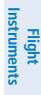

**EIS**

**Nav/Com/ XPDR/Audio**

**Nav/Com/ XPDR/Audio**

Nav/Com/<br>XPDR/Audio

**Flight**  ement

**Flight Management**

**Avoidance**

**AFCS**

**Hazard**<br>Avoidance **Avoidance**

> **Abi Features**

**Abnormal Operation**

**A Features dditional**

**Annun/Alerts**

**Annun/Alerts**

**Annun/Alerts** 

**Appendix Appendix**

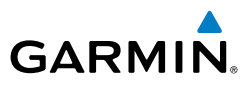

- **3)** Press the **FMS** Knob to activate the cursor and turn the **FMS** Knob to highlight the flight plan to be edited.
- **4)** Press the **Edit** Softkey; or press the **MENU** Key, select 'Edit Flight Plan' and press the **ENT** Key. The 'FPL - Stored Flight Plan' Page is displayed.
- **5)** Highlight and remove the approach:
	- **a)** Turn the large **FMS** Knob to highlight the white header of the approach.
	- **b)** Press the **CLR** Key. The 'Remove <procedure name> from flight plan?' window is displayed.

 **Or**:

- **a)** Press the **MENU** Key to display the 'Page Menu' Window and turn the **FMS** Knob to highlight 'Remove Approach'.
- **b)** Press the **ENT** Key. The 'Remove <procedure name> from flight plan?' window is displayed.
- **6)** With 'OK' highlighted, press the **ENT** Key. To cancel the request, press the **CLR** Key, or highlight 'Cancel' and press the **ENT** Key.
- **7)** Press the **FMS** Knob to remove the flashing cursor.

### **Missed Approach**

### **Activating a missed approach in the active flight plan:**

Press the Go-Around Button.

 **Or**:

Fly past the MAP, and press the **SUSP** Softkey on the PFD.

 **Or**:

- **1)** Press the **PROC** Key.
- **2)** Turn the **FMS** Knob to highlight 'Activate Missed Approach'.
- **3)** Press the **ENT** Key.

### **Temperature Compensated Altitude**

#### *Temperature Compensation for approach altitudes*

### **Manually setting temperature compensation for approach loaded altitudes:**

- **1)** From the 'FPL Active Flight Plan' Page, press the **MENU** Key. The 'Page Menu' Window is displayed.
- **2)** Turn the **FMS** Knob to highlight 'Temperature Compensation'.
- **3)** Press the **ENT** Key. The 'Temperature Compensation' Window is displayed with the temperature highlighted.
- **4)** Use the small **FMS** Knob to change the 'Temperature at <airport>' Field. The compensated altitude is computed as the temperature is selected.

**EIS EIS**

**Hazard Avoidance**

**Avoidance**

**AFCS**

**Mai Features**

**Abnormal Operation**

**Additional Features**

**Annun/Alerts**

**Annun/Alerts**

**Annun/Alerts** 

**Appendix Appendix**

- **5)** Press the **ENT** Key. 'Activate Compensation?' is highlighted.
- **6)** Press the **ENT** Key. The compensated altitudes for the approach are shown in the flight plan.

### **Cancelling temperature compensation setting for approach loaded altitudes:**

- **1)** From the 'FPL Active Flight Plan' Page, press the **MENU** Key. The 'Page Menu' Window is displayed.
- **2)** Turn the **FMS** Knob to highlight 'Temperature Compensation'.
- **3)** Press the **ENT** Key. The 'Temperature Compensation' Window is displayed.
- **4)** Press the **ENT** Key. 'Cancel Compensation?' is highlighted.
- **5)** Press the **ENT** Key.

### *Temperature Compensation for Approach Minimums*

### **Entering a temperature compensated minimum into an approach:**

- **1)** From the 'FPL Active Flight Plan' Page, press the **PROC** Key. The 'Procedures' Window is displayed.
- **2)** Turn the large **FMS** Knob to highlight 'Select Approach'. Press the **ENT** Key.
- **3)** Use the **FMS** Knob and the **ENT** Key to select the desired approach and transition.
- **4)** Use the **FMS** Knob to place the flashing cursor in the 'Minimums' Box. Turn the small **FMS** Knob to select 'TEMP COMP'. Press the **ENT** Key.
- **5)** Turn the small **FMS** Knob to enter the minimums altitude. Press the **ENT** Key. The cursor is placed in the 'TEMP AT <destination airport>' Field.
- **6)** Turn the small **FMS** Knob to enter the temperature at the destination. Press the **ENT** Key.
- **7)** Press the **ENT** Key to Load or Activate the approach. The approach is added to the active flight plan, and the temperature compensated minimums are displayed on the PFD.

### **TRIP PLANNING**

### **Selecting automatic or manual page mode:**

From the 'Aux - Trip Planning' Page, press the **Auto** Softkey or the **Manual** Softkey; or press the **MENU** Key, highlight 'Auto Mode' or 'Manual Mode', and press the **ENT** Key.

### **Selecting flight plan or waypoint mode:**

From the 'Aux - Trip Planning' Page, press the **FPL** Softkey or the **WPTs** Softkey; or press the **MENU** Key, highlight 'Flight Plan Mode' or 'Waypoints Mode', and press the **ENT** Key.

### **Selecting a flight plan and leg for trip statistics:**

- **1)** From the 'Aux Trip Planning' Page, press the **FMS** Knob to activate the cursor in the 'FPL' Field.
- **2)** Turn the small **FMS** Knob to select the desired flight plan number.

**Appendix**

**Appendix**

**Annun/Alerts**

Annun/Alerts

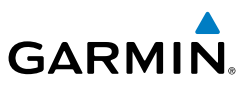

**3)** Turn the large **FMS** Knob to highlight 'CUM' or 'REM'. The statistics for each leg can be viewed by turning the small **FMS** Knob to select the desired leg. The Trip Planning Map also displays the selected data.

#### **Selecting waypoints for waypoint mode:**

- **1)** From the 'Aux Trip Planning' Page, press the **WPTs** Softkey; or press the **MENU** Key, highlight 'Waypoints Mode', and press the **ENT** Key. The cursor is positioned in the waypoint field directly below the 'FPL' Field.
- **2)** Turn the **FMS** Knobs to select the desired waypoint (or select from the 'Page Menu' Window 'Set WPT to Present Position' if that is what is desired), and press the **ENT** Key. The cursor moves to the second waypoint field.
- **3)** Turn the **FMS** Knobs to select the desired waypoint, and press the **ENT** Key. The statistics for the selected leg are displayed.

#### **Entering manual data for trip statistics calculations:**

- **1)** From the 'Aux Trip Planning' Page, press the **Manual** Softkey or select 'Manual Mode' from the 'Page Menu' Window, and press the **ENT** Key. The cursor may now be positioned in any field within the input data box.
- **2)** Turn the **FMS** Knobs to move the cursor onto the 'Departure Time' Field and enter the desired value. Press the **ENT** Key. The statistics are calculated using the new value and the cursor moves to the next entry field. Repeat until all desired values have been entered.

### **RAIM (RECEIVER AUTONOMOUS INTEGRITY MONITORING) PREDICTION**

In most cases performing a RAIM prediction is not necessary. However, in some cases, the selected approach may be outside the SBAS coverage area, and it may be necessary to perform a RAIM prediction for the intended approach.

Receiver Autonomous Integrity Monitoring (RAIM) is a GPS receiver function that performs a consistency check on all tracked satellites. RAIM ensures that the available satellite geometry allows the receiver to calculate a position within a specified RAIM protection limit (2.0 nautical miles for oceanic and enroute, 1.0 nm for terminal, and 0.3 nm for non-precision approaches). During oceanic, enroute, and terminal phases of flight, RAIM is available nearly 100% of the time.

The RAIM prediction function also indicates whether RAIM is available at a specified date and time. RAIM computations predict satellite coverage within  $\pm 15$  min of the specified arrival date and time.

Because of the tighter protection limit on approaches, there may be times when RAIM is not available. The system automatically monitors RAIM and warns with an alert message when it is not available. If RAIM is not predicted to be available for the final approach course, the

**Flight Instrument** 

**EIS**

**Flight Instruments**

**Nav/Com/ XPDR/Audio**

**Nav/Com/ XPDR/Audio**

Nav/Com/<br>XPDR/Audio

**Flight Management**

**Hazard Avoidance**

**Flight Management**

**GARMIN** 

approach does not become active, as indicated by the messages "Approach is not active" and "RAIM not available from FAF to MAP". If RAIM is not available when crossing the FAF, the missed approach procedure must be flown.

### **Predicting RAIM availability at a selected waypoint:**

- **1)** Select the 'Aux GPS Status' Page.
- **2)** If necessary, press the **RAIM** Softkey.
- **3)** Push the **FMS** Knob. The 'Waypoint' Field is highlighted.
- **4)** Turn the small **FMS** Knob to display the 'Waypoint Information' Window.
- **5)** Enter the desired waypoint:

Use the **FMS** Knob to enter the desired waypoint by identifier, facility, or city name and press the **ENT** Key.

 **Or**:

- **a)** Turn the small **FMS** Knob counter-clockwise to display a list of flight plan waypoints (the FPL list is populated only when navigating a flight plan).
- **b)** Turn the small **FMS** Knob clockwise to display the Flight Plan, Nearest, Recent, or User waypoints, if required.
- **c)** Turn the large **FMS** Knob clockwise to select the desired waypoint. The system automatically fills in the identifier, facility, and city fields with the information for the selected waypoint.
- **d)** Press the **ENT** Key to accept the waypoint entry.
- **6)** Use the **FMS** Knob to enter an arrival time and press the **ENT** Key.
- **7)** Use the **FMS** Knob to enter an arrival date and press the **ENT** Key.
- **8)** With the cursor highlighting 'Compute RAIM?', press the **ENT** Key. Once RAIM availability is computed, one of the following is displayed:

• 'Compute RAIM?'—RAIM has not been computed for the current waypoint, time, and date combination

- 'Computing Availability'—RAIM calculation in progress
- 'RAIM Available'—RAIM is predicted to be available for the specified waypoint, time, and date

• 'RAIM not Available'—RAIM is predicted to be unavailable for the specified waypoint, time, and date

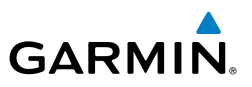

#### **Predicting RAIM availability at present position:**

- **1)** Select the 'Aux GPS Status' Page.
- **2)** If necessary, press the **RAIM** Softkey.
- **3)** Push the **FMS** Knob. The 'Waypoint' Field is highlighted.
- **4)** Press the **MENU** Key.
- **5)** With 'Set WPT to Present Position' highlighted, press the **ENT** Key.
- **6)** Press the **ENT** Key to accept the waypoint entry.
- **7)** Use the **FMS** Knob to enter an arrival time and press the **ENT** Key.
- **8)** Use the **FMS** Knob to enter an arrival date and press the **ENT** Key.
- **9)** With the cursor highlighting 'Compute RAIM?', press the **ENT** Key. Once RAIM availability is computed, one of the following is displayed:
	- 'Compute RAIM?'—RAIM has not been computed for the current waypoint, time, and date combination
	- 'Computing Availability'—RAIM calculation in progress
	- 'RAIM Available'—RAIM is predicted to be available for the specified waypoint, time, and date
	- 'RAIM not Available'—RAIM is predicted to be unavailable for the specified waypoint, time, and date

**EIS EIS**

**Flight Management Flight Management**

**Abnormal Operation**

**Index**

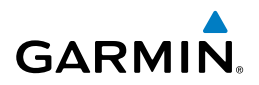

# **HAZARD AVOIDANCE**

### **DATA LINK WEATHER**

**EIS WARNING:** Do not use data link weather information for maneuvering in, near, or around areas of hazardous weather. Information contained within data link weather products may not accurately depict current weather conditions.

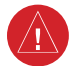

**WARNING:** Do not use the indicated data link weather product age to determine the age of the weather information shown by the data link weather product. Due to time delays inherent in gathering and processing weather data for data link transmission, the weather information shown by the data link weather product may be older than the indicated weather product age.

### **ACTIVATING THE SIRIUSXM WEATHER SERVICE**

Before SiriusXM Weather can be used, the service must be activated by providing SiriusXM's customer service the coded ID(s) unique to the installed data link receiver. The Data Radio ID must be provided to activate the weather service. A separate Audio Radio ID, if present, enables the receiver to provide SiriusXM Radio entertainment. To view this information, refer to the following locations:

- The 'Aux XM Information' Page on the MFD.
- The SiriusXM Activation Instructions included with the Data Link Receiver.
- The label on the back of the Data Link Receiver.

SiriusXM uses the coded IDs to send an activation signal that allows the system to display weather data and/or provide audio entertainment programming through the data link receiver.

### **Establishing an account for SiriusXM services:**

- **1)** Select the XM Radio Page in the Auxiliary Page Group.
- **2)** If necessary, press the **Info** Softkey to display the 'Aux XM Information' Page.
- **3)** Note the Data Radio ID (for SiriusXM Weather data) and/or the Audio Radio ID (for SiriusXM Satellite Radio).
- **4)** Contact SiriusXM customer service through the phone number listed on its website, www. siriusxm.com.
- **5)** Provide SiriusXM customer service the Data Radio ID and/or Audio Radio ID, in addition to payment information, and the desired weather product subscription package.

After SiriusXM has been contacted, it may take approximately 15 minutes until the activation occurs.

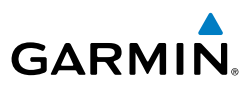

#### **Verifying the SiriusXM Weather service activation:**

- **1)** Once a SiriusXM Weather account has been established, select the XM Radio Page in the Auxiliary Page Group.
- **2)** If necessary, press the **Info** Softkey to display the 'Aux XM Information' Page.
- **3)** View the list of supported Weather Products. A white empty box appears next to an unavailable weather product; a green filled box appears next to an available weather product. During activation, it may take several minutes for weather products in the selected subscription package to become available.

#### **Activating Garmin Connext Weather**

The Garmin Connext weather service requires an active Iridium satellite telephone and weather data subscription. Registration begins by first obtaining the serial number(s) for the installed Iridium Satellite Transceiver (GSR 1), and the System ID. Then go to the website www.flygarmin.com and follow the instructions for establishing an account for Garmin Connext data services. Note additional information about the airframe may be required. After an account has been established, Garmin provides an access code that must be entered on the system and successfully transmitted to the Garmin Connext service via the Iridium satellite network.

#### **Registering the system to receive Garmin Connext Weather:**

- **1)** Go to www.flygarmin.com. Locate the information for subscribing to Garmin Connext Satellite Services on the website.
- **2)** Choose a desired service which includes weather data and enter the requested information about the aircraft.
- **3)** Note the Access Code provided during the registration process and any additional instructions received.
- **4)** With the aircraft outside and having a clear view of the sky, turn the large **FMS** Knob on the MFD to select the Map page group.
- **5)** Turn the small **FMS** Knob to select the 'Map Weather Data Link (CNXT)' Page. If another data link weather source such as 'XM' or 'FIS-B' is displayed in the page title, it will be necessary to change the data link weather source to CNXT before continuing. Refer to 'Viewing the Weather Data Link (CNXT) Page' procedure to change the data link source to prior to registration.
- **6)** If the system displays the Connext Registration Window, proceed to step 8. Otherwise, press the **MENU** Key. The page menu window is now displayed.
- **7)** Turn the large **FMS** Knob to select 'Register With Connext' in the menu list.
- **8)** Press the **ENT** Key. The Connext Registration Window appears as shown in Figure 6-3.
- **9)** Enter the access code provided by Garmin in the 'Access Code' field.
- **10)** Press the **ENT** Key. 'Register' is highlighted.

**Flight Instrument** 

**Flight Instruments**

**Flight Management**

**Management** 

**Hazard Avoidance**

**AFCS**

**Hazard Avoidance**

> **Mai Features**

**Abnormal Operation**

**Additional Features**

**Annun/Alerts**

**Annun/Alerts**

**Annun/Alerts** 

**Appendix Appendix**

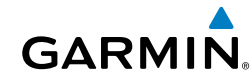

- **11)** Press the **ENT** Key. The system contacts Garmin through the Iridium network. System registration is complete when the Current Registration Window displays the correct information for the Airframe, Tail Number, Airframe Serial Number, and Iridium Serial Number.
- **12)** When finished, push the **FMS** Knob to remove the Connext Registration Window.

### **WEATHER PRODUCT AGE**

#### **Enabling/disabling the weather product age for PFD Maps:**

- **1)** Press the **Map/HSI** Softkey.
- **2)** Press the **Layout** Softkey.
- **3)** Press the **WX LGND** to show/remove the weather product age information for PFD maps.
- **4)** Press the **Back** Softkey twice to return to the top-level softkeys.

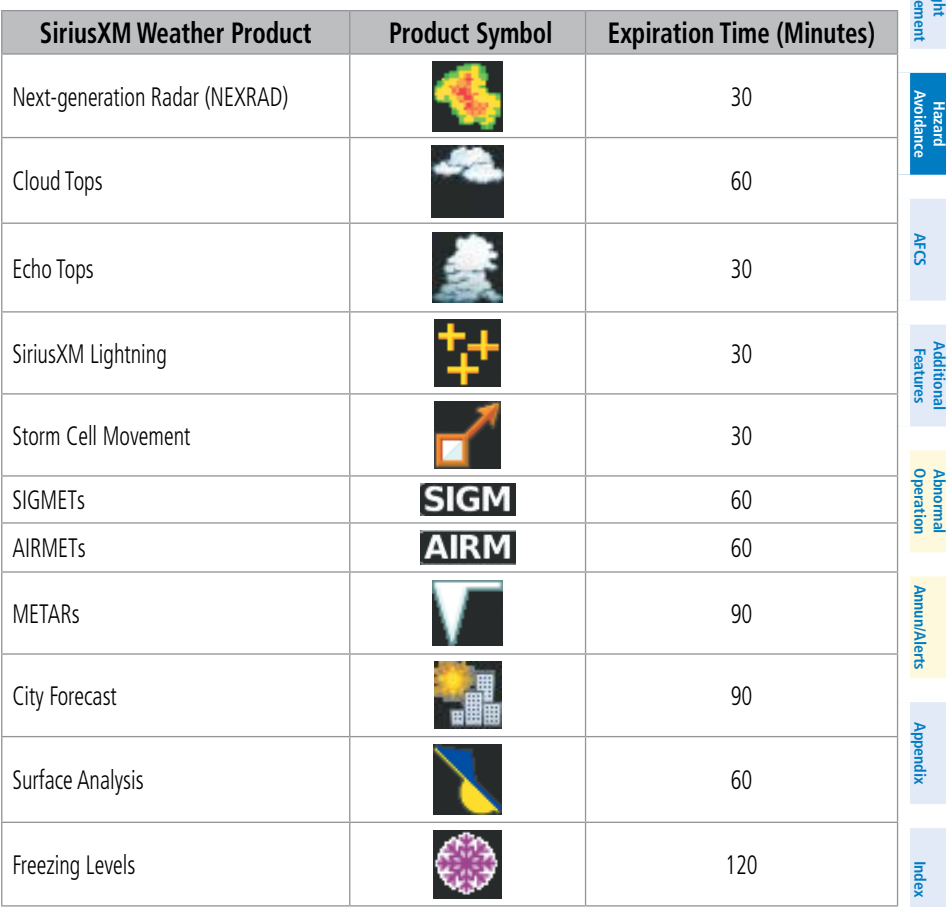

### **Hazard Avoidance**

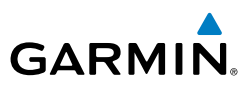

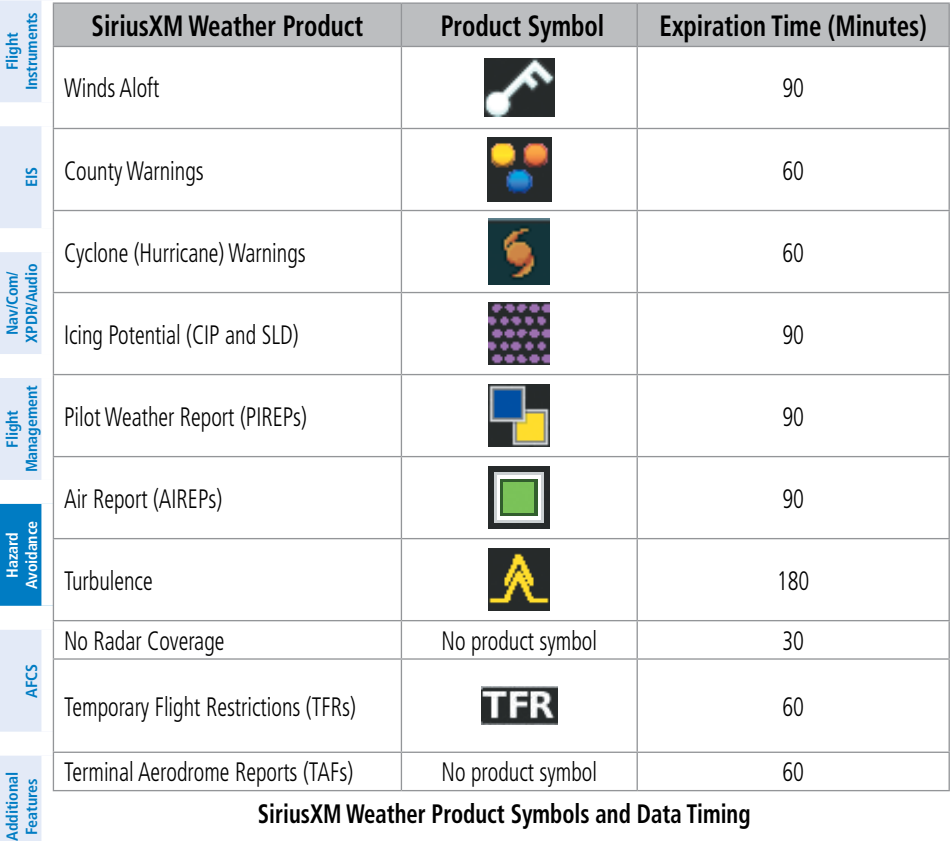

**SiriusXM Weather Product Symbols and Data Timing**

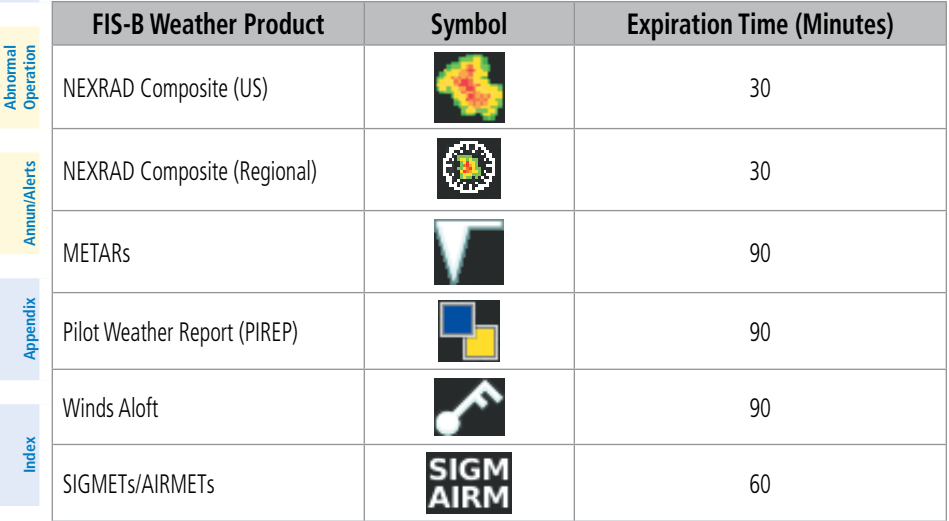

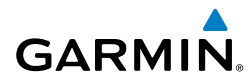

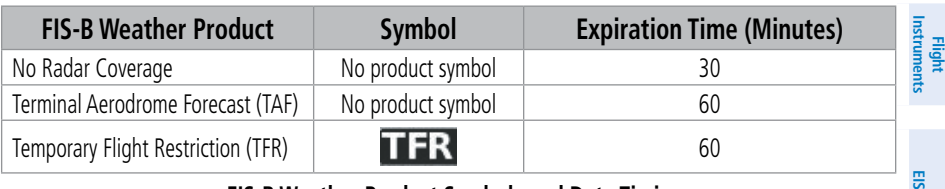

#### **FIS-B Weather Product Symbols and Data Timing**

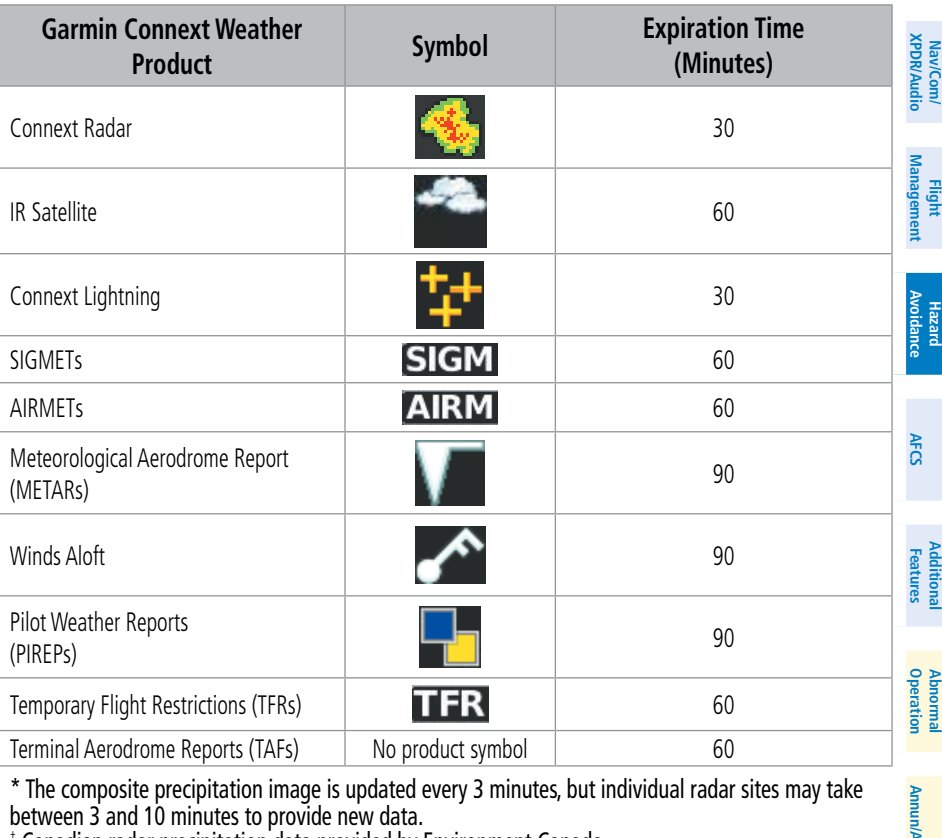

\* The composite precipitation image is updated every 3 minutes, but individual radar sites may take between 3 and 10 minutes to provide new data.

† Canadian radar precipitation data provided by Environment Canada.

^ Australian radar precipitation data provided by the Australia Bureau of Meteorology.

**Garmin Connext Weather Product Symbols and Data Timing**

### **DISPLAYING DATA LINK WEATHER PRODUCTS**

#### **Weather Data Link Page**

**Viewing the Weather Data Link Page and changing the data link weather source, if applicable:**

**1)** Turn the large **FMS** Knob to select the Map Page Group.

**Appendix Appendix**

**Annun/Alerts**

Annun/Alerts

**Index**

**Index**

### **Hazard Avoidance**

- **2)** Turn the small **FMS** Knob to select the 'Map Weather Data Link (XM, FIS-B, or CNXT)' Page. The currently selected data link weather source appears in the page title.
- **3)** If the page title does not contain the desired weather source, press the **MENU** Key.
	- **a)** Turn the **FMS** Knob to highlight 'Display XM Weather', or 'Display Connext Weather' (choices may vary depending on the installed equipment).
	- **b)** Press the **ENT** Key.

### **Viewing legends for displayed weather products on the Weather Data Link Page:**

- **1)** Select the 'Map -Weather Data Link' Page.
- **2)** Press the **Legend** Softkey to display the legends for the displayed weather products.  **Or**:
	- **a)** Press the **MENU** Key.
	- **b)** Select 'Weather Legend' and press the **ENT** Key.
- **3)** Turn the **FMS** Knob to scroll through the legends if more are available than fit in the window.
- **4)** To remove the Weather Legends Window, press the **Legend** Softkey, the **ENT** or the **CLR** Key, or press the **FMS** Knob.

### **Customizing the Weather Data Link Page**

### **Setting up and customizing the Weather Data Link Page:**

- **1)** Select the 'Map Weather Data Link' Page.
- **2)** Press the **MENU** Key.
- **3)** Turn the **FMS** Knob to highlight 'Weather Setup', then press the **ENT** Key.
- **4)** Turn the small **FMS** Knob to select 'Product Group 1' or 'Product Group 2', and press the **ENT** Key.
- **5)** Turn the large **FMS** Knob or press the **ENT** Key to scroll through product selections.
- **6)** Turn the small **FMS** Knob to scroll through options for each product (On/Off, range settings, etc.).
- **7)** Press the **ENT** Key to select an option.
- **8)** Press the **FMS** Knob or **CLR** Key to return to the 'Map Weather Data Link' Page with the changed settings.

### **Restoring default Weather Data Link Page settings:**

- **1)** Select the 'Map Weather Data Link' Page.
- **2)** Press the **MENU** Key.
- **3)** Turn the FMS Knob to highlight 'Weather Setup', then press the **ENT** Key.
- **4)** Press the **MENU** Key.
- **5)** Highlight the desired default(s) to restore (all or for selection) and press **ENT** Key.
- **6)** When finished, press the **FMS** Knob or press the **CLR** Key.
- 72 **Garmin G1000 NXi Cockpit Reference Guide for the DA62** 190-02622-00 Rev. A

**Nav/Com/ XPDR/Audio**

**Flight Management**

**Nav/Com/ XPDR/Audio**

Nav/Com/<br>XPDR/Audio

**Management** 

**Hazard Avoidance**

**AFCS**

**Hazard Avoidance**

**Mai Features**

**Abnormal Operation**

**Additional Features**

**Annun/Alerts**

**Annun/Alerts**

**Annun/Alerts** 

**Appendix Appendix**

**Index Index**

**Flight Instrument** 

**Flight Instruments**

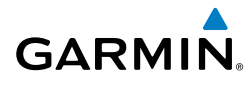

#### **Weather Product Map Overlays Instruments Instruments Flight Flight Displaying Data Link Weather Products on the 'Map - Navigation Map' Page: 1)** Select the 'Map - Navigation Map' Page. **2)** Press the **Map Opt** Softkey. **EIS 3)** Press the softkey to enable/disable the desired weather product. **Showing/removing the weather legend on the 'Map - Navigation Map' Page: 1)** Select the 'Map - Navigation Map' Page. Nav/Com/<br>XPDR/Audic **XPDR/Audio Nav/Com/ 2)** Press the **Map Opt** Softkey. **XPDR/Audio Nav/Com/ 3)** Press the **Legend** Softkey to show the weather legends window. **4)** When finished, press the **Legend** Softkey again, or press the **FMS** Knob or the **CLR** Key to **Management** remove the window. **Flight**  ement **Setting up and customizing weather data for the navigation maps: 1)** Select the 'Map - Navigation Map' Page. **Hazard**<br>Avoidance **Avoidance 2)** Press the **MENU** Key. **3)** With 'Map Settings' highlighted, press the **ENT** Key. **Avoidance Hazard 4)** Turn the small **FMS** Knob to select the 'Weather' Group and press the **ENT** Key. **5)** Turn the large **FMS** Knob or press the **ENT** Key to scroll through product selections. **AFCS 6)** Turn the small **FMS** Knob to scroll through options for each product (On/Off, range settings). **7)** Press the **ENT** Key to select an option. **A Features dditional 8)** Press the **FMS** Knob or **CLR** Key to return to the 'Map - Navigation Map' Page with the changed settings. **Abi Features Displaying Data Link Weather products on the PFD: Operation Abnormal 1)** On the PFD, press the **Map/HSI** Softkey. **2)** Press the desired weather product softkey(s) to enable/disable the display of data link **Annun/Alerts** products on the PFD map. **Annun/Alerts Annun/Alerts 3)** To enable/disable a data link lightning weather product on a PFD, press the **Lightning** Softkey. **a)** Press the **Datalink** Softkey to enable data link lightning or press the **LTNG Off** Softkey. **Appendix Appendix b)** Press the Back Softkey twice to return to the top-level PFD Softkeys. **Enabling/disabling the weather product icon and age display (PFD maps): 1)** On the PFD, press the **Map/HSI** Softkey. **2)** Press the **WX LGND** Softkey to enable/disable the weather product age, source, and icon **Index Index** box display on PFD Maps.

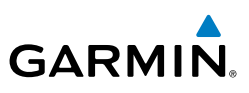

- **EIS EIS**
- 
- Nav/Com/<br>XPDR/Audio **XPDR/Audio Nav/Com/ XPDR/Audio Nav/Com/**
- **Management Flight Management**
- **Hazard Avoidance**
- **Hazard Avoidance AFCS**
- 
- **Additional Features**
- 
- **Mai Features Abnormal Operation**
- 
- **Annun/Alerts Annun/Alerts Annun/Alerts**
- 
- **Appendix Appendix**
- **Index Index**

**CONNEXT WEATHER DATA REQUESTS**

### **Manually Requesting Garmin Connext Weather information:**

- **1)** Select the 'Map Weather Data Link (CNXT)' Page.
- **2)** Press the **MENU** Key.
- **3)** With 'Connext Data Request' highlighted, press the **ENT** Key.
- **4)** Turn the large **FMS** Knob to highlight the desired coverage option(s) and press the **ENT** Key to show or hide a green check mark to select one of more of the following coverage selections (Figures 6-8, 6-9):
	- Present Position Requests data based on current location.
	- Destination Requests data based on the active flight plan destination (Direct-To destinations excluded). See the Flight Management section for more information about entering and activating flight plans.
	- FPL Requests data along an active flight plan, if one currently exists. Turn the small FMS Knob to select the desired flight plan look-ahead distance option (or choose 'Remaining FPL' to request weather data for the remainder of the flight plan), then press the **ENT** Key.
	- Waypoint Requests data based on a waypoint (which may be off-route). Turn the large and small FMS Knobs to enter a waypoint, then press the **ENT** Key.
- **5)** Turn the large **FMS** Knob highlight to the 'Diameter / Route Width' distance field and turn the small **FMS** Knob to select the desired diameter and route width of the request, then press the **ENT** Key.
- **6)** Turn the large **FMS** Knob until the 'Send Request' field is highlighted. Press the **ENT** Key to initiate the request immediately or press the **FMS** Knob to return to the 'Map - Weather Data Link (CNXT)' Page without requesting weather data.

### **Cancelling a Connext Data Request in Progress:**

- **1)** Select the 'Map Weather Data Link (CNXT)' Page.
- **2)** Press the **MENU** Key.
- **3)** With 'Connext Data Request' highlighted, press the **ENT** Key.
- **4)** Turn the large **FMS** Knob to select the 'Cancel Request' field and press the **ENT** Key. The request status box indicates 'Request Cancelled'.
- **5)** Press the **FMS** Knob to return to the 'Map Weather Data Link (CNXT)' Page.

### **Enabling/disabling automatic Connext Data Requests:**

- **1)** Select the 'Map Weather Data Link (CNXT)' Page.
- **2)** Press the **MENU** Key.
- **3)** With 'Connext Data Request' highlighted, press the **ENT** Key.
- **GARMIN** 
	- **4)** Choose the desired weather coverage options.
	- **5)** Turn the large **FMS** Knob to select the 'Update Rate' field. Then turn the small **FMS** Knob to highlight the desired automatic update frequency (Off, 5 Min, 10 Min, 15 Min, 20 Min, 30 Min, 45 Min, or 60 Min), then press the **ENT** Key.
	- **6)** The 'Send Request' field is highlighted and a countdown timer is displayed in the 'Request Status' Window based on the currently selected update rate. Press the **ENT** Key to immediately send an immediate Connext Data Request.

 **Or**:

Press the **FMS** Knob to return to the 'Map -Weather Data Link (CNXT)' Page.

### **WEATHER PRODUCT OVERVIEW**

### **NEXRAD (SiriusXM)**

**WARNING:** Do not use the indicated data link weather product age to determine the age of the weather information shown by the data link weather product. Due to time delays inherent in gathering and processing weather data for data link transmission, the weather information shown by the data link weather product may be older than the indicated weather product age.

**Enabling/disabling NEXRAD weather information on the 'Map - Weather Data Link (XM)' Page:**

- **1)** Select the 'Map Weather Data Link (XM)' Page.
- **2)** Press the **NEXRAD** Softkey.

### **Enabling/disabling NEXRAD weather information on MFD navigation maps:**

- **1)** Press the **Map Opt** Softkey.
- **2)** Press the **NEXRAD** Softkey.

### **Enabling/disabling NEXRAD weather information on PFD maps:**

- **1)** Press the **Map/HSI** Softkey.
- **2)** Press the **NEXRAD** Softkey.

### **Changing the NEXRAD coverage region:**

- **1)** Select the 'Map Weather Data Link (XM)' Page.
- **2)** Press the **MENU** Key.
- **3)** Turn the large **FMS** Knob to highlight 'Weather Setup' and press the **ENT** Key.
- **4)** Turn the large **FMS** Knob to highlight the 'NEXRAD Region' datafield.
- **5)** Turn the small **FMS** Knob to highlight 'US' or 'CNDA' (Canada) and press the **ENT** Key.

**Nav/Com/ XPDR/Audio**

**Flight**<br>Manager

**Nav/Com/ XPDR/Audio**

**Flight Flight Instruments**

**Instruments**

**EIS**

**Avoidance Hazard voidance Avoidance Hazard**

**AFCS**

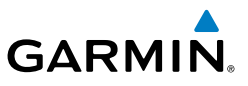

### **Displaying Time-Lapse NEXRAD Animation on the 'Map - Weather Data Link (XM)' Page:**

- **1)** Press the **MENU** Key.
- **2)** Turn the **FMS** Knob to select 'Weather Setup' and press the **ENT** Key.
- **3)** With 'Product Group 1' selected, turn the large **FMS** Knob to highlight the 'NEXRAD Animation' On/Off field.
- **4)** Turn the small FMS Knob to select 'On' or 'Off', then press the **ENT** Key.
- **5)** To remove the menu, push the **FMS** Knob or the **CLR** Key.

### **Displaying Time-Lapse NEXRAD Animation on navigation maps:**

- **1)** Select the Navigation Map Page.
- **2)** Press the **MENU** Key.
- **3)** With 'Map Settings' highlighted, press the **ENT** Key.
- **4)** Turn the **FMS** Knob to select the 'Weather' Group and press the **ENT** Key.
- **5)** Turn the large **FMS** Knob to highlight the NEXRAD Animation On/Off field.
- **6)** Turn the small **FMS** Knob to highlight 'On' or 'Off' and press the **ENT** Key.
- **7)** To remove the menu, push the **FMS** Knob or the **CLR** Key.

### **NEXRAD (FIS-B)**

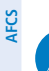

**NOTE:** Pilots are encouraged to check additional NOTAM sources to supplement FIS-B NOTAMs. NOTAMs older than 30 minutes will not be displayed by FIS-B. For additional information refer to InFO 18008 and AC 00-63.

#### **Displaying the NEXRAD weather product on the 'Map - Weather Data Link (FIS-B)' Page:**

- **1)** Select the 'Map Weather Data Link (FIS-B)' Page.
- **2)** Press the **NXRD** Softkey. Each selection cycles though a coverage option displayed in cyan on the softkey ('Off', 'US', or 'REG', or 'All').

 **Or**:

- **1)** Press the **MENU** Key.
- **2)** Turn the **FMS** Knob to highlight 'Weather Setup' and press the **ENT** Key.
- **3)** To enable/disable the display of NEXRAD information for the continental United States, turn the small **FMS** Knob to highlight the 'NEXRAD' On/Off field.
	- **a)** Turn the small **FMS** Knob to highlight 'On' to enable the display of NEXRAD for the continental United States or 'Off' to disable.
	- **b)** Press the **ENT** Key.

**Mai Features**

**Abnormal Operation**

**Annun/Alerts**

**Annun/Alerts**

**Annun/Alerts** 

**Appendix Appendix**

**Index Index**

**Hazard Avoidance**

**Hazard Avoidance**

**Nav/Com/ XPDR/Audio**

**Flight Management**

**Nav/Com/ XPDR/Audio**

Nav/Com/<br>XPDR/Audio

**Management** 

**Flight Instrument** 

**Flight Instruments** **4)** To enable/disable the display of Regional NEXRAD information, turn the small **FMS** Knob to highlight the Regional On/Off field.

**a)** Turn the small **FMS** Knob to highlight 'On' to enable the display of Regional NEXRAD or 'Off' to disable.

**b)** Press the **ENT** Key.

**GARMIN** 

**5)** When finished, push the **FMS** Knob.

### **Displaying the FIS-B NEXRAD weather product on the 'Map - Navigation Map' Page:**

- **1)** Press the **Map Opt** Softkey.
- **2)** Press the **NEXRAD** Softkey.
- **3)** To change the type of NEXRAD displayed, press the **MENU** Key.
- **4)** With 'Map Settings' highlighted, press the ENT Key.
- **5)** Turn the small **FMS** Knob to select the 'Weather' Group, then press the **ENT** Key.
- **6)** Turn the large **FMS** Knob to highlight the NEXRAD Data Region field.
- **7)** Turn the small **FMS** Knob to highlight 'CONUS' (continental United States), 'RGNL' (regional), or 'Combined', then press the **ENT** Key. This selection also affects display of NEXRAD on the PFD Maps.
- **8)** When finished, press the **FMS** Knob or press the **CLR** Key.

### **Displaying the FIS-B NEXRAD weather product on PFD maps:**

- **1)** Press the **Map/HSI** Softkey.
- **2)** Press the **NEXRAD** Softkey to enable/disable the display of NEXRAD information.

### **Precipitation (Garmin Connext)**

### **Displaying Precipitation weather information:**

- **1)** Press the **Map Opt** Softkey (for PFD maps, press the **Map/HSI** or **Map Opt** Softkey). This step is not necessary on the 'Map - Weather Data Link (CNXT)' Page.
- **2)** Press the **PRECIP** Softkey.

### **Echo Tops (SirisuXM)**

### **Displaying Echo Tops information:**

- **1)** Select the 'Map Weather Data Link (XM)' Page.
- **2)** Press the **Echo Top** Softkey.

### **Cloud Tops (SiriusXM)**

### **Displaying Cloud Tops information:**

- **1)** Select the 'Map Weather Data Link (XM)' Page with the **FMS** Knob.
- **2)** Press the **CLD Top** Softkey.

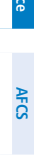

**Hazard**

**Hazard**<br>Avoidance **Avoidance**

ement

**Flight Flight Instruments**

**Instruments**

**EIS**

**Nav/Com/ XPDR/Audio**

**Flight Management**

**Nav/Com/ XPDR/Audio**

Nav/Com/<br>XPDR/Audio

**Abi Features**

**Appendix Appendix**

**Annun/Alerts**

**Annun/Alerts** 

### **Hazard Avoidance**

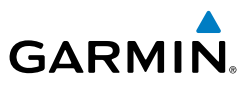

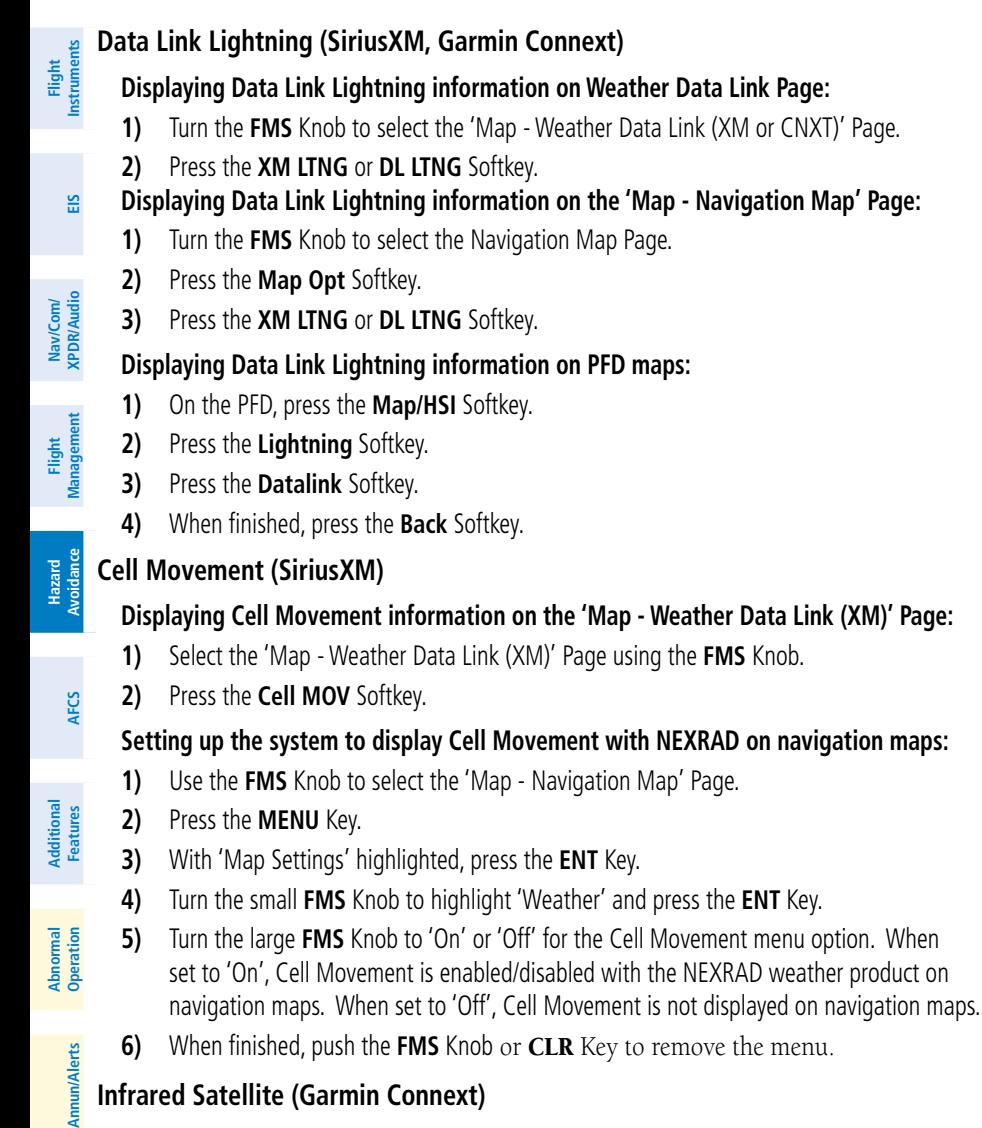

### **Displaying Infrared Satellite information:**

- **1)** Select the 'Map Weather Data Link (CNXT)' Page.
- **2)** Press the **IR SAT** Softkey.

### **SIGMETs and AIRMETs**

**Displaying SIGMETs and AIRMETs:**

- **1)** Select the 'Map- Weather Data Link (XM or CNXT or FIS-B)' Page.
- **2)** Press the **SIG/AIR** Softkey.

**Appendix Appendix**

**Flight Flight Instruments**

**Instruments**

**EIS**

**Nav/Com/ XPDR/Audio**

**Flight Management**

**Nav/Com/ XPDR/Audio**

Nav/Com/<br>XPDR/Audio

ement

**Hazard Avoidance**

**AFCS**

**Hazard**<br>Avoidance **Avoidance**

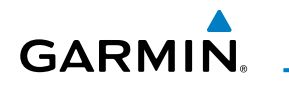

- **3)** To view the text of the SIGMET or AIRMET, press the **Joystick** and move the Map Pointer over the icon.
- **4)** Press the **ENT** key. The following figure shows sample SIGMET text.

### **METARs and TAFs**

### **Displaying METAR and TAF text on the MFD:**

- **1)** On the 'Map Weather Data Link (XM or FIS-B or CNXT)' Page, press the **METAR** Softkey.
- **2)** Press the **Joystick** and pan to the desired airport.
- **3)** Press the **ENT** Key. The Weather Information Page is shown with METAR and TAF text.
- **4)** Use the **FMS** Knob or the **ENT** Key to scroll through the METAR and TAF text. METAR text must be completely scrolled through before scrolling through the TAF text.
- **5)** Press the **FMS** Knob or the **CLR** Key to return to the Weather Data Link Page.  **Or**:
- **1)** Select the Weather Information Page. **a)** Turn the large **FMS** Knob to select the Waypoint Page Group. **b)** Press the **WX** Softkey to select the Weather Information Page.
- **2)** Press the **FMS** Knob to display the cursor.
- **3)** Use the **FMS** Knob to enter the desired airport and press the **ENT** Key.
- **4)** Use the **FMS** Knob or the **ENT** Key to scroll through the METAR and TAF text. Note: the METAR text must be completely scrolled through before scrolling through the TAF text.

### **Displaying original METAR text on the 'Map - Active Flight Plan' Page:**

- **1)** Select the 'FPL Active Flight Plan' Page on the MFD.
- **2)** Press the **FMS** Knob to activate the cursor.
- **3)** Turn the large **FMS** Knob to highlight a waypoint with an available METAR (indicated with a METAR flag next to it). The METAR text will appear in the 'Selected Waypoint Weather' Window below.
- **4)** When finished, press the **FMS** Knob to remove the cursor or press the **FPL** Key to exit the Active Flight Plan Page.

#### **Displaying original METAR text information on the PFD Inset Map:**

- **1)** On the PFD, press the **Map/HSI** Softkey.
- **2)** Press the **METAR** Softkey.
- **3)** Press the **Joystick** and pan to the desired METAR flag. Original METAR text appears on the map.
- **4)** When finished, press the **Joystick** to remove the Map Pointer.

**Appendix Appendix**

**Index Index**

**Abi Features**

**A Features dditional**

### **Hazard Avoidance**

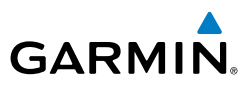

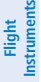

- **EIS EIS**
- Nav/Com/<br>XPDR/Audio **Nav/Com/**
- **Nav/Com/ XPDR/Audio XPDR/Audio**

- **Flight Management**
- **Management**

**Hazard Avoidance**

**AFCS**

**Mai Features**

**Abnormal Operation**

**Additional Features**

**Annun/Alerts**

**Annun/Alerts**

**Annun/Alerts** 

**Appendix**

**Appendix**

**Index**

**Index**

- **Hazard Avoidance**
	- **3)** Press the **FRZ LVL** Softkey.

 **Or**:

**Freezing Level (SiriusXM)**

### **Winds Aloft**

### **Displaying the Winds Aloft weather product:**

**Displaying Freezing Level information:**

**Surface Analysis and City Forecast (SiriusXM)**

**2)** Press the **More WX** Softkey. **3)** Press the **SFC** Softkey.

**1)** Select the 'Map - Weather Data Link (XM)' Page.

**Displaying Surface Analysis and City Forecast information:**

**1)** Select the 'Map - Weather Data Link (XM)' Page.

**1)** Select the 'Map - Weather Data Link (XM)' Page.

**2)** Press the **More WX** Softkey.

**2)** Press the **More WX** Softkey.

- **3)** Press the **Wind** Softkey.
- **4)** Select a softkey for the desired altitude level: **SFC** (surface) up to 42,000 feet. Press the **Next** or **Prev** Softkey to cycle through the altitude softkeys. The **Wind** Softkey label changes to reflect the altitude selected.

**4)** Press the softkey for the desired forecast time: **Current**, **12 HR**, **24 HR**, **36 HR**, or **48 HR**.

The **SFC** Softkey label changes to show the forecast time selected.

Press the **Off** Softkey to disable the display of the weather product.

### **Enabling/disabling the Vertical Situation Display (containing winds aloft data):**

- **1)** Select the 'Map Navigation Map' Page.
- **2)** Press the **Map Opt** Softkey.
- **3)** Press the **Inset** Softkey.
- **4)** Press the **VSD** Softkey to enable/disable the Vertical Situation Display.  **Or**:
- **1)** Select the 'Map Navigation Map' Page.
- **2)** Press the **MENU** Key.
- **3)** Turn the FMS Knob to highlight 'Show VSD' or 'Hide VSD' and press the **ENT** Key.

### **Enabling/disabling winds aloft data display for the VSD:**

- **1)** Select the 'Map Navigation Map' Page.
- **2)** Press the **MENU** Key.

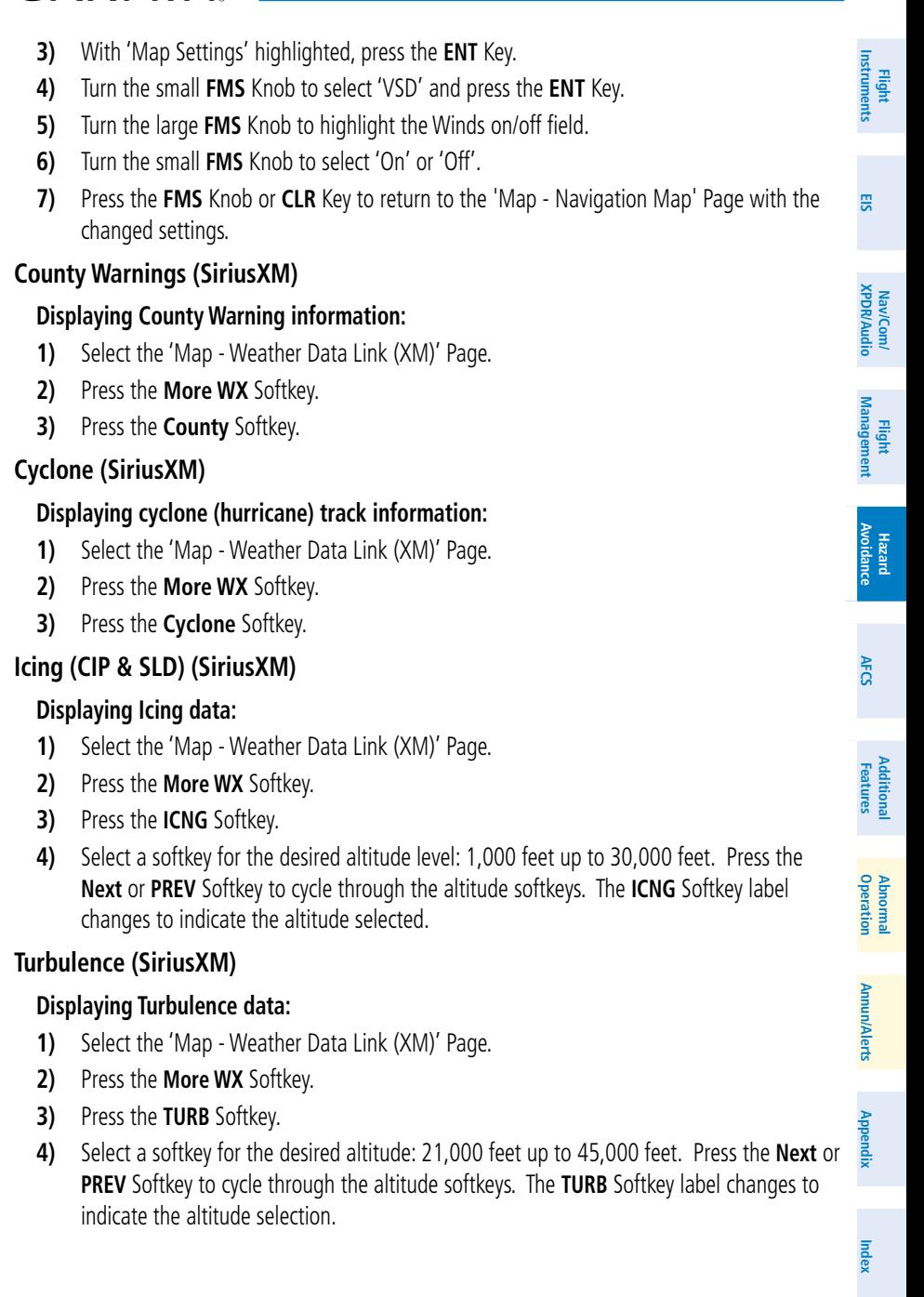

**GARMIN** 

**Hazard Avoidance**

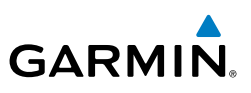

### **PIREPs and AIREPs**

### **Displaying PIREP and AIREP text:**

- **1)** Select the 'Map Weather Data Link (XM or FIS-B or CNXT)' Page.
- **2)** Press the **More WX** Softkey.
- **3)** Press the **PIREPS** or **AIREPS** Softkey. Note: the **AIREPS** Softkey is only available with the SiriusXM Weather service.
- **4)** Press the **Joystick** and pan to the desired weather report. A gray circle will appear around the weather report when it is selected.
- **5)** Press the **ENT** Key. The Weather Information Page is shown with PIREP or AIREP text. The data is first displayed in a decoded fashion, followed by the original text. Note the original text may contain additional information not present in the decoded version.
- **6)** Use the **FMS** Knob or the **ENT** Key to scroll through the PIREP or AIREP text.
- **7)** Press the **FMS** Knob or the **CLR** Key to return to the 'Map Weather Data Link (XM)' Page.

### **Avoidance TFRS**

**Management** 

**Hazard Avoidance**

**AFCS**

**Hazard**

**Mai Features**

**Abnormal Operation**

**Additional Features**

**Annun/Alerts**

**Annun/Alerts**

**Annun/Alerts** 

**Appendix**

**Appendix**

**Index**

**Index**

**Flight Instrument** 

**Flight Instruments**

**EIS EIS**

**Nav/Com/ XPDR/Audio**

**Flight Management**

**Nav/Com/ XPDR/Audio**

Nav/Com/<br>XPDR/Audio

### **Displaying TFR Data:**

- **1)** Select the 'Map Weather Data Link (XM or FIS-B or CNXT)' Page or Navigation Map' Page.
- **2)** Press the **Joystick** and pan the map pointer over a TFR to highlight it. The system displays TFR summary information above the map.
- **3)** Press the **ENT** Key. The system displays a pop-up menu.
- **4)** If necessary, turn the **FMS** Knob to select 'Review Airspaces' and press the **ENT** Key. The system displays the TFR Information window.
- **5)** Press the **FMS** Knob or the **CLR** Key to remove the TFR Information window.

### **Setting up and customizing TFR data for maps on which TFR data can be displayed:**

- **1)** Select the 'Map Navigation Map' Page.
- **2)** Press the **MENU** Key.
- **3)** With 'Map Settings' highlighted, press the **ENT** Key.
- **4)** Turn the small **FMS** Knob to select the 'Aviation' Group and press the **ENT** Key.
- **5)** Turn the large **FMS** Knob to scroll to the TFR product range settings.
- **6)** Turn the small **FMS** Knob to scroll through options (Off, range settings).
- **7)** Press the **ENT** Key to select an option.
- **8)** Press the **FMS** Knob or **CLR** Key to return to the 'Map Navigation Map' Page with the changed settings.

**Hazard Avoidance**

# **GARMIN**

#### **FIS-B WEATHER STATUS**

#### **Viewing FIS-B status:**

- **1)** Turn the large **FMS** Knob to select the Aux Page Group.
- **2)** Turn the small **FMS** Knob to select the 'Aux ADS-B Status' Page.

#### **Enabling/disabling the FIS-B weather feature:**

- **1)** Select the 'Map Weather Data Link (FIS-B)' Page.
- **2)** Press the **MENU** Key.
- **3)** Turn the small **FMS** Knob to highlight 'Enable FIS-B Weather' or 'Disable FIS-B Weather', and press the **ENT** Key.

### **STORMSCOPE® LIGHTNING DETECTION SYSTEM**

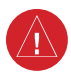

**WARNING:** Do not rely on information from the lightning detection system display as the sole basis for hazardous weather avoidance. Range limitations and interference may cause the system to display inaccurate or incomplete information. Refer to documentation from the lightning detection system manufacturer for detailed information about the system.

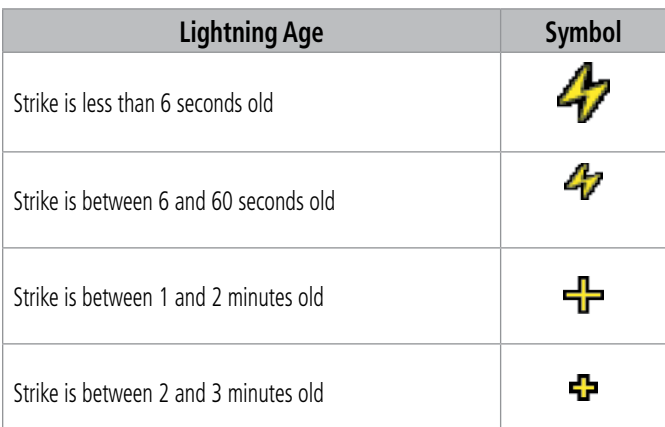

### **Lightning Age and Symbols**

### **USING THE STORMSCOPE PAGE**

#### **Adjusting the Stormscope Map Range:**

- **1)** Turn the large **FMS** Knob to select the Map Page Group.
- **2)** Turn the small **FMS** Knob to select the 'Map Stormscope®' Page.
- **3)** Turn the **Joystick** clockwise to increase the map range or counter-clockwise to decrease the map range.

### **Hazard Avoidance**

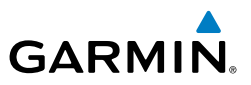

#### **Selecting 'cell' or 'strike' mode on the 'Map - Stormscope®' Page:**

- **1)** Select the 'Map Stormscope®' Page.
- **2)** Press the **Mode** Softkey. The **Cell** and **Strike** softkeys are displayed.
- **3)** Press the **Cell** Softkey to display 'CELL' data or press the **Strike** Softkey to display 'STRIKE' data. 'CELL' or 'STRIKE' is displayed in the mode box in the upper right corner of the 'Map - Stormscope®' Page.
- **4)** Press the **Back** Softkey to return to the top-level softkeys for the 'Map Stormscope®' Page.

#### **Or**:

- **1)** Select the 'Map Stormscope®' Page.
- **2)** Press the **MENU** Key to display the 'Map Stormscope®' Page Menu. Either 'Cell Mode' or 'Strike Mode' is highlighted in cyan to indicate the mode to be selected.
- **3)** Press the **ENT** Key to select the highlighted mode and remove the menu. To remove the menu without changing modes, press the **MENU** Key or the **CLR** Key, or press the **FMS** Knob.

### **ADDITIONAL STORMSCOPE DISPLAYS**

#### **Displaying Stormscope information on MFD navigation maps:**

- **1)** Press the **Map Opt** Softkey.
- **2)** Press the **STRMSCP** Softkey.

#### **Setting up Stormscope options on the 'Map - Navigation Map' Page:**

- **1)** On the 'Map Navigation Map' Page, press the **MENU** Key.
- **2)** With 'Map Settings' selected, press the **ENT** Key.
- **3)** Turn the small **FMS** Knob to display the group selection window. Turn the small **FMS** Knob to select 'Weather', and press the **ENT** Key.
- **4)** Turn the large **FMS** Knob to highlight and move between the product selections.
- **5)** When an item is highlighted, turn the small **FMS** Knob to select the option.
- **6)** Press the **ENT** Key.
- **7)** Press the **FMS** Knob to return to the 'Map Navigation Map' Page.

### **Selecting the 'cell' or 'strike' mode on the 'Map - Navigation Map' Page:**

- **1)** Press the **MENU** Key.
- **2)** With 'Map Settings' selected, press the **ENT** Key.
- **3)** Turn the **FMS** Knob to select the 'Weather' group and press the **ENT** Key.
- **4)** Turn the large **FMS** Knob to select the Stormscope Mode field.

**Flight Flight Instrument** 

**Instruments**

**Flight Management**

**Management** 

**Hazard Avoidance**

**AFCS**

**Hazard Avoidance**

**Mai Features**

**Abnormal Operation**

**Additional Features**

**Annun/Alerts**

**Annun/Alerts**

**Annun/Alerts** 

**Appendix**

**Appendix**

**Index**

**Index**
# GARMIN.

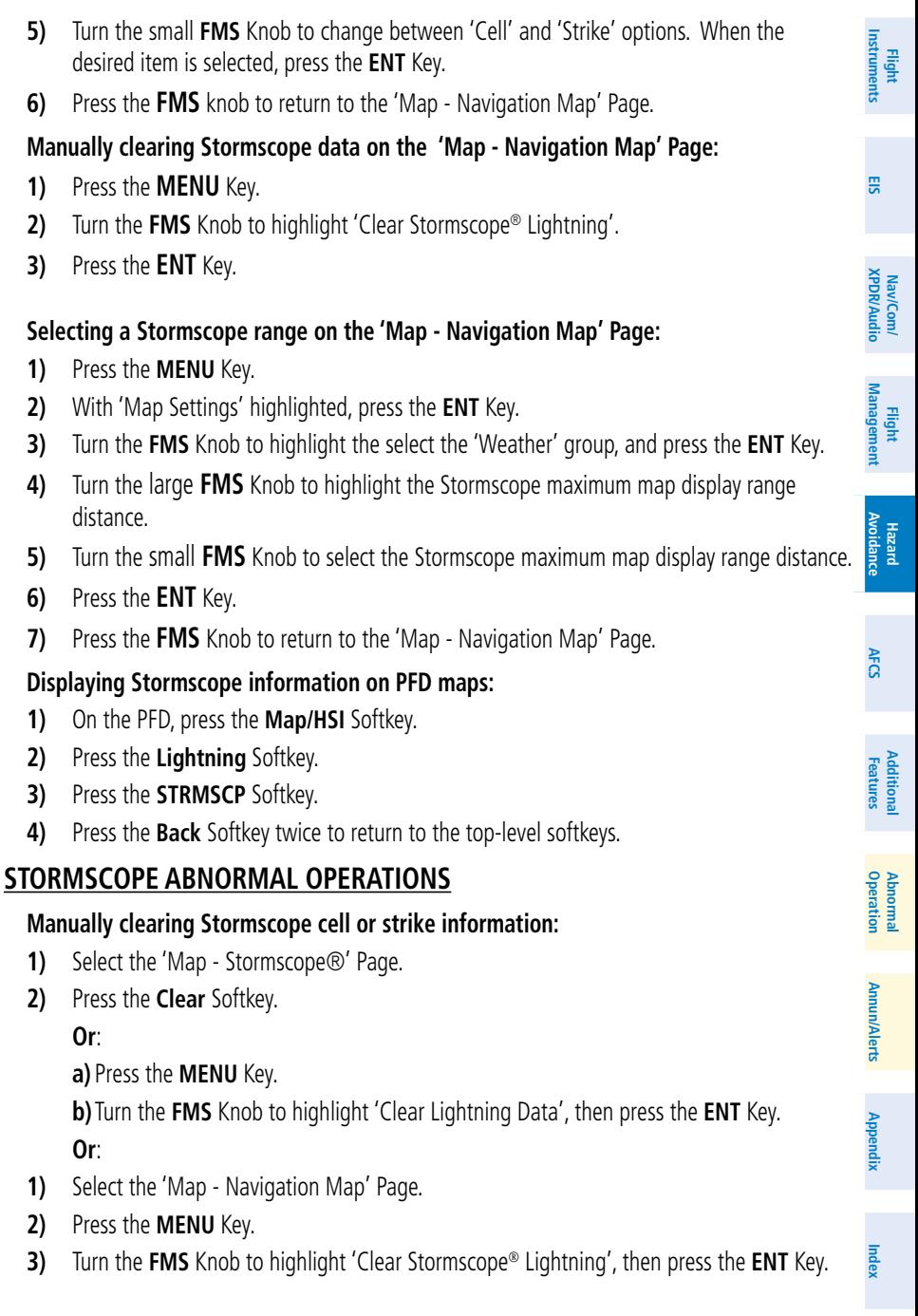

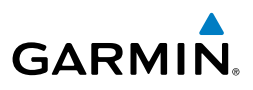

**Flight Instrument Flight Instruments**

**EIS**

**Nav/Com/ XPDR/Audio**

**Flight Management**

**Nav/Com/ XPDR/Audio**

Nav/Com/<br>(PDR/Audio

**Management** 

**Hazard Avoidance**

**AFCS**

**Hazard Avoidance**

**Mai Features**

**Abnormal Operation**

**Additional Features**

**Annun/Alerts**

**Annun/Alerts**

**Annun/Alerts** 

# **AIRBORNE COLOR WEATHER RADAR BASIC ANTENNA TILT AND RANGE SETUP**

Proper antenna tilt management techniques are a major factor for the successful use of any airborne weather system. If the antenna tilt angle is set too low, the radar display will show excessive ground returns, making it difficult for the pilot to distinguish adverse weather phenomena from ground clutter. If the antenna tilt angle is set too high, the radar beam will overscan the top of the adverse weather. In either of these examples, the flight crew would be unable to adequately recognize critical weather information.

The following discussion is a simple method for setting up the weather radar antenna tilt for most situations. It is not to be considered an all encompassing setup that works in all situations, but this method does provide good overall parameters for the monitoring of intense weather threats. Correct application of tilt angle is directly dependent on the storms height and intensity and its relative distance from own ship. Adjusting the airborne weather radar tilt angle setting until minimal ground clutter is displayed is the simplest setup method for general surveillance of precipitation returns. For ranges of up to 80 NM this ground clutter should appear on the outer portion of the radar display. At ranges greater than 80 NM, the displayed ground clutter will move lower on the radar display due to the curvature of the earth. By displaying a minimal amount of ground clutter on the installed weather radar system the flight crew can ensure the system is operating and the air mass above the ground clutter is being scanned.

When a strong a weather return is detected within the ground clutter it must be further investigated to determine the source of this return. Further tilt angle adjustment of the airborne radar may be required to explore this return. Adjusting the radar tilt angle upwards can reveal the radar tops of this return, while adjusting the tilt angle downwards may be necessary to investigate the strongest intensity of a particular return.

Effective airborne weather radar range management during all phases of flight should be based on the volume of air to be scanned for returns ahead of own aircraft, to allow sufficient time needed to investigate, analyze, decide, and tactically maneuver around these hazardous weather returns. Longer ranges may be used to tactically identify intense weather returns that may warrant further investigation, and closer ranges may be used during the investigation process.

There is no one tilt or range setting that works for all situations. It is best to remember that active tilt and range management is necessary to identify and then investigate returns.

**Appendix Appendix**  $\overline{\omega}$ 

**NOTE:** When a strong weather return is displayed on the weather radar, the tilt angle may be adjusted to explore return intensities at various altitudes to aid in determination of radar tops.

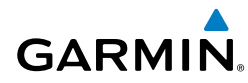

**Flight Flight**

**Nav/Com/ XPDR/Audio**

**Flight Management**

**Nav/Com/ XPDR/Audio**

Nav/Com/<br>XPDR/Audi

ement

**Hazard Avoidance**

**AFCS**

**Hazard Avoidance**

**Abi Features**

**Abnormal Operation**

**A Features dditional**

**Annun/Alerts**

**Annun/Alerts**

**Index**

**Index**

**Appendix**

**Instruments Instruments**

**EIS CAUTION:** Overflight of thunderstorms should not be considered safe, as extreme turbulence and hail may exist significantly above observed returns.

**NOTE:** It is the sole responsibility of the flight crew to avoid areas of hazardous

#### **Managing Tilt Angle and Range**

weather by adequate margins.

There are many factors to be considered in order to become proficient at using airborne weather radar in all situations. The following setup provides a good starting point for the practical application of radar tilt management.

Radar tilt management can easily be remembered by use of the 1-10-1000 rule. The summary of this rule is the fact that when the flight crew changes the radar tilt angle by 1 degree the resulting change will displace the center of the beam 1000 feet vertically at a range of 10 nautical miles. Applying the 1-10-1000 rule to various distances provides the flight crew with the ability to determine how much a 1-degree change in tilt will move the beam vertically. The radar tilt angle is capable of being adjusted in one-quarter degree increments, allowing for greater accuracy in the placement of the beam center at desired altitudes.

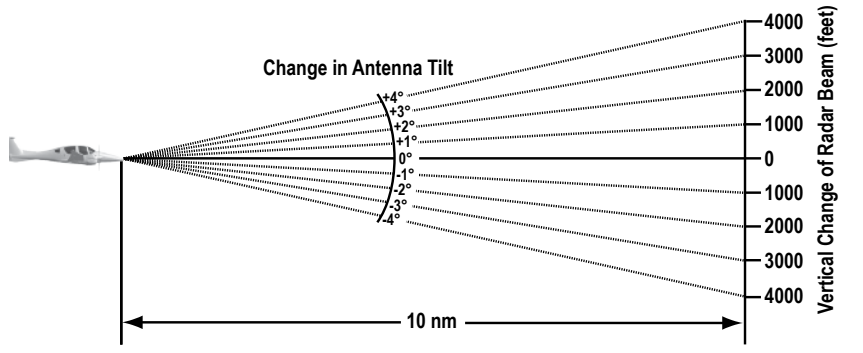

#### **Vertical Change in Radar Beam per Nautical Mile**

**Appendix** The 10-inch antenna has a certified beam width of 10 degrees, which means the beam is approximately 10,000 feet in height (and width) at 10 NM and approximately 100,000 feet in height (and width) at 100 NM.

- » At 20 NM range the beam height changes by 2,000 ft. per degree of tilt change.
- » At 40 NM range the beam height changes by 4,000 ft. per degree of tilt change.
- » At 100 NM range the beam height changes by 10,000 ft. per degree of tilt change.

Additionally, setting the tilt to UP 4.00 degrees places the bottom of the certified beam at the same altitude as the aircraft, which is a technique used to determine whether radar tops reach your current altitude.

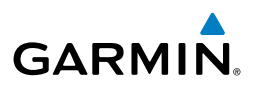

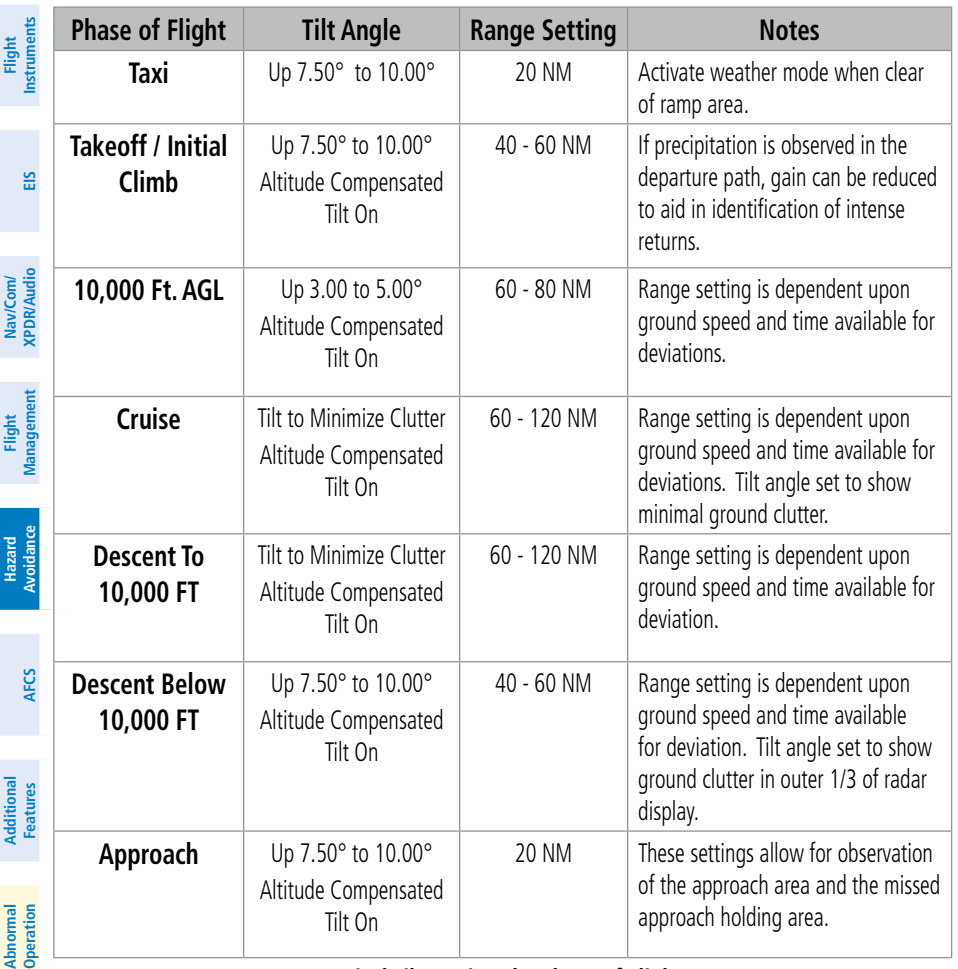

#### **Typical Tilt Settings by Phase of Flight**

#### **Altitude Compensated Tilt (ACT)**

The Altitude Compensated Tilt feature of the GWX 70 enables the system to automatically adjust the antenna beam tilt angle setting based on aircraft altitude changes. For example, if the ACT feature is enabled and the aircraft climbs, the system compensates by adjusting the tilt downward. As the aircraft descends with ACT enabled, the system adjusts the antenna tilt upward. The system uses the ground as a reference for adjusting the antenna tilt setting with ACT enabled.

**Annun/Alerts**

**Annun/Alerts**

**Annun/Alerts** 

**Appendix**

**Appendix**

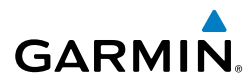

#### **Weather Display Interpretation**

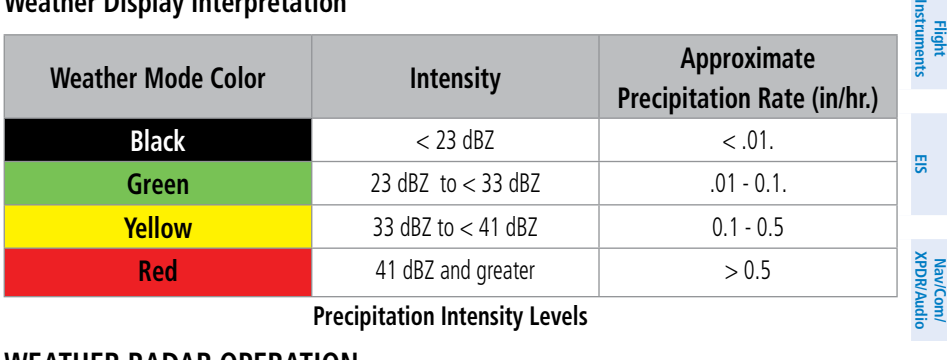

#### **Precipitation Intensity Levels**

#### **WEATHER RADAR OPERATION**

WARNING: Do not operate the weather radar in a transmitting mode when personne. or objects are within the MPEL boundary.

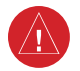

**WARNING:** Do not assume weather radar transmission is disabled unless all display panes displaying weather radar are set to Standby Mode, and are displaying 'STANDBY' in the center of each weather radar display.

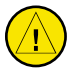

**CAUTION:** In Standby mode, the antenna is parked at the center line. It is always a good idea to ensure the radar is in Standby mode before taxiing the aircraft to prevent the antenna from bouncing on the bottom stop and possibly causing damage to the radar assembly.

#### **Displaying weather on the 'Map - Weather Radar' Page:**

- **1)** Select the 'Map Weather Radar' Page in the Map Page Group with the **FMS** Knob.
- **2)** Select the **Mode** Softkey.
- **3)** While on the ground, select the **Standby** Softkey.

**a)** Select the **Weather** Softkey. A confirmation window is displayed.

**b)** Turn the small **FMS** Knob to highlight 'Yes' and press the **ENT** Key to continue radar activation.

 **Or**:

If the aircraft is airborne, select the **Weather** Softkey. The radar begins transmitting.

- **4)** Turn the **Joystick** to select the desired map range.
- **5)** The horizontal scan is initially displayed. If desired, select the **Vertical** Softkey to change to vertical scanning.

**Appendix Appendix**

ement

**Flight Management**

**Hazard Avoidance**

**AFCS**

**Hazard Avoidance**

**Abi Features**

**Abnormal Operation**

**A Features dditional**

**Annun/Alerts**

**Annun/Alerts**

**Annun/Alerts** 

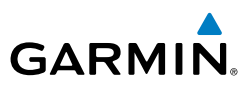

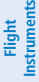

**EIS EIS**

**Nav/Com/ XPDR/Audio**

**Flight Management**

**Nav/Com/ XPDR/Audio**

Nav/Com/<br>XPDR/Audio

**Management** 

**Hazard Avoidance**

**AFCS**

**Hazard Avoidance**

**Mai Features**

**Abnormal Operation**

**Additional Features**

**Annun/Alerts**

**Annun/Alerts**

**Annun/Alerts** 

**Appendix**

**Appendix**

**Index**

**Index**

#### **Vertically scanning a storm cell:**

**1)** While in the Horizontal Scan view, select the **BRG** Softkey. This places the cursor in the Bearing field and displays the Bearing Line.

If the Bearing Line is not displayed, press the **MENU** Key and turn the large **FMS** Knob to select Show Bearing Line. Press the **ENT** Key.

- **2)** Press the **ENT** Key.
- **3)** Turn the small **FMS** Knob to place the Bearing Line on the desired storm cell or other area to be vertically scanned.
- **4)** Select the **Vertical** Softkey. A vertical scan of the selected area is now displayed (Figure 6-69).
- **5)** The small **FMS** Knob may be used to move the scanned bearing line a few degrees right or left.
- **6)** Turn the **Joystick** to adjust the range.
- **7)** Press the **FMS** Knob to remove the cursor.
- **8)** To select a new area to be vertically scanned, select the **Horizon** Softkey to return to the Horizontal Scan view and repeat the previous steps.

#### **Adjusting Antenna Tilt Angle**

#### **Adjusting antenna tilt on the Horizontal Scan display:**

- **1)** Press the **FMS** Knob to activate the cursor in the Tilt field.
- **2)** Turn the small **FMS** Knob to select the desired antenna tilt angle.
- **3)** Press the **ENT** Key.
- **4)** Press the **FMS** Knob to remove the cursor.

#### **Adjusting antenna tilt on the Vertical Scan display:**

- **1)** Select the **Tilt** Softkey to activate the cursor in the TILT field and display the Tilt Line. If the Tilt Line is not displayed, press the **MENU** Key and turn the large **FMS** Knob to select Show Tilt Line. Press the **ENT** Key.
- **2)** Turn the small **FMS** Knob to adjust the antenna tilt angle. The selected tilt angle is implemented when Horizontal Scan is again selected.

#### **Altitude Compensated Tilt (ACT) Angle Adjustment**

#### **Enabling/Disabling Altitude Compensated Tilt (ACT):**

- **1)** On the 'Map Weather Radar' Page, select the **Features** Softkey.
- **2)** Select the **ACT** Softkey. When ACT is enabled, 'Altitude Comp Tilt On' is annunciated in upper right corner of the Weather Radar Page.
	- **Or**:
- **1)** On the 'Map Weather Radar' Page, press the **MENU** Key.
- **2)** Turn the **FMS** Knob to highlight 'Altitude Compensated Tilt On' or 'Altitude Compensated Tilt Off', then press the **ENT** Key.

# **Adjusting Gain**

**GARMIN** 

# **Enabling/disabling manual gain adjustment:**

- **1)** Select the **Gain** Softkey to activate the cursor in the Gain field.
- **2)** Turn the small **FMS** Knob to adjust the gain for the desirable level. The gain setting is visible in the Gain field as a movable horizontal bar in a flashing box. The line pointer is a reference depicting the calibrated position.
- **3)** Press the **FMS** Knob to remove the cursor.
- **4)** Select the **Gain** Softkey again to return to the calibrated gain setting. 'Calibrated' is displayed in the Gain field.

# **Sector Scan**

#### **Enabling/disabling Sector Scanning:**

- **1)** While in horizontal scan mode, select the **BRG** Softkey to display the Bearing Line and place the cursor in the Bearing field. If the Bearing Line is not displayed, press the **MENU** Key and turn the large **FMS** Knob to select Show Bearing Line.
- **2)** Press the **ENT** Key.
- **3)** Turn the small **FMS** Knob to place the Bearing Line in the desired position. The location of the Bearing Line becomes the center point of the Sector Scan.
- **4)** Turn the large **FMS** Knob to place the cursor in the Sector Scan field.
- **5)** Turn the small **FMS** Knob to highlight the desired scan. Selecting 'Full' enables a 90**º** scan.
- **6)** If desired, readjust the Bearing Line as discussed previously to change the center of the Sector Scan.
- **7)** Select the **BRG** Softkey again to remove the Bearing Line and cursor. The bearing reference is reset to 0º.

# **Weather Attenuated Color Highlight (WATCH**®**)**

#### **Enabling/disabling the WATCH feature:**

- **1)** On the 'Map Weather Radar' Page, select the **Features** Softkey.
- **2)** Select the **WATCH** Softkey to enable/disable the WATCH feature.
- **3)** Select the **Back** Softkey to return to the top-level softkeys.

**Abi Annun/Alerts Abnormal Operation**

**Appendix Appendix**

**Annun/Alerts**

**Annun/Alerts** 

**Index Index**

**Features**

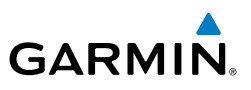

#### **Flight Instrument Flight Instruments**

**EIS EIS**

**Nav/Com/ XPDR/Audio**

**Flight Management**

**Nav/Com/ XPDR/Audio**

Nav/Com/<br>XPDR/Audio

**Management** 

**Hazard Avoidance**

**Hazard Avoidance**

**Mai Features**

**Abnormal Operation**

**Additional Features**

**Annun/Alerts**

**Annun/Alerts**

**Annun/Alerts** 

**Appendix**

**Appendix**

**Index**

**Index**

# **Weather Alert Bands and PFD Alert**

#### **Enabling/disabling the Weather Alerts Bands and Alerts Window Message:**

- **1)** Select the 'Map Weather Radar' Page.
- **2)** Select the **Features** Softkey.
- **3)** Select the **WX ALRT** Softkey to enable/disable the Weather Alert Bands and Alerts Window message for severe weather head.
	- **4)** Select the **Back** Softkey to return to the top-level softkeys.

# **Enabling/disabling the Weather Alerts Bands and Alerts Window Message on the PFD.**

- **1)** If necessary, enable the HSI Map on the PFD.
- **2)** On the PFD, press the **Map/HSI** Softkey.
- **3)** Press the **WX Radar** Softkey to enable/disable the airborne weather radar HSI Map overlay.
- **4)** Press the **RDR Opt** Softkey.
- **5)** Press the **Features** Softkey.
- **6)** Press the **WX ALRT** Softkey to enable/disable the Weather Alert Bands and Alerts Window message for severe weather head.
- **7)** Press the **Back** Softkey three times to return to the top-level softkeys.

#### **AFCS GROUND MAPPING AND INTERPRETATION**

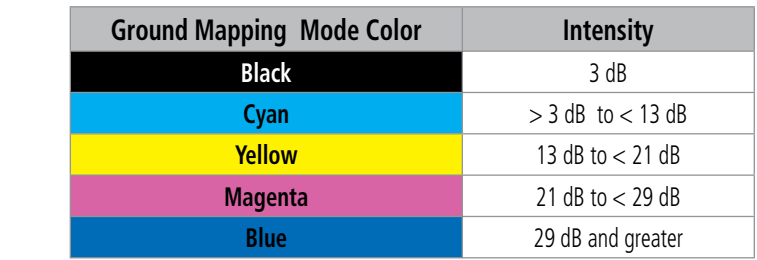

#### **Ground Target Return Intensity Levels**

# **Operation in Ground Mapping Mode:**

- **1)** Select the **Mode** Softkey.
- **2)** Select the **Ground** Softkey to place the radar in Ground Mapping mode.
- **3)** Select the **Back** Softkey.
- **4)** Press the **FMS** Knob to activate the cursor.
- **5)** Turn the large **FMS** Knob to place the cursor in the Tilt field.
- **6)** Adjust the antenna tilt angle by turning the small **FMS** Knob to display ground returns at the desired distance.
- **7)** Press the **FMS** Knob to remove the cursor.

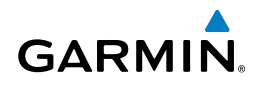

# **ADDITIONAL WEATHER RADAR DISPLAYS**

**Enabling/disabling Airborne Weather Radar Overlay on the 'Map - Navigation Map' Page:**

- **1)** Select the 'Map- Navigation Map' Page.
- **2)** Select the **Map Opt** Softkey.
- **3)** Select the **WX Radar** Softkey.  **Or**:
- **1)** On the 'Map Navigation Map' Page, press the **MENU** Key.
- **2)** With 'Map Settings' highlighted, press the **ENT** Key.
- **3)** Turn the small **FMS** Knob to select the 'Weather' group, then press the **ENT** Key.
- **4)** Turn the large **FMS** Knob to scroll through the product selections and highlight the 'Weather Radar' overlay selection ('On' or 'Off'). Turn the small **FMS** knob to highlight the desired selection.
- **5)** To remove the menu, press the **FMS** Knob or **CLR** Key.

# **Adjusting the bearing and antenna tilt angle on the 'Map - Navigation Map' Page:**

- **1)** With the weather radar overlay enabled, push the **Joystick** twice. The bearing and tilt legend is displayed in the lower-left corner of the map.
- **2)** Move the **Joystick** up to adjust the antenna tilt angle downward, or move the **Joystick** up to adjust the antenna tilt angle upward.
- **3)** Move the **Joystick** left or right to adjust the bearing line in the desired direction. A dashed bearing line is displayed during and momentarily after adjustment.

# **Controlling of weather radar information on the HSI Map:**

- **1)** If necessary, enable the HSI Map on the PFD.
- **2)** On the PFD, press the **Map/HSI** Softkey.
- **3)** Press the **Wx Radar** Softkey to enable/disable the airborne weather radar HSI Map overlay.
- **4)** Press the **RDR Opt** Softkey.
- **5)** To select a weather radar mode, press the **Mode** Softkey **a)** Press a softkey for the desired mode: **Standby**, **Weather,** or **Ground**. **b)** When finished, press the **Back** Softkey.
- **6)** Press the **Gain-** Softkey to decrease the gain setting or press the **Gain+** Softkey to increase the gain setting in increments of 0.5 with each press, or press and hold the softkey for continuous adjustment. A gain setting of 0.0 is equivalent to the calibrated gain setting.
- **7)** Move the PFD **Joystick** up to adjust the antenna tilt angle downward, or move the **Joystick** down to adjust the antenna tilt angle upward.

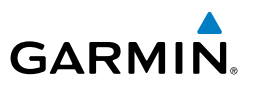

- **8)** Press the **Features** Softkey.
- **9)** Press the **WX ALRT** Softkey to enable/disable the display of Weather Alerts.
- **10)** Press the **ACT** Softkey to enable/disable the Altitude Compensated Tilt feature.
- **11)** Press the **WX WATCH** Softkey to enable/disable the optional Weather Watch feature.
- **12)** When finished adjusting the HSI Map display of the airborne weather radar, press the **Back** Softkey.

# **TERRAIN DISPLAYS**

**WARNING:** Do not use terrain avoidance displays as the sole source of information for maintaining separation from terrain and obstacles. Garmin obtains terrain and obstacle data from third party sources and cannot independently verify the accuracy of the information.

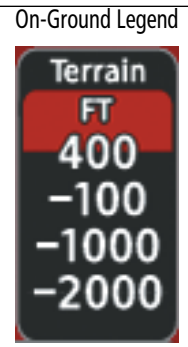

In-Air Legend Terrain FТ 100

**Relative Terrain Legend**

#### **Enabling/disabling relative terrain information on MFD navigation maps:**

- **1)** Press the **Map Opt** Softkey.
- **2)** Press the **TER** Softkey to cycle through terrain options. The selected mode is displayed in cyan: Off, Topo, Rel. Press the **TER** Softkey until 'Rel' is displayed on the softkey.

#### **Displaying relative terrain information (PFD Maps):**

- **1)** Press the **Map/HSI** Softkey.
- **2)** Press the **TER** Softkey to cycle through terrain options. The selected mode is displayed in cyan: Off, Topo, Rel. Press the **TER** Softkey until 'Rel' is displayed on the softkey.

# **Customizing terrain and obstacle display on the 'Map - Navigation Map' Page:**

- **1)** Select the 'Map Navigation Map' Page.
- **2)** Press the **MENU** Key.
- **3)** With 'Map Settings' highlighted, press the **ENT** Key.
- **4)** Turn the small **FMS** Knob to select the 'Map' Group and press the **ENT** Key.

**Nav/Com/ XPDR/Audio**

**Flight Management**

**Nav/Com/ XPDR/Audio**

Nav/Com/<br>XPDR/Audio

**Management** 

**Hazard Avoidance**

**AFCS**

**Hazard Avoidance**

**Mai Features**

**Abnormal Operation**

**Additional Features**

**Annun/Alerts**

**Annun/Alerts**

**Annun/Alerts** 

**Appendix Appendix**

**Index Index**

**Flight Instrument** 

**Flight Instruments**

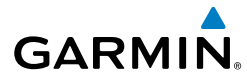

- **5)** Turn the large **FMS** Knob or press the **ENT** Key to scroll through product selections.
	- **Terrain Display** Selects the display of topographical terrain, relative terrain, or no terrain, and selects the maximum map range at which terrain is shown.
	- **Obstacle Data** Turns the display of obstacle data on or off and sets maximum range at which obstacles are shown
- **6)** Turn the small **FMS** Knob to scroll through options for each product (On/Off, range settings).
- **7)** Press the **ENT** Key to select an option.
- **8)** Press the **FMS** Knob or **CLR** Key to return to the 'Map Navigation Map' Page with the changed settings.

#### **Terrain Page**

#### **Displaying the terrain page:**

- **1)** Turn the large **FMS** Knob to select the Map Page Group.
- **2)** Turn the small **FMS** Knob to select the 'Map Terrain Proximity' Page or 'Map -Terrain-SVT' Page.

#### **Showing/hiding aviation information on the terrain page:**

- **1)** Press the **MENU** Key.
- **2)** Select 'Show Aviation Data' or 'Hide Aviation Data' (choice dependent on current state) and press the **ENT** Key.

# **VERTICAL SITUATION DISPLAY (VSD) TERRAIN**

#### **Enabling/Disabling the Vertical Situation Display (VSD):**

- **1)** Select the 'Map Navigation Map' Page.
- **2)** Press the **Map Opt** Softkey.
- **3)** Press the **Inset** Softkey.
- **4)** Press the **VSD** Softkey to enable or disable the VSD.  **Or**:
- **1)** Select the 'Map Navigation Map' Page.
- **2)** Press the **MENU** Key.
- **3)** Select 'Show VSD' or 'Hide VSD' (choice dependent on current state) and press the **ENT**  Key.

#### **Enabling/Disabling VSD Relative Terrain on the 'Map - Navigation Map' Page (when VSD is enabled):**

- **1)** Select the 'Map Navigation Map' Page.
- **2)** Press the **Map Opt** Softkey.
- **3)** Press the **TER** Softkey. Each selection cycles though an option displayed in cyan: Off (disables terrain), Topo (to show topographical data) or REL (to show relative terrain).

**Selecting a VSD Mode:**

**2)** Press the **Inset** Softkey.

**2)** Press the **MENU** Key.

**1)** Select the 'Map - Navigation Map' Page.

**1)** Select the 'Map - Navigation Map' Page.

**3)** With 'Map Settings' highlighted, press the **ENT** Key.

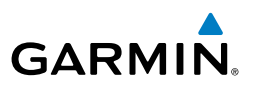

#### **Flight Instrument Flight Instruments**

- Nav/Com/<br>XPDR/Audio **XPDR/Audio Nav/Com/**
- **Nav/Com/ XPDR/Audio**
- **Flight Management**
- **Management**
- **Hazard**

**Hazard**

**Mai Features**

**Abnormal Operation**

**Annun/Alerts**

**Annun/Alerts**

**Annun/Alerts** 

**Appendix**

**Appendix**

**Index**

**Index**

- **Avoidance Avoidance 6)** Turn the small **FMS** Knob to scroll through options (On/Off, range settings). **7)** Press the **ENT** Key to select an option.
	- **8)** Press the **FMS** Knob or **CLR** Key to return to the 'Map Navigation Map' Page with the changed settings.

**3)** Press the **VSD** Softkey displaying the VSD mode in cyan. Each press of the softkey cycles

**Customizing the Track Mode Boundary display on the 'Map - Navigation Map' Page:**

through a mode selection: FPL (flight plan), TRK (track), or Auto.

**4)** Turn the small **FMS** Knob to select the 'VSD' Group and press the **ENT** Key.

sets maximum range at which Track Mode Boundary is shown.

**5)** Turn the large **FMS** Knob or press the **ENT** Key to scroll through product selections.

**• TRK Mode BNDRY** – Enables/disables the display of the Track Mode Boundary and

#### **AFCS TRAFFIC INFORMATION SERVICE (TIS)**

**Additional Features**

**WARNING:** Do not rely solely upon the display of traffic information for collision avoidance maneuvering. The traffic display does not provide collision avoidance resolution advisories and does not under any circumstances or conditions relieve the pilot's responsibility to see and avoid other aircraft.

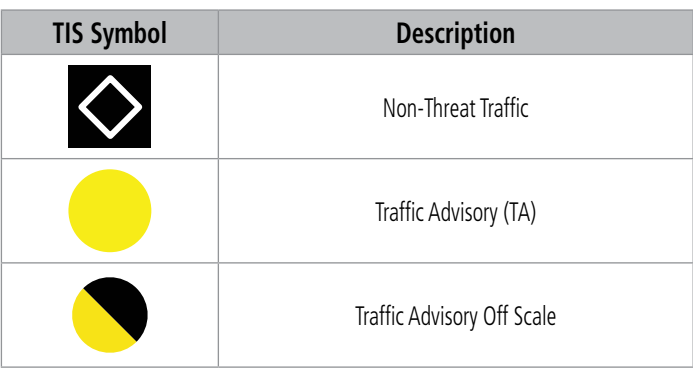

#### **TIS Traffic Symbols**

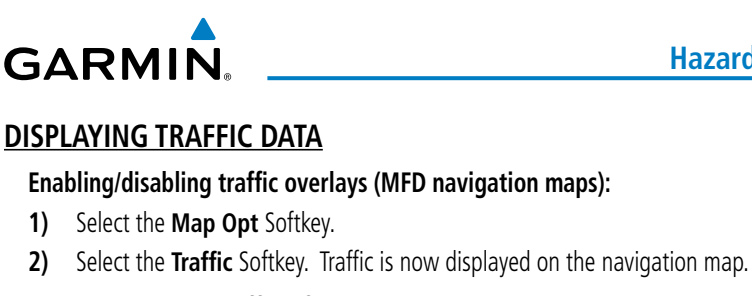

#### **Enabling/disabling traffic information on the PFD Inset Map or HSI Map:**

- **1)** On the PFD, press the **Map/HSI** Softkey.
- **2)** Press the **Traffic** Softkey to enable/disable the display traffic information on the Inset Map or HSI Map.

#### **Customizing traffic display on the 'Map - Navigation Map' Page:**

- **1)** Select the 'Map Navigation Map' Page.
- **2)** Press the **MENU** Key.
- **3)** With 'Map Setup' highlighted, press the **ENT** Key.
- **4)** Turn the small **FMS** Knob to select the 'Traffic' Group and press the **ENT** Key.
- **5)** Turn the large **FMS** Knob or press the **ENT** Key to scroll through product selections.
	- **• Traffic** Turns the display of traffic data on or off
	- **Traffic Mode** Selects the traffic mode for display; select from:
		- All Traffic Displays all traffic.
		- TA Only Displays Traffic Alerts only.
			- **Traffic Symbols** Selects the maximum range at which traffic symbols are shown.
			- **Traffic Labels** Selects the maximum range at which traffic labels are shown (with the option to turn off).
- **6)** Turn the small **FMS** Knob to scroll through options for each product (On/Off, range settings, etc.).
- **7)** Press the **ENT** Key to select an option.
- **8)** Press the **FMS** Knob or **CLR** Key to return to the 'Map Navigation Map' Page with the changed settings.

#### **Displaying traffic on the 'Map - Traffic Map' Page:**

- **1)** Turn the large **FMS** Knob to select the Map Page Group.
- **2)** Turn the small **FMS** Knob to select the 'Map Traffic Map' Page.
- **3)** Confirm TIS is in Operating Mode:

Press the **TIS OPER** Softkey to begin displaying traffic.

**Or:**

- **a)** Press the **MENU** Key.
- **b)** Select 'Operate Mode' (shown if TIS is in Standby Mode) and press the **ENT** Key.

ement

**Hazard**<br>Avoidance **Avoidance**

**AFCS**

**Flight Management**

**Hazard Avoidance**

**Abi Features**

**Abnormal Operation**

**A Features dditional**

**Annun/Alerts**

**Annun/Alerts**

**Annun/Alerts** 

**Appendix Appendix**

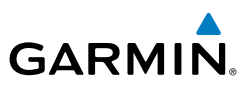

#### **Muting the "TIS Not Available" voice alert:**

- **1)** Select the 'Map Traffic Map' Page.
- **2)** Press the **TNA Mute** Softkey. The status is displayed in the upper left corner of the 'Map Traffic Map' Page.

 **Or**:

- **a)** Press the **MENU** Key.
- **b)** Select "'Not Available" Mute On' (shown if TNA muting is currently off) and press the **ENT** Key.

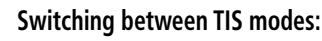

- **1)** Select the 'Map Traffic Map' Page.
- **2)** Press the **Standby** or **Operate** Softkey to switch between modes. The mode is displayed in the upper right corner of the 'Map - Traffic Map' Page.

 **Or**:

- **a)** Press the **MENU** Key.
- **b)** Select 'Operate Mode' or 'Standby Mode' (choice dependent on current state) and press the **ENT** Key.

# **AVIDYNE TAS600 TRAFFIC**

**WARNING:** Do not rely solely upon the display of traffic information for collision avoidance maneuvering. The traffic display does not provide collision avoidance resolution advisories and does not under any circumstances or conditions relieve the pilot's responsibility to see and avoid other aircraft.

| <b>TAS Symbol</b> | <b>Description</b>         |
|-------------------|----------------------------|
|                   | Non-Threat Traffic         |
|                   | Proximity Advisory (PA)    |
|                   | Traffic Advisory (TA)      |
|                   | Traffic Advisory Off Scale |

**TAS Symbol Description with GTX 335R Transponder**

**Flight Instrument** 

**Flight Instruments**

**Management Flight Management**

**Avoidance Hazard Avoidance**

**Hazard**

 $\langle 1 \rangle$ 

**Features**

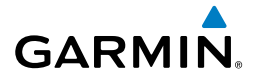

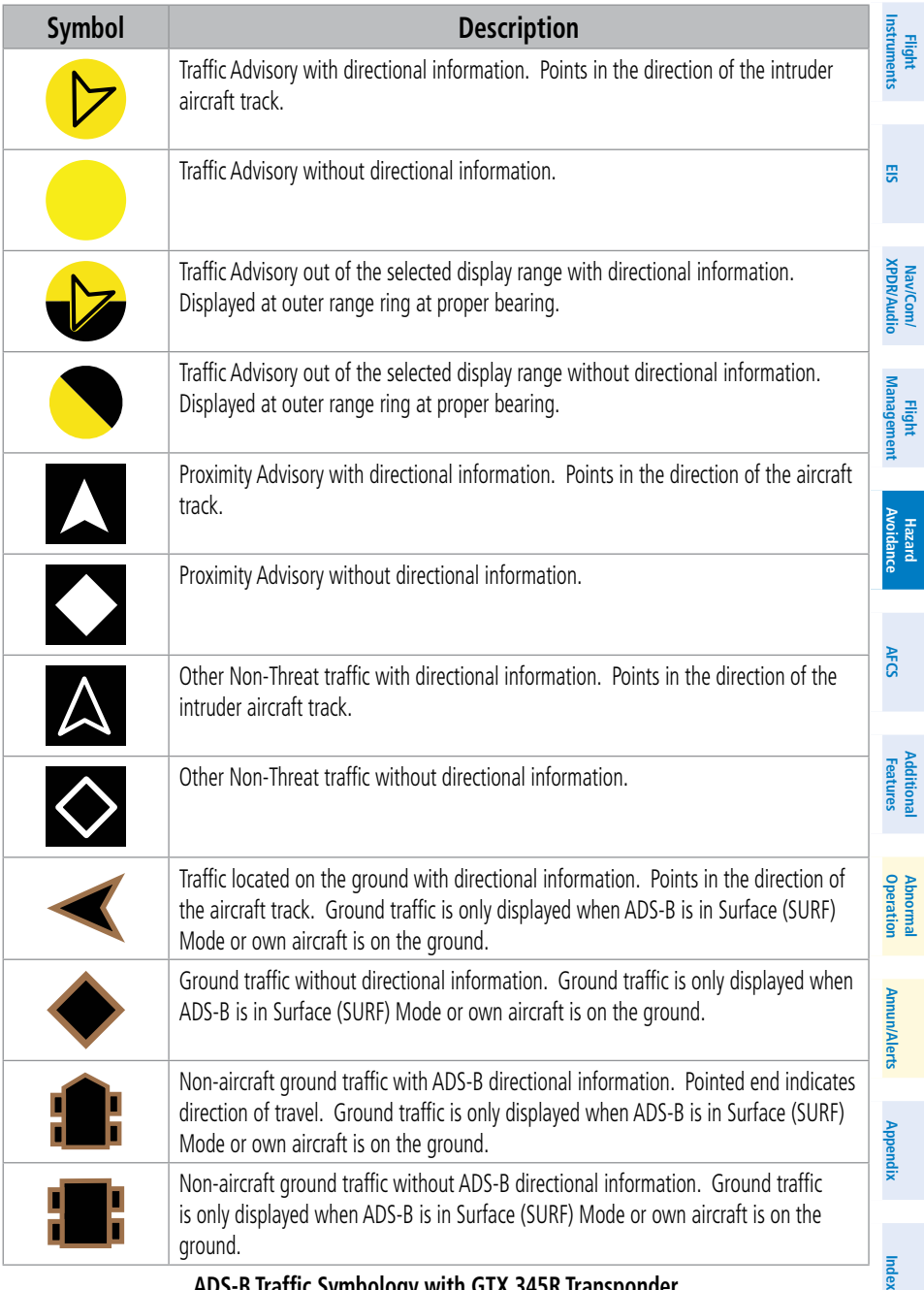

**ADS-B Traffic Symbology with GTX 345R Transponder**

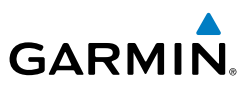

#### **SYSTEM TEST**

**Flight Instrument** 

**Flight Instruments**

**EIS EIS**

**Nav/Com/ XPDR/Audio**

**Flight Management**

**Nav/Com/ XPDR/Audio**

Nav/Com/<br>XPDR/Audio

**Management** 

**Hazard Avoidance**

**Hazard Avoidance**

#### **Testing the traffic system:**

- **1)** Turn the large **FMS** Knob to select the Map Page Group.
- **2)** Turn the small **FMS** Knob to select the 'Map Traffic Map' Page.
- **3)** Turn the **Joystick** to set the range to 2/6 nm to allow for full test pattern to be displayed during test.
- **4)** Press the **Standby** or **TAS STBY** Softkey.
- **5)** Press the **Test** Softkey.

#### **Or**:

- **1)** With the Traffic system in Standby mode, press the **MENU** Key.
- **2)** Turn the small **FMS** Knob to select 'Test Mode'.
- **3)** Press the **ENT** Key.

# **OPERATION**

#### **Changing traffic system modes on the 'Map - Traffic Map' Page:**

- **1)** Turn the large **FMS** Knob to select the Map Page Group.
- **2)** Turn the small **FMS** Knob to select the 'Map Traffic Map' Page.
- **3)** Press the **Operate** or **TAS OPER** Softkey to begin displaying traffic. 'OPERATING' is displayed in the Traffic mode field.
- **4)** Press the **Standby** or **TAS STBY** Softkey to place the system in the Standby mode. 'STANDBY' is displayed in the Traffic mode field.

#### **Or**:

- **1)** With the Traffic Map Page displayed, press the **MENU** Key.
- **2)** Turn the small **FMS** knob to highlight the desired mode.
- **3)** Press the **ENT** Key.

#### **Changing the altitude range:**

- **1)** On the 'Map Traffic Map' Page, select the **ALT Mode** Softkey.
- **2)** Select one of the following Softkeys:
	- **Above:** Displays Other Non-Threat and Proximity Advisory traffic from 9900 feet above the aircraft to 2700 feet below the aircraft. Typically used during climb phase of flight.
	- **• Normal:** Displays Other Non-Threat and Proximity Advisory traffic from 2700 feet above the aircraft to 2700 feet below the aircraft. Typically used during enroute phase of flight.

**AFCS**

**Annun/Alerts**

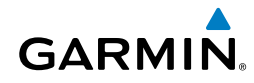

- **• Below:** Displays Other Non-Threat and Proximity Advisory traffic from 2700 feet above the aircraft to 9900 feet below the aircraft. Typically used during descent phase of flight.
- **• UNREST** (unrestricted)**:** All traffic is displayed from 9900 feet above and 9900 feet below the aircraft.
- **3)** To return to the Traffic Page, select the **Back** Softkey.

**Or:**

- **1)** Press the **MENU** Key.
- **2)** Turn the small **FMS** Knob to select one of the following (see softkey description in the previous step 2):
	- **Above**.
	- **• Normal**.
	- **• Below**.
	- **• Unrestricted**.
- **3)** Select the **ENT** Softkey.

#### *Traffic Map Page Display Range*

The display range on the 'Map - Traffic Map' Page can be changed at any time. Map range is adjustable with the **Joystick**, and rings on the map denote the ranges.

# **Changing the display range on the 'Map - Traffic Map' Page:**

- **1)** Select the 'Map -Traffic Map' Page.
- **2)** Turn the Joystick.
- **3)** The following range options are available:
	- **•** 750 ft (with optional ADS-B).
	- **•** 750 ft and 1500 ft (with optional ADS-B).
	- **•** 1500 ft and 0.5 nm (with optional ADS-B).
	- **•** 0.5 nm and 1 nm (with optional ADS-B).
	- **•** 1 nm and 2 nm (with optional ADS-B).
	- **•** 2 nm and 6 nm.
	- **•** 6 nm and 12 nm.
	- **•** 12 nm and 24 nm.
	- **•** 24 nm and 40 nm.

#### **Enabling/disabling traffic information (MFD maps other than the 'Map - Traffic Map' Page):**

- **1)** Select the **Map Opt** Softkey.
- **2)** Select the **Traffic** Softkey. Traffic is now displayed on the map.

**Appendix Appendix**

**Annun/Alerts**

**Annun/Alerts** 

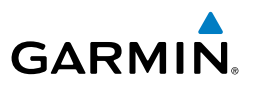

#### **Customizing the traffic display on the 'Map - Navigation Map' Page:**

- **1)** Select the 'Map Navigation Map' Page.
- **2)** Press the **MENU** Key.
- **3)** With 'Map Settings' highlighted, press the **ENT** Key.
- **4)** Turn the small **FMS** Knob to select the Traffic Group and press the **ENT** Key.
- **5)** Turn the large **FMS** Knob or press the **ENT** Key to scroll through the selections.
	- **• Traffic** Turns the display of traffic data on or off.
	- **Traffic Mode** Selects the traffic mode for display; select from:
		- All Traffic Displays all traffic.
		- TA/PA Displays only Traffic Advisories and Proximity Advisories.
		- TA Only Displays Traffic Advisories only.
	- **Traffic Symbols** Selects the maximum range at which traffic symbols are shown.
	- **Traffic Labels** Selects the maximum range at which traffic labels (relative altitude, vertical trend) are shown with the option to turn off.
- **6)** Turn the small **FMS** Knob to scroll through options (On/Off, range settings, etc.).
- **7)** Press the **ENT** Key to select an option.
- **8)** Press the **FMS** Knob or **CLR** Key to return to the 'Map Navigation Map' Page.

#### **Enabling/disabling traffic overlay on PFD navigation maps:**

- **1)** With the Inset Map or HSI Map displayed, press the **Map/HSI** Softkey on the PFD.
- **2)** Press the **Traffic** Softkey to enable/disable the display traffic information.

# **ADS-B TRAFFIC**

**WARNING:** Do not rely solely upon the display of traffic information for collision avoidance maneuvering. The traffic display does not provide collision avoidance resolution advisories and does not under any circumstances or conditions relieve the pilot's responsibility to see and avoid other aircraft.

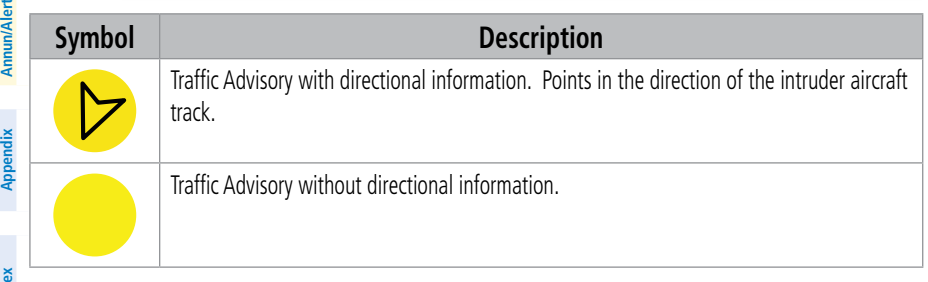

**EIS**

**Nav/Com/ XPDR/Audio**

**Nav/Com/ XPDR/Audio**

Nav/Com/<br>XPDR/Audio

**Mai Features**

**Abnormal Operation**

**Annun/Alerts**

**Annun/Alerts**

**Annun/Alerts** 

**Index**

**Index**

# **GARMIN.**

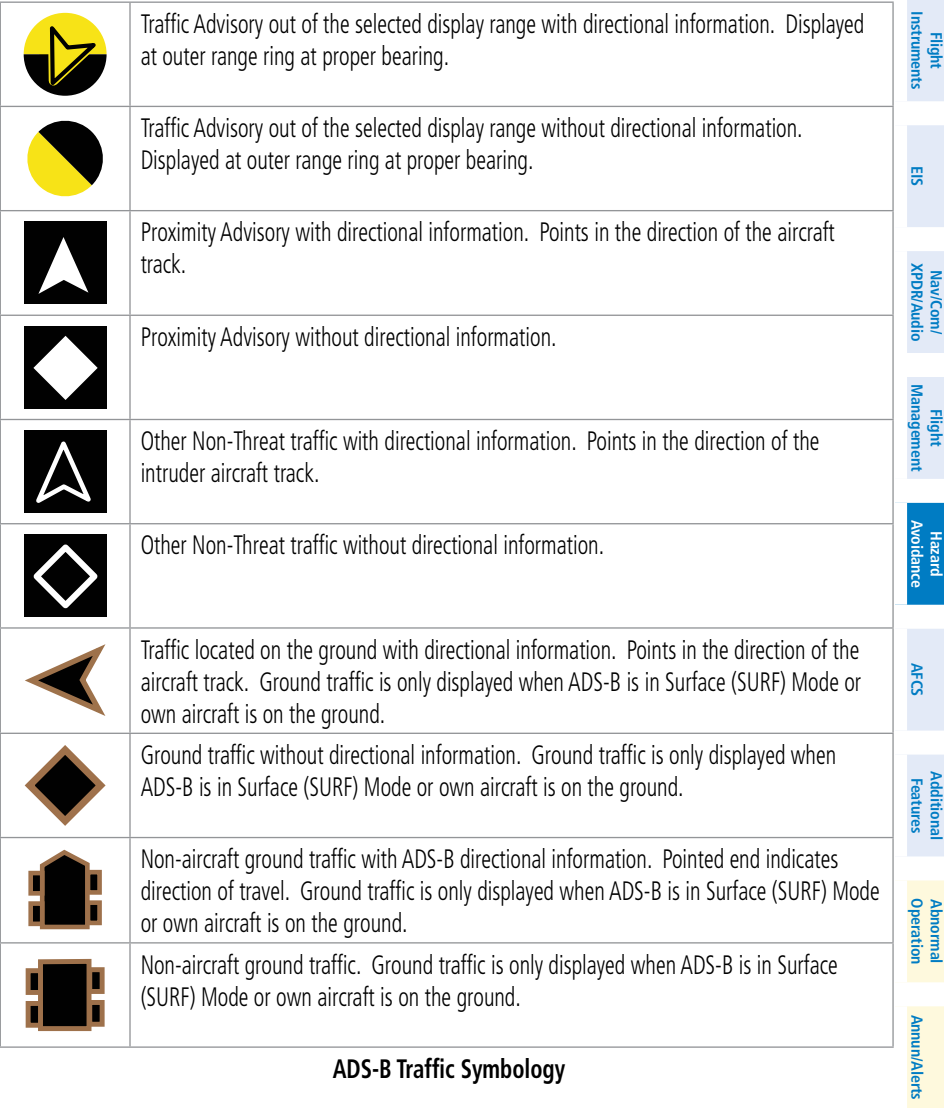

#### **ADS-B Traffic Symbology**

#### **OPERATION**

#### **Enabling/disabling the display of ADS-B traffic.**

- **1)** Select the 'Map Traffic Map' Page.
- **2)** Select the **ADS-B** Softkey.

 **Or**:

**Appendix**

**Appendix**

**Index**

**Index**

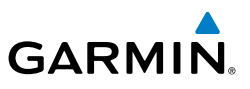

- **a)** Press the **MENU** Key and turn the small **FMS** Knob to highlight 'ADS-B On' or 'ADS-B Off'.
- **b)** Press the **ENT** Key.

#### **Testing the display of ADS-B traffic:**

- **1)** Select the 'Map Traffic Map' Page.
- **2)** If necessary, turn the Joystick to select a map range of 2 and 6 nm to ensure full test pattern display.
- **3)** Ensure the **ADS-B** Softkey is disabled. Otherwise the test mode is not available.
- **4)** If the optional TAS is installed, ensure the **TAS STBY** Softkey is enabled.
- **5)** Press the **Test** Softkey.

#### **Or**:

- **a)** Press the **MENU** Key.
- **b)** Turn the small **FMS** Knob to highlight 'Test Mode'.
- **c)** Press the **ENT** Key.

#### **Changing the altitude range:**

- **1)** On the 'Map Traffic Map' Page, select the **ALT Mode** Softkey.
- **2)** Select one of the following softkeys:
	- **Above:** Displays Other Non-Threat and proximity traffic from 9900 feet above the aircraft to 2700 feet below the aircraft. Typically used during climb phase of flight.
	- **Normal:** Displays Other Non-Threat and proximity traffic from 2700 feet above the aircraft to 2700 feet below the aircraft. Typically used during enroute phase of flight.
	- **Below:** Displays Other Non-Threat and proximity traffic from 2700 feet above the aircraft to 9900 feet below the aircraft. Typically used during descent phase of flight.
	- **• UNREST** (unrestricted)**:** All traffic is displayed from 9900 feet above and 9900 feet below the aircraft.
- **3)** To return to the 'Map Traffic Map' Page, select the **Back** Softkey.

 **Or**:

- **1)** Press the **MENU** Key.
- **2)** Turn the small **FMS** Knob to highlight one of the following options:
	- **Above**
	- **• Normal**
	- **• Below**
	- **• Unrestricted**
- **3)** Press the **ENT** Key.

**Flight Instrument** 

**EIS**

**Flight Instruments**

**Flight Management**

**Mai Features**

**Abnormal Operation**

**Additional Features**

**Annun/Alerts**

**Annun/Alerts**

**Annun/Alerts** 

**Appendix Appendix**

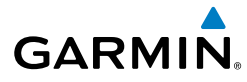

#### **Enabling/Disabling Flight ID Display:**

On the 'Map - Traffic Map' Page, press the **FLT ID** Softkey.

 **Or**:

- **1)** Press the **MENU** Key.
- **2)** Turn the small **FMS** Knob to choose 'Show Flight IDs' or 'Hide Flight IDs' (choice dependent on current state).
- **3)** Press the **ENT** Key.

#### **Enabling/disabling the Motion Vector display:**

- **1)** Select the 'Map Traffic Map' Page.
- **2)** Select the **Motion** Softkey.
- **3)** Press one of the following softkeys:
	- **• Absolute:** Displays the motion vector pointing in the absolute direction.
	- **• Relative**: Displays the motion vector relative to own aircraft
	- **• Off**: Disables the display of the motion vector.

#### **Or**:

- **1)** Select the 'Map Traffic Map' Page.
- **2)** Press the **MENU** Key.
- **3)** Turn the small **FMS** Knob to highlight 'Relative Motion', 'Absolute Motion' or 'Motion Vector Off'.
- **4)** Press the **ENT** Key.

#### **Adjusting the duration for the Motion Vector projected time:**

- **1)** Select the 'Map Traffic Map' Page.
- **2)** Press the **Motion** Softkey.
- **3)** Press the **Duration** Softkey.
- **4)** Press a softkey for the desired duration (**30 SEC**, **1 MIN**, **2 MIN**, **5 MIN**).
- **5)** When finished, select the **Back** Softkey to return to the 'Map -Traffic Map' Page.

#### **Showing additional traffic information:**

- **1)** Select the 'Map Traffic Map' Page.
- **2)** Press the **FMS** Knob. The first selected traffic symbol is highlighted in cyan. Additional information appears in a window in the upper-right corner of the 'Map - Traffic Map' Page.
- **3)** To select a different aircraft symbol, turn the **FMS** Knob to move the cyan bracket until the selected aircraft traffic symbol is highlighted.
- **4)** When finished, press the **FMS** Knob again to disable the traffic selection.

**Flight Flight Instruments**

**Instruments**

**Annun/Alerts**

**Annun/Alerts** 

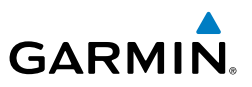

#### **Changing the display range on the 'Map - Traffic Map' Page:**

- **1)** Select the 'Map Traffic Map' Page.
- **2)** Turn the Joystick.
- **3)** The following range options are available:
	- **•** 750 ft .
	- **•** 750 ft and 1500 ft.
	- **•** 1500 ft and 0.5 nm.
	- **•** 0.5 nm and 1 nm.
	- **•** 1 nm and 2 nm.
	- **•** 2 nm and 6 nm.
	- **•** 6 nm and 12 nm.
	- **•** 12 nm and 24 nm
	- **•** 24 nm and 40 nm.

#### **Viewing ADS-B Traffic Status:**

- **1)** Turn the large **FMS** Knob to select the Aux Page Group.
- **2)** Turn the small **FMS** Knob to select the 'Aux ADS-B Status' Page.

**EIS EIS**

**Flight Instrument** 

**Flight Instruments**

**Nav/Com/**

**Hazard**

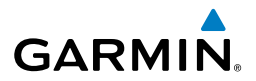

# **AUTOMATIC FLIGHT CONTROL SYSTEM**

#### **OVERVIEW**

**EIS NOTE:** The current version of the pertinent flight manual always supersedes the information in this Pilot's Guide.

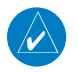

**NOTE:** A failure of the primary (#1) Integrated Avionics Unit (IAU) results in loss of the flight director. Any IAU failure results in loss of the autopilot and manual electric trim.

#### **BASIC AUTOPILOT OPERATION**

- $-$  **Autopilot Engagement** The autopilot may be engaged by pushing the **AP Key** on the MFD. Annunciations regarding the engagement are indicated on the PFD.
- **Avoidance** - Autopilot Engagement with Flight Director Off - Upon engagement, the autopilot will be set to hold the current attitude of the airplane, if the flight director was not previously on. In this case, 'PIT' and 'ROL' will be annunciated.
- will smoothly pitch and roll the airplane to capture the FD command bars. The prior flight **– Autopilot Engagement with Flight Director On** — If the flight director is on, the autopilot director modes remain unchanged.
- **Features** - **Autopilot Disengagement** - The most common way to disconnect the autopilot is to press and release the AP DISC Switch, which is located on each control stick. An autopilot disconnect tone will be heard and annunciated on the PFD. Other ways to disconnect the autopilot include:
	- » Pressing the AP Key on the MFD.
	- » Operating the AP TRIM Switch.
	- » Pulling the autopilot circuit breaker.

In the event of unexpected autopilot behavior, pressing and holding the AP DISC Switch will disconnect the autopilot and remove all power to the servos.

**Flight**

**Flight**

**AFCS**

**Management Flight Management**

**Hazard**

# **AFCS**

**Flight**

**Flight** 

Nav/Com/

**Hazard**

**Flight**

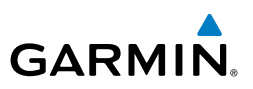

#### **Instrument Instruments FLIGHT DIRECTOR OPERATION ACTIVATING THE FLIGHT DIRECTOR**

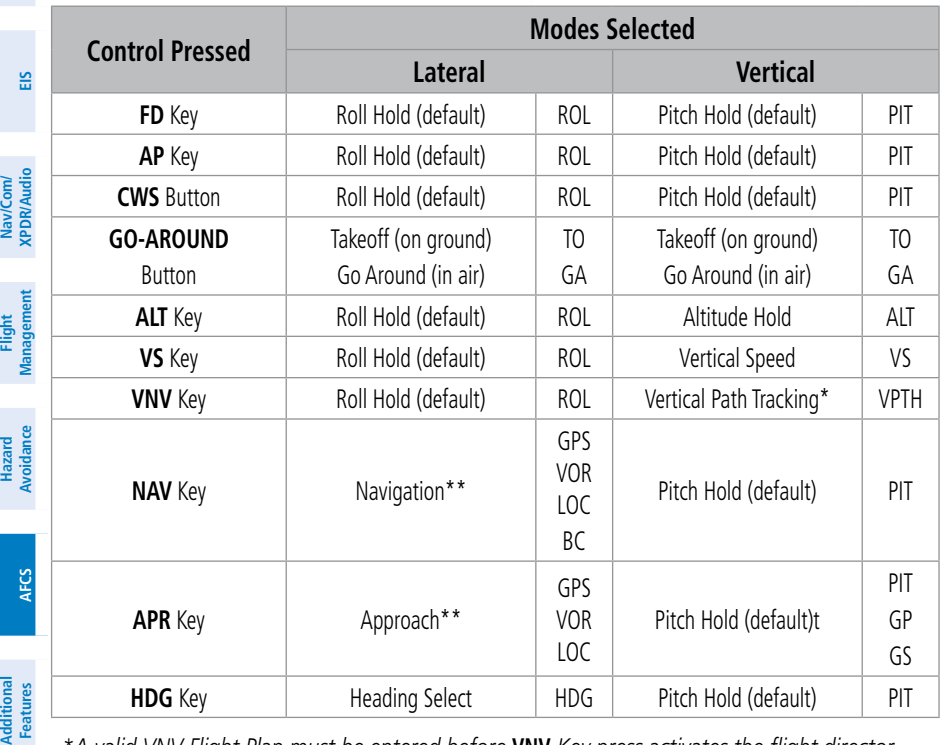

*\*A valid VNV Flight Plan must be entered before* **VNV** *Key press activates the flight director.*

*\*\*The selected navigation receiver must have a valid VOR or LOC signal or active GPS course before* **NAV** *or* **APR** *Key press activates the flight director.*

#### **Flight Director Activation**

**Mai Features**

**Abnormal Operation**

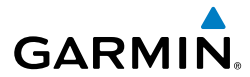

# **AFCS MODES VERTICAL MODES**

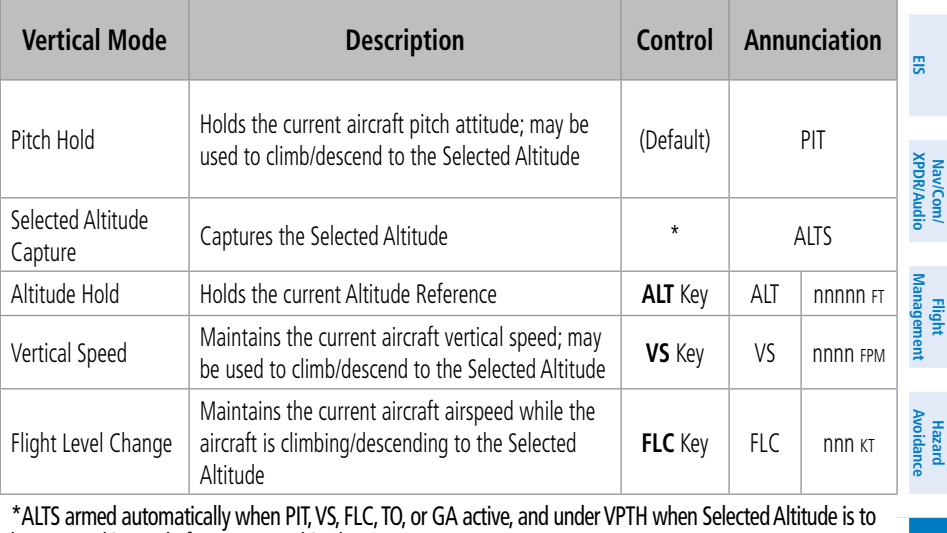

\*ALTS armed automatically when PIT, VS, FLC, TO, or GA active, and under VPTH when Selected Altitude is to be captured instead of VNV Target Altitude

#### **Flight Director Vertical Modes**

#### **LATERAL MODES**

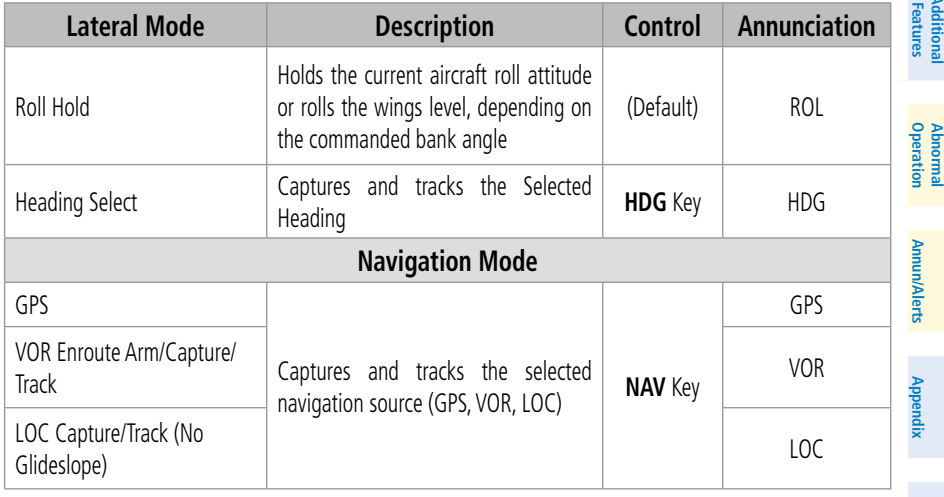

#### **Flight Director Lateral Modes**

**Flight Flight Instruments**

**Instruments**

**AFCS**

**A dditional**

# **AFCS**

**Flight** 

Additiona

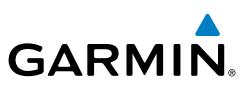

# **COMBINATION MODES**

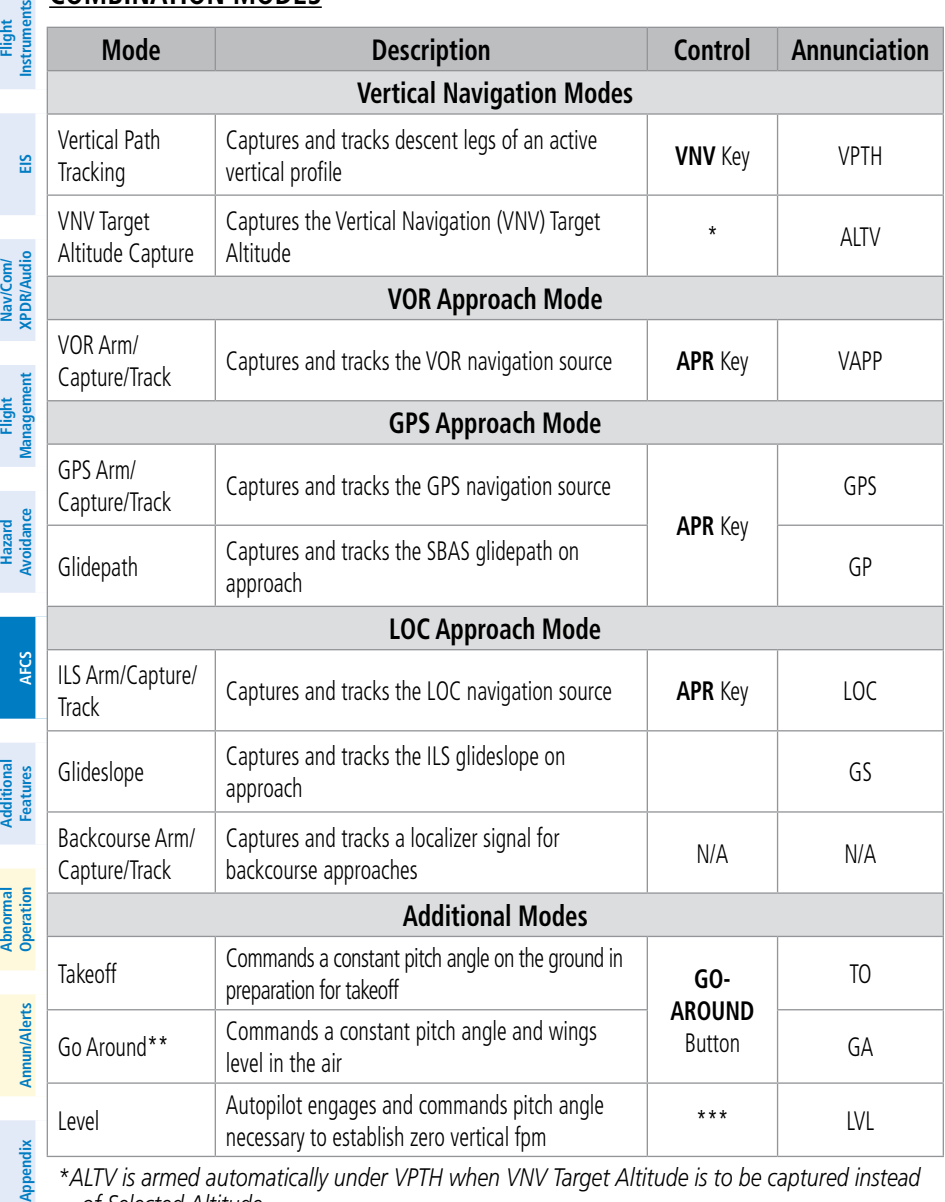

*\*ALTV is armed automatically under VPTH when VNV Target Altitude is to be captured instead of Selected Altitude.*

*\*\*Go Around mode disengages the autopilot unless a compatible lift computer is installed.*

*\*\*\*Level mode can only become activated as a function of Electronic Stability and Protection (ESP). Refer to the Additional Features section for a detailed discussion of the optional ESP feature.*

**Index**

**Index**

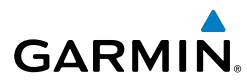

# **Approach Modes (VAPP, GPS, LOC)**

#### *VOR Approach Mode*

#### **Selecting VOR Approach Mode:**

- **1)** Ensure a valid VOR frequency is tuned.
- **2)** Ensure that VOR is the selected navigation source (use the **CDI** Softkey to cycle through navigation sources if necessary).
- **3)** Press the **APR** Key.

#### *GPS Approach Mode*

#### **Selecting GPS Approach without a glidepath:**

- **1)** Ensure a GPS approach is loaded into the active flight plan. The active waypoint must be part of the flight plan (cannot be a direct-to a waypoint not in the flight plan).
- **2)** Ensure that GPS is the selected navigation source (use the **CDI** Softkey to cycle through navigation sources if necessary).
- **3)** Press the **NAV** Softkey.

#### *Glidepath Mode (GP)*

#### **Selecting Glidepath Mode:**

- **1)** Ensure a GPS approach is loaded into the active flight plan. The active waypoint must be part of the flight plan (cannot be a direct-to a waypoint not in the flight plan).
- **2)** Ensure that GPS is the selected navigation source (use the **CDI** Softkey to cycle through navigation sources if necessary).
- **3)** Press the **APR** Key.

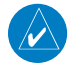

**NOTE:** Some RNAV (GPS) approaches provide a vertical descent angle as an aid in flying a stabilized approach. These approaches are NOT considered Approaches with Vertical Guidance (APV). Approaches that are annunciated on the HSI as LNAV or LNAV+V should be flown to an MDA, until visual with the landing surface, even though vertical glidepath (GP) information may be provided.

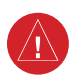

**WARNING:** When flying an LNAV approach (with vertical descent angle) with the autopilot coupled, the aircraft will not level off at the MDA even if the MDA is set in the altitude preselect.

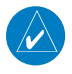

**NOTE:** Pressing the **CWS** Button while Glidepath Mode is active does not cancel the mode. The autopilot guides the aircraft back to the glidepath upon release of the **CWS** Button.

**Flight**

**Flight**

**AFCS**

**Index**

**Index**

# *Localizer Approach Mode*

# **Selecting LOC Approach Mode without a glidepath:**

- **1)** Ensure a valid localizer frequency is tuned.
- **2)** Ensure that LOC is the selected navigation source (use the **CDI** Softkey to cycle through navigation sources if necessary).
- **3)** Press the **NAV** Key.

# *Glideslope Mode (GS)*

# **Selecting Glideslope Mode:**

- **1)** Ensure a valid localizer frequency is tuned.
- **2)** Ensure that LOC is the selected navigation source (use the **CDI** Softkey to cycle through navigation sources if necessary).
- **3)** Press the **APR** Key.

#### **Or**:

- **1)** Ensure that GPS is the selected navigation source (use the **CDI** Softkey to cycle through navigation sources if necessary).
- **2)** Ensure a LOC/ILS approach is loaded into the active flight plan.
- **3)** Ensure the corresponding LOC frequency is tuned.
- **4)** Press the **APR** Key.

**AFCS**

**Mai** 

**NOTE:** Pressing the **CWS** Button while Glideslope Mode is active does not cancel the mode. The autopilot guides the aircraft back to the glideslope upon release of the **CWS** Button.

#### *Backcourse Mode (BC)*

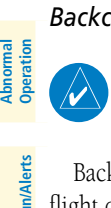

**NOTE:** When making a backcourse approach, set the Selected Course to the localizer front course.

Backcourse Mode is armed if the CDI is greater than one dot when the mode is selected. The flight director creates roll steering commands from the Selected Course and deviation when in Backcourse Mode.

**Appendix**

**Appendix**

**Annun/Alerts**

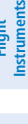

**Flight**

**Flight**

**AFCS**

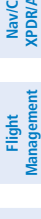

**Hazard Avoidance**

**Hazard Avoidance**

**Nav/Com/**

**Nav/Com/ XPDR/Audio**

Nav/Com/<br>XPDR/Audio

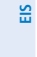

 $\overline{\nu}$ 

**Flight Instruments**

**EIS**

**Flight Instruments**

**Nav/Com/ XPDR/Audio**

**Flight Management**

**Nav/Com/ XPDR/Audio**

Nav/Com/<br>XPDR/Audio

**Management**

**Managemer** 

**Avoidance**

**Hazard**<br>Avoidar **Avoidance**

**AFCS**

**Additional Features**

**Abnormal Operation**

**A Features dditional**

**Annun/Alerts**

**Annun/Alerts**

**Appendix**

**Appendix**

# **ADDITIONAL FEATURES**

# **SAFETAXI (OPTIONAL)**

**GARMIN** 

#### **Configuring SafeTaxi range:**

- **1)** While viewing the 'Map Navigation Map' Page, press the **MENU** Key to display the 'Page Menu.'
- **2)** Turn the large **FMS** Knob to highlight the 'Map Settings' Menu Option and press the **ENT** Key.
- **3)** Turn the **FMS** Knob to select the Aviation Group and press the **ENT** Key.
- **4)** Turn the large **FMS** Knob to scroll through the Aviation Group options to SafeTaxi.
- **5)** Turn the small **FMS** Knob to display the range of distances.
- **6)** Turn either **FMS** Knob to select the desired distance for maximum SafeTaxi display range.
- **7)** Press the **ENT** Key to complete the selection.
- **8)** Press the **FMS** Knob to return to the 'Map Navigation Map' Page.

# **ELECTRONIC CHARTS**

displayed aeronautical information. Displayed aeronautical data may not incorporate **WARNING:** Always refer to current aeronautical charts and NOTAMs for verification of the latest NOTAM information.

**WARNING:** Do not rely on the displayed minimum safe altitude (MSAs) as the sole source of obstacle and terrain avoidance information. Always refer to current aeronautical charts for appropriate minimum clearance altitudes.

**WARNING:** Do not rely on the autopilot to level the aircraft at the MDA/DH when flying an approach with vertical guidance. The autopilot will not level the aircraft at the MDA/DH even if the MDA/DH is set in the altitude preselect.

display, necessary on the aircraft and available to the pilot. If the secondary source  $\frac{1}{8}$ **NOTE**: Electronic aeronautical charts displayed on this system have been shown to meet the guidance in AC 120-76D as a Type B Electronic Flight Bag (EFB) for FliteCharts and ChartView. The accuracy of the charts is subject to the chart data provider. Own-ship position on airport surface charts cannot be guaranteed to meet the accuracy specified in AC 120-76D. Possible additional requirements may make a secondary source of aeronautical charts, such as traditional paper charts or an additional electronic of aeronautical charts is a Portable Electronic Device (PED), its use must be consistent with the guidance in AC 120-76D.

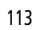

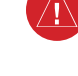

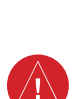

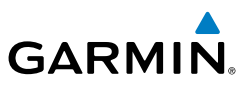

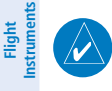

**NOTE:** The pilot/operator must have access to Garmin and Jeppesen database alerts and consider their impact on the intended aircraft operation. The database alerts can be viewed at www.flyGarmin.com by selecting 'Aviation Database Alerts.'

**NOTE:** Do not rely solely upon datalink services to provide Temporary Flight Restriction (TFR) information. Always confirm TFR information through official sources such as

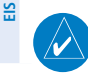

Nav/Com/<br>XPDR/Audio **XPDR/Audio Nav/Com/ XPDR/Audio Nav/Com/**

**Management**

**Flight Management**

**Hazard Avoidance**

**Avoidance**

**AFCS**

**AFCS**

**Additional Features**

**Abnormal Operation**

**Additional Features**

Additiona

**Annun/Alerts**

**Annun/Alerts**

**Annun/Alerts** 

**Appendix Appendix**

**Index Index**

#### **Selecting preferred charts source:**

**1)** While viewing a chart press the **MENU** Softkey to display the 'Page Menu.'

Flight Service Stations or Air Traffic Control.

- **2)** Turn the large **FMS** Knob to highlight the 'Charts Setup' Menu option and press the **ENT** Key.
- **3)** Turn the large **FMS** Knob to move to the 'Preferred Charts Source' option.
- **4)** Turn the small **FMS** Knob to choose between the available options (FliteCharts or ChartView).

# **FLITECHARTS**

#### **Selecting terminal procedures charts:**

While viewing the 'Map - Navigation Map' Page, 'NRST - Nearest Airport' Page, or 'FPL - Active Flight Plan' Page, press the **Charts** Softkey.

 **Or**:

- **1)** Press the **MENU** Key to display the 'Page Menu.'
- **2)** Turn the large **FMS** Knob to scroll through the 'Options' Menu to 'Chart Mode On' or 'Charts' appropriately.
- **3)** Press the **ENT** Key to display the chart.
- **4)** After the chart is displayed, press the **Menu** Key and select the desired type of chart (e.g., **Show Departure Page**, **Show Arrival Page**, **Show Approach Page**, etc.) and press the **ENT** Key to display the chart.

#### **Selecting a chart:**

- **1)** While viewing the 'Map Navigation Map' Page, 'FPL Active Flight Plan' Page, or 'NRST - Nearest Airports' Page, press the **Charts** Softkey. The airport diagram or approach chart is displayed on the 'WPT - Airport Information' Page.
- **2)** Press the **FMS** Knob to activate the cursor.
- **3)** Turn the large **FMS** Knob to select either the 'Airport' Identifier Box or the 'Charts' Box. (Press the **APR** Softkey if not already selected).
- **4)** Turn the small and large **FMS** Knob to enter the desired airport identifier.

# **GARMIN**

- **5)** Press the **ENT** Key to complete the airport selection.
- **6)** Turn the large **FMS** Knob to select the 'Charts' Box.
- **7)** Turn the small **FMS** Knob to show the approach chart selection choices.
- **8)** Turn either **FMS** Knob to scroll through the available charts.
- **9)** Press the **ENT** Key to complete the chart selection.

# **Selecting full screen On or Off:**

- **1)** While viewing a terminal chart press the **MENU** Key to display the 'Page Menu' Options.
- **2)** Turn the large **FMS** Knob to highlight the 'Full Screen Off' Option and press the **ENT** Key.

# **Selecting day, night, or automatic view:**

- **1)** While viewing a terminal chart press the **MENU** Key to display the 'Page Menu' Options.
- **2)** Turn the large **FMS** Knob to highlight the 'Chart Setup' Menu Option and press the **ENT** Key.
- **3)** Turn the large **FMS** Knob to move to the 'Color Scheme' Option.
- **4)** Turn the small **FMS** Knob to choose between 'Day,' 'Auto,' and 'Night' Options.
- **5)** If Auto Mode is selected, turn the large **FMS** Knob to select the percentage field. Use the small **FMS** Knob to change the percentage value. The percentage value is the day/ night crossover point based on the percentage of backlighting intensity. For example, if the value is set to 15%, the day/night display changes when the display backlight reaches 15% of full brightness.

The display must be changed in order for the new setting to become active. This may be accomplished by selecting another page or changing the display range.

**6)** Press the **FMS** Knob when finished to remove the 'Charts Setup' Menu.

# **CHARTVIEW**

# **Selecting terminal procedures charts:**

While viewing the 'Map - Navigation Map' Page, 'NRST - Nearest Airport' Page, or 'FPL - Active Flight Plan' Page, press the **Charts** Softkey.

 **Or**:

- **1)** Press the **MENU** Key to display the 'Page Menu.'
- **2)** Turn the large **FMS** Knob to scroll through the 'Options' Menu to 'Chart Mode On' or 'Charts' appropriately.
- **3)** Press the **ENT** Key to display the chart.
- **4)** After the chart is displayed, press the **Menu** Key and select the desired type of chart (e.g., **Show Departure Page**, **Show Arrival Page**, **Show Approach Page**, etc.) and press the **ENT** Key to display the chart.

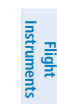

**Additional Features**

**Additional Features**

**Appendix Appendix**

# **Additional Features**

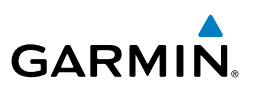

#### **Selecting a chart:**

- **1)** While viewing the 'Map Navigation Map' Page, 'FPL Active Flight Plan' Page, or 'NRST - Nearest Airports' Page, press the **Charts** Softkey. The airport diagram or approach chart is displayed on the 'WPT - Airport Information' Page. (Press the **APR** Softkey if not already selected).
- **2)** Press the **FMS** Knob to activate the cursor.
- **3)** Turn the large **FMS** Knob to select either the 'Airport' Identifier Box or the 'Charts' Box.
- **4)** Turn the small and large **FMS** Knob to enter the desired airport identifier.
- **5)** Press the **ENT** Key to complete the airport selection.
- **6)** Turn the large **FMS** Knob to select the 'Charts' Box.
- **7)** Turn the small **FMS** Knob to show the approach chart selection choices.
- **8)** Turn either **FMS** Knob to scroll through the available charts.
- **9)** Press the **ENT** Key to complete the chart selection.

#### **Selecting full screen On or Off:**

- **1)** While viewing a terminal chart press the **MENU** Key to display the 'Page Menu' Options.
- **2)** Turn the large **FMS** Knob to highlight the 'Full Screen Off' option and press the **ENT** Key.

#### **Selecting day, night, or automatic view:**

- **1)** While viewing a terminal chart press the **MENU** Key to display the 'Page Menu' Options.
- **2)** Turn the large **FMS** Knob to highlight the 'Chart Setup' Menu Option and press the **ENT** Key.
- **3)** Turn the large **FMS** Knob to move to the Color Scheme Option.
- **4)** Turn the small **FMS** Knob to choose between Day, Auto, and Night Options.
- **5)** If Auto Mode is selected, turn the large **FMS** Knob to select the percentage field. Use the small **FMS** Knob to change the percentage value. The percentage value is the day/night crossover point based on the percentage of backlighting intensity. For example, if the value is set to 15%, the day/night display changes when the display backlight reaches 15% of full brightness.

The display must be changed in order for the new setting to become active. This may be accomplished by selecting another page or changing the display range.

**6)** Press the **FMS** Knob when finished to remove the 'Chart Setup' Menu.

# **IFR/VFR CHARTS**

#### **Selecting the chart to display:**

- **1)** Select the 'Map IFR/VFR Charts' Page.
- **2)** Press the **VFR**, **IFR Low**, or **IFR High** Softkey to display the desired chart.

#### **Or:**

**Flight Flight Instrument** 

**Instruments**

**Flight Management**

**Hazard Avoidance**

**XPDR/Audio**

**Management**

**Avoidance**

**AFCS**

**AFCS**

**Additional Features**

**Abnormal Operation**

**Additional Features**

**Annun/Alerts**

**Annun/Alerts**

**Annun/Alerts** 

**Appendix Appendix**

# **GARMIN**

- **1)** From the 'Map IVR/VFR Charts' Page, press the **MENU** Key to display the 'Page Menu.'
- **2)** Select 'Display VFR', 'Display IFR Low' or 'Display IFR High' to display the desired chart.
- **3)** Press the **ENT** Key.

# **Modifying the IFR Low, IFR High, and VFR Charts settings:**

- **1)** Select the 'Map IFR/VFR Charts' Page.
- **2)** Press the **Map Opt** Softkey to display the Map Options.
- **3)** Press the **Traffic** Softkey to enable/disable traffic overlaid onto the charts displayed.

# **SATELLITE TELEPHONE AND DATALINK SERVICES (OPTIONAL) REGISTERING THE SYSTEM WITH GARMIN CONNEXT**

# **Registering the system for datalink services:**

- **1)** Using the **FMS** Knob, select the 'Aux System Status' Page.
- **2)** Touch the **LRU** Softkey, if not already selected.
- **3)** Press the **FMS** Knob to activate the cursor.
- **4)** Use the large **FMS** Knob to view 'GSR 1.'
- **5)** Note the GSR 1 Serial Number. This number will be needed when contacting Garmin Connext to establish the account.
- **6)** Also note the System ID. It is found in the Airframe Box on the 'Aux System Status Page'. The System ID will also be needed when contacting Garmin Connext.
- **7)** Contact Garmin Connext to establish an account and receive an access code.

# **DISABLE/ENABLE IRIDIUM TRANSCEIVER**

# **Disabling/enabling telephone and low speed data services:**

- **1)** Turn the large **FMS** Knob on the MFD to select the 'Aux' Page group.
- **2)** Turn the small **FMS** Knob to select the 'Aux Satellite Phone' Page.
- **3)** If necessary, press the **Phone** Softkey to display the 'Aux Telephone' Page.
- **4)** Press the **MENU** Key. The 'Page Menu' Window is now displayed.
- **5)** Turn the **FMS** Knob to select 'Disable Iridium Transmission' in the menu list.
- **6)** Press the **ENT** Key. The Iridium transceiver is now disabled.
- **7)** To enable the Iridium transceiver, repeat steps 1 through 4, then select 'Enable Iridium Transceiver.'

# **CONTACTS**

# **Creating a new contact:**

- **1)** With the 'Aux Telephone Phone' Page displayed, press the **FMS** Knob to display the cursor.
- **2)** If necessary, turn either **FMS** Knob to place the cursor on 'New Entry.'

**Flight Flight Instruments**

**Instruments**

**Additional Features**

**Abnormal Operation**

**Annun/Alerts**

**Annun/Alerts**

**Annun/Alerts** 

**Appendix Appendix**

**Index Index**

**AFCS**

# **Additional Features**

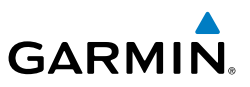

- **3)** Press the **ENT** Key. The cursor moves the 'Name' field of the 'Contact Details' Window.
- **4)** Enter the desired name of the new contact. Entry can be accomplished through the alphanumeric keys on the PFD/MFD Controller, the **FMS** Knob on the PFD/MFD Controller, or via the **FMS** Knob on the MFD.
- **5)** Press the **ENT** Key. The cursor moves to the 'Phone Number' field.
- **6)** Enter the desired telephone number. Entry can be accomplished through the alphanumeric keys on the PFD/MFD Controller, the **FMS** Knob on the PFD/MFD Controller, or via the **FMS** Knob on the MFD.
- **7)** Press the **ENT** Key. The cursor moves to the 'Email' field.
- **8)** Enter the desired email address. Entry can be accomplished through the alphanumeric keys on the PFD/MFD Controller, the **FMS** Knob on the PFD/MFD Controller, or via the **FMS** Knob on the MFD.
- **9)** Press the **Symbols** Softkey to display the "at" symbol, the period, and other special characters.
- **10)** Press the **ENT** Key. The **Save** Button is highlighted.
- **11)** Press the **ENT** Key. The new contact entry is added to the list of saved contacts.

#### **Editing a contact:**

- **1)** With the 'Aux Telephone' Page displayed, press the **FMS** Knob to display the cursor.
- **2)** Turn either **FMS** Knob to place the cursor on the desired contact name.
- **3)** Press the **Edit** Softkey. The cursor is placed in the 'Name' field. Enter the desired changes. Entry can be accomplished through the alphanumeric keys on the PFD/MFD Controller, the **FMS** Knob on the PFD/MFD Controller, or via the **FMS** Knob on the MFD.
- **4)** Press the **ENT** Key when each field is complete. The **Save** Button is now highlighted.
- **5)** Press the **ENT** Key to save the changes.

#### **Deleting a contact:**

- **1)** With the 'Aux Telephone' Page displayed, press the **FMS** Knob to display the cursor.
- **2)** Turn either **FMS** Knob to place the cursor on the desired contact name.
- **3)** Press the **Delete** Softkey. A confirmation window is displayed.
- **4)** With 'OK' highlighted, press the **ENT** Key to delete the selected contact.

# **TELEPHONE COMMUNICATION**

#### **Viewing the 'Aux - Telephone' Page:**

- **1)** Turn the large **FMS** Knob on the MFD to select the 'Aux' Page group.
- **2)** Turn the small **FMS** Knob to select the 'Aux Satellite Phone' Page.
- **3)** If necessary, press the **Phone** Softkey to display the 'Aux Telephone' Page.

**EIS**

**Nav/Com/**

**Nav/Com/ XPDR/Audio**

Nav/Com/<br>XPDR/Audio

**Hazard Avoidance**

**AFCS**

**Additional Features**

**Abnormal Operation**

**Additional Features**

**Annun/Alerts**

**Annun/Alerts**

**Annun/Alerts** 

**Appendix Appendix**

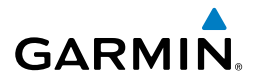

# **Additional Features**

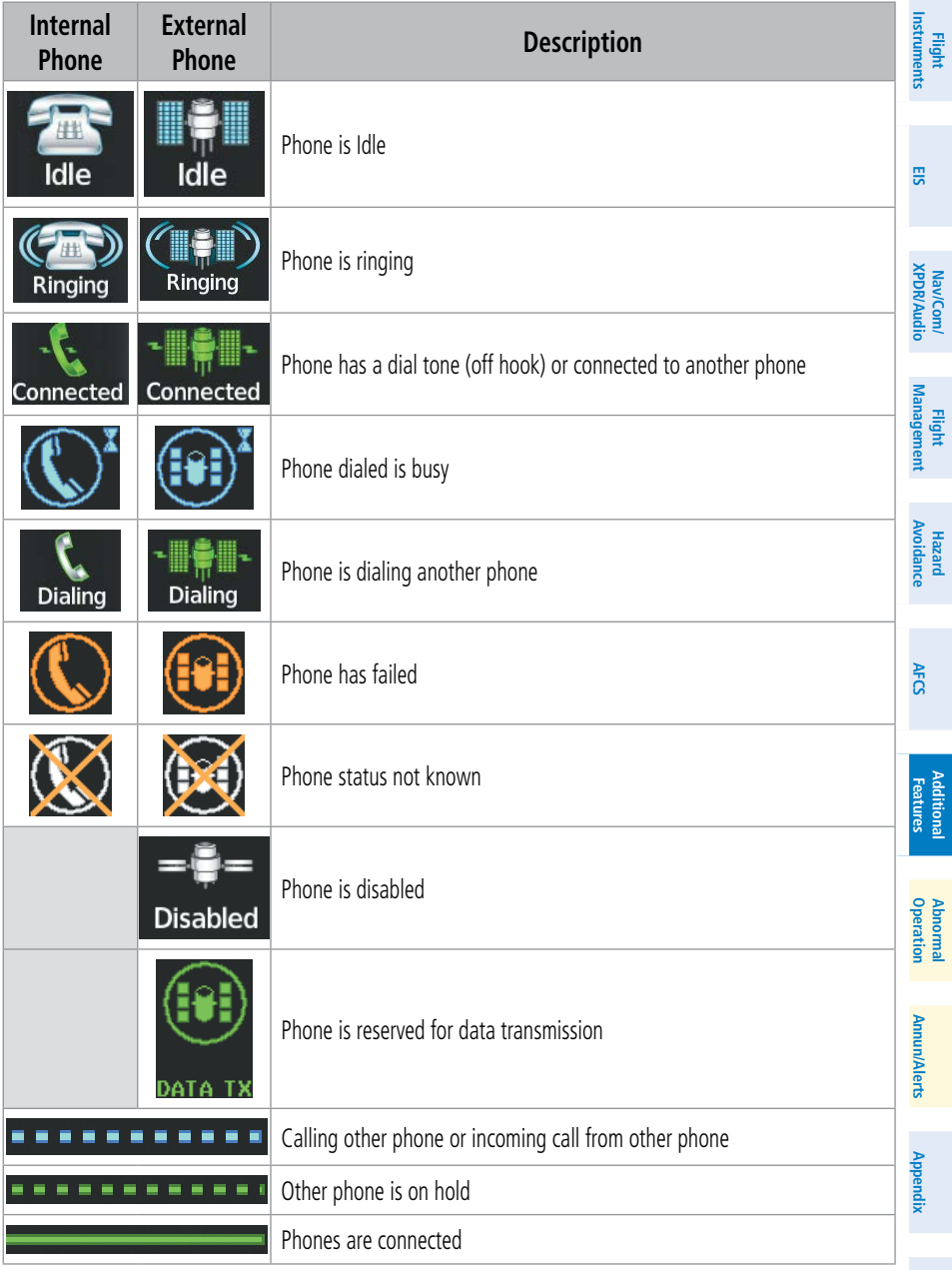

**Telephone Symbols**

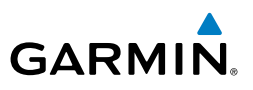

#### **Answering a call:**

While viewing the 'Aux - Telephone' Page, press the **Answer** Softkey on the MFD.

#### **Or**:

- **1)** While viewing the 'Aux Telephone' Page, press the **MENU** Key to display the 'Page Menu.'
- **2)** Turn either **FMS** Knob to place the cursor on 'Answer Incoming Call.'
- **3)** Press the **ENT** Key.

#### **Muting incoming call alerts:**

- **1)** With the 'Aux Telephone' Page displayed, press the **MENU** Key on the MFD to display the 'Page Menu.'
- **2)** Turn either **FMS** Knob to place the cursor on 'Disable Incoming Call Alerts.'
- **3)** Press the **ENT** Key. The voice and pop-up alert will not be displayed now when an incoming call is received.

#### **Making a call:**

- **1)** With the 'Aux Satellite Phone' Page displayed, press the **Phone** Key (if not already selected).
- **2)** Press the **Dial** Softkey on the MFD.

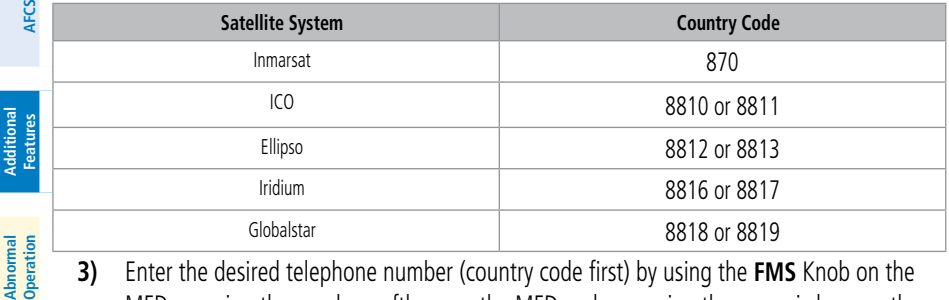

- **3)** Enter the desired telephone number (country code first) by using the **FMS** Knob on the MFD, pressing the number softkeys on the MFD, or by pressing the numeric keys on the MFD Control Unit.
- **4)** Press the **ENT** Key. 'OK' is highlighted.
- **5)** Press the **ENT** Key. The system will begin calling the number.

#### **Making a call by selecting a contact:**

- **1)** With the 'Aux Satellite Phone' Page displayed, press the **Phone** Key (if not already selected).
- **2)** Press the **FMS** Knob to activate the cursor.
- **3)** Turn the small **FMS** Knob to select the desired contact name in the list of contacts.
- **4)** Press the **Call** Softkey. The external call is initiated and the number associated with the contact name is dialed.

**Nav/Com/ XPDR/Audio**

**Flight Management**

**Nav/Com/ XPDR/Audio**

Nav/Com/<br>XPDR/Audio

**Management**

**Avoidance**

**Hazard Avoidance**

**Annun/Alerts**

**Annun/Alerts**

**Annun/Alerts** 

**Appendix**

**Appendix**

**Index**

**Index**

**Flight Flight Instrument** 

**Instruments**
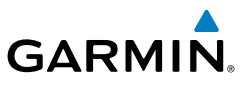

Press the **CapsLock** Softkey to create upper and lower case alpha characters. Special characters can be accessed by pressing the **Symbols** Softkey.

- **5)** Press the **ENT** Key. The cursor is now displayed in the 'Message' Field.
- **6)** Enter the desired message using any combination of entry methods as described in step 2.
- **7)** Press the **ENT** Key.
- **8)** Press the **Send** Softkey to send the message immediately after confirming you want the message to be sent, or press the **Save** Softkey to save the message in Outbox for sending at a later time. Press the **Cancel** Softkey to delete the message.

#### **Sending a new text message/email to a saved contact:**

- **1)** With the 'Aux Telephone' Page displayed, press the **FMS** Knob to display the cursor.
- **2)** Turn either **FMS** Knob to place the cursor on the desired contact name.
- **3)** Press either the **Text Email** Softkey to send to the email address saved for the contact or the **Text Phone** Softkey to send to the phone number saved for the contact. The cursor is placed in the 'To' Field. Confirm the contact you wish to send a message to by pressing the **ENT** Key.
- **4)** Enter the desired message, then press the **ENT** Key.
- **5)** Confirm you wish to send the message by pressing the **ENT** Key with 'Yes' highlighted. Select 'No' to return to the message entry field and either press the **Cancel** Softkey to delete the message or press the **Save** Softkey to save the message as a draft.

#### **Creating a predefined text message:**

- **1)** While viewing the 'Aux Text Messaging' Page, press the **MENU** Key to display the 'Page Menu.'
- **2)** Turn either **FMS** Knob to select 'Edit Predefined Messages.'
- **3)** Press the **ENT** Key. The Predefined Messages view is now displayed.
- **4)** Press the **NEW** Softkey.

#### **Or**:

- **a)** Press the **MENU** Key to display the 'Page Menu.'
- **b)** Turn either **FMS** Knob to place the cursor on 'Draft New Predefined Message.'
- **c)** Press the **ENT** Key. The 'Predefined SMS Text Message' Window is now displayed.
- **5)** The cursor is displayed in the 'Title' field. Enter the desired message title. Entry can be accomplished through the alphanumeric keys on the PFD/MFD Controller, or combination of the **FMS** Knob on the controller and softkeys on the MFD. The **FMS** Knob is used to enter letters and numbers, or numbers can be entered from the MFD by selecting the **Numbers** Softkey. Press the **CapsLock** Softkey to create upper and lower case alpha characters. Special characters can be accessed by pressing the **Symbols** Softkey.

**Additional Features**

**Flight Instrument** 

**Flight Instruments**

**EIS EIS**

**Nav/Com/ XPDR/Audio**

**Flight Management**

**Hazard Avoidance**

**Nav/Com/ XPDR/Audio**

Nav/Com/<br>XPDR/Audio

**Management**

**Avoidance**

**AFCS**

**AFCS**

**Annun/Alerts Annun/Alerts Appendix Appendix**

**Annun/Alerts**

**Flight Flight Instruments**

**Instruments**

**EIS**

**Nav/Com/ XPDR/Audio**

**Flight Management**

**Nav/Com/ XPDR/Audio**

Nav/Com/<br>XPDR/Audio

**Management**

**Avoidance**

**AFCS**

**Hazard**<br>Avoidance **Avoidance**

**AFCS**

**A Features dditional**

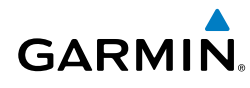

- **6)** Press the **ENT** Key. The cursor is now displayed in the 'Message' Field.
- **7)** Enter the desired message using any combination of entry methods as described in step 5.
- **8)** Press the **ENT** Key.
- **9)** Press the **Save** Softkey. The new predefined message is now shown in the displayed list. Pressing the **Cancel** Softkey will delete the message without saving.

**Or:**

- **a)** Press the **MENU** Key to display the 'Page Menu.'
- **b)** Turn either **FMS** Knob to place the cursor on 'Cancel Drafting Message.'
- **c)** Press the **ENT** Key.

#### **Sending a predefined text message:**

- **1)** While viewing the 'Aux Text Messaging' Page, press the **New** Softkey.
- **2)** The 'SMS Text Message Draft' Window is now displayed with the cursor in the 'To' field. Enter the desired telephone number or email address. Entry can be accomplished through the alphanumeric keys on the MFD Controller, or combination of the **FMS** Knob on the controller and softkeys on the MFD. The **FMS** Knob is used to enter letters and numbers, or numbers can be entered from the MFD by pressing the **Numbers** Softkey. Press the **CapsLock** Softkey to create upper and lower case alpha characters. Special characters can be accessed by pressing the **Symbols** Softkey.
- **3)** Press the **ENT** Key. The cursor is now displayed in the 'Message' field.
- **4)** Press the **PREDEFD** Softkey. The 'Predefined Message' Menu Window is displayed.
- **5)** Turn either **FMS** Knob to select the desired predefined message.
- **6)** Press the **ENT** Key. The predefined message text is inserted into the message field. If desired, the message can be edited by using the **FMS** Knobs.
- **7)** Press the **ENT** Key.
- **8)** Press the **Send** Softkey to transmit the message.

#### **Show Inbox messages:**

While viewing the 'Aux - Text Messaging' Page, press the **Arrange** Softkey, then press the **Outbox** Softkey and the **Drafts** Softkey to only display the Inbox.

 **Or**:

- **1)** If the Inbox is not already displayed, press the **MENU** Key to display the 'Page Menu.'
- **2)** Turn either **FMS** Knob to place the cursor on 'Show Inbox Messages.'
- **3)** Press the **ENT** Key. The message box selected for viewing is indicated at the bottom left of the list window.

**Additional Features**

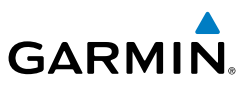

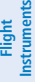

**EIS EIS**

**Nav/Com/ XPDR/Audio**

**Flight Management**

**Hazard Avoidance**

**Nav/Com/ XPDR/Audio**

Nav/Com/<br>XPDR/Audio

**Management**

- 
- **Show Outbox messages:**

While viewing the 'Aux - Text Messaging' Page, press the **Arrange** Softkey, then press the **Inbox** Softkey and the **Drafts** Softkey to only display the Outbox.

#### **Or**:

- **1)** If the Outbox is not already displayed, press the **MENU** Key to display the 'Page Menu.'
- **2)** Turn either **FMS** Knob to place the cursor on 'Show Outbox Messages.'
- **3)** Press the **ENT** Key. The message box selected for viewing is indicated at the bottom left of the list window.

#### **Show Draft messages:**

While viewing the 'Aux - Text Messaging' Page, press the **Arrange** Softkey, then press the **Inbox** Softkey and the **Outbox** Softkey to only display the Draft messages.

#### **Or**:

- **1)** If the Draft messages are not already displayed, press the **MENU** Key to display the 'Page Menu.'
- **2)** Turn either **FMS** Knob to place the cursor on 'Show Draft Messages.'
- **3)** Press the **ENT** Key. The message box selected for viewing is indicated at the bottom left of the list window.

#### **Viewing messages sorted by message date/time:**

While viewing the 'Aux - Text Messaging' Page, press the **Arrange** Softkey, then press the **Time** Softkey if not already selected.

#### **Or**:

- **1)** Press the **MENU** Key to display the 'Page Menu.'
- **2)** Turn either **FMS** Knob to place the cursor on 'Sort By Date/Time.'
- **3)** Press the **ENT** Key. The sorting selection is indicated at the bottom center of the list window.

#### **Viewing messages sorted by message type:**

While viewing the 'Aux - Text Messaging' Page, press the **Arrange** Softkey, then press the **Type** Softkey.

 **Or**:

- **1)** Press the **MENU** Key to display the 'Page Menu.'
- **2)** Turn either **FMS** Knob to place the cursor on 'Sort By Type.'
- **3)** Press the **ENT** Key. The sorting selection is indicated at the bottom center of the list window.

**Appendix Appendix**

**AFCS AFCS**

**Avoidance**

**Additional Features**

**Abnormal Operation**

**Annun/Alerts**

**Annun/Alerts**

**Annun/Alerts** 

**Flight**

**EIS**

**Flight**

**Nav/Com/ XPDR/Audio**

**Flight Management**

**Hazard Avoidance**

**Nav/Com/ XPDR/Audio**

Nav/Com/<br>XPDR/Audio

**Management**

**Avoidance**

**AFCS**

**AFCS**

**A Features dditional**

**Additional Features**

**Abnormal Operation**

**Annun/Alerts**

**Annun/Alerts**

**Annun/Alerts** 

**Appendix Appendix**

**Index Index**

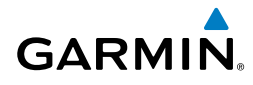

#### **Viewing messages sorted by address:**

**Instruments Instruments** While viewing the 'Aux - Text Messaging' Page, press the **Arrange** Softkey, then press the **Address** Softkey.

 **Or**:

- **1)** Press the **MENU** Key to display the 'Page Menu.'
- **2)** Turn either **FMS** Knob to place the cursor on 'Sort By Address.'
- **3)** Press the **ENT** Key. The sorting selection is indicated at the bottom center of the list window.

#### **Viewing the content of a text message:**

- **1)** While viewing the 'Aux Text Messaging' Page, select the desired message box.
- **2)** Press the **FMS** Knob to activate the cursor.
- **3)** Turn either **FMS** Knob to select the desired message.
- **4)** Press the **View** Softkey.

#### **Or**:

Press the **ENT** Key.

 **Or**:

- **a)** Press the **MENU** Key to display the 'Page Menu.'
- **b)** Turn either **FMS** Knob to place the cursor on 'View Selected Message.'
- **c)** Press the **ENT** Key.

Message content is displayed.

**5)** To close the text message, press the **Close** Softkey.

 **Or**:

- **a)** Press the **MENU** Key to display the 'Page Menu.'
- **b)** Turn either **FMS** Knob to place the cursor on 'Close Message.'
- **c)** Press the **ENT** Key.

#### **Marking selected message as read:**

- **1)** While viewing the Inbox on the 'Aux Text Messaging' Page, press the **FMS** Knob to activate the cursor.
- **2)** Turn either **FMS** Knob to select the desired message.
- **3)** Press the **MRK Read** Softkey.

 **Or**:

- **a)** Press the **MENU** Key to display the 'Page Menu.'
- **b)** Turn either **FMS** Knob to place the cursor on 'Mark Selected Message As Read.'
- **c)** Press the **ENT** Key.

The message symbol now indicates the message has been opened.

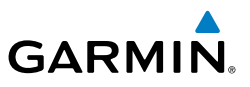

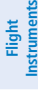

### **Marking all messages as read:**

- **1)** While viewing the Inbox on the 'Aux Text Messaging' Page, press the **MENU** Key to display the 'Page Menu.'
- **2)** Turn either **FMS** Knob to place the cursor on 'Mark All New Messages As Read.'
- **3)** Press the **ENT** Key. A confirmation window is displayed.
- **4)** With cursor highlighting 'Yes,' press the **ENT** Key. The message symbols now indicate all the message have been opened.

### **Delete a message:**

- **1)** While viewing the Inbox on the 'Aux Text Messaging' Page, press the **FMS** Knob to activate the cursor.
- **2)** Turn either **FMS** Knob to select the desired message.
- **3)** Press the **Delete** Softkey.

#### **Or**:

- **a)** Press the **MENU** Key to display the 'Page Menu.'
- **b)** Turn either **FMS** Knob to place the cursor on 'Delete Selected Message.'
- **c)** Press the **ENT** Key.
- **4)** With cursor highlighting 'Yes,' press the **ENT** Key. The message is now deleted.

### **CONNEXT SETUP (OPTIONAL)**

### **Viewing the 'Aux - Connext Setup' Page:**

- **1)** Turn the large **FMS** Knob on the MFD to select the 'Aux' page group.
- **2)** Turn the small **FMS** Knob to select the 'Aux Connext Setup' Page.

### **Changing the Bluetooth Name:**

- **1)** While viewing the 'Aux Connext Setup' Page, press the **FMS** Knob to activate the cursor.
- **2)** Turn the large **FMS** Knob to place the cursor in the 'Bluetooth Name' field.
- **3)** Enter the desired name by using the large **FMS** Knob to select the character field, and the small **FMS** Knob select the desired alphanumeric character for that field.
- **4)** Press the **ENT** Key. The cursor is removed and the new name is displayed.

### **Enabling/disabling Flight Plan Importing from Garmin Pilot:**

- **1)** While viewing the 'Aux Connext Setup' Page, press the **FMS** Knob to activate the cursor.
- **2)** Turn the large **FMS** Knob to place the cursor in the 'Flight Plan Import' field.
- **3)** Turn the small **FMS** Knob to select 'Enabled' or 'Disabled.'
- **4)** Press the **FMS** Knob to remove the cursor.

### **Enabling/disabling WiFi Database Importing from Garmin Pilot:**

**1)** While viewing the 'Aux - Connext Setup' Page, press the **FMS** Knob to activate the cursor.

## **EIS EIS**

**Management**

**Flight Management**

**Avoidance**

**Hazard**<br>Avoidance **Avoidance**

**AFCS**

**AFCS**

**Additional Features**

**Abnormal Operation**

**Additional Features**

**Annun/Alerts**

**Annun/Alerts**

**Annun/Alerts** 

**Appendix**

**Appendix**

**Index**

**Index**

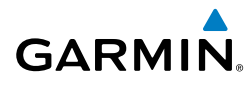

- **2)** Turn the large **FMS** Knob to place the cursor in the 'WiFi Database Import' field.
- **3)** Turn the small **FMS** Knob to select 'Enabled' or 'Disabled.'
- **4)** Press the **FMS** Knob to remove the cursor.

### **Enabling/disabling automatic reconnection of a paired device:**

- **1)** While viewing the 'Aux Connext Setup' Page, press the **FMS** Knob to activate the cursor.
- **2)** Turn the large **FMS** Knob to highlight the desired paired device.
- **3)** Turn the small **FMS** Knob to select 'Enabled' or 'Disabled.' Selecting 'Enabled' allows the system to automatically connect to a previously paired device when detected.
- **4)** Press the **FMS** Knob to remove the cursor.

### **Removing a Specific Paired Device from the List of Paired Devices:**

- **1)** While viewing the 'Aux Connext Setup' Page, press the **FMS** Knob to activate the cursor.
- **2)** Turn the large **FMS** Knob to highlight the desired paired device.
- **3)** Press the **Remove** Softkey. A confirmation screen is displayed.
- **4)** If necessary, turn the large **FMS** Knob to select 'Yes.'
- **5)** Press the **ENT** Key to remove the device from the list of paired devices.

## **SIRIUSXM RADIO (OPTIONAL)**

### **ACTIVATING SIRIUSXM SATELLITE RADIO SERVICES**

The service is activated by providing SiriusXM Satellite Radio with either one or two coded IDs, depending on the equipment. Either the Audio Radio ID or the Data Radio ID, or both, must be provided to SiriusXM Satellite Radio to activate the entertainment subscription.

**Operation** It is not required to activate both the entertainment and weather service subscriptions with the GDL 69A SXM. Either or both services can be activated. SiriusXM Satellite Radio uses one or both of the coded IDs to send an activation signal that, when received by the GDL 69A SXM, allows it to play entertainment programming.

These IDs are located:

- On the label on the back of the Datalink Receiver.
- On the 'Aux XM Information' Page on the MFD.
- On the XM Satellite Radio Activation Instructions included with the unit (available at www. flyGarmin.com, P/N 190-00355-04).

Contact the installer if the Data Radio ID and the Audio Radio ID cannot be located.

### **Activating the SiriusXM Satellite Radio services:**

- **1)** After gathering the above information, contact SiriusXM Satellite Radio. Follow the instructions provided by SiriusXM Satellite Radio services.
- **2)** Turn the large **FMS** Knob to select the 'Aux' Page Group.

**Flight** 

**Hazard Avoidance**

**Management**

**Flight Flight Instruments**

**Instruments**

**EIS**

**Avoidance**

**Additional Features**

**Abnormal**

**Appendix Appendix**

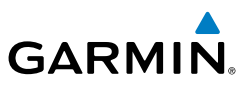

- **3)** Turn the small **FMS** Knob to select the displayed 'Aux XM Radio' Page.
- **4)** Select the **Info** Softkey to display the 'Aux XM Information' Page.
- **5)** Verify the desired services are activated.
- **6)** Select the **Lock** Softkey. A confirmation window is displayed.
- **7)** Turn the large **FMS** Knob to highlight 'Yes.'
	- **8)** To complete activation, press the **ENT** Key.

### **USING SIRIUSXM RADIO**

#### **Selecting the 'Aux - XM Radio' Page:**

- **1)** Turn the large **FMS** Knob to select the 'Aux' Page Group.
- **2)** Turn the small **FMS** Knob to select the 'Aux XM Radio' Page.
- **3)** If not already selected, press the **Radio** Softkey to show the 'Aux XM Radio' Page where audio entertainment is controlled.

#### **Selecting a channel from the 'Channels' List:**

- **1)** While on the 'Aux XM Radio' Page, press the **Channel** Softkey.
- **2)** Press the **CH +** Softkey to go up through the list in the 'Channels' Box, or move down the list with the **CH –** Softkey.

#### **Or**:

- **1)** From the 'Aux XM Radio' Page, press the **FMS** Knob to highlight the 'Channels' List and turn the large **FMS** Knob to scroll through the channels.
- **2)** Press the **ENT** Key to activate the selected channel.

#### **Selecting a channel directly:**

- **1)** While on the 'Aux XM Radio' Page, press the **Channel** Softkey.
- **2)** Press the **Direct CH** Softkey. The channel number in the 'Active Channel' Box is highlighted.
- **3)** Press the numbered softkeys located on the bottom of the display to directly select the desired channel number.
- **4)** Press the **ENT** Key to activate the selected channel.

#### **Selecting a category:**

- **1)** Press the **Category** Softkey on the 'Aux XM Radio' Page.
- **2)** Press the **CAT +** and **CAT** Softkeys to cycle through the categories.

#### **Or**:

Turn the small **FMS** Knob to display the 'Categories' List. Highlight the desired category with the small **FMS** Knob and press the **ENT** Key. Selecting 'All Categories' places all channels in the list.

**Flight Instrument** 

**Flight Instruments**

**Hazard Avoidance**

**Avoidance**

**AFCS**

**AFCS**

**Additional Features**

**Abnormal Operation**

**Additional Features**

**Annun/Alerts**

**Annun/Alerts**

**Annun/Alerts** 

**Appendix Appendix**

**Index Index**

**Nav/Com/ XPDR/Audio**

**Nav/Com/ XPDR/Audio**

Nav/Com/<br>XPDR/Audio

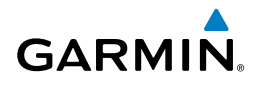

### **Setting a preset channel number:**

- **1)** On the 'Aux XM Radio' Page, while listening to an active channel, press the **Presets** Softkey to access the first five preset channels (**Preset 1 - Preset 5**).
- **2)** Press the **More** Softkey to access the next five channels (**Preset 6 Preset 10**), and again to access the last five channels (**Preset 11 – Preset 15**). Pressing the **More** Softkey repeatedly cycles through the preset channels.
- **3)** Press any one of the (**Preset 1 Preset 15**) softkeys to assign a number to the active channel.
- **4)** Press the **Set** Softkey on the desired channel number to save the channel as a preset.

### **Adjusting the volume:**

- **1)** With the 'Aux XM Radio' Page displayed, press the **Volume** Softkey.
- **2)** Press the **VOL** Softkey to reduce volume or press the **VOL +** Softkey to increase volume. (Once the **VOL** Softkey is pressed, the volume can also be adjusted using the small **FMS** Knob.) Volume can also be adjusted with the Audio Panel Volume Knob when MUS1 or MUS2 Buttons are pressed.

### **ELECTRONIC CHECKLISTS**

### **Accessing and navigating checklists:**

- **1)** From any page on the MFD (except the 'EIS' Pages), press the **Checklist** Softkey or turn the large **FMS** Knob to select the 'Checklist' Page.
- **2)** Turn the large **FMS** Knob to select the 'Group' field.
- **3)** Turn the small **FMS** Knob to select the desired procedure and press the **ENT** Key.
- **4)** Turn the large **FMS** Knob to select the 'Checklist' field.
- **5)** Turn the **FMS** Knob to select the desired checklist and press the **ENT** Key. The selected checklist item is indicated with white text surrounded by a white box.
- **6)** Press the **FMS** Button to activate the cursor. A cyan box surrounds the first checklist item.
- **7)** Press the **ENT** Key or press the **FMS** Button to check the selected checklist item. The line item turns green and a checkmark is placed in the associated box. The next line item is automatically selected for checking.

Either **FMS** Knob can be used to scroll through the checklist and select the desired checklist item.

Press the **CLR** Key or **Uncheck** Softkey to remove a check mark from an item.

- **8)** When all checklist items have been checked, '\*Checklist Finished\*' is displayed in green text at the bottom left of the checklist window. If all items in the checklist have not be checked, '\*Checklist Not Finished\*' will be displayed in amber text.
- **9)** Press the **ENT** Key. 'Go To Next Checklist?' will be highlighted by the cursor.
- **10)** Press the **ENT** Key to advance to the next checklist.
- **11)** Press the **Exit** Softkey to exit the 'Checklist' Page and return to the page last viewed.

**Avoidance**

**AFCS**

**Hazard**<br>Avoidance **Avoidance**

**AFCS**

**A Features dditional**

**Additional Features**

**Abnormal Operation**

**Annun/Alerts**

**Annun/Alerts**

**Annun/Alerts** 

**Appendix Appendix**

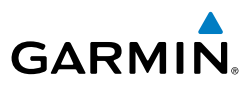

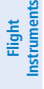

**EIS**

**Nav/Com/ XPDR/Audio**

**Flight Management**

**Nav/Com/ XPDR/Audio**

Nav/Com/<br>XPDR/Audio

**Management**

#### **Accessing emergency procedures:**

- **1)** From any page on the MFD (except the 'EIS' Pages), press the **Checklist** Softkey or turn the large **FMS** Knob to select the 'Checklist' Page.
- **2)** Press the **EMER** Softkey.
- **3)** Turn the **FMS** Knob to select the desired emergency checklist and press the **ENT** Key.
- **4)** Press the **ENT** Key or **Check** Softkey to check the selected emergency checklist item. The line item turns green and a checkmark is placed in the box next to it. The next line item is automatically highlighted for checking.

Either **FMS** Knob can be used to scroll through the checklist and select the desired checklist item.

Press the **CLR** Key or **Uncheck** Softkey to remove a check mark from an item.

- **5)** When all checklist items have been checked, '\*Checklist Finished\*' is displayed in green text at the bottom left of the checklist window. If all items in the checklist have not be checked, '\*Checklist Not Finished\*' will be displayed in amber text.
- **6)** Press the **ENT** Key. 'Go To Next Checklist?' will be highlighted by the cursor.
- **7)** Press the **ENT** Key to advance to the next checklist.
- **8)** Press the **Return** Softkey to return to the previous checklist.
- **9)** Press the **Exit** Softkey to exit the 'Checklist' Page and return to the page last viewed.

### **AUXILIARY VIDEO**

#### **Displaying auxiliary video:**

- **1)** Turn the large **FMS** Knob to select the 'Aux' Page group.
- **2)** Turn the small **FMS** Knob to select Video and display the 'Aux Video' Page.

Control of the 'Aux - Video' Page can also be accessed through the 'Page Menu.'

### **Selecting 'Aux - Video' menu options:**

- **1)** While viewing the 'Aux Video' Page press the **MENU** Key to display the 'Page Menu' Options.
- **2)** Turn the large **FMS** Knob to highlight the desired video adjustment option and press the **ENT** Key.

### **VIDEO SETUP**

#### **Adjusting the video settings:**

- **1)** With the 'Aux Video' Page displayed, press the **Setup** Softkey.
- **2)** Press the **Contrast -** or **Contrast +** Softkey, to adjust display contrast in five percent increments from 0 to 100%.
- **3)** Press the **Bright -** or **Bright +**, to adjust display brightness in five percent increments from 0 to 100%.

**Avoidance**

**Hazard**<br>Avoidance **Avoidance**

### **Additional Features Additional Features**

# **Abnormal Operation**

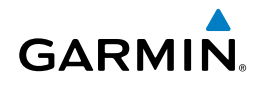

- **4)** Press the **SAT** or **SAT +**, to adjust display saturation in five percent increments from 0 to 100%.
- **5)** If desired, return the display to the default settings by pressing the **Reset** Softkey.
- **6)** Press the **Back** Softkey to return to the previous softkey level.

### **ELECTRONIC STABILITY AND PROTECTION (OPTIONAL)**

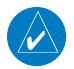

**NOTE:** ESP is designed to discourage exceeding the normal flight envelope. It is not designed or capable of performing the necessary recovery procedures due to encounters with adverse flight conditions and environments.

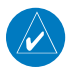

**NOTE:** Refer to the current version of the pertinent flight manual to determine approval of ESP functionality.

The pilot can interrupt ESP by pressing and holding either the Control Wheel Steering (CWS) Switch or Autopilot Disconnect (AP DISC) Switch. Upon releasing the CWS or AP DISC Switch, ESP force will again be applied, provided aircraft attitude and/or airspeed are within their respective engagement limits. ESP can also be overridden by overpowering the servo's mechanical torque limit.

#### **Enabling/disabling ESP:**

- **1)** Turn the large **FMS** Knob to select the 'Aux' Page Group.
- **2)** Turn the small **FMS** Knob to select the 'Aux System Setup' Page.
- **3)** If necessary, press the **Setup 2** Softkey to display the 'Aux System Setup 2' Page.
- **4)** Press the **FMS** Knob to activate the cursor.
- **5)** Turn the large **FMS** Knob to place the cursor in the Stability & Protection field.
- **6)** Turn the small **FMS** Knob to select 'Enabled' or 'Disabled.'
- **7)** Press the **FMS** Knob to remove the cursor.

ESP is automatically enabled on system initialization.

### **DATABASE CYCLE NUMBER AND REVISIONS**

#### **Viewing database information:**

- **1)** Turn the large **FMS** Knob to select the 'Aux' Page Group.
- **2)** Turn the small **FMS** Knob to select the 'Aux System Status' Page.
- **3)** Touch the softkey corresponding to the display (**MFD1** or **PFD1**) for which the database information will be viewed.
- **4)** Press the **FMS** Knob to activate the flashing cursor in the 'MFD1 Database' or the 'PFD1 Database' Window.

**Flight Flight Instrument** 

**Instruments**

**EIS**

**Nav/Com/ XPDR/Audio**

**Flight Management**

**Nav/Com/ XPDR/Audio**

Nav/Com/<br>XPDR/Audio

**Management**

**Avoidance**

**AFCS**

**Hazard Avoidance**

**AFCS**

**Additional Features**

**Abnormal Operation**

**Additional Features**

**Annun/Alerts**

**Annun/Alerts**

**Annun/Alerts** 

**Appendix Appendix**

**Index Index**

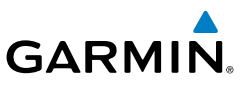

**5)** Scroll to display the appropriate database information by turning the **FMS** Knob or pressing the **ENT** Key until the applicable database information is shown.

Some quick troubleshooting steps listed below can be performed to find the possible cause of a failure.

- Ensure the installed Datalink Receiver or Iridium Transceiver has an active subscription or account.
- Perform a quick check of the circuit breakers to ensure that power is applied to the Datalink Receiver or Iridium Transceiver.

### **CREW PROFILES**

System settings may be saved under a crew profile. When the system is powered on, the last selected crew profile is shown on the MFD Initalization Splash Screen. The system can store up to 25 profiles; the currently active profile, the amount of memory used, and the amount of memory available are shown at the top of the System Setup Page in the box labeled 'Crew Profile'. From here, crew profiles may be created, selected, renamed, or deleted. Crew profiles may also be exported from the system to an SD card, or imported from an SD card into the system.

#### **Creating a profile:**

- **1)** Select the 'Aux System Setup 1 or 2' Page.
- **2)** Push the **FMS** Knob momentarily to activate the flashing cursor.
- **3)** Turn the large **FMS** Knob to highlight 'Create' in the 'Crew Profile' Box.
- **4)** Press the **ENT** Key. A 'Create Profile' Window is displayed.
- **5)** Use the **FMS** Knob to enter a profile name up to 16 characters long and press the **ENT** Key. Crew profile names cannot begin with a blank as the first letter.
- **6)** In the next field, use the small **FMS** Knob to select the desired settings upon which to base the new profile. Profiles can be created based on Garmin factory defaults, default profile settings (initially based on Garmin factory defaults unless edited by the pilot), or other previously created profile settings.
- **7)** Press the **ENT** Key.
- **8)** With 'Create' highlighted, press the **ENT** Key to create the profile.

#### **Or:**

Use the large **FMS** Knob to select 'Create & Activate' and press the **ENT** Key to activate the new profile.

**9)** To cancel the process, select 'Cancel' with the large FMS Knob and press the **ENT** Key.

#### **Selecting an active profile:**

- **1)** Select the 'Aux System Setup 1 or 2' Page.
- **2)** Push the **FMS** Knob momentarily to activate the flashing cursor.

## **GARMIN**

- **3)** Turn the large **FMS** Knob to highlight the 'Active' Profile Field in the 'Crew Profile' Box.
- **4)** Turn the small **FMS** Knob to display the crew profile list and highlight the desired profile.
- **5)** Press the **ENT** Key. The system loads and displays the system settings for the selected profile.

#### **Renaming a profile:**

- **1)** Select the 'Aux System Setup 1 or 2' Page.
- **2)** Push the **FMS** Knob momentarily to activate the flashing cursor.
- **3)** Turn the large **FMS** Knob to highlight 'Rename' in the 'Crew Profile' Box.
- **4)** Press the **ENT** Key.
- **5)** In the 'Rename Profile' Window, turn the **FMS** Knob to select the profile to rename.
- **6)** Press the **ENT** Key.
- **7)** Use the **FMS** Knob to enter a new profile name up to 16 characters long and press the **ENT** Key.
- **8)** With 'Rename' highlighted, press the **ENT** Key.
- **9)** To cancel the process, use the large **FMS** Knob to select 'Cancel' and press the **ENT** Key.

#### **Deleting a profile:**

- **1)** Select the 'Aux System Setup 1 or 2' Page.
- **2)** Push the **FMS** Knob momentarily to activate the flashing cursor.
- **3)** Turn the large **FMS** Knob to highlight 'Delete' in the 'Crew Profile' Box.
- **4)** Press the **ENT** Key.
- **5)** In the 'Delete Profile' Window, turn the **FMS** Knob to select the profile to delete.
- **6)** Press the **ENT** Key.
- **7)** With 'Delete' highlighted, press the **ENT** Key.
- **8)** To cancel the process, use the large **FMS** Knob to select 'Cancel' and press the **ENT** Key.

#### **Importing a profile from an SD card:**

- **1)** Insert an SD card containing the crew profile(s) into the top card slot on the MFD.
- **2)** Turn the **FMS** Knob to select the 'Aux System Setup 1 or 2' Page.
- **3)** Press the **Import** Softkey.

### **Or**:

- **a)** Press the **MENU** Key.
- **b)** Turn the **FMS** Knob to highlight 'Import Crew Profile' and press the **ENT** Key.
- **4)** The system displays the 'Crew Profile Importing' Window with 'Import' highlighted. Turn the large **FMS** Knob to highlight the 'Profile Name' Field, then scroll to the desired profile name with the large and small **FMS** Knobs, then press the **ENT** Key. Then press the **ENT** Key with 'Import' highlighted.

**EIS**

**AFCS**

**Appendix Appendix**

**Annun/Alerts**

**Annun/Alerts** 

**Index**

**Index**

**Flight Flight Instrument** 

**Instruments**

**EIS EIS**

.<br>≈ ⇒

**AFCS**

**AFCS**

**Additional Features**

**Abnormal Operation**

**Additional Features**

**Annun/Alerts**

**Annun/Alerts**

**Annun/Alerts** 

**Appendix Appendix**

**Index Index**

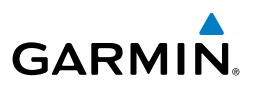

- **5)** If the imported profile name is the same as an existing profile on the system, the system displays an 'Overwrite existing profile? OK or CANCEL' prompt. Press the **ENT** Key to replace profile on the system with the profile imported from the SD card, or turn the **FMS** Knob to highlight 'CANCEL' and press the **ENT** Key to return to the 'Crew Profile Importing' Window.
- **6)** If successful, the system displays 'Crew profile import succeeded' in the window below. With 'OK' highlighted, press the **ENT** or **CLR** Keys or push the **FMS** Knob to return to the 'Aux - System Setup 1 or 2' Page. The imported profile becomes the active profile.

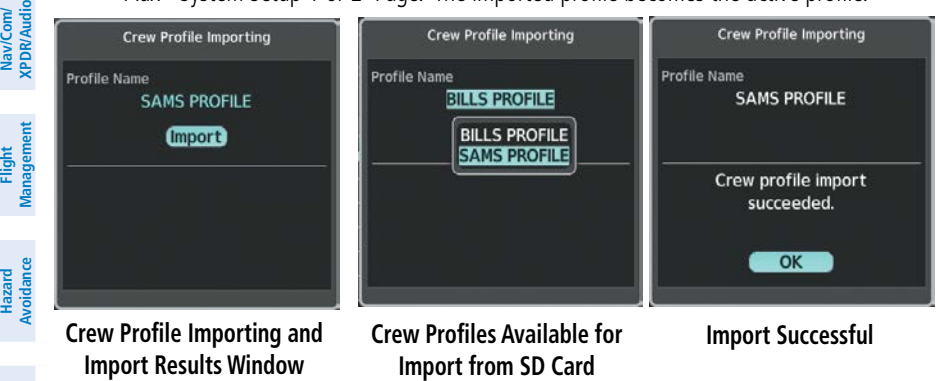

**Crew Profile Importing and Import Results Window**

**Crew Profiles Available for Import from SD Card** 

**Import Successful**

**Pilot Profile Import ('Aux - System Setup' Page)**

#### **Exporting a profile to an SD card:**

- **1)** Insert the SD card for storing the Crew Profile into the top card slot on the MFD.
- **2)** Turn the **FMS** Knob to select the 'Aux System Setup 1 or 2' Page.
- **3)** Press the **Export** Softkey. The system displays the 'Crew Profile Exporting' Window.  **Or**:
	- **a)** Press the **MENU** Key.
	- **b)** Turn the **FMS** Knob to highlight 'Export Crew Profile' and press the **ENT** Key.
- **4)** To export the crew profile using the current selected profile, press the **ENT** Key with 'Export' highlighted. To change the selected profile, turn the large **FMS** Knob to highlight the 'Profile Name' Field, then scroll to the desired profile name with the large and small FMS Knobs, then press the **ENT** Key. Then press the **ENT** Key with 'Export' highlighted.
- **5)** If the selected profile to be exported is the same as an existing profile file name on the SD card, the system displays an 'Overwrite existing profile? OK or CANCEL' prompt. Press the **ENT** Key to replace the profile on the SD card with the profile to be exported, or turn the FMS Knob to highlight 'CANCEL' and press the **ENT** Key to return to the 'Pilot Profile Exporting' Window without exporting the profile.
- **6)** If successful, the window displays 'Crew profile export succeeded.' With 'OK' highlighted, press the **ENT** or **CLR** Keys, or push the **FMS** Knob to return to the 'Aux - System Setup 1 or 2' Page.

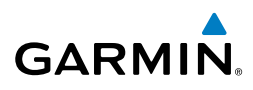

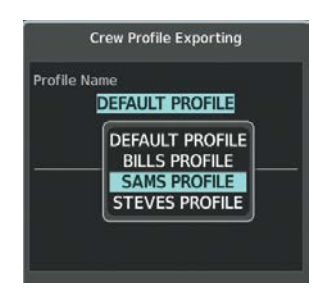

**Crew Profile Exporting Window, Enter a Name to Use for Exported Profile**

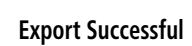

**Crew Profile Exporting** 

**SAMS PROFILE** 

Crew profile export

succeeded. OK

Profile Name

**Pilot Profile Export on the 'Aux - System Setup' Page**

### **SCHEDULER**

The system's Scheduler feature can be used to enter and display reminder messages (e.g., "Change oil", "Switch fuel tanks", "Overhaul") in the Alerts Window on the PFD. Messages can be set to display based on a specific date and time (event), once the message timer reaches zero (one-time; default setting), or recurrently whenever the message timer reaches zero (periodic). Message timers set to periodic alerting automatically reset to the original timer value once the message is displayed. When power is cycled, messages are retained until deleted, and message timer countdown is restarted.

#### **Entering a scheduler message:**

- **1)** Select the 'Aux Utility' Page.
- **2)** Push the **FMS** Knob momentarily to activate the flashing cursor.
- **3)** Turn the large **FMS** Knob to highlight the first empty field within the 'Scheduler' Box.
- **4)** Use the **FMS** Knob to enter text within the 'Message' Field to be displayed in the 'Alerts' Window and press the **ENT** Key.
- **5)** Press the **ENT** Key again or use the large **FMS** Knob to move the cursor to the 'Type' Field.
- **6)** Turn the small **FMS** Knob to select set the message alert type:

**Eve**nt—Message issued at the specified date/time.

**One**-time—Message issued when the message timer reaches zero (default setting). **Per**iodic—Message issued each time the message timer reaches zero.

- **7)** Press the **ENT** Key again or use the large **FMS** Knob to move the cursor to the next field.
- **8)** For periodic and one-time message, use the **FMS** Knob to enter the timer value (HHH:MM:SS) from which to countdown and press the **ENT** Key.
- **9)** For event-based messages:
	- **a)** Use the **FMS** Knob to enter the desired date (DD-MMM-YYY) and press the **ENT** Key.

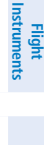

**EIS**

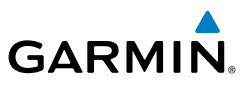

- **b)** Press the **ENT** Key again or use the large **FMS** Knob to move the cursor to the next field.
- **c)** Use the **FMS** Knob to enter the desired time (HH:MM) and press the **ENT** Key.
- **10)** Press the **ENT** Key again or use the large **FMS** Knob to move the cursor to enter the next message.

#### **Deleting a scheduler message:**

- **1)** Select the 'Aux Utility' Page.
- **2)** Press the **FMS** Knob momentarily to activate the flashing cursor.
- **3)** Turn the large **FMS** Knob to highlight the 'Message' Field of the scheduler message to be deleted.
- **4)** Press the **CLR** Key to clear the message text. If the **CLR** Key is pressed again, the message is restored.
- **5)** Press the **ENT** Key to confirm message deletion.

Scheduler messages appear in the Alerts Window on the PFD and cause the **Alerts** Softkey label to change to a flashing 'Message' label. Selecting the Message Softkey opens the Alerts Window and acknowledges the scheduler message. The softkey reverts to the 'Alerts' label. Selecting the **Alerts** Softkey again removes the Alerts Window from the display and the scheduler message is deleted from the message queue.

**EIS EIS**

**Flight Instrument** 

**Flight Instruments**

**AFCS**

**Index**

**Index**

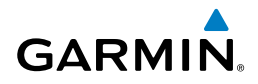

## **ABNORMAL OPERATION**

#### **REVERSIONARY MODE**

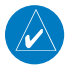

**NOTE:** The system alerts the pilot when backup paths are utilized by the LRUs. Refer to the Appendices for further information regarding system-specific alerts.

In the event of a display failure, the system can be manually switched to reversionary (backup) mode (all remaining displays enter reversionary mode). In reversionary mode, all important flight information is presented on the remaining display(s) in the same format as in normal operating mode.

If a display fails, the appropriate IAU-display Ethernet interface is cut off. Thus, the IAU can no longer communicate with the remaining display, and the NAV and COM functions provided to the failed display by the IAU are flagged as invalid on the remaining display. The system reverts to backup paths for the AHRS, ADC, Engine/Airframe Unit, and Transponder, as required. The change to backup paths is completely automated for all LRUs and no pilot action is required.

Reversionary mode may be manually activated by pressing the Audio Panel's red DISPLAY BACKUP Button. Pressing this button again deactivates reversionary mode.

### **ABNORMAL GPS CONDITIONS**

The annunciations listed in Table 2-4 can appear on the HSI when abnormal GPS conditions occur. Refer to the Flight Management Section for more information on Dead Reckoning Mode.

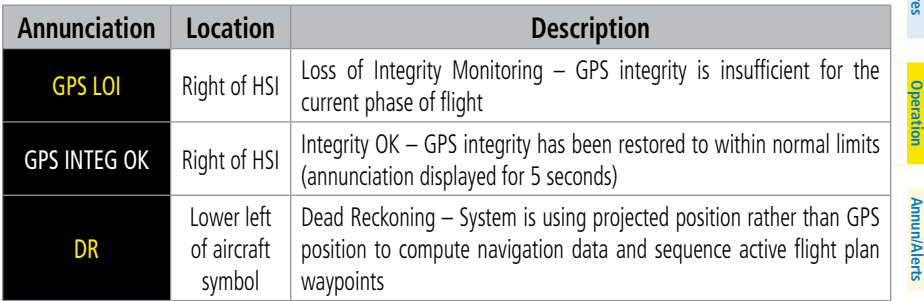

**Abnormal GPS Conditions Annunciated on HSI**

**EIS**

### **Abnormal Operation**

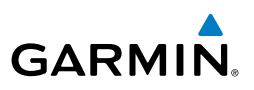

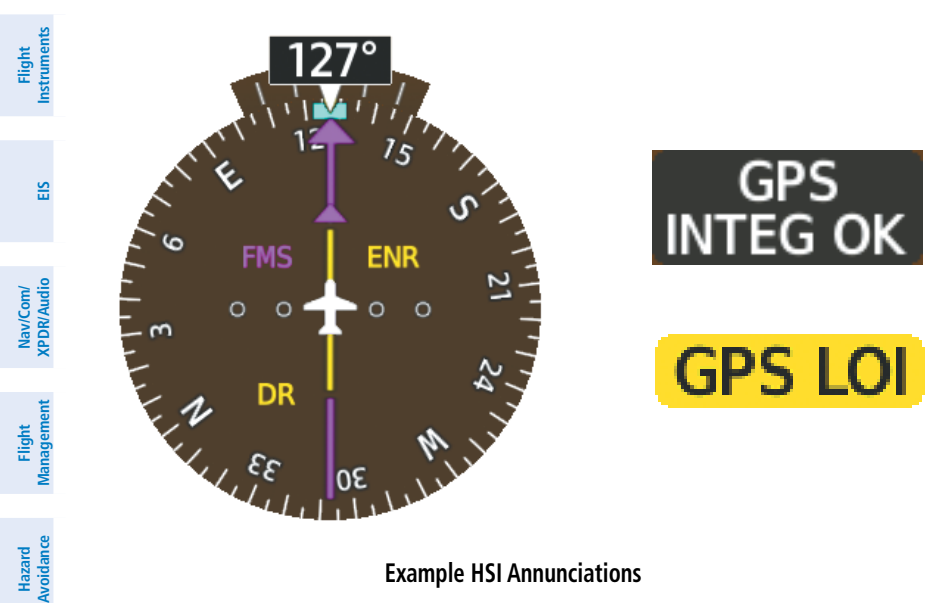

#### **Example HSI Annunciations**

In Dead Reckoning Mode the CDI is removed from the display when GPS is the selected navigation source. The following items on the PFD are then shown in amber:

- Current Track Indicator
- Wind Data

**AFCS**

**Additional Features**

**Abnormal Operation**

- Ground Speed
- Distances in the Bearing Information Windows
- GPS bearing pointers

These items should be verified when operating in Dead Reckoning Mode as they become increasingly inaccurate over time.

### **SVT TROUBLESHOOTING**

SVT is intended to be used with traditional attitude, heading, obstacle, terrain, and traffic inputs. SVT is disabled when valid attitude or heading data is not available for the display. In case of invalid SVT data, the PFD display reverts to the standard blue-over-brown attitude display.

SVT becomes disabled without the following data resources:

- Attitude data
- Heading data
- GPS position data
- 4.9 Arc-second Terrain data

**Index**

**Annun/Alerts**

**Flight<br>nstrument Instruments**

**EIS**

- **GARMIN.**
- Obstacle data
- TAWS function is not available, in test mode, or failed
- The position of the aircraft exceeds the range of the terrain database.

### **UNUSUAL ATTITUDES**

When the aircraft enters an unusual pitch attitude, red chevrons pointing toward the horizon warn of extreme pitch. The chevrons are displayed on the Attitude Indicator, starting at 50˚ above and 30˚ below the horizon line.

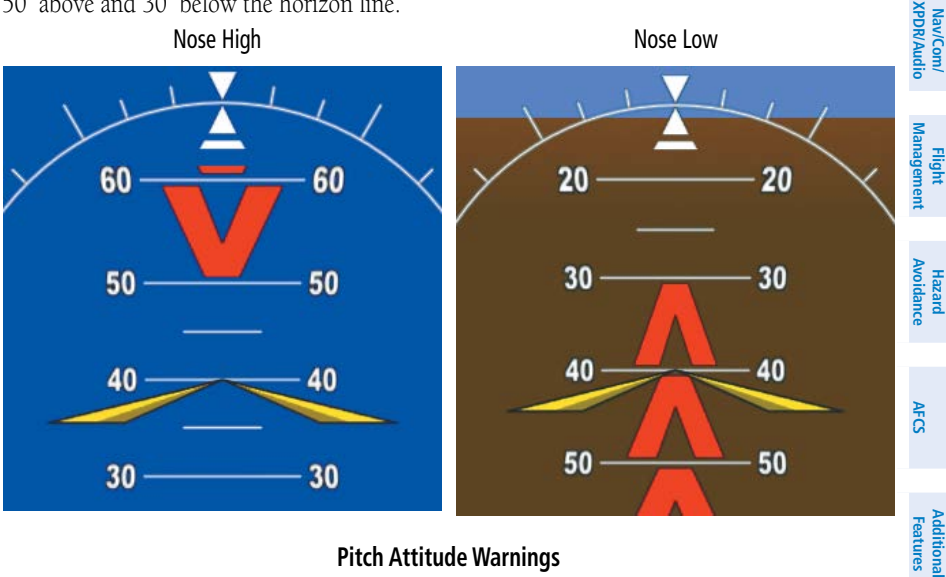

#### **Pitch Attitude Warnings**

If pitch exceeds +30˚/-20˚ or bank exceeds 65˚, some information displayed on the PFD is removed. The Altimeter and Airspeed, Attitude, Vertical Speed, and Horizontal Situation indicators remain on the display and the Bearing Information, Alerts, and Annunciation windows can be displayed during such situations. The following information is removed from each PFD and their softkeys are disabled when the aircraft experiences unusual attitudes:

### **Abnormal Operation**

**GARMIN** 

- Traffic Annunciations
- AFCS Annunciations
- Inset Map

**Flight Instruments**

**EIS**

**Nav/Com/ XPDR/Audio**

Nav/Com/<br>(PDR/Audio

**Flight Management**

**Hazard Avoidance**

**Additional Features**

**Abnormal Operation**

**Annun/Alerts**

**Annun/Alerts** 

**Appendix**

**Index**

- Outside air temperature (OAT)
- ISA temperature deviation
- Wind data
- Selected Heading readout
- Selected Course readout
- Transponder Status Box
- System Time
- PFD Setup Menu
- Windows displayed in the lower right corner of the PFD:
- References
- Nearest Airports
- Flight Plan
- Messages
- Procedures
- Minimum Descent Altitude/Decision Height readout
- Vertical Deviation, Glideslope, and Glidepath Indicators
- Altimeter Barometric Setting
- Selected Altitude
- VNV Target Altitude
- Ground Speed
- True Airspeed

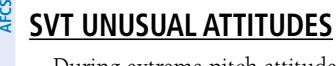

During extreme pitch attitudes, the display shows either a brown or blue colored bar at the top or bottom of the screen to represent earth or sky. The blue colored bar is also displayed when terrain gradient is great enough to completely fill the display. This is intended to prevent losing sight of the horizon during extreme pitch attitudes.

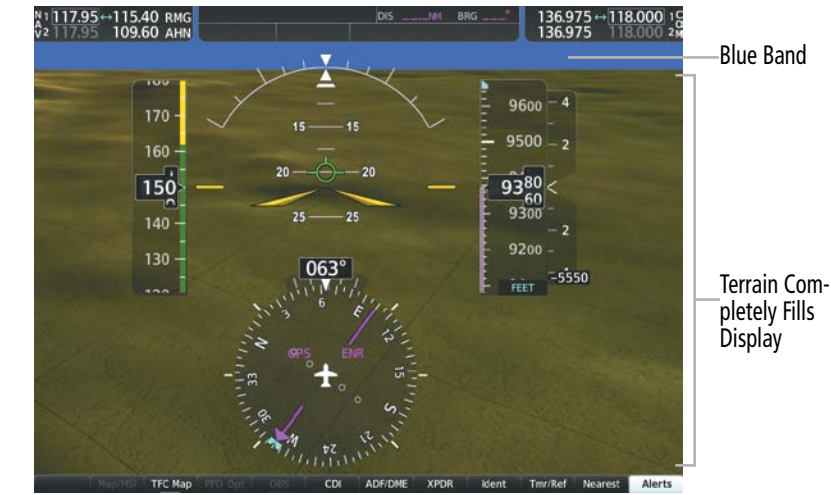

#### **Blue Sky Bar with Full Display Terrain**

### **ABNORMAL COM OPERATION**

### **STUCK MICROPHONE**

**GARMIN** 

If the push-to-talk (PTT) Key becomes stuck, the COM transmitter stops transmitting after 35 seconds of continuous operation. An alert appears in the Alerts Window on the PFD to advise the crew of a stuck microphone.

The **COM1 MIC** or **COM2 MIC** Key Annunciator on the Audio Panel flashes as long as the PTT Key remains stuck.

### **COM TUNING FAILURE**

In case of a COM system tuning failure, the emergency frequency (121.500 MHz) is automatically tuned in the radio in which the tuning failure occurred. Depending on the failure mode, a red X may appear on the frequency display.

### **AUDIO PANEL FAIL-SAFE OPERATION**

If there is a failure of the Audio Panel, a fail-safe circuit connects the pilot's headset and microphone directly to the COM1 transceiver.

### **REVERSIONARY MODE**

The red **DISPLAY BACKUP** Button selects the Reversionary Mode. .

### **DEAD RECKONING NAVIGATION**

While in Enroute or Oceanic phase of flight, if the system detects an invalid GPS solution or is unable to calculate a GPS position, the system automatically reverts to Dead Reckoning (DR) Mode. In DR Mode, the system uses its last-known position combined with continuously updated airspeed and heading data (when available) to calculate and display the aircraft's current estimated position.

It is important to note that estimated navigation data supplied by the system in DR Mode may become increasingly unreliable and must not be used as a sole means of navigation. If while in DR Mode airspeed and/or heading data is also lost or not available, the DR function may not be capable of accurately tracking estimated position and, consequently, the system may display a path that is different than the actual movement of the aircraft. Estimated position information displayed by the system through DR while there is no heading and/or airspeed data available should not be used for navigation.

DR Mode is inherently less accurate than the standard GPS/SBAS Mode due to the lack of satellite measurements needed to determine a position. Changes in wind speed and/or wind direction compound the relative inaccuracy of DR Mode. Because of this degraded accuracy, other navigation equipment must be relied upon for position awareness until GPS-derived position data is restored.

DR Mode is indicated on the system by the appearance of the letters 'DR' superimposed in amber over the 'own aircraft' symbol as shown in the following figure. In addition, 'DR' is

**Flight<br>Management Management**

**Index**

**Flight**<br>Instrumen **Instruments EIS**

> **Nav/Com/ XPDR/Audio**

Nav/Com/

### **Abnormal Operation**

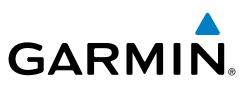

prominently displayed in amber on the HSI slightly below and to the left of the aircraft symbol on the CDI as shown in the following figure. Lastly, but at the same time, a 'GPS NAV LOST' alert message appears on the PFD. Normal navigation using GPS/SBAS source data resumes automatically once a valid GPS solution is restored.

As a result of operating in DR Mode, all GPS-derived data is computed based upon an estimated position and is displayed as amber text on the display to denote degraded navigation source information as shown in the following figure. If the VSD Inset is selected on the MFD, 'VSD Not Available' will be displayed.

Also, while the system is in DR Mode, some terrain functions are not available. Additionally, the accuracy of all nearest information (airports, airspaces, and waypoints) is questionable. Finally, airspace alerts continue to function, but with degraded accuracy.

### **SUSPECTED AUTOPILOT MALFUNCTION**

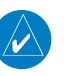

**Flight Instruments**

**EIS**

**Nav/Com/ XPDR/Audio**

Nav/Com/<br>KPDR/Audio

**Flight Management**

**Hazard Avoidance**

**AFCS**

**Additional Features**

**Abnormal Operation**

**Annun/Alerts**

**Annun/Alerts** 

**NOTE:** Consult the aircraft documentation for the location of circuit breakers as well as specifics that may supplement or amplify this procedure.

#### **Mitigating suspected autopilot failure or trim failure:**

- **1)** Firmly grasp the control stick.
- **2)** Press and hold the **AP DISC** Switch. The autopilot will disconnect and power is removed from the trim motor. Power is also removed from all primary servo motors and engaged solenoids. Note the visual and aural alerting indicating autopilot disconnect.
- **3)** Retrim the aircraft as needed. Substantial trim adjustment may be needed.
- **4)** Pull the appropriate circuit breaker(s) to electrically isolate the servo and solenoid components.
- **5)** Release the **AP DISC** Switch.

### **OVERPOWERING AUTOPILOT SERVOS**

In the context of this discussion, "overpowering" refers to any pressure or force applied to the pitch controls when the autopilot is engaged. A small amount of pressure or force on the pitch controls can cause the autopilot automatic trim to run to an out-of-trim condition. Therefore, any application of pressure or force to the controls should be avoided when the autopilot is engaged.

**Appendix** In this case, larger than anticipated control forces are required after the autopilot is disengaged. In this case, larger than anticipated control forces are required after the autopilot is disengaged. Overpowering the autopilot during flight will cause the autopilot's automatic trim to run, resulting in an out-of-trim condition or cause the trim to hit the stop if the action is prolonged. The following procedure should be added to the preflight checks.

**Flight Instruments**

**EIS**

**Nav/Com/ XPDR/Audio**

Nav/Com/<br>XPDR/Audic

**Flight Management**

**Avoidance**

**AFCS**

**A dditional Features**

**Abnormal**

#### **Checking autopilot servos during the preflight check:**

- **1)** Check for proper autopilot operation and ensure the autopilot can be overpowered.
- **2)** Note the forces required to overpower the autopilot servo clutches.

### **GDL 69A SXM TROUBLESHOOTING**

For troubleshooting purposes, check the LRU Information Box on the 'Aux - System Status' Page for GDL 69A SXM status, serial number, and software version number. If a failure has been detected in the GDL 69A SXM the status is marked with a red X in front of the 'GDL 69' Field.

#### **Selecting the 'Aux - System Status' Page:**

- **1)** Turn the large **FMS** Knob to select the 'Aux' Page Group.
- **2)** Turn the small **FMS** Knob to select the 'Aux System Status' Page.

Some quick troubleshooting steps listed below can be performed to find the possible cause of a failure.

- **Hazard**<br>Avoidanc • Ensure the installed Datalink Receiver or Iridium Transceiver has an active subscription or account.
- Perform a quick check of the circuit breakers to ensure that power is applied to the Datalink Receiver or Iridium Transceiver.

### **GDL 69A SXM RADIO**

Ensure that nothing is plugged into the MUSIC 1 or MUSIC 2 jacks as this would prevent SiriusXM radio from being heard

If a failure still exists, the following messages may provide insight as to the possible problem:

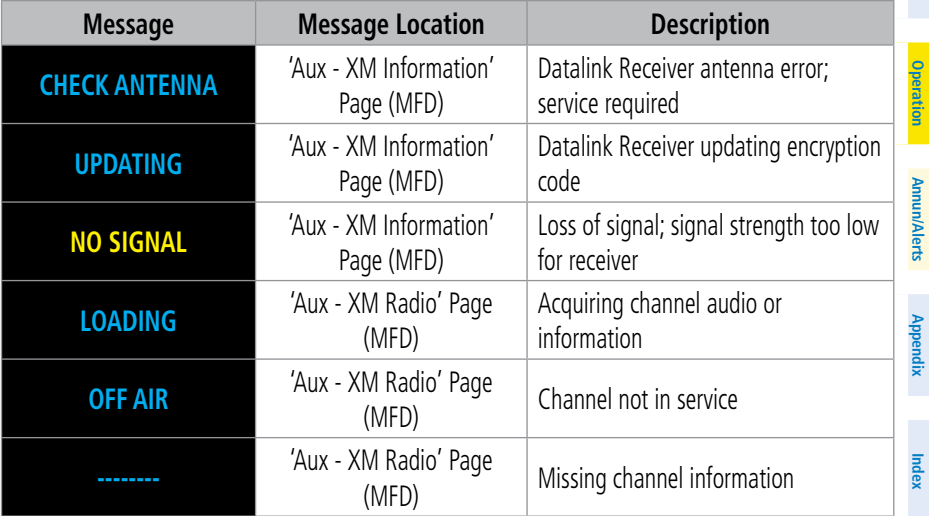

### **Abnormal Operation**

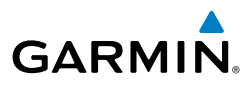

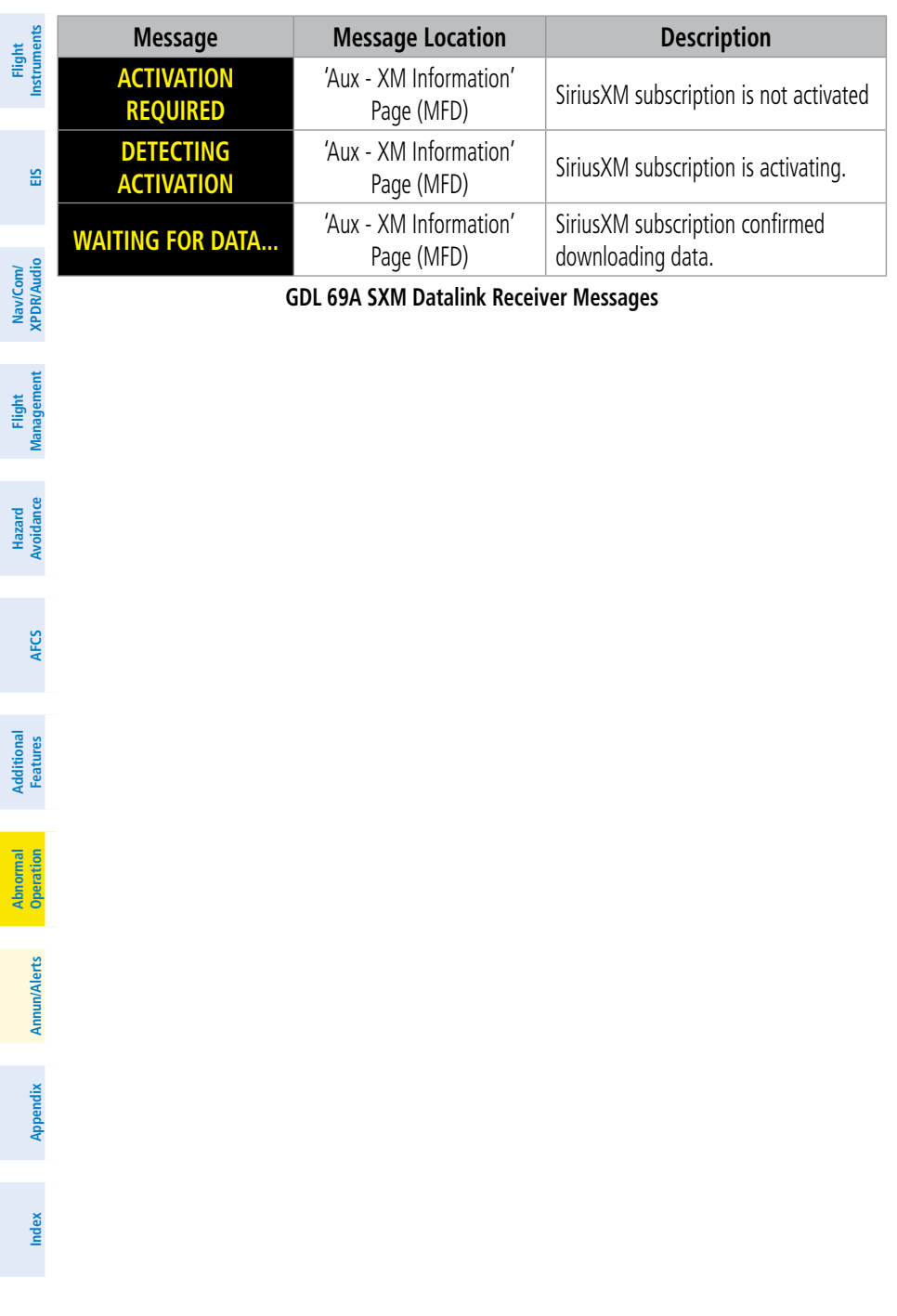

**Flight Instruments**

**EIS**

**Flight Instruments**

**Nav/Com/ XPDR/Audio**

**Flight Management**

**Hazard Avoidance**

**Nav/Com/ XPDR/Audio**

**Management**

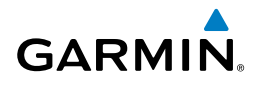

## **ANNUNCIATIONS AND ALERTS**

### **SYSTEM ANNUNCIATIONS**

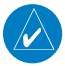

**NOTE:** Upon initalization, certain windows remain invalid as system equipment begins to initialize. All windows should be operational within one minute of initalization. If any window continues to remain flagged, the system should be serviced by a Garminauthorized repair facility.

#### **Viewing LRU information:**

- **1)** Use the **FMS** Knob to select the 'Aux System Status' Page.
- **2)** To place the cursor in the 'LRU Info' Box,

Press the **LRU** Softkey.

 **Or**:

- **a)** Press the **MENU** Key.
- **b)** With 'Select LRU Window' highlighted, press the **ENT** Key.
- **3)** Use the **FMS** Knob to scroll through the box to view LRU status information.

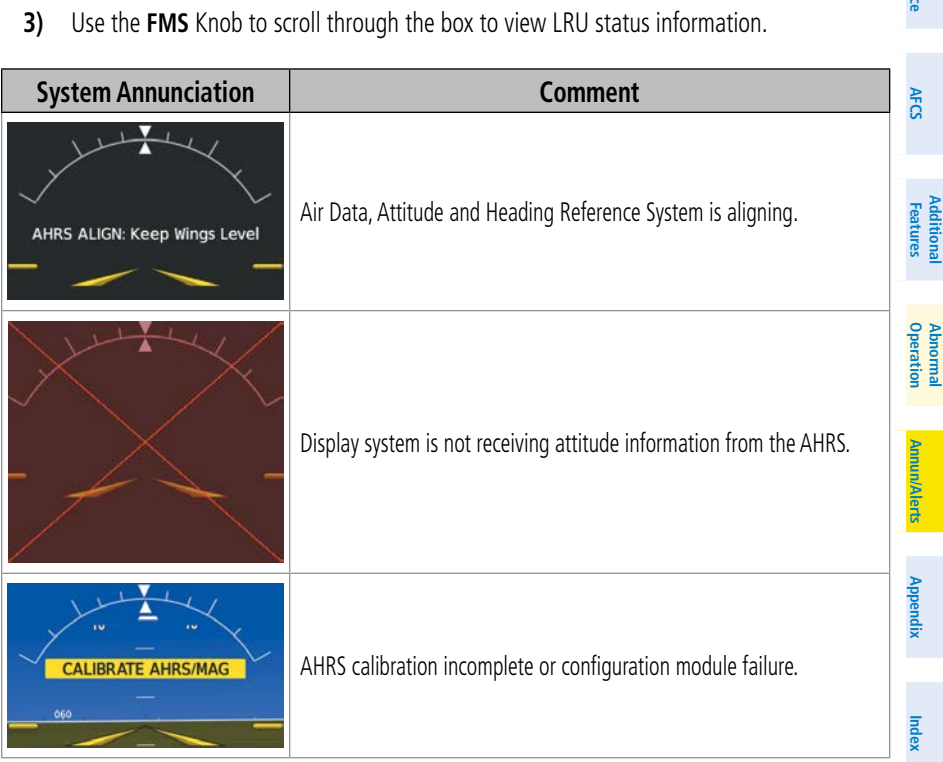

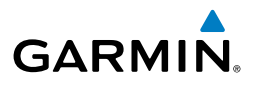

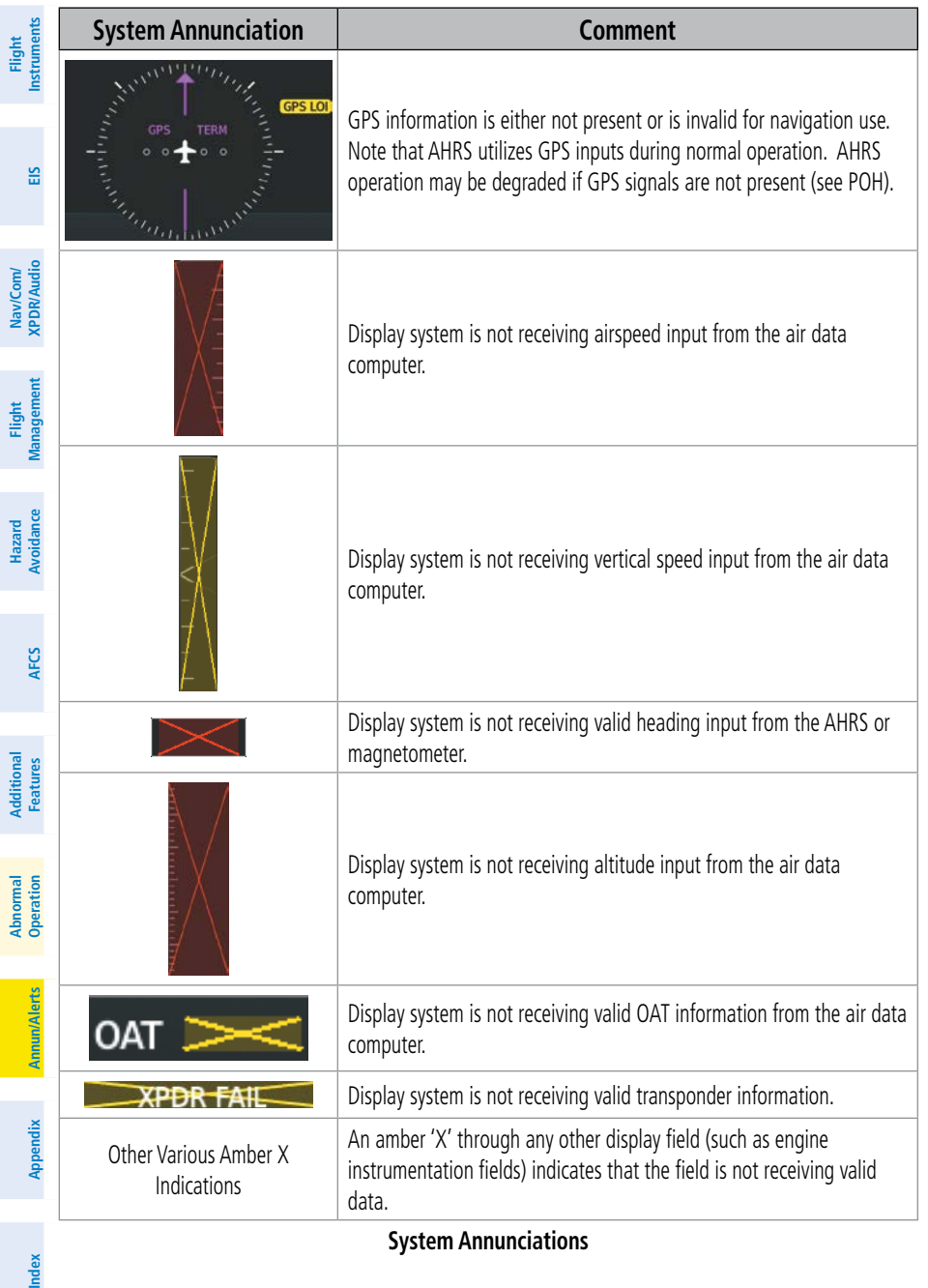

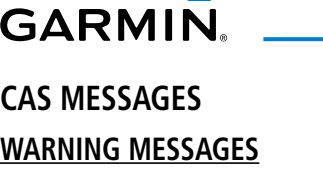

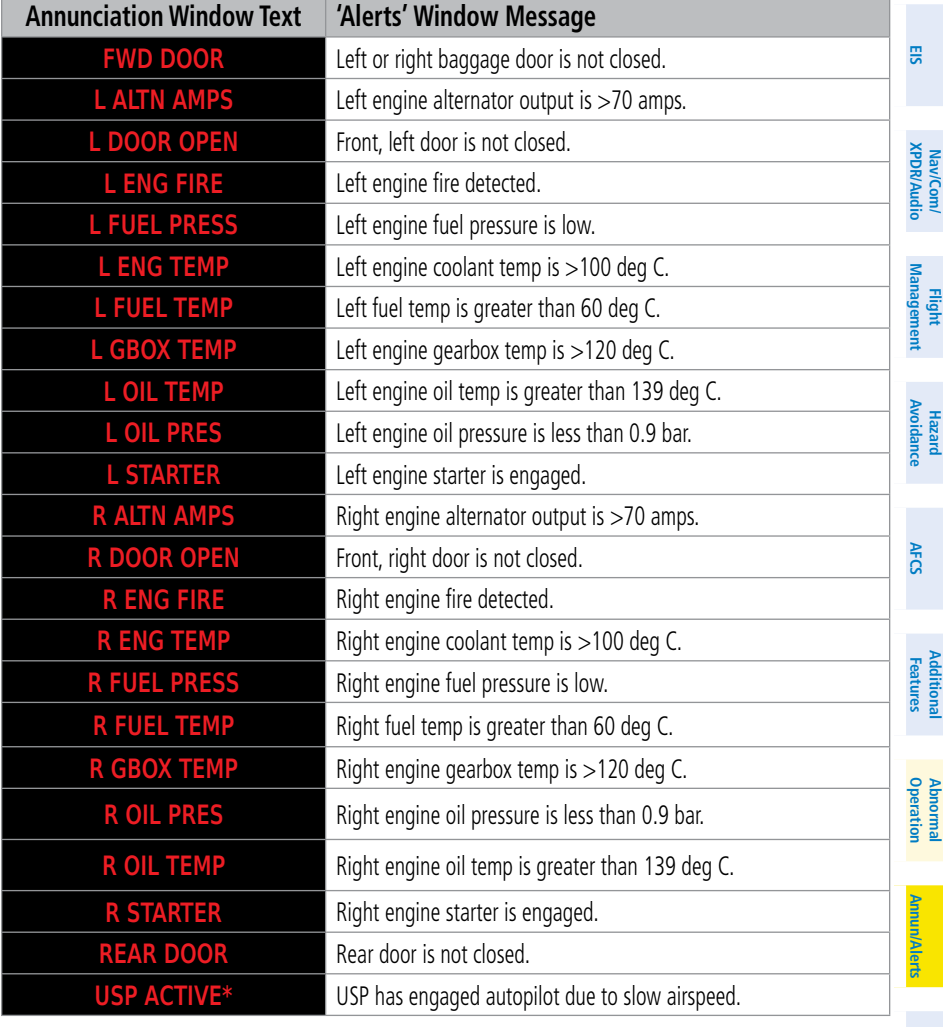

*\* Optional (Garmin AFCS equipped aircraft with ESP™ only)*

**Annunciations & Alerts**

**Index Index**

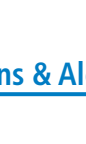

**Flight Flight Instruments**

**Instruments**

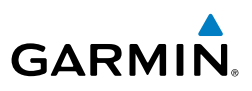

### **Flight Flight Instruments**

**Nav/Com/**

**Flight** 

**Hazard**

**Nav/Com/**

Nav/Com/

### **CAUTION MESSAGES**

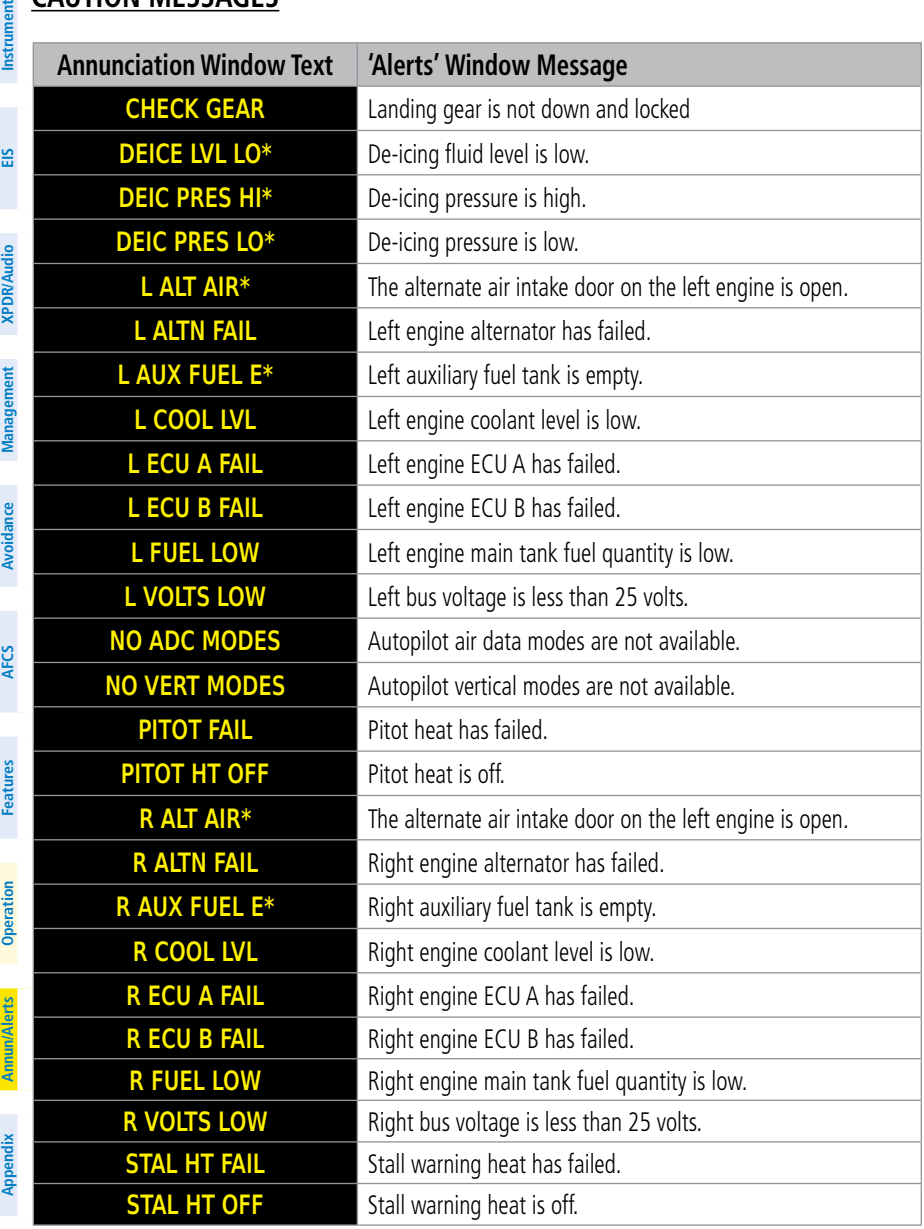

#### *\* Optional*

**Mai** 

**Abnormal**

**Additional**

Additional

**Flight**

### **ADVISORY MESSAGES**

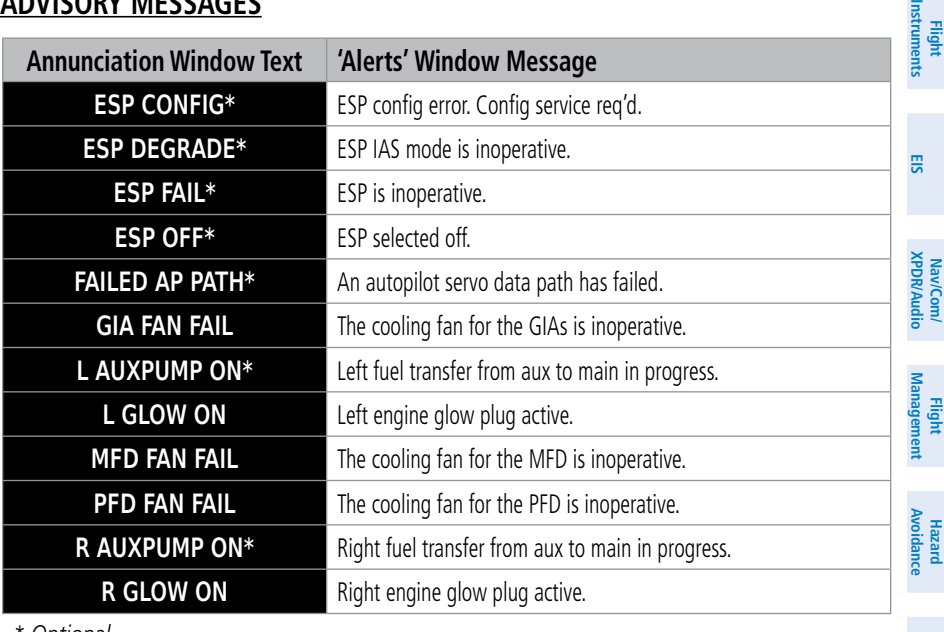

*\* Optional*

### **VOICE ALERTS**

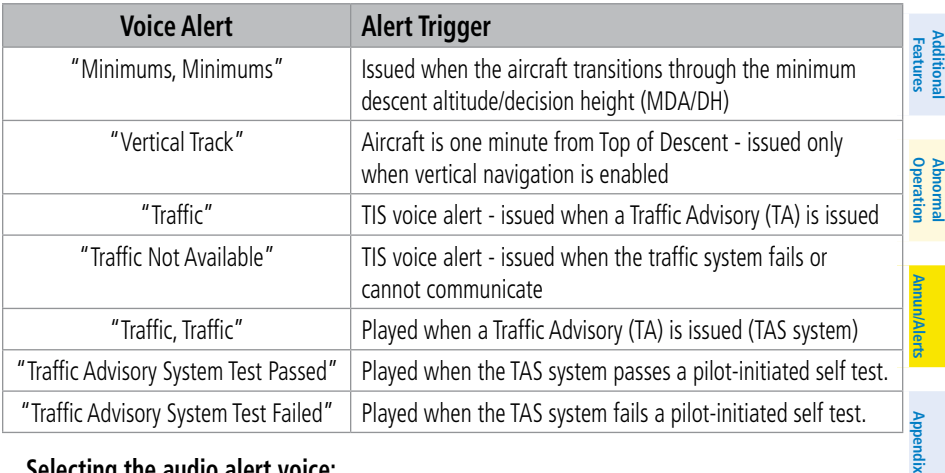

#### **Selecting the audio alert voice:**

- **1)** Use the **FMS** Knob to select the 'Aux System Setup' Page.
- **2)** Press the **FMS** Knob to activate the cursor.
- **3)** Turn the large **FMS** Knob to highlight the voice in the 'Audio Alert' Box.
- **4)** Turn the small **FMS** Knob to select the desired voice, press the **ENT** Key.

**Index**

**Index**

**AFCS**

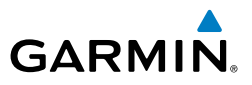

### **B** SYSTEM MESSAGES

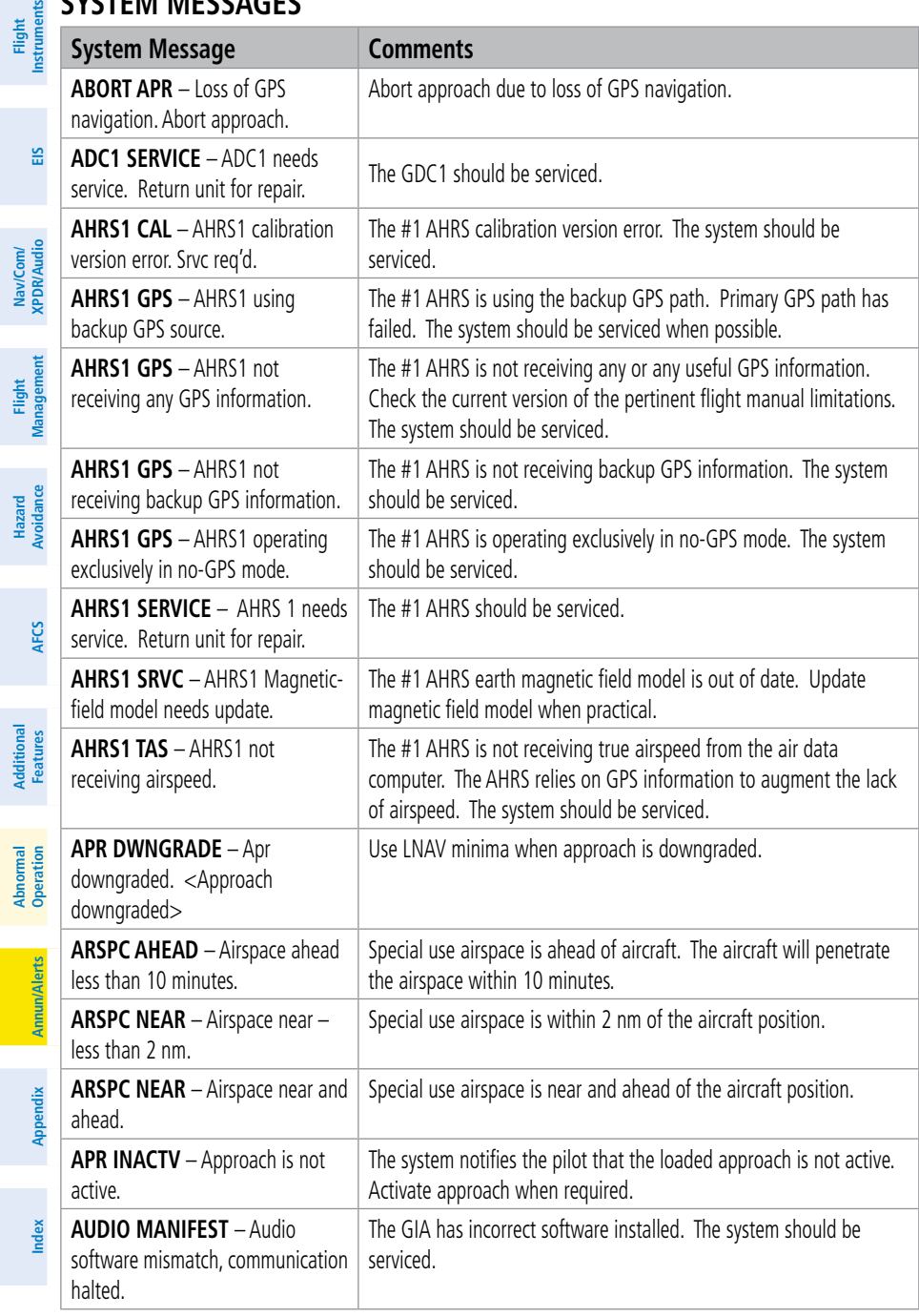

**Abnormal**

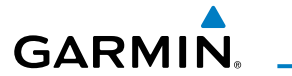

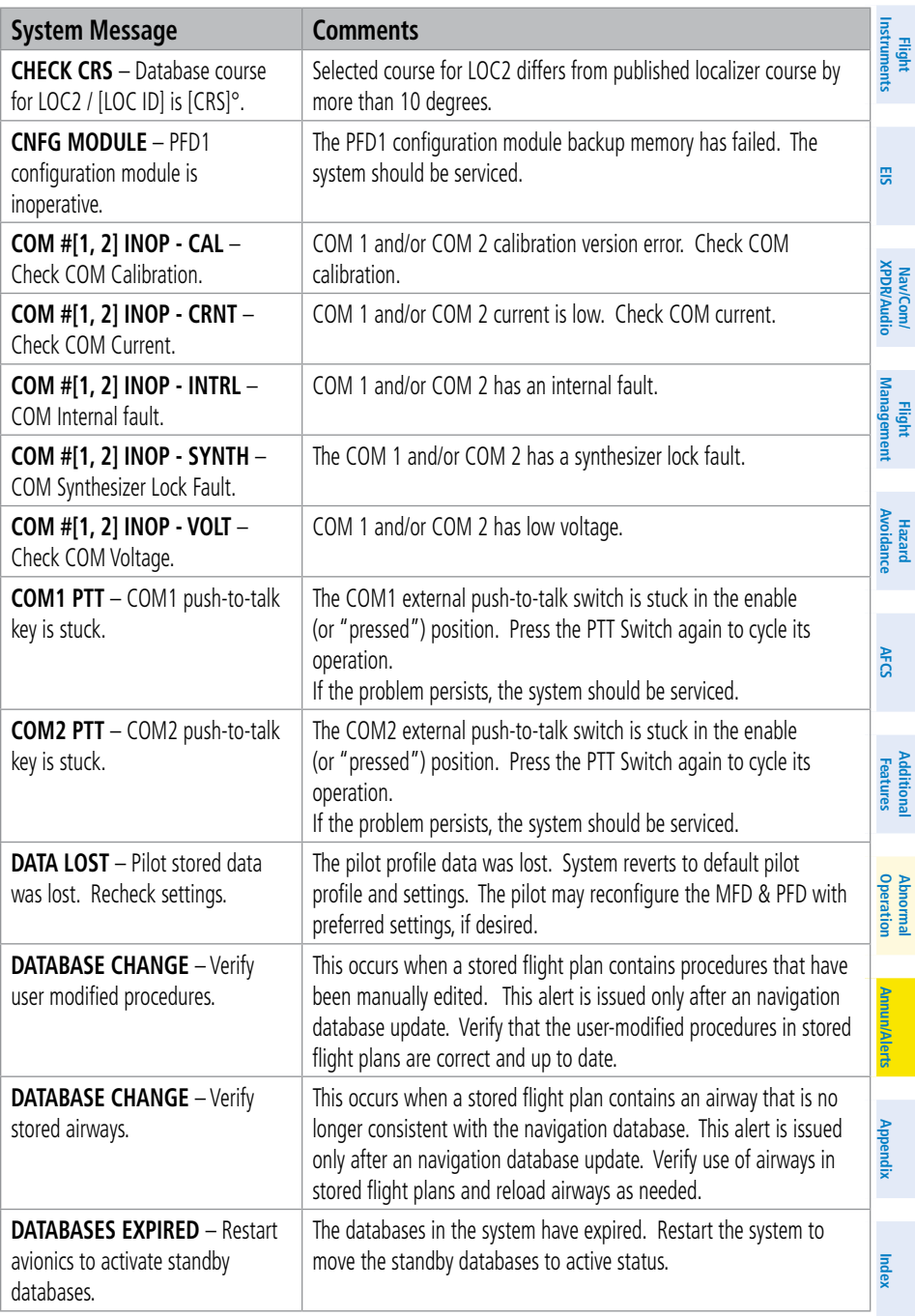

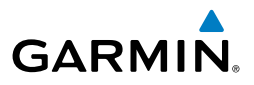

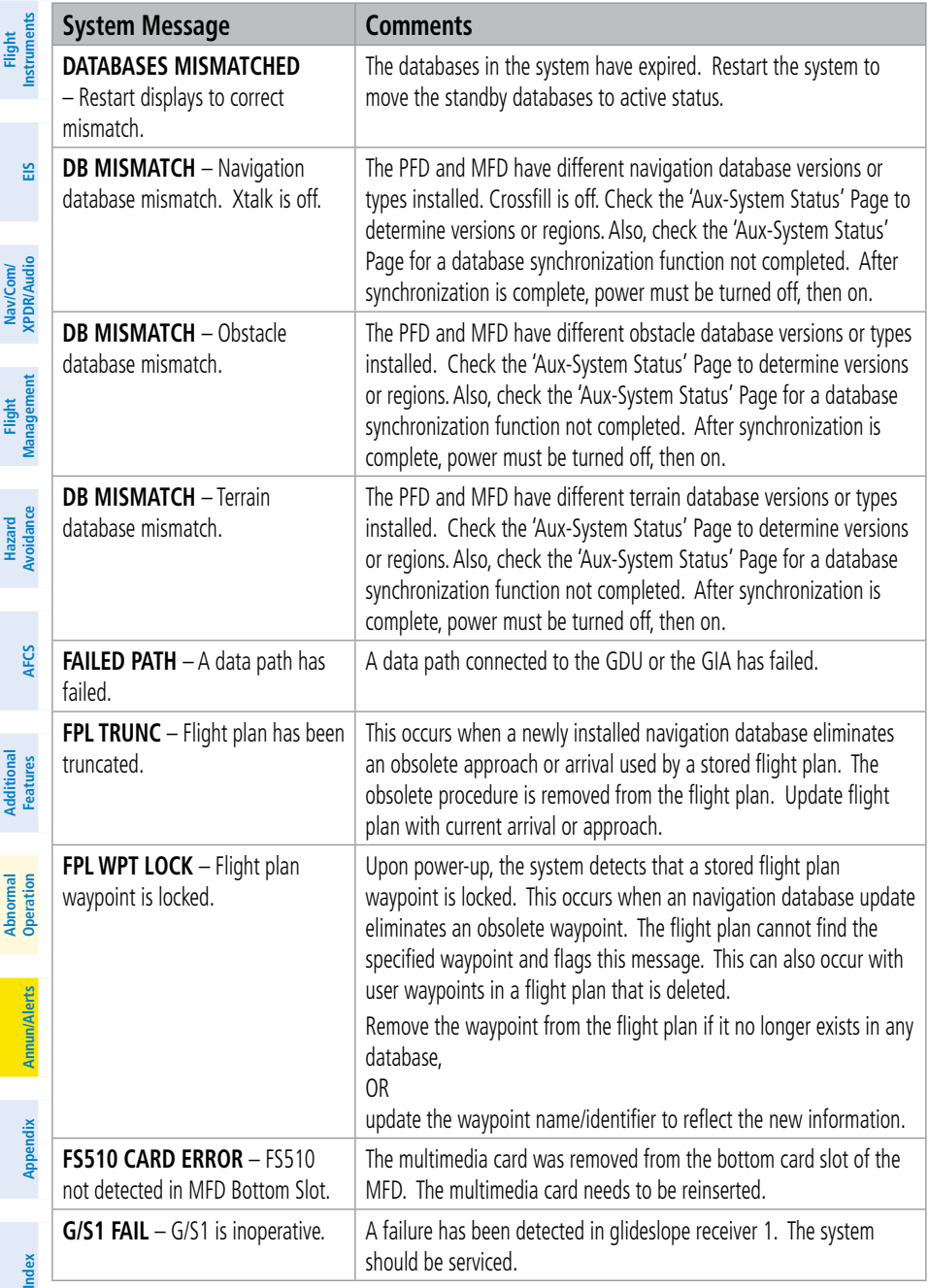

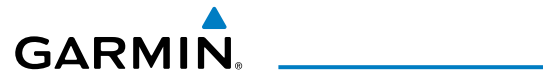

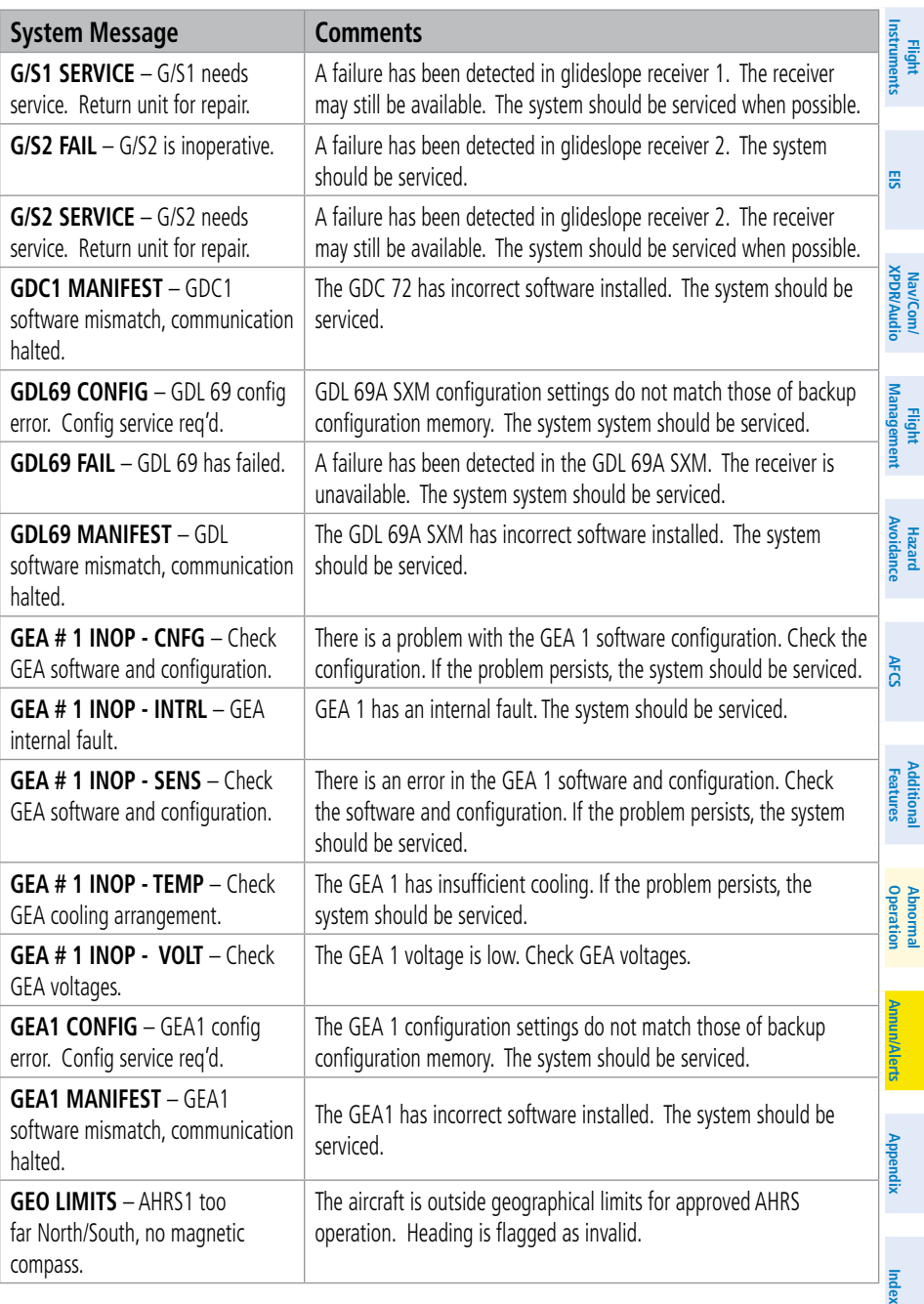

### **Annunciations & Alerts**

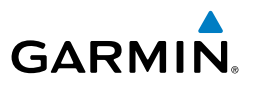

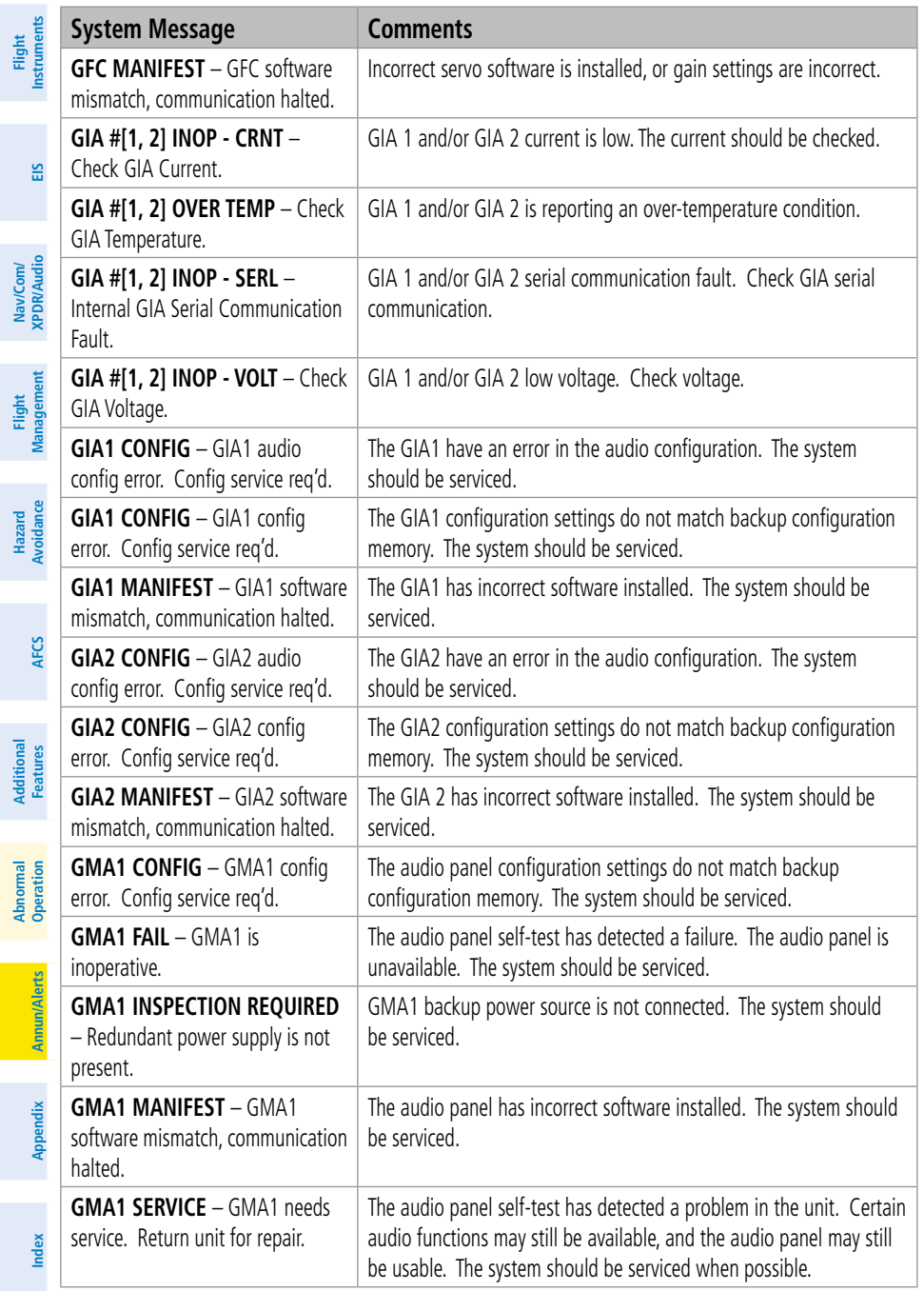

**Flight** 

**Manufacture** 

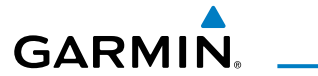

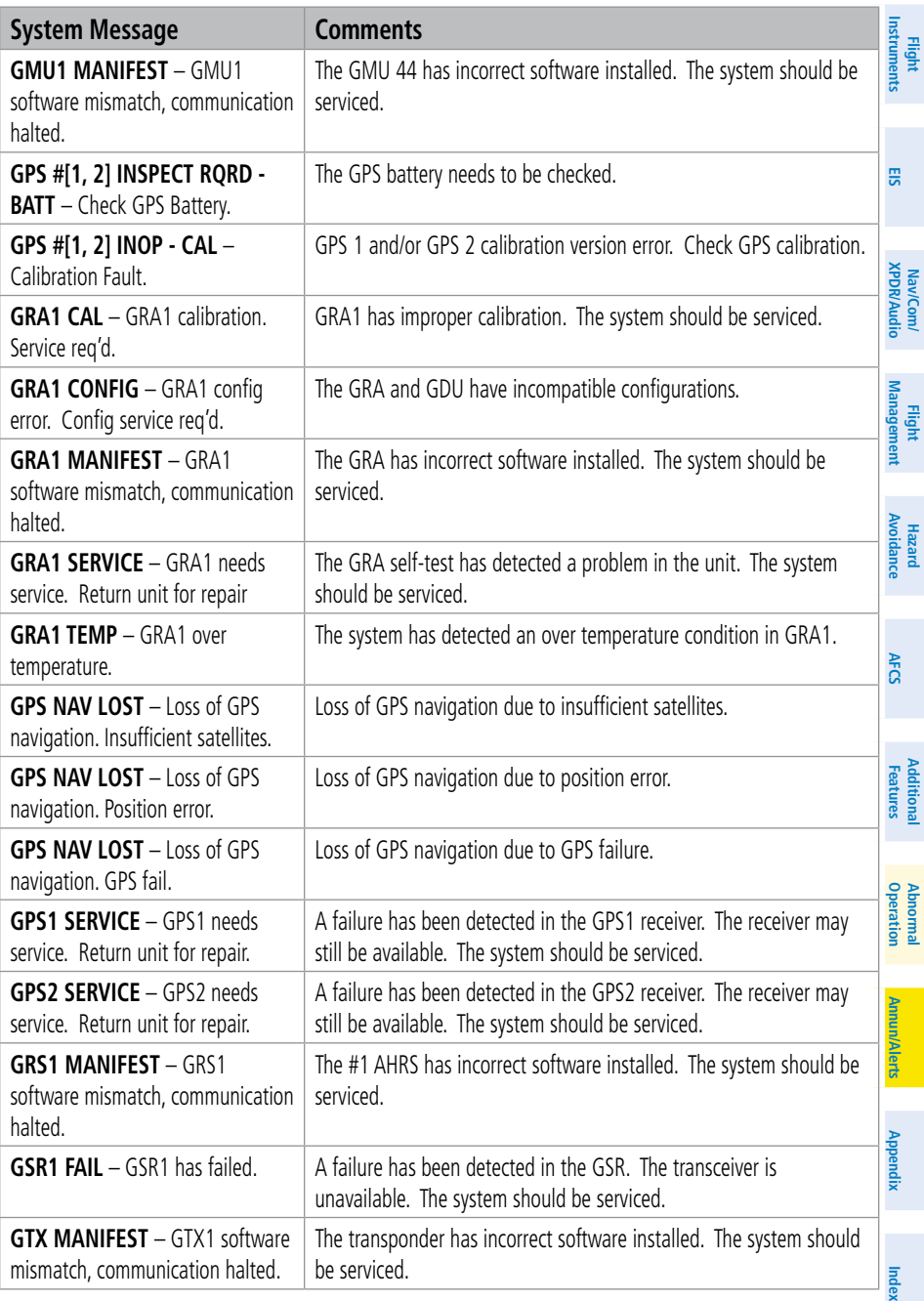

### **Annunciations & Alerts**

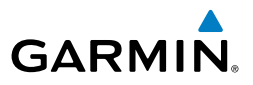

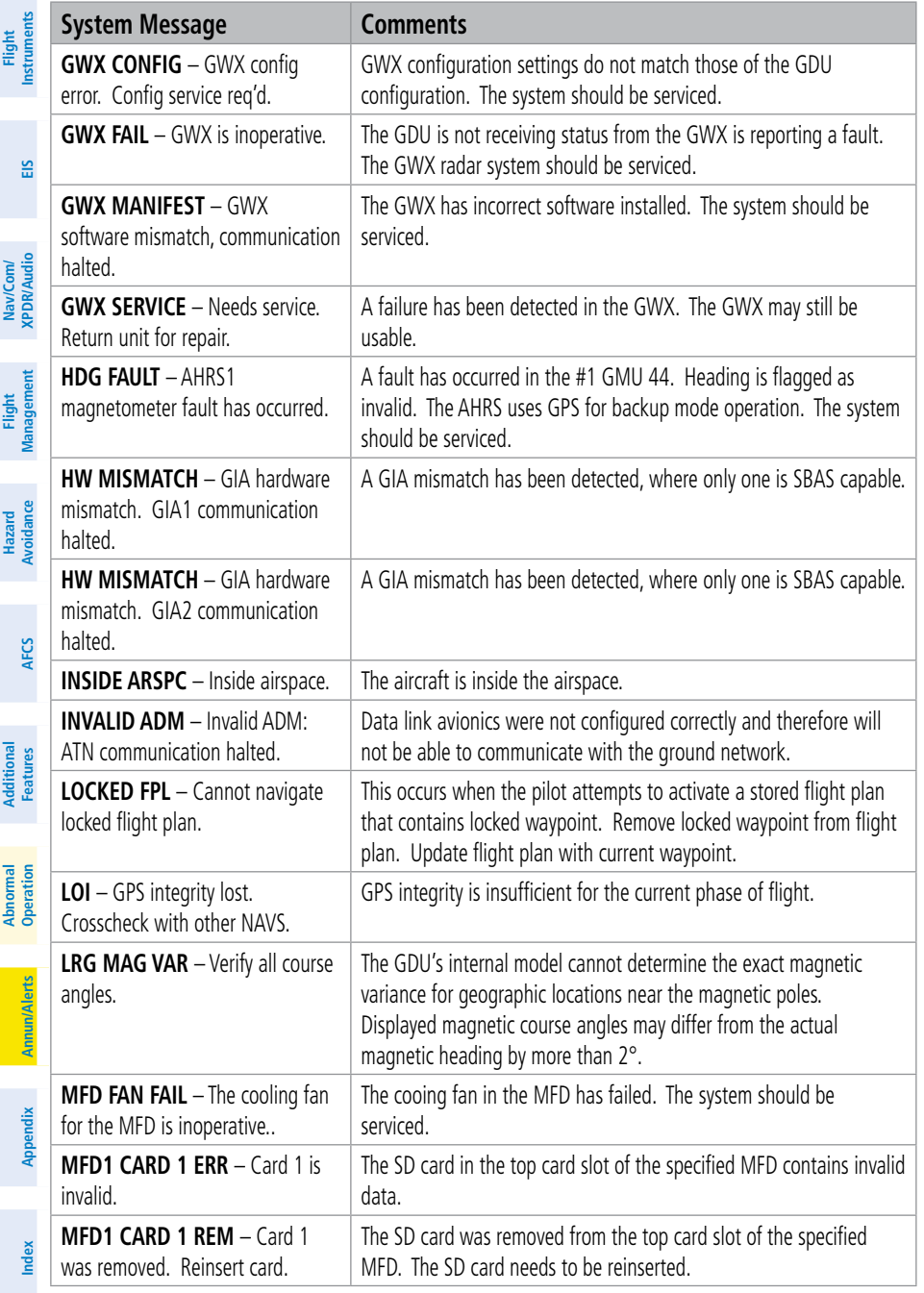
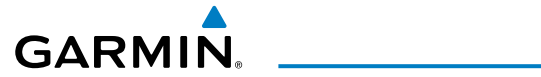

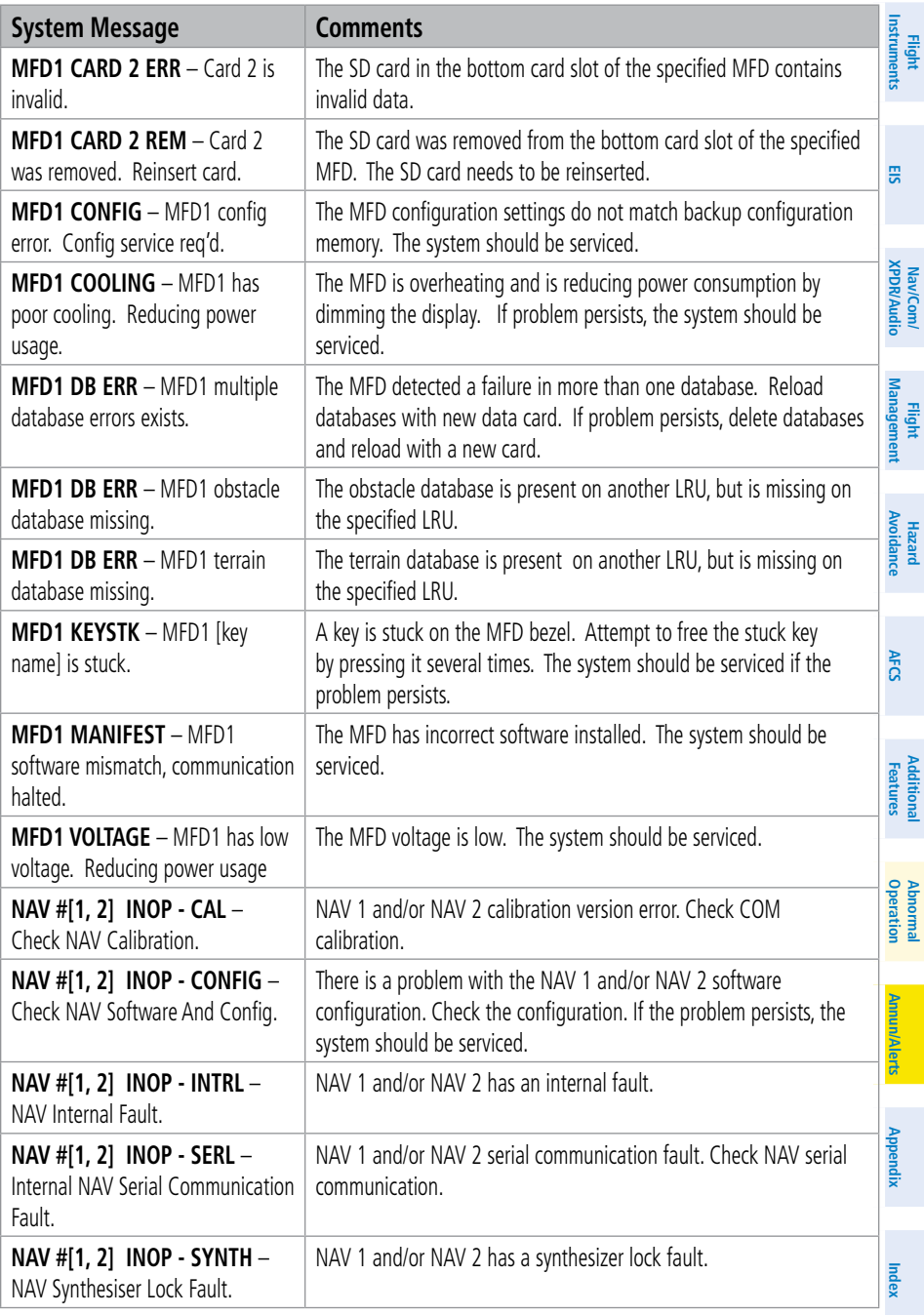

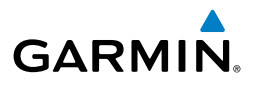

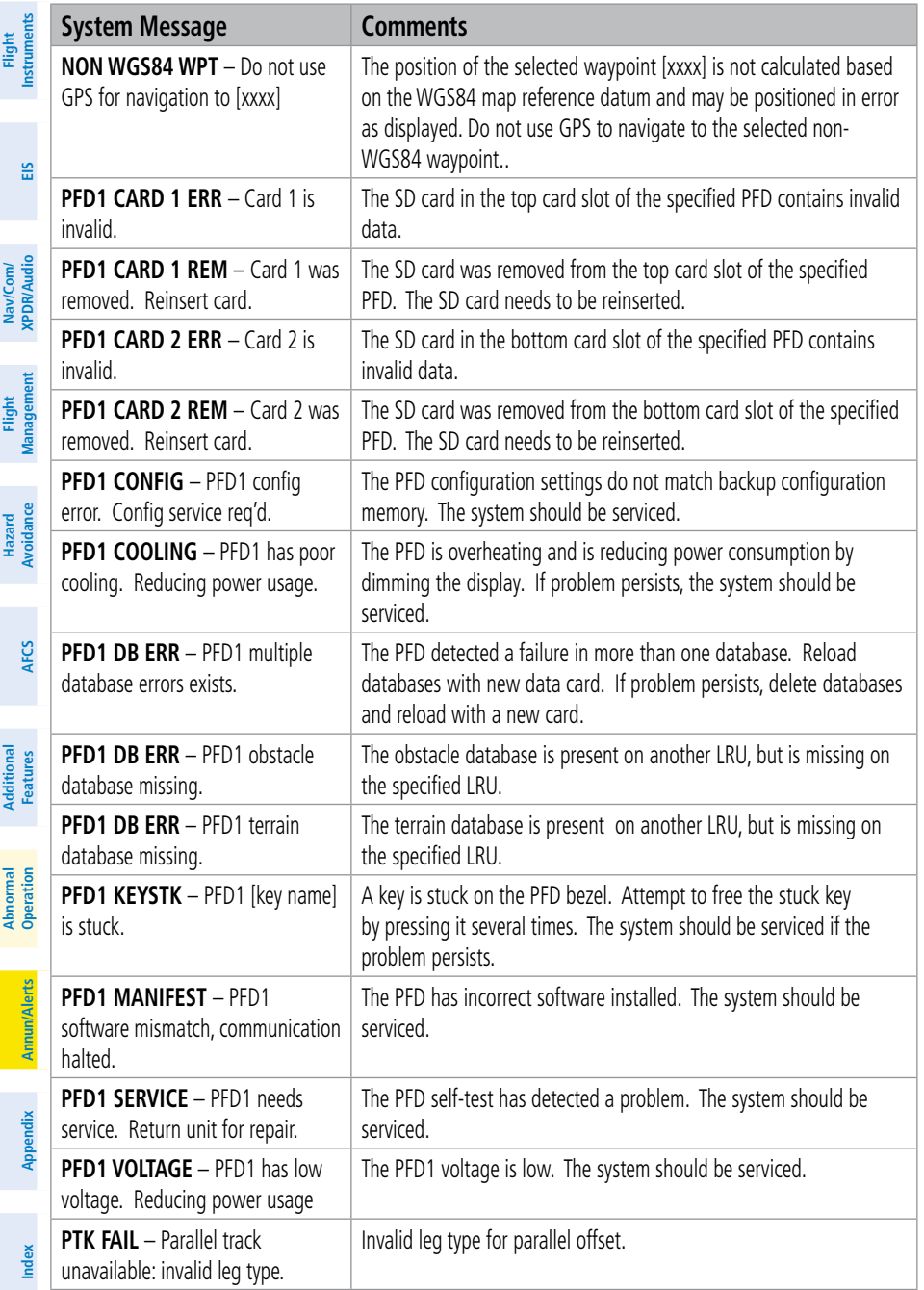

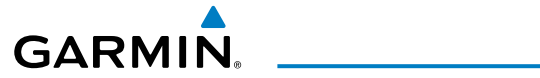

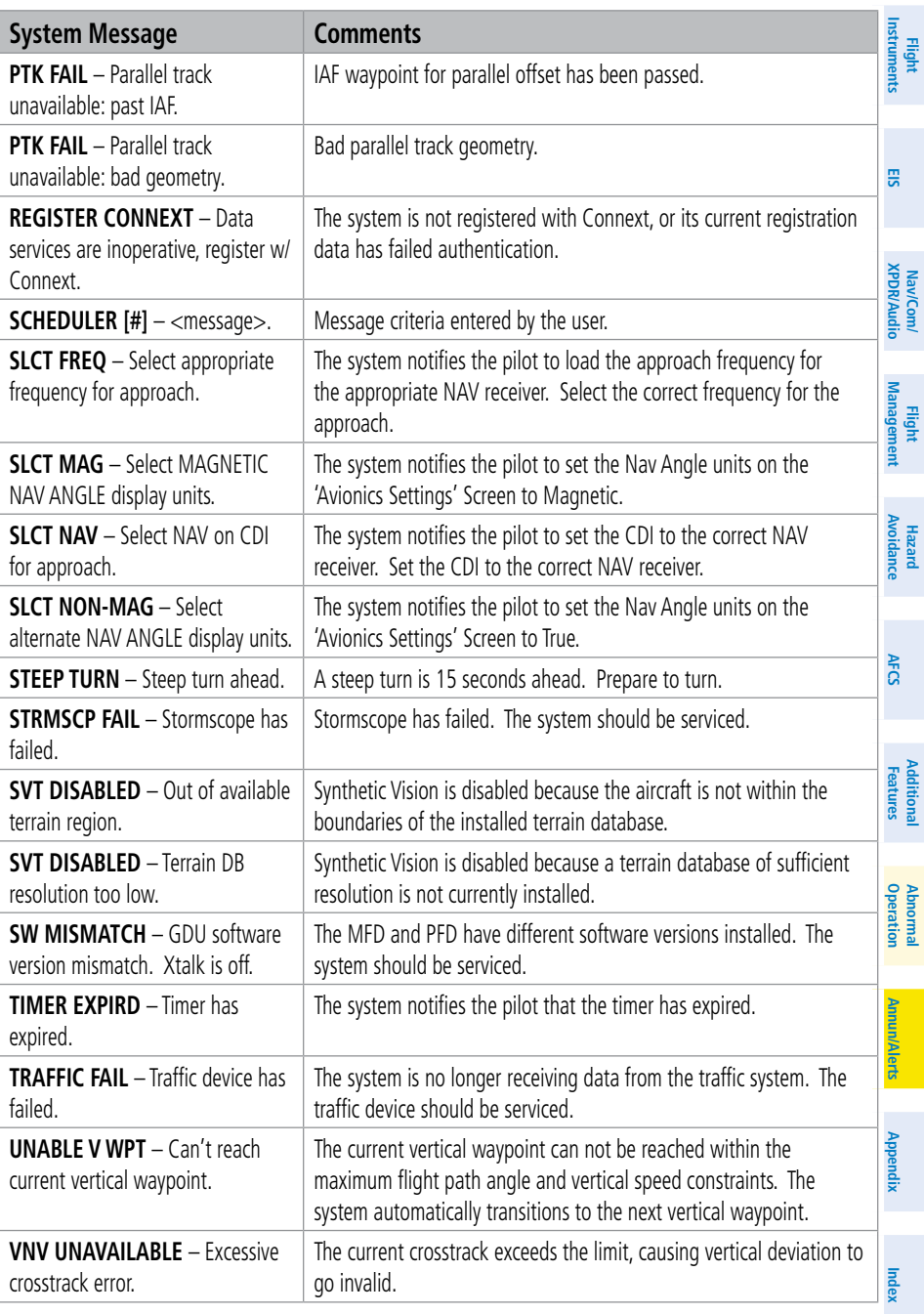

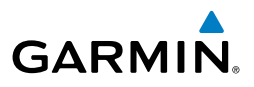

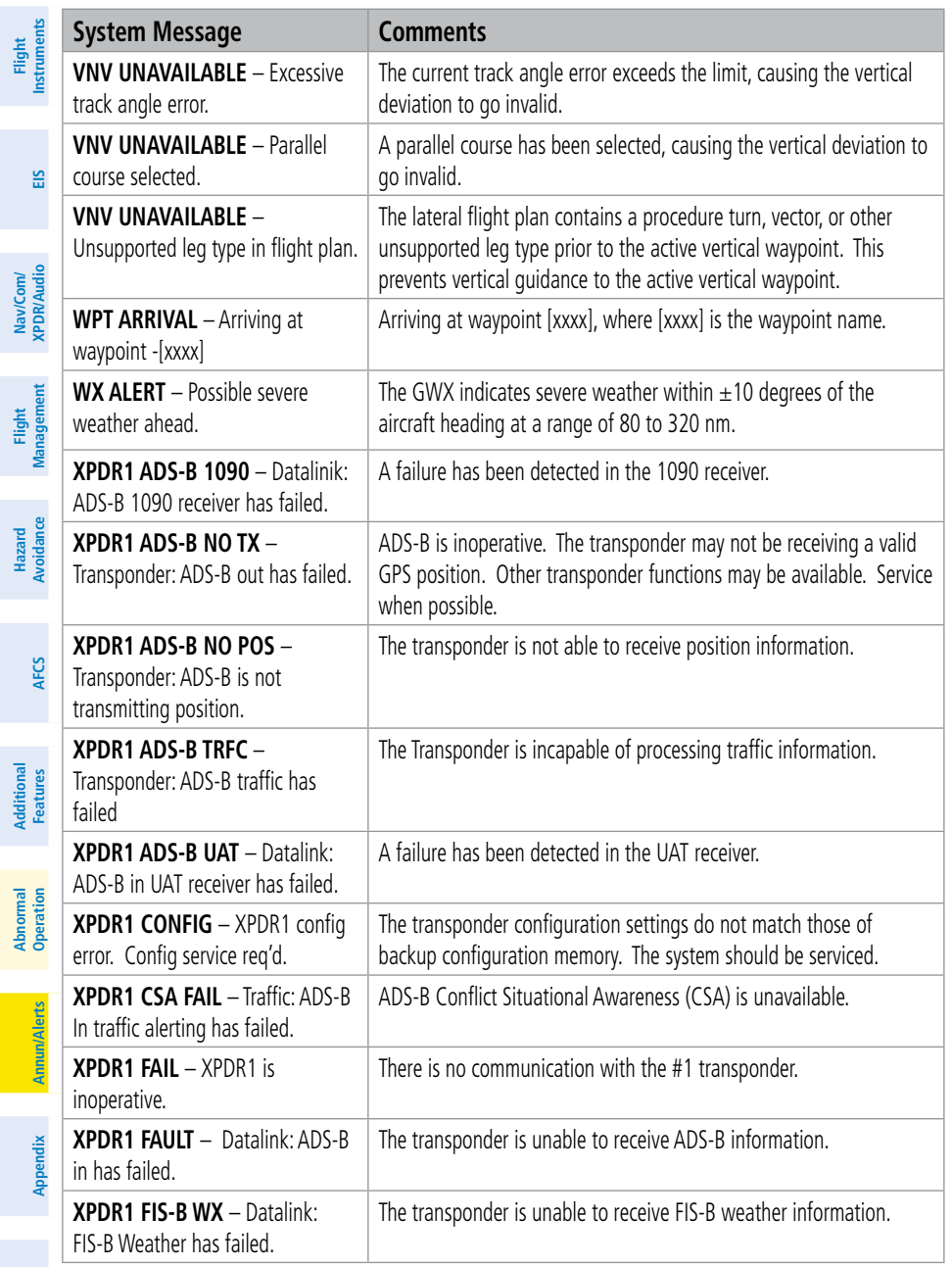

**Index Index**

**Flight** 

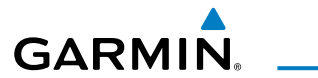

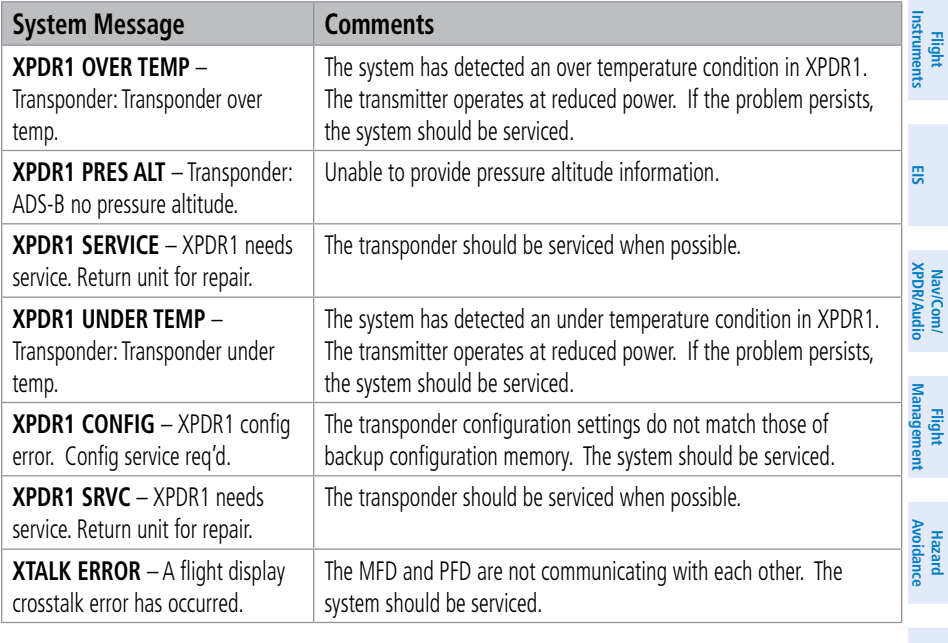

# **FLIGHT PLAN IMPORT/EXPORT MESSAGES**

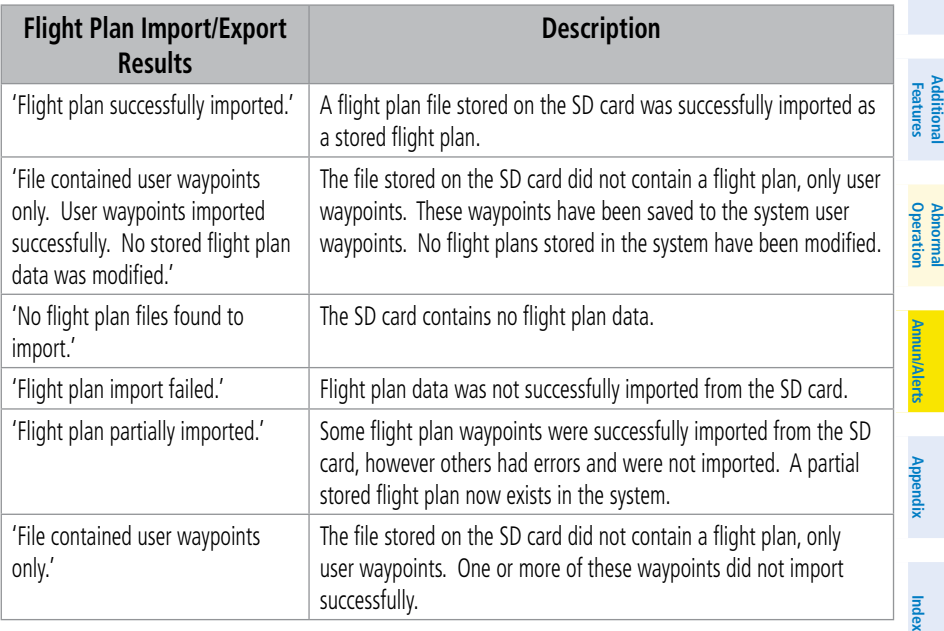

**AFCS**

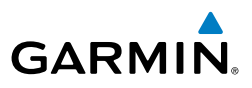

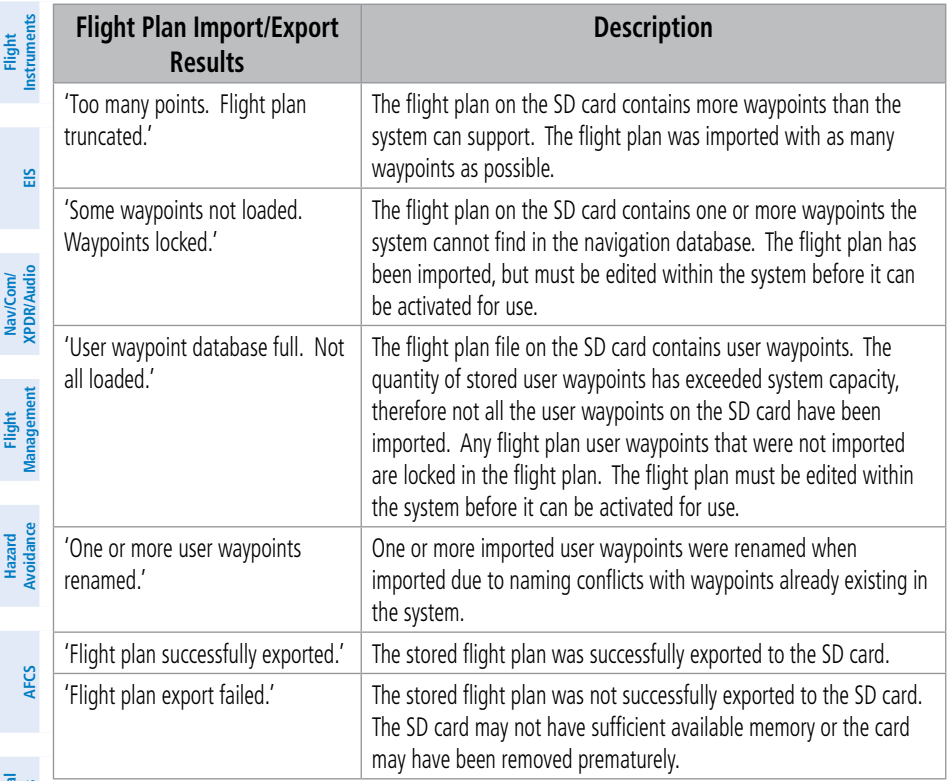

#### **Additional Features**

**Mai Features**

**Abnormal Operation**

#### **Flight Plan Import/Export Messages**

# **FIS-B STATUS MESSAGES**

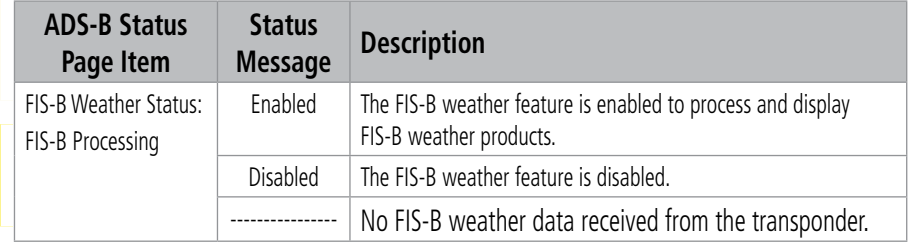

**Appendix Appendix**

**Annun/Alerts**

**Annun/Alerts**

**Index Index**

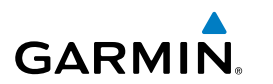

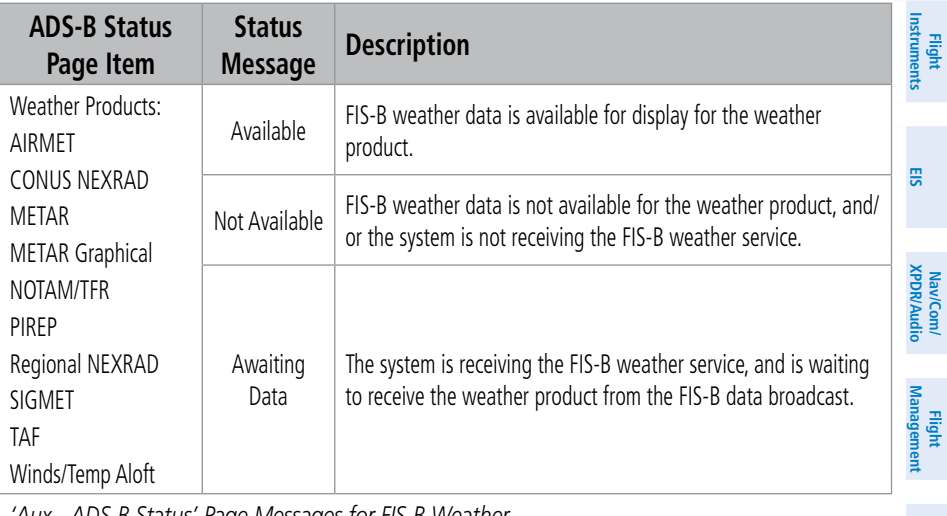

*'Aux - ADS-B Status' Page Messages for FIS-B Weather*

# **CONNEXT WEATHER MESSAGES**

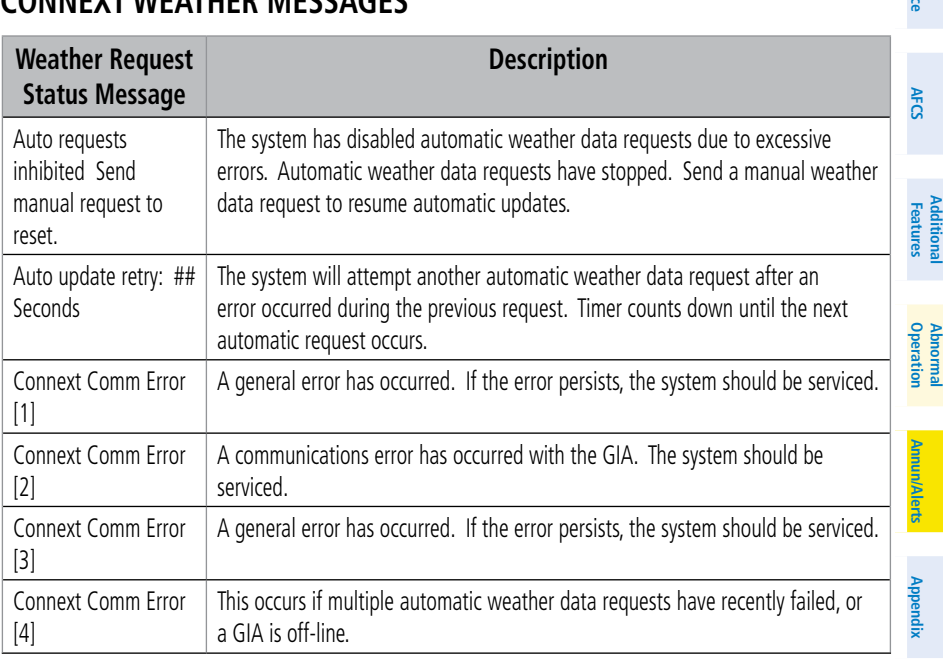

**Index Index**

**Hazard**<br>Avoidanco **Avoidance**

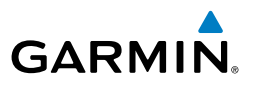

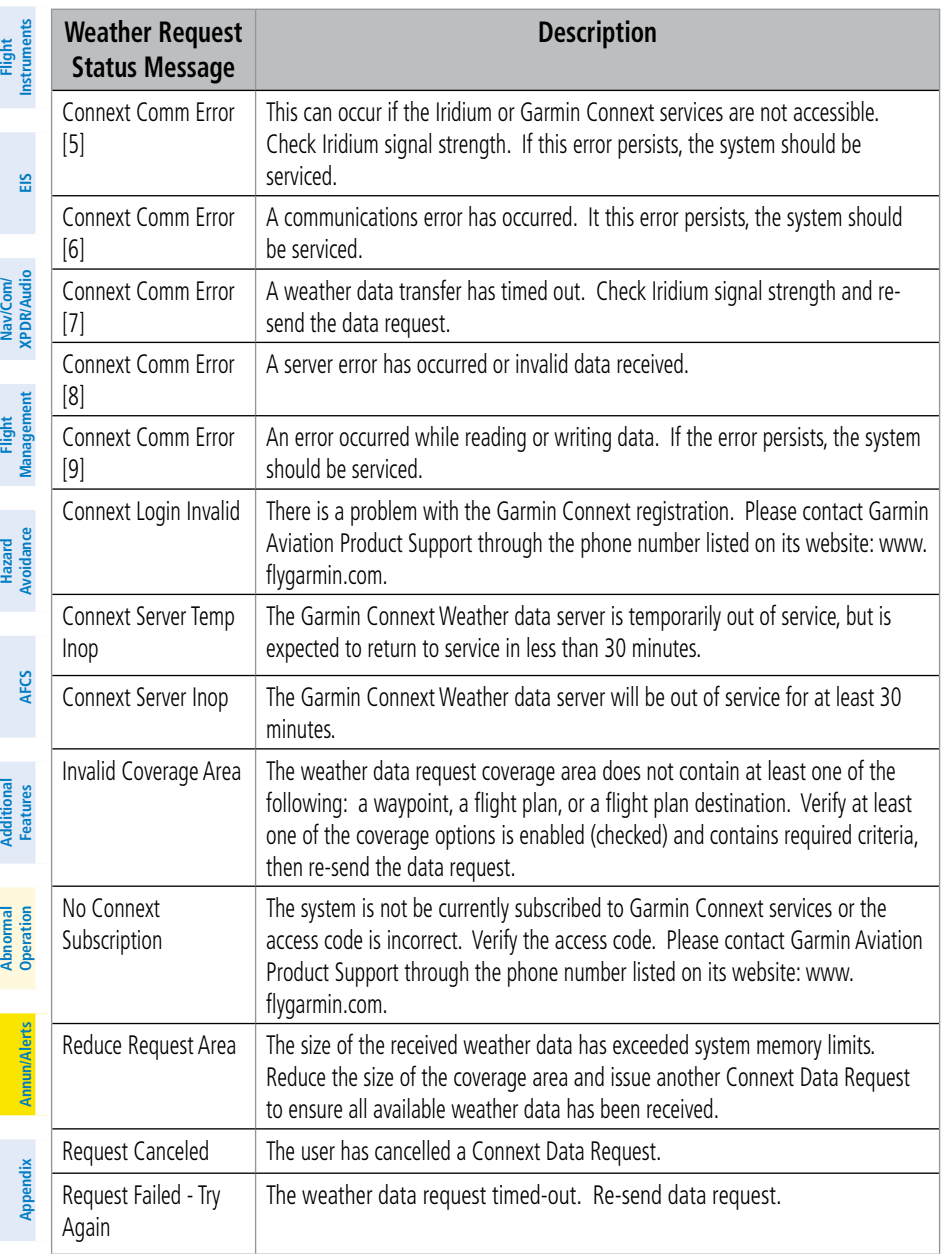

#### **Abnormal Garmin Connext Data Request Status Messages**

**Index Index**

<span id="page-188-0"></span>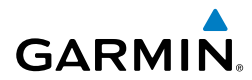

# **AIRBORNE WEATHER RADAR ANNUNCIATIONS**

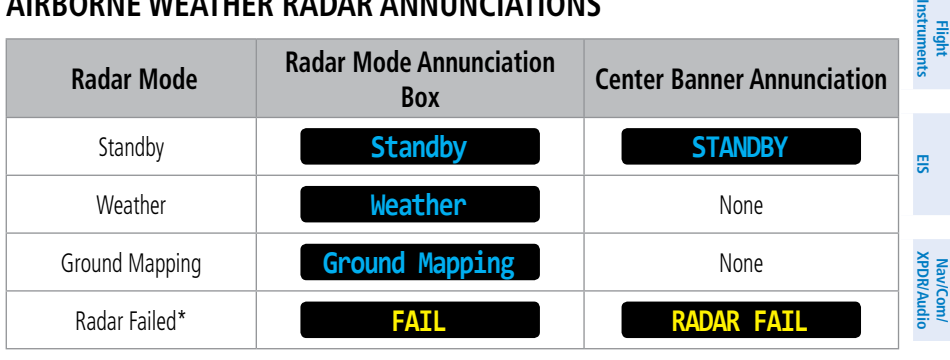

*\* See following table for additional failure annunciations*

#### **Radar Modes on the 'Map - Weather Radar' Page**

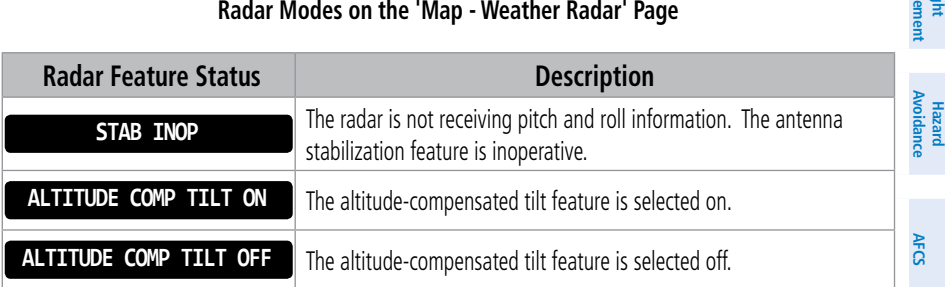

#### **Radar Feature Status Annunciations on the 'Map - Weather Radar' Page**

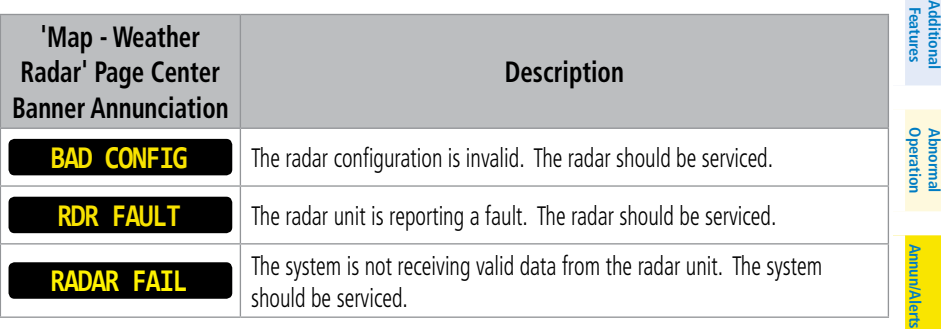

**Abnormal Radar Status Annunciations on the 'Map - Weather Radar' Page**

**Flight Management**

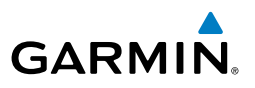

# **TERRAIN ANNUNCIATIONS TERRAIN-SVT ANNUNCIATIONS**

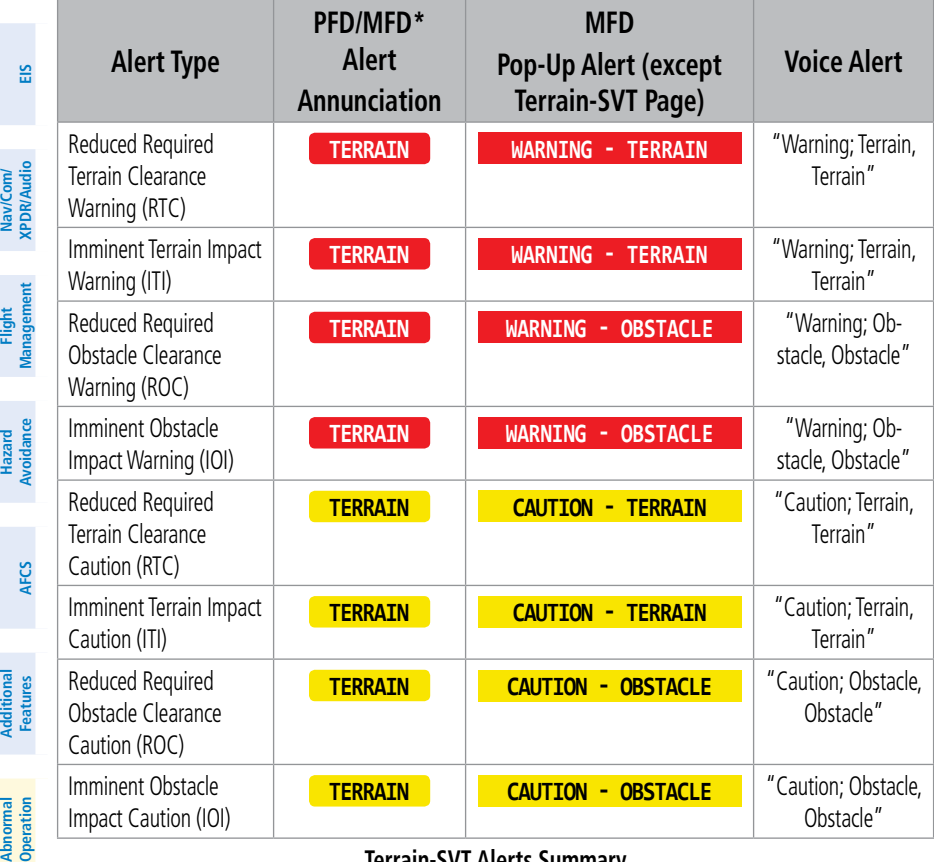

**Terrain-SVT Alerts Summary**

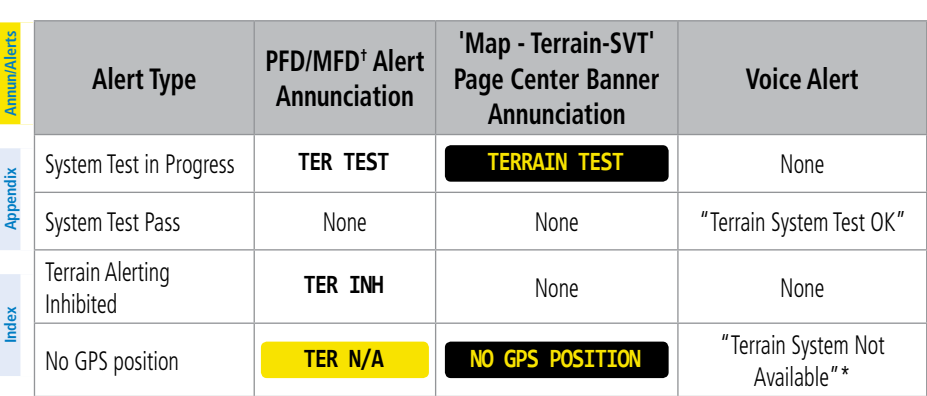

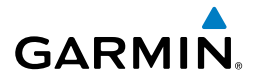

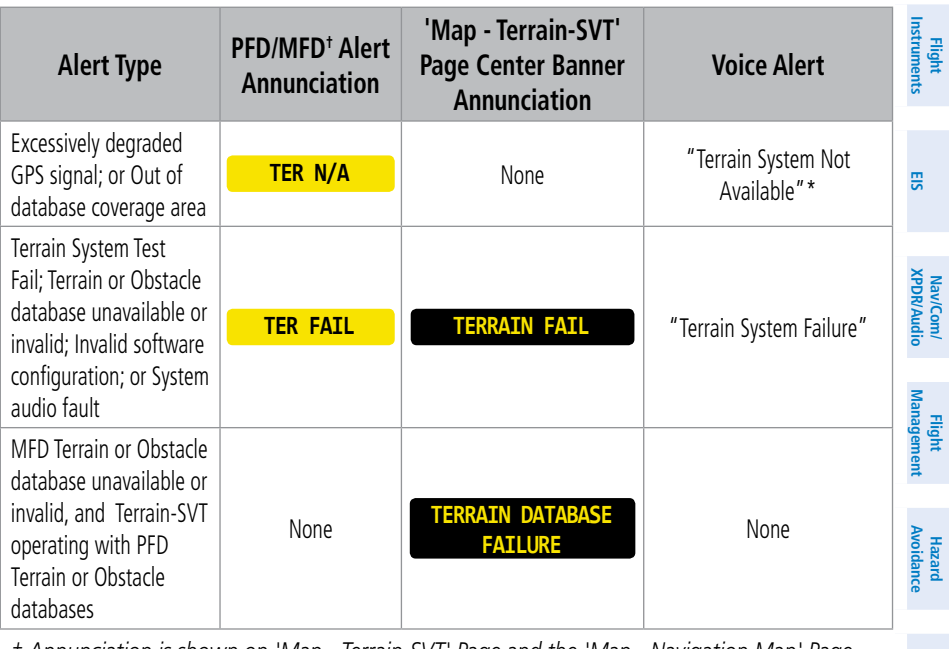

*† Annunciation is shown on 'Map - Terrain-SVT' Page and the 'Map - Navigation Map' Page when Terrain is enabled.*

*\* "Terrain System Available" will be heard when sufficient GPS signal is received, or Terrain database coverage area re-entered.*

#### **Terrain-SVT System Status Annunciations**

# **TRAFFIC ANNUNCIATIONS**

# **TIS ANNUNCIATIONS**

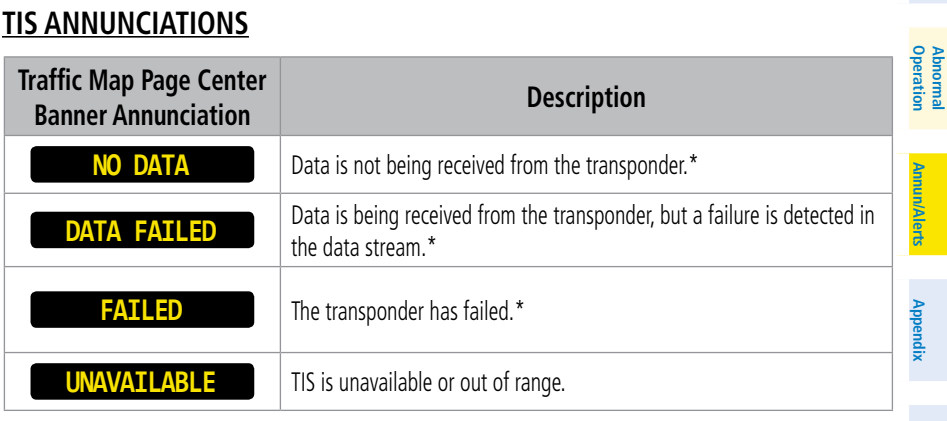

*\* Contact a service center or Garmin dealer for corrective action.*

**TIS Failure Annunciations**

**Index**

**Index**

**AFCS**

**A Features dditional**

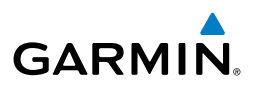

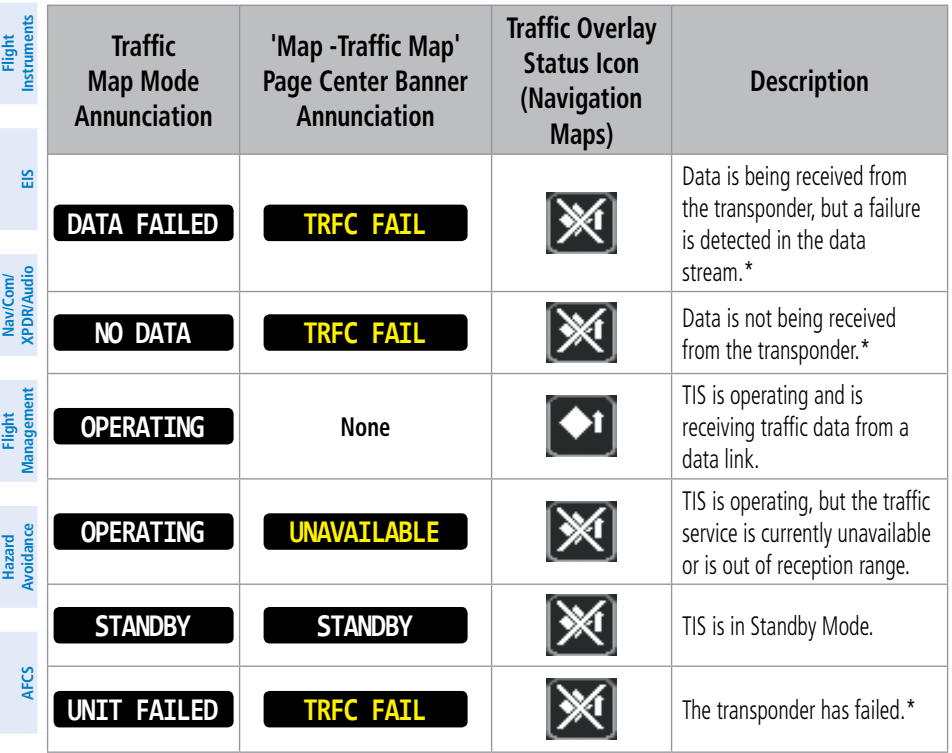

*\* Contact a service center or Garmin dealer for corrective action*

#### **TIS Modes and Status Annunciations**

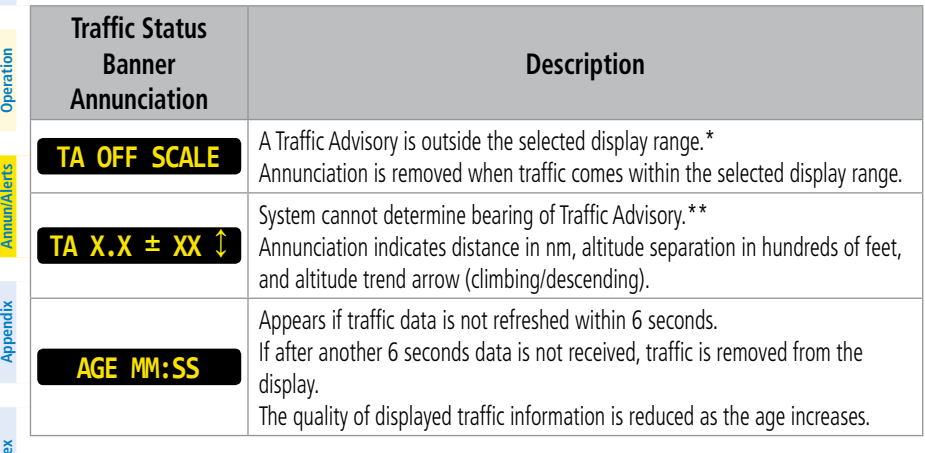

**Mai** 

**Abnormal**

**Additional Features**

<span id="page-192-0"></span>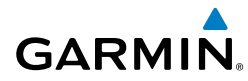

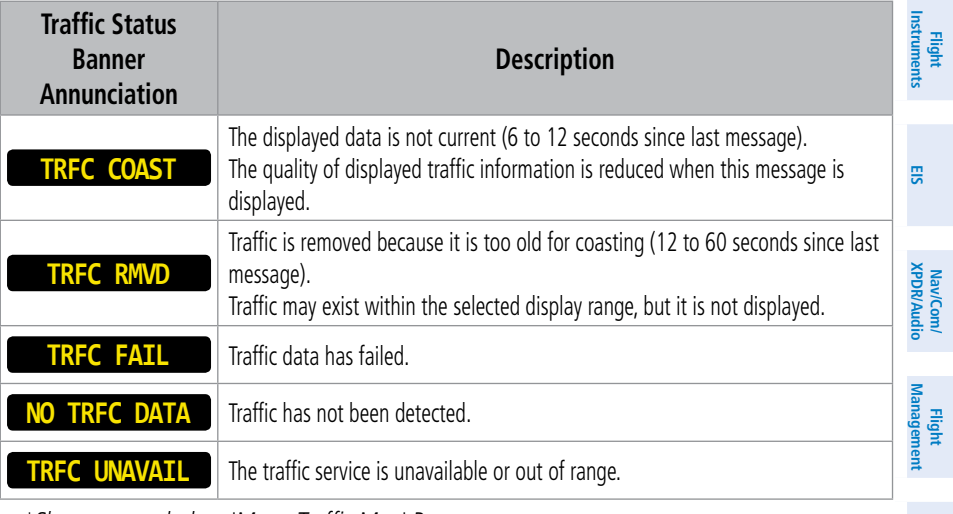

 *\*Shown as symbol on 'Map - Traffic Map' Page. \*\*Shown in center of 'Map - Traffic Map' Page.*

#### **TIS Traffic Status Annunciations**

# **TAS ANNUNCIATIONS**

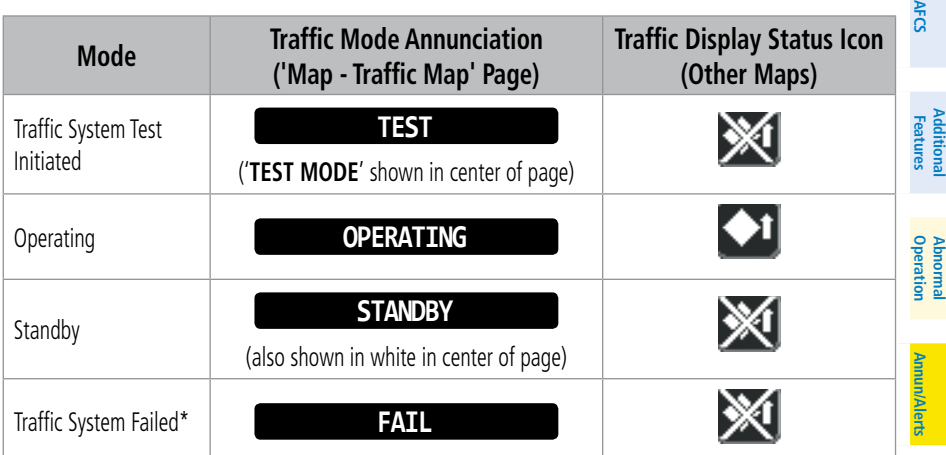

*\* See following table for additional failure annunciations.*

#### **Traffic Modes Annunciations**

**Appendix Appendix**

**Avoidance**

**Hazard**<br>Avoidance **Avoidance**

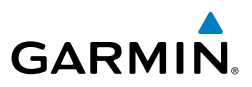

<span id="page-193-0"></span>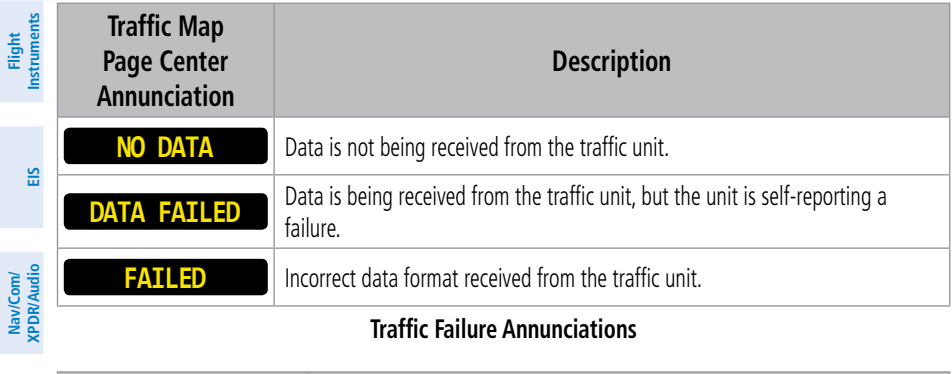

#### **Traffic Failure Annunciations**

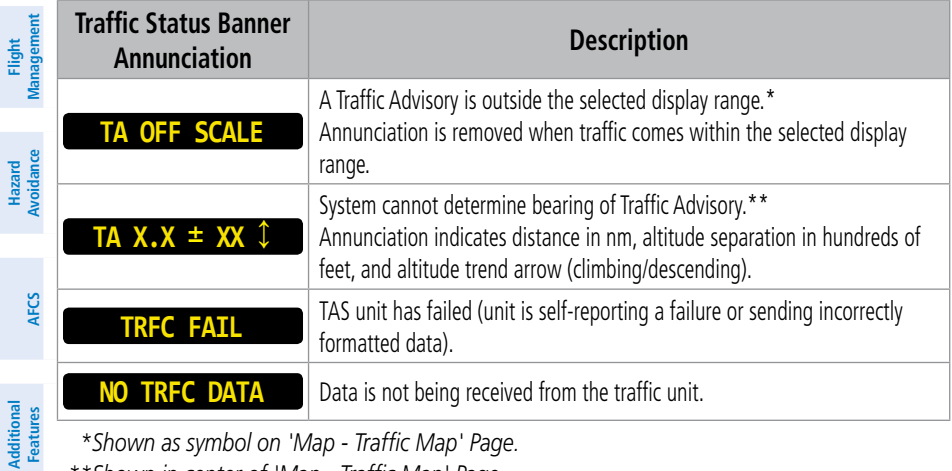

 *\*Shown as symbol on 'Map - Traffic Map' Page.*

*\*\*Shown in center of 'Map - Traffic Map' Page.*

#### **Traffic Status Annunciations**

# **ADS-B TRAFFIC ANNUNCIATIONS**

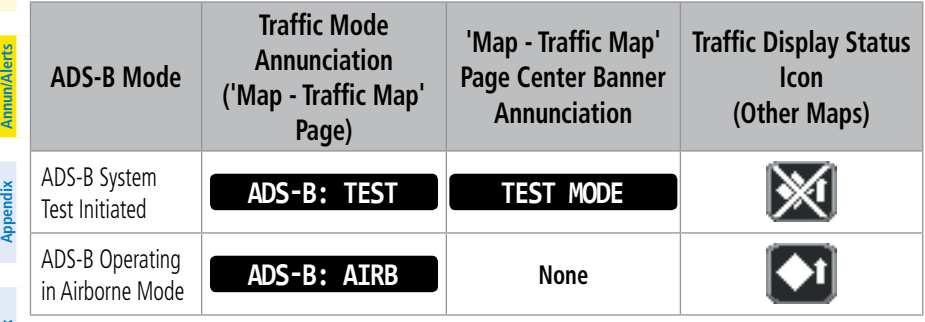

**Mai Features**

**Abnormal Operation**

**Additional**

**Flight** 

**Hazard**

<span id="page-194-0"></span>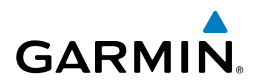

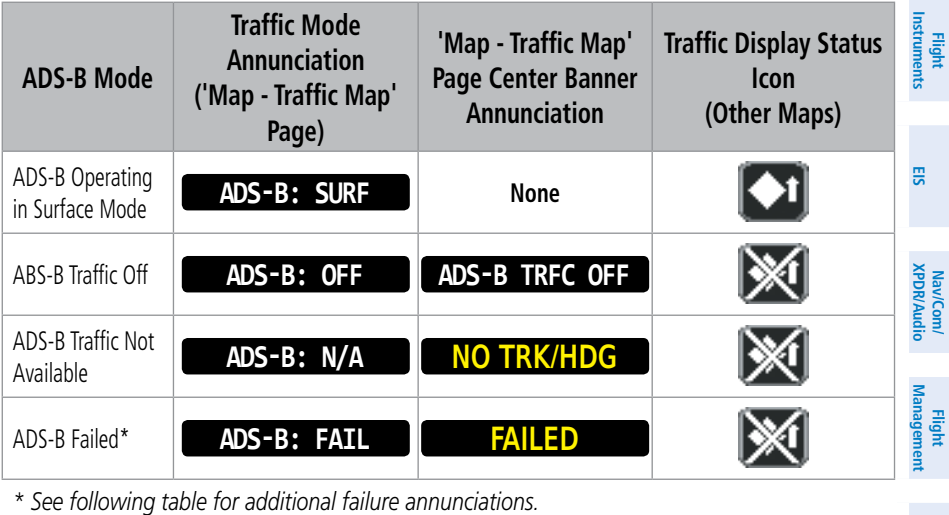

*\* See following table for additional failure annunciations.*

#### **ADS-B Modes Annunciations**

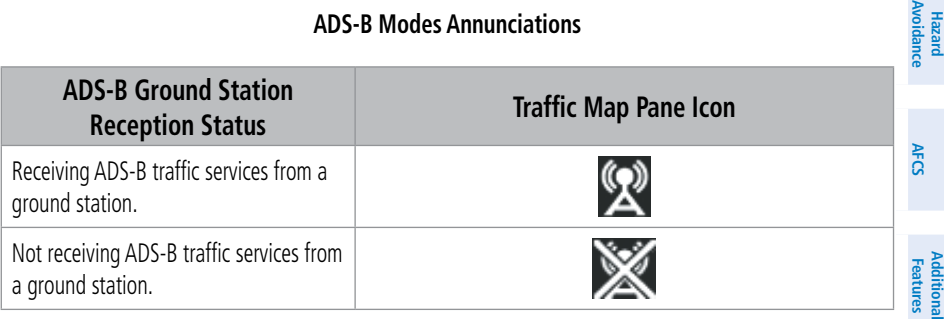

#### **ADS-B Modes**

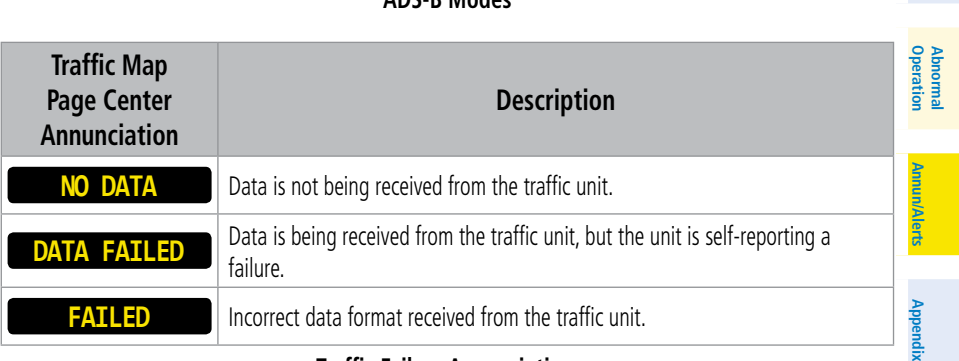

#### **Traffic Failure Annunciations**

**Hazard**<br>Avoidan

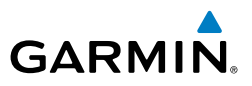

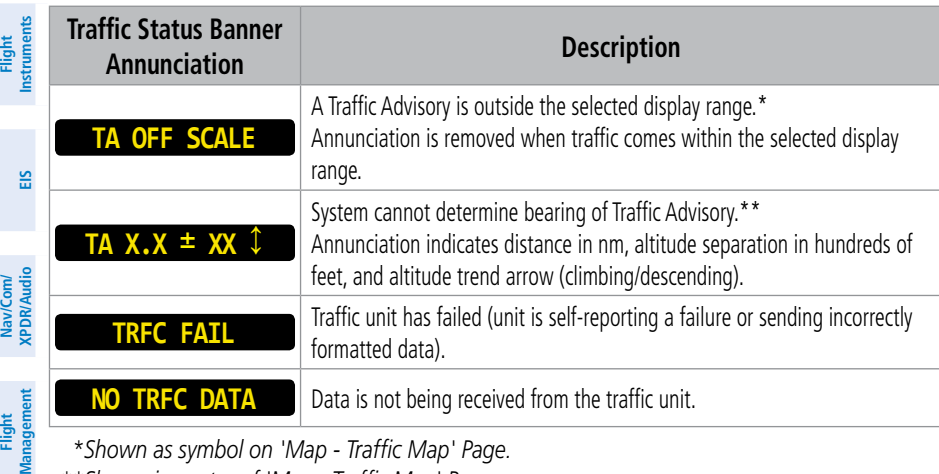

 *\*Shown as symbol on 'Map - Traffic Map' Page.*

*\*\*Shown in center of 'Map - Traffic Map' Page.*

**Hazard Avoidance**

**Management**

#### **Traffic Status Annunciations**

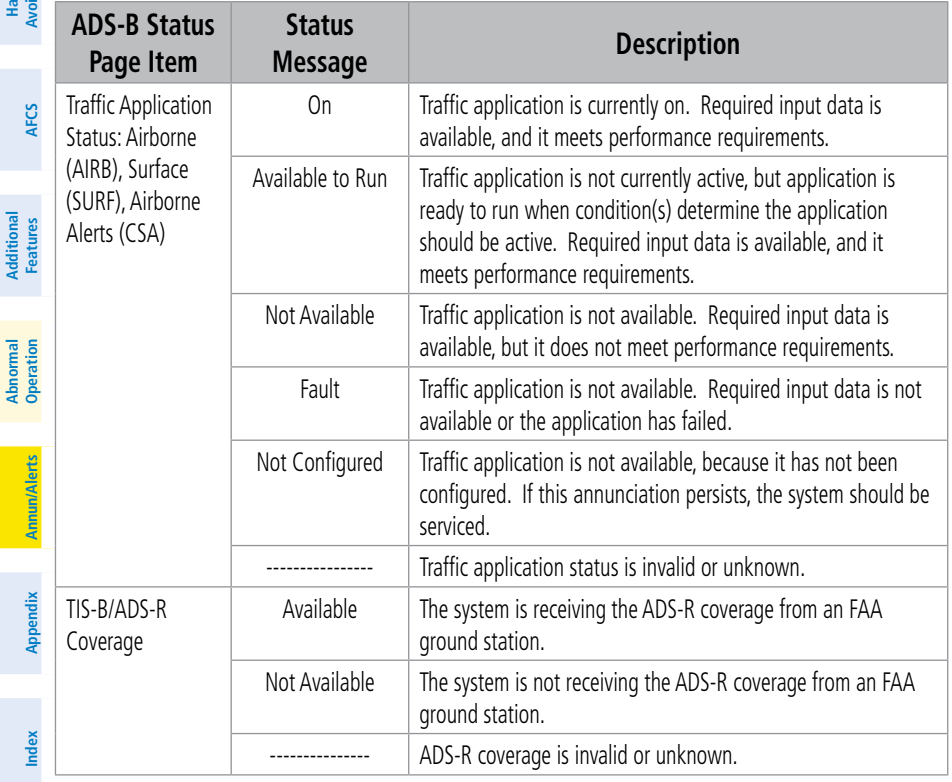

<span id="page-196-0"></span>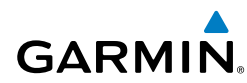

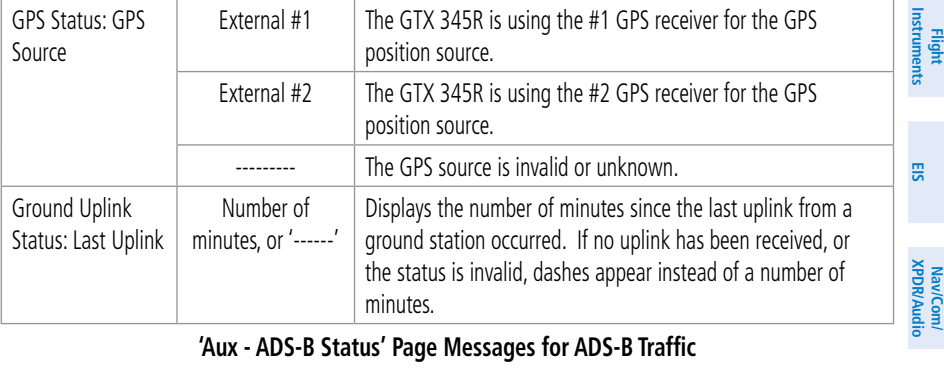

#### **'Aux - ADS-B Status' Page Messages for ADS-B Traffic**

## **AUDIO ALERTS**

Audio Alerting System: The system issues audio alert tones when specific system conditions are met. The annunciation tone may be tested from the 'Aux - System Status' Page.

#### **Testing the system annunciation tone:**

- **1)** Use the **FMS** Knob to select the 'Aux System Status' Page.
- **2)** Press the **ANN Test** Softkey.

 **Or**:

- **a)** Press the **MENU** Key.
- **b)** Highlight 'Enable Annunciator Test Mode' and press the **ENT** Key.

#### **Selecting the audio alert voice:**

- **1)** Use the **FMS** Knob to select the 'Aux System Setup' Page.
- **2)** Press the **FMS** Knob to activate the cursor.
- **3)** Turn the large **FMS** Knob to highlight the voice in the 'Audio Alert' Box.
- **4)** Turn the small **FMS** Knob to select the desired voice, press the **ENT** Key.

**Index**

**Index**

**Management**

**Flight Management**

**Avoidance**

**AFCS**

**Hazard**<br>Avoidanc **Avoidance**

> **Abi Features**

**Abnormal Operation**

**A Features dditional**

**Annun/Alerts**

**Annun/Alerts**

**Annun/Alerts** 

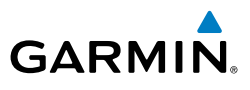

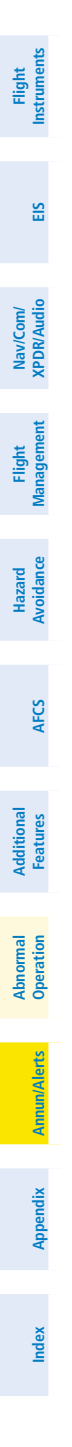

**Blank Page**

# **APPENDIX**

# **DATABASE MANAGEMENT**

**GARMIN** 

**EIS** Database information is obtained from third party sources. Inaccuracies in the data may be discovered from time to time. Garmin communicates this information by issuing a Database Alert. These notifications are available on flygarmin.com.

Garmin requests the flight crew report any observed discrepancies related to database information. These discrepancies could come in the form of an incorrect procedure; incorrectly identified terrain, obstacles and fixes; or any other displayed item used for navigation or communication in the air or on the ground. Go to flygarmin.com and select Aviation Data Error Report.

 Databases may be loaded through Garmin Pilot and the Wireless Transceiver. When loading databases through Garmin Pilot and the Wireless Transceiver, the Wireless Transceiver must be enabled on the system and the multimedia card inserted in the bottom SD slot of the MFD.

> **NOTE:** When loading database updates, the 'DB Mismatch' message will be displayed  $\frac{8}{9}$ until database synchronization is complete, followed by turning system power off, then on. Synchronization can be monitored on the 'Aux – Databases' Page.

**NOTE:** Loading a database in the system prior to its effective date will result in the expiration date on the power-up screen and the effective date on the 'Aux – Databases' Page being displayed in amber.

## **LOADING UPDATED DATABASES**

#### **CAUTION:** Never disconnect power to the system when loading a database. Power interruption during the database loading process could result in maintenance being required to reboot the system.

**Appendix** All databases are updated through a single SD card in the bottom slot of the MFD. When the card is inserted, the databases on the card will be copied to standby and synchronized across all powered, configured units. When in standby, databases are not immediately available for use, but stored to be activated at a later time.

The cycles and dates for both standby and active databases are displayed on the 'Aux – Databases' Page on the MFD. Any active databases with expiration dates in the past will be highlighted with amber text. When an expired active database has a standby database that is ready to become effective, a cyan double-sided arrow will be displayed between the database cycles. When this arrow is visible, it indicates that the standby and active databases in that row

**Index**

**Index**

**Annun/Alerts**

**Annun/Alerts**

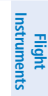

**Nav/Com/ XPDR/Audio Nav/Com/ XPDR/Audio**

**Management**

**Flight Management**

**Avoidance**

**AFCS**

**Avoidance**

**Abi Features**

**Abnormal Operation**

**A Features dditional**

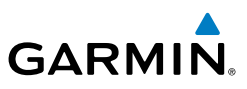

will be switched on the next power cycle, activating the current standby database. Databases can also be manually selected (or deselected) by highlighting a list item and pressing the **ENT** Key, provided a valid, verified standby database is present.

In some cases it may be necessary to obtain an unlock code from Garmin in order to make the database product functional. It may also be necessary to have the system configured by a Garmin authorized service facility in order to use some database features.

# **UPDATING DATABASES USING AN SUPPLEMENTAL DATA (SD) CARD**

Database updates can be obtained by following the instructions detailed in the 'Aviation Databases' section of the Garmin website (fly.garmin.com). Once the updated files have been downloaded from the website, a PC equipped with an appropriate SD card reader is used to unpack and program the new databases onto an existing Supplemental Data Card. Equipment required to perform the update is as follows:

**Management Flight Management**

**Nav/Com/ XPDR/Audio**

**Nav/Com/ XPDR/Audio**

Nav/Com/<br>XPDR/Audio

**Flight Instrument** 

**EIS**

**Flight Instruments**

**Avoidance Hazard Avoidance**

**AFCS**

**Mai Features**

**Abnormal Operation**

**Additional Features**

**Annun/Alerts**

**Annun/Alerts**

**Annun/Alerts** 

**Appendix Appendix**

**Index Index**

- Windows-compatible PC computer
- SD Card Reader: SanDisk SDDR-93, SanDisk SDDR-99, Verbatim #96504, or equivalent
- Updated database obtained from the Garmin website
- Supplemental SD Cards

In some cases it may be necessary to obtain an unlock code from Garmin in order to make the database product functional. It may also be necessary to have the system configured by a Garmin authorized service facility in order to use some database features.

#### **Updating Databases:**

- **1)** With the system OFF, remove an SD Card from the bottom SD card slot of the MFD.
- **2)** Download and install the databases on an SD card.
- **3)** Put the SD Card in the bottom SD card slot of the MFD.
- **4)** Turn the system ON.
- **5)** Press the **ENT** Key or the right-most softkey on MFD display to acknowledge the startup screen.
- **6)** Turn the large **FMS** Knob and select 'Aux'.
- **7)** Turn the small **FMS** Knob and select 'Databases'.
- **8)** Monitor the Sync Status on the 'Aux-Databases' Page. Wait for all databases to complete syncing, indicated by 'Sync Complete' being displayed. A cyan double-arrow will appear between the 'Standby' and 'Active' Columns to show which Standby databases will be transferred to 'Active' at the next power cycle.
- **9)** Verify the correct database cycle information is shown in the 'Standby' column.
- **10** Remove and apply power to the system.
- <span id="page-200-0"></span>**11)** Press the **ENT** Key or the right-most softkey on MFD display to acknowledge the startup screen.
- **12)** Turn the large **FMS** Knob and select 'Aux'.
- **13)** Turn the small **FMS** Knob and select 'Databases'.
- **14)** Verify that the standby databases transferred and are now in the 'Active' Column.
- **15)** To manually activate any databases that did not transfer to the 'Active' Column:
	- **a)** Press the **FMS** Knob. The first database title on the screen will be selected.
	- **b)** Turn the small FMS Knob as necessary to select the database title.
	- **c)** Press the **ENT** Key. A cyan double-sided arrow will appear indicating that the standby database will become active.

 **Or**:

Press the **Menu** Key and select 'Swap Standby and Active' using the small **FMS** Knob and press the **ENT** Key. Press the **ENT** Key or the **FMS** Knob to exit.

- **d)** Remove and apply power to the system.
- **e)** Press the **ENT** Key or the right-most softkey on MFD display to acknowledge the startup screen.
- **f)** Turn the large **FMS** Knob and select 'Aux'.
- **g)** Turn the small **FMS** Knob and select 'Databases'.
- **h)** Verify that the standby databases transferred and are now in the 'Active' Column.
- **16)** For additional information on each database, press and then turn the **FMS** Knob to select the database, and then press the **Details** Softkey. Press the **ENT** Key or the **FMS** Knob to exit.

## **Or**:

Press the **Menu** Key and select 'Details' using the small **FMS** Knob and press the **ENT** Key. Press the **ENT** Key or the **FMS** Knob to exit.

- **17)** To view database information for an individual display:
	- **a)** Turn the large **FMS** Knob and select 'Aux'.
	- **b)** Turn the small **FMS** Knob and select 'System Status'.
	- **c)** Press the Display Database Selection Softkey (MFD1 DB, PFD1 DB) to show database information for each display. Use the small **FMS** Knob to scroll through the database information. Press the **ENT** Key or the **FMS** Knob to exit.

# **UPDATE DATABASES USING THE WIRELESS TRANSCEIVER**

In order to load databases through Garmin Pilot and the wireless transceiver, the wireless transceiver must be enabled on the system and inserted in the bottom SD slot of the MFD. A mobile device with Garmin Pilot must be paired with the wireless transceiver over Bluetooth

**Flight Flight Instruments Instruments**

**Appendix Appendix**

**Annun/Alerts**

**Annun/Alerts** 

**Index**

**Index**

**Abi Features**

**Flight Instrument** 

**EIS**

**Flight Instruments**

**Nav/Com/ XPDR/Audio**

**Flight** 

**Nav/Com/ XPDR/Audio**

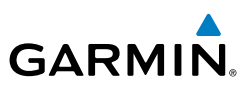

(Refer to the Additional Features section). When the system is enabled it will automatically connect to the preferred device. If the preferred device has not been selected or is not available, the system will automatically connect to the first of any available, paired devices. The preferred device can be selected on the 'Aux - Databases' Page from a menu list of paired devices. Once a connection to the paired mobile device is made, Garmin Pilot makes available databases that can be transferred to the wireless transceiver. If any of these databases is more recent than the respective standby database on the system, (or if there is no standby database on the

system) those databases will be automatically selected to load. The database updates may be initiated from the 'Aux Databases' Page, or from other pages on the MFD.

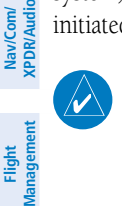

**NOTE:** The system will only provide a WIFI connection if new databases have been detected for download on Garmin Pilot WIFI a valid Bluetooth connection. If there are no database updates required the system will not provide a WiFi signal.

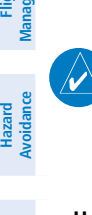

**AFCS**

**NOTE:** If the mobile device has previously connected to the Wireless Transceiver, and is not connected to another Bluetooth device, the mobile device should connect automatically to the Wireless Transceiver. If the mobile device is connected to another Bluetooth device, then the Wireless Transceiver will not automatically connect.

#### **Update Databases from any MFD page (except the 'Aux - Databases' Page):**

- **1)** Insert the wireless transceiver SD Card in the bottom slot of the MFD if not already inserted.
- **2)** Turn the system ON.
- **3)** Press the **ENT** Key or the right-most softkey on MFD display to acknowledge the startup screen.
- **4)** On the mobile device, start Garmin Pilot and touch **Home > Connext > Database Concierge.**
- **5)** Turn the large **FMS** Knob and select 'Aux'.
- **6)** Turn the small **FMS** Knob and select the 'Aux Connext Setup'.
- **7)** Ensure that 'WIFI Database Import' is enabled in the 'Device' Window (Refer to Additional Features section for instructions to enable 'WIFI Database Import').
- **8)** Verify that the mobile device is enabled via Bluetooth in the Bluetooth settings on the mobile device.
- **9)** In the 'Paired Devices' Window on the 'Aux Connext Setup' Page, ensure the system is paired with the mobile device in use. (Refer to Additional Features for instructions on connection to a preferred device).

**Appendix Appendix**

**Mai Features**

**Abnormal Operation**

**Additional Features**

**Annun/Alerts**

**Annun/Alerts**

**Annun/Alerts** 

# **GARMIN**

- **NOTE:** The database updates may now be continued from any MFD page, however, the update windows shown in these instructions will not be shown on the 'Aux - Databases' Page. Use the instructions for updating databases from the 'Aux - Databases' Page if desired.
- **10)** Press the **Update** Softkey when the database update window appears. (Pressing the **View** Softkey will allow database updates to be viewed from the 'Aux Databases' Page, however, the database update window will not appear on the 'Aux Databases' Page. Pressing the **Ignore** Softkey will postpone the updates until further action is taken.)
- **11)** If using a device that has not been previously paired with the system, a password prompt will appear on the mobile device. Enter the password shown in the 'Password' Field of the 'Aux - Connext Setup' Page.
- **12)** The database update window will appear. Database update progress may be monitored on the mobile device.
- **13)** When the transfer is complete, the database update window will appear.
- **14)** Press the **Close** Softkey.
- **15)** Remove and apply power to the system.
- **16)** Press the **ENT** Key or the right-most softkey on MFD display to acknowledge the startup screen.
- **17)** Turn the large **FMS** Knob and select 'Aux'.
- **18)** Turn the small **FMS** Knob and select 'Databases'.
- **19)** Verify that the standby databases transferred and are now in the 'Active' Column.
- **20)** To manually activate any databases that did not transfer to the 'Active' Column:
	- **a)** Press the **FMS** Knob. The first database title on the screen will be selected.
	- **b)** Turn the small **FMS** Knob as necessary to select the database title.
	- **c)** Verify the correct database cycle information is shown for each database for each display.

 **Or:**

Press the **Menu** Key and select 'Swap Standby and Active' using the small **FMS** Knob and press the **ENT** Key. Press the **ENT** Key or the **FMS** Knob to exit.

- **d)** Remove and apply power to the system.
- **e)** Press the **ENT** Key or the right-most softkey on MFD display to acknowledge the startup screen.
- **f)** Turn the large **FMS** Knob and select 'Aux'.
- **g)** Turn the small **FMS** Knob and select 'Databases'.
- **h)** Verify that the standby databases transferred and are now in the 'Active' Column.

**EIS**

**Flight Instrument** 

**EIS**

**Flight Instruments**

**Nav/Com/ XPDR/Audio**

**Flight Management**

**Nav/Com/ XPDR/Audio**

Nav/Com/<br>XPDR/Audio

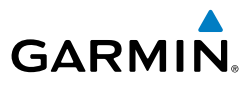

**21)** For additional information on each database, press and then turn the **FMS** Knob to select the database, and then press the **Details** Softkey. Press the **ENT** Key or the **FMS** Knob to exit.

#### **Or:**

Press the **Menu** Key and select 'Details' using the small **FMS** Knob and press the **ENT** Key. Press the **ENT** Key or the **FMS** Knob to exit.

- **22)** To view database information for an individual display:
	- **a)** Turn the large **FMS** Knob and select 'Aux'.
	- **b)** Turn the small **FMS** Knob and select 'System Status'.
	- **c)** Press the Display Database Selection Softkey (MFD1 DB, PFD1 DB) to show database information for each display. Use the small **FMS** Knob to scroll through the database information. Press the **ENT** Key or the **FMS** Knob to exit.

#### **Update Databases from the 'Aux - Databases' Page:**

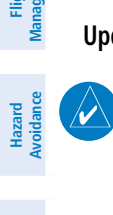

**NOTE:** The system will only provide a WIFI connection if new databases have been detected for download on Garmin Pilot via a valid Bluetooth connection. If there are no database updates required the system will not provide a WIFI signal.

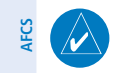

**Mai Features**

**Abnormal Operation**

**Additional Features**

**Annun/Alerts**

**Annun/Alerts**

**Annun/Alerts** 

**Appendix Appendix**

**Index Index**

**NOTE:** If the mobile device has previously connected to the wireless transceiver, and is not connected to another WIFI source, the mobile device should connect automatically to the wireless transceiver. If the mobile device is connected to another WIFI source (i.e. hangar WIFI), then the wireless transceiver will not connect automatically.

- **1)** Insert the wireless transceiver SD Card in the bottom slot of the MFD if not already inserted.
- **2)** Turn the system ON.
- **3)** Press the **ENT** Key or the right-most softkey on MFD display to acknowledge the startup screen.
- **4)** On the mobile device, start Garmin Pilot and tap **Home > Connext > Database Concierge.**
- **5)** Turn the large **FMS** Knob and select 'Aux'.
- **6)** Turn the small **FMS** Knob and select the 'Connext Setup'.
- **7)** Ensure that WIFI Database Import is enabled in the 'Device' Window (Refer to Additional Features section for instructions to enable WIFI Database Import).
- **8)** Verify that the mobile device is enabled via Bluetooth in the Bluetooth settings on the mobile device.
- **9)** In the 'Paired Devices' Window on the 'Connext Setup' Page, ensure the system is paired with the mobile device in use. (Refer to Additional Features for instructions on connection to a preferred device).

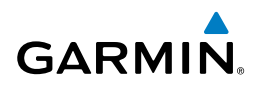

- **10)** Press the **Device** Softkey to view databases that are ready to be loaded from the mobile device (pressing the **Stby/Actv** Softkey will again display the current Standby and Active databases).
- **11)** The 'Aux Databases' Page will show the databases connected to the mobile device in place of the active databases on the system. Databases selected to load to the system will be indicated by a single cyan arrow.
- **12)** Press the **Update** Softkey.
- **13)** If using a device that has not been previously paired with the system, a password prompt will appear on the mobile device. Enter the password shown in the 'Password' Field of the 'Aux - Connext Setup' Page.
- **14)** Database Update status will appear in the 'Status' Window at the top of the page. Monitor update progress in the 'Status' Window, or on the mobile device.
- **15)** When all databases have been successfully transferred from the mobile device and appear in the 'Standby' Column, remove and reapply power to the system.
- **16)** Press the **ENT** Key or the right-most softkey on MFD display to acknowledge the startup screen.
- **17)** Turn the large **FMS** Knob and select 'Aux'.
- **18)** Turn the small **FMS** Knob and select 'Databases'.
- **19)** Verify that the standby databases transferred and are now in the 'Active' Column.
- **20)** To manually activate any databases that did not transfer to the 'Active' Column:
	- **a)** Press the **FMS** Knob. The first database title on the screen will be selected.
	- **b)** Turn the small **FMS** Knob as necessary to select the database title.
	- **c)** Verify the correct database cycle information is shown for each database for each display.

 **Or:**

Press the **Menu** Key and select 'Swap Standby and Active' using the small **FMS** Knob and press the **ENT** Key. Press the **ENT** Key or the **FMS** Knob to exit.

- **d)** Remove and apply power to the system.
- **e)** Press the **ENT** Key or the right-most softkey on MFD display to acknowledge the startup screen.
- **f)** Turn the large **FMS** Knob and select 'Aux'.
- **g)** Turn the small **FMS** Knob and select 'Databases'.
- **h)** Verify that the standby databases transferred and are now in the 'Active' column.
- **21)** For additional information on each database, press and then turn the **FMS** Knob to select the database, and then press the **Details** Softkey. Press the **ENT** Key or the **FMS** Knob to exit.

**EIS**

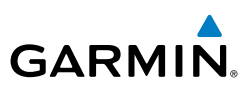

#### **Or:**

Press the **Menu** Key and select 'View Details' using the small **FMS** Knob and press the **ENT**  Key. Press the **ENT** Key or the **FMS** Knob to exit.

- **a)** Turn the large **FMS** Knob and select 'Aux'.
- **b)** Turn the small **FMS** Knob and select 'System Status'.
- **c)** Press the **ENT** Key. A cyan double-sided arrow will appear indicating that the standby database will become active.
- **d)** Press the Display Database Selection Softkey (MFD1 DB, PFD1 DB) to show database information for each display. Use the small **FMS** Knob to scroll through the database information. Press the **ENT** Key or the **FMS** Knob to exit.

# **DATABASE DELETION FEATURE**

If databases are not properly loading or functioning, and an attempt has been made to load the databases using a new SD card or multimedia card, it may be necessary to delete the databases from the system.

## **Deleting databases:**

- **1)** Turn the large **FMS** Knob and select 'Aux'.
- **2)** Turn the small **FMS** Knob and select 'Databases'.
- **3)** Press the **Menu** Key.
- **4)** Turn the small **FMS** Knob to select 'Delete Databases.'
- **5)** Press the **ENT** Key.
- **6)** A prompt will appear to confirm deletion of all internal databases. Push the **ENT** Key.
- **7)** Another prompt will appear to confirm deletion of all internal databases. Push the **ENT** Key.
- **8)** Remove and reapply power to the system.
- **9)** Press the **ENT** Key or the right-most softkey on MFD display to acknowledge the startup screen.
- **10)** Turn the large **FMS** Knob and select 'Aux'.
- **11)** Turn the small **FMS** Knob and select 'Databases'.
- **12)** Confirm that all databases have been deleted from the system.

# **MAGNETIC FIELD VARIATION DATABASE UPDATE**

A copy of the current magnetic field variation database (MV DB) is included with the navigation database. At startup, the system compares this version of the MV DB with that presently being used by the AHRS. If the system determines the MV DB needs to be updated, a prompt is displayed on the Navigation Map Page.

**Nav/Com/ XPDR/Audio**

**Flight Management**

**Nav/Com/ XPDR/Audio**

Nav/Com/<br>XPDR/Audio

**Flight Instrument** 

**Flight Instruments**

**EIS EIS**

**AFCS**

**Mai Features**

**Abnormal Operation**

**Annun/Alerts**

**Annun/Alerts**

**Annun/Alerts** 

**Appendix Appendix**

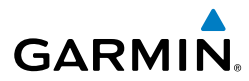

**Flight Flight Instruments**

**Instruments**

**EIS**

**Nav/Com/ XPDR/Audio**

**Flight Management**

**Nav/Com/ XPDR/Audio**

Nav/Com/<br>XPDR/Audio

**Management**

**Avoidance**

**AFCS**

**Hazard**<br>Avoidance **Avoidance**

> **Abi Features**

**Abnormal Operation**

**A Features dditional**

**Annun/Alerts**

**Annun/Alerts**

**Annun/Alerts** 

**Appendix Appendix**

**Index**

**Index**

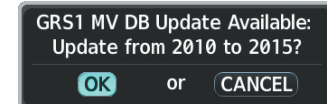

#### **Magnetic Field Variation Database Update Prompt**

#### **Loading the magnetic field variation database update:**

With 'OK' highlighted, press the **ENT** Key on the MFD. A progress monitor is displayed . When the upload is complete, the system is ready for use.

## **MAP SYMBOLS**

## **MISCELLANEOUS MAP SYMBOLS**

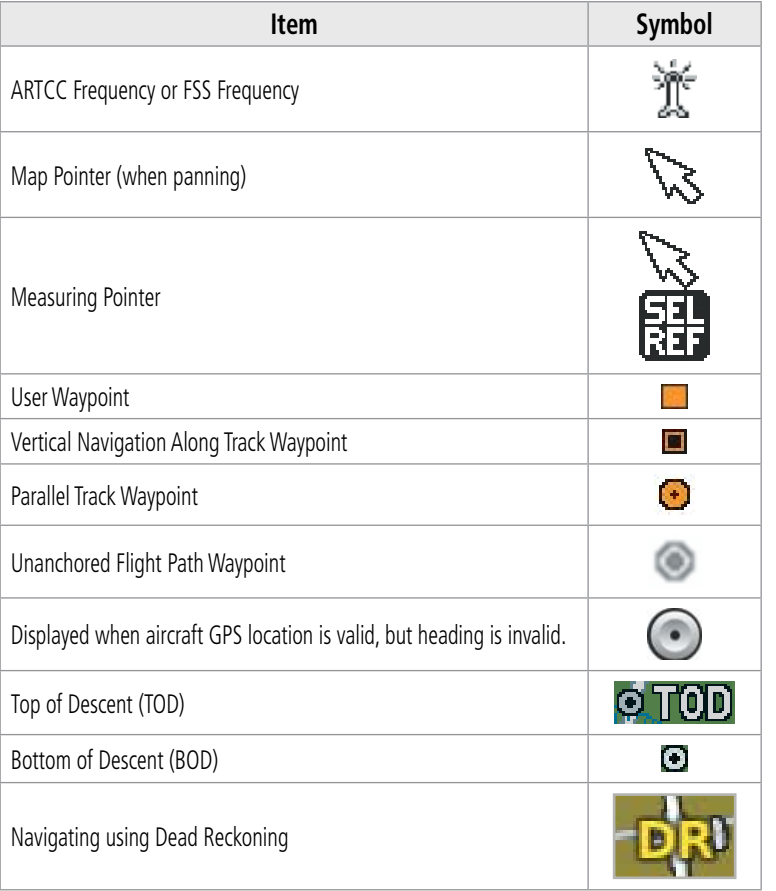

**Map Symbols**

**Flight Instrument** 

**Flight Instruments**

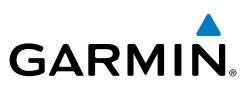

## **LAND SYMBOLS**

The following items are configured on the land menu:

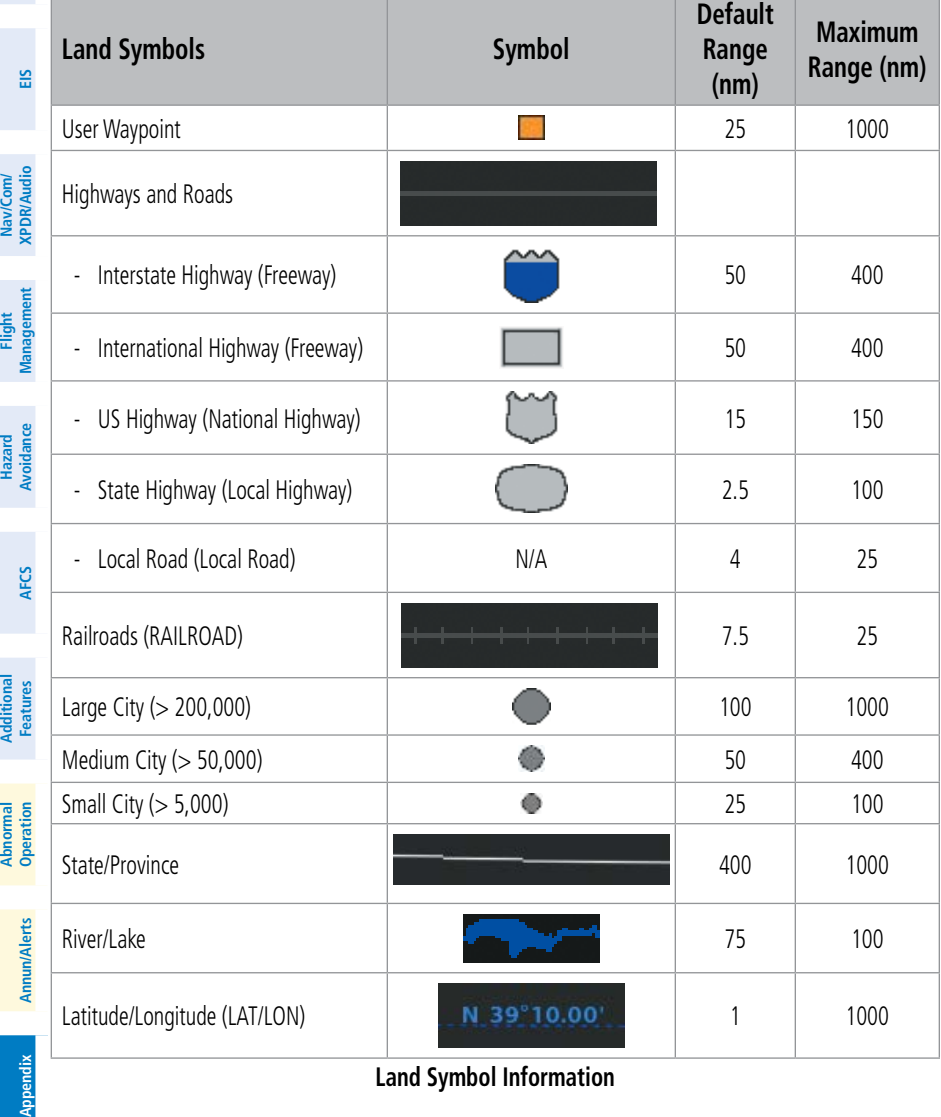

**Land Symbol Information**

**Index Index**

**SALE A** 

<span id="page-208-0"></span>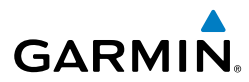

**Flight Flight**

## **AVIATION SYMBOLS**

The following items are configured on the aviation menu:

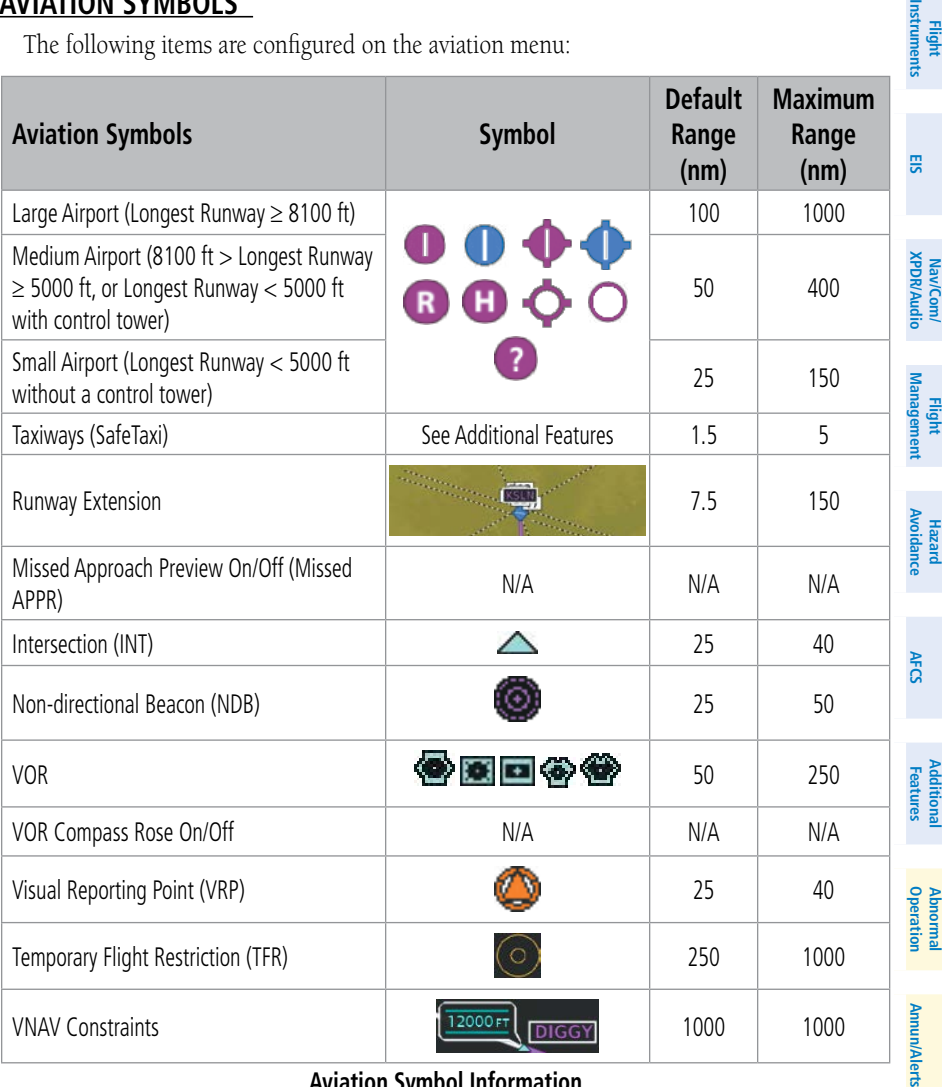

**Aviation Symbol Information**

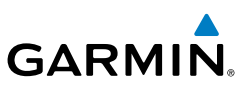

#### **Flight Instrument Flight Instruments**

# <span id="page-209-0"></span>**AIRSPACE SYMBOLS**

The following items are configured on the airspace menu:

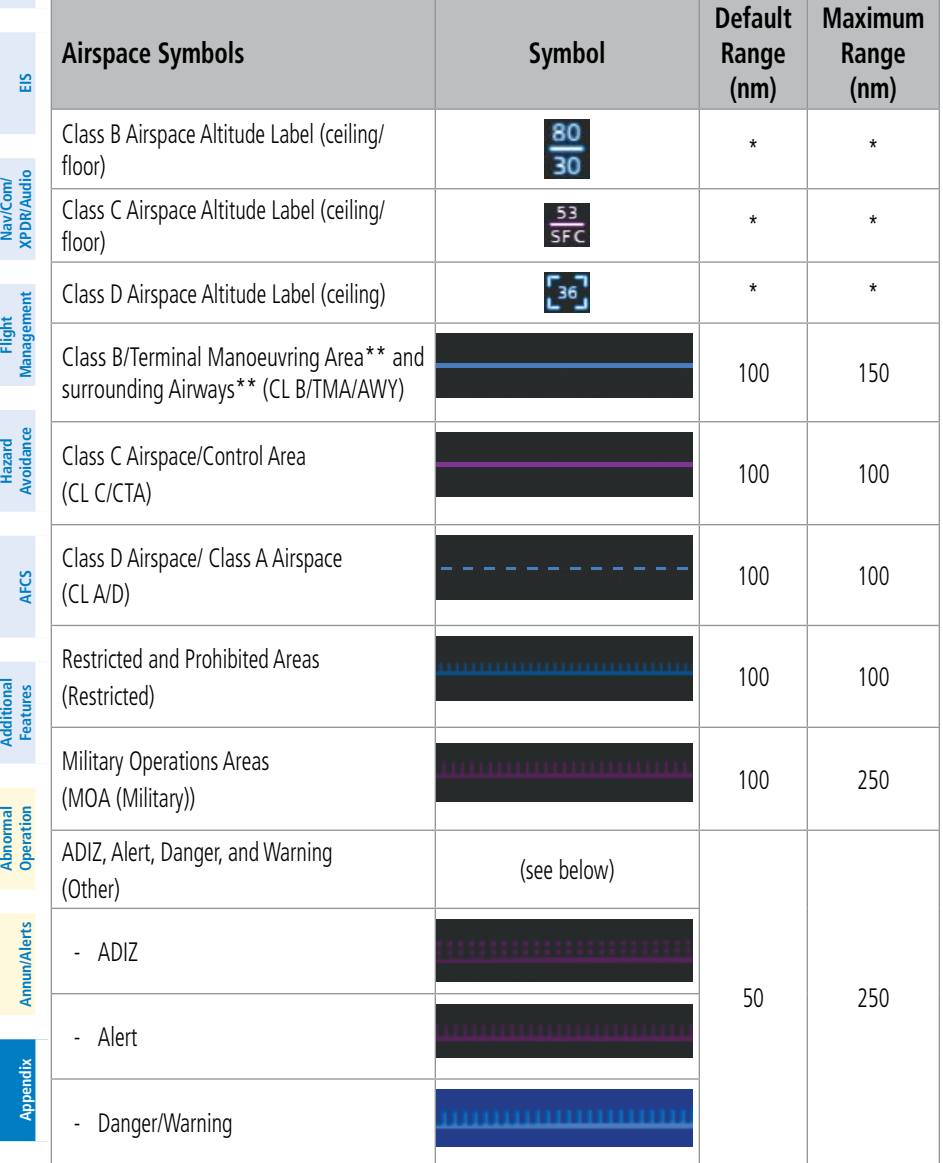

*\* Label placement and range is determined by the system for best display and minimal clutter*

*\*\* Applies to European airspace only*

#### **Airspace Symbol Information**

**Index**

**Index**

<span id="page-210-0"></span>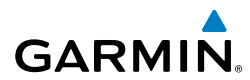

**Flight**

**Flight Instruments**

## **AIRWAYS**

The following items are configured on the airways menu:

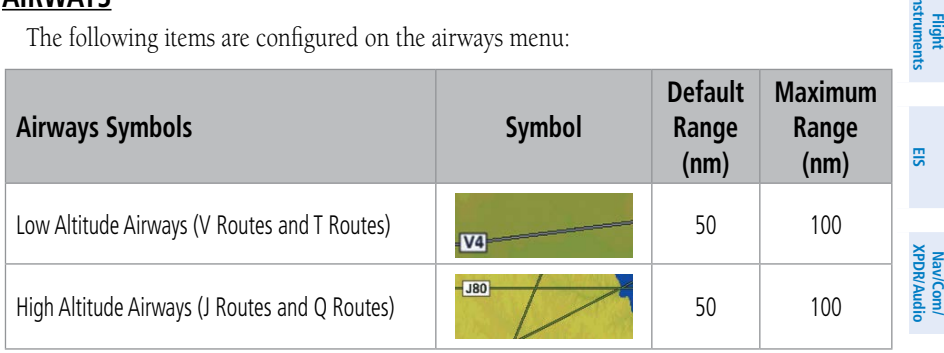

# **FLIGHT PLAN LEG SYMBOLS**

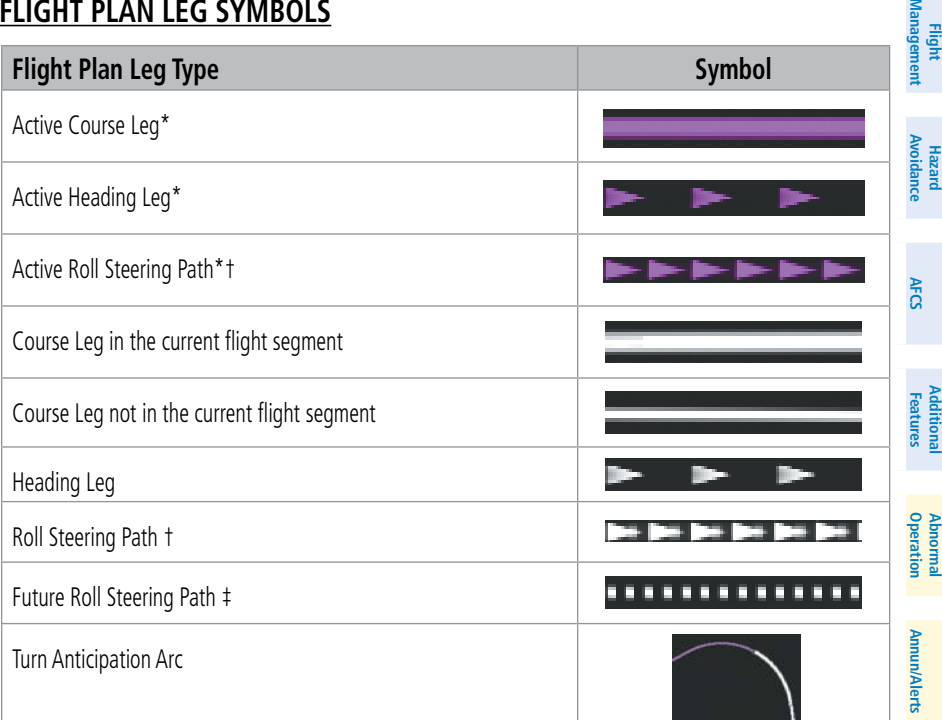

*\* The active leg or path is the one currently being flown, and is shown in magenta.*

- *† A Roll Steering Path is displayed for: transitions between two disconnected legs (i.e. holding), some procedure turn segments, parallel track segments, or transitions after some fly-over waypoints (discussed later in this section).*
- *‡ A Roll Steering Path that is beyond the next leg will appear as a Future Roll Steering Path. When a Future Roll Steering Path becomes the next leg, it appears as a Roll Steering Path.*

#### **Flight Plan Leg Symbols**

**Appendix Appendix**

**Index**

**Index**

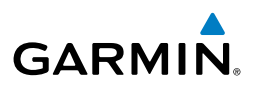

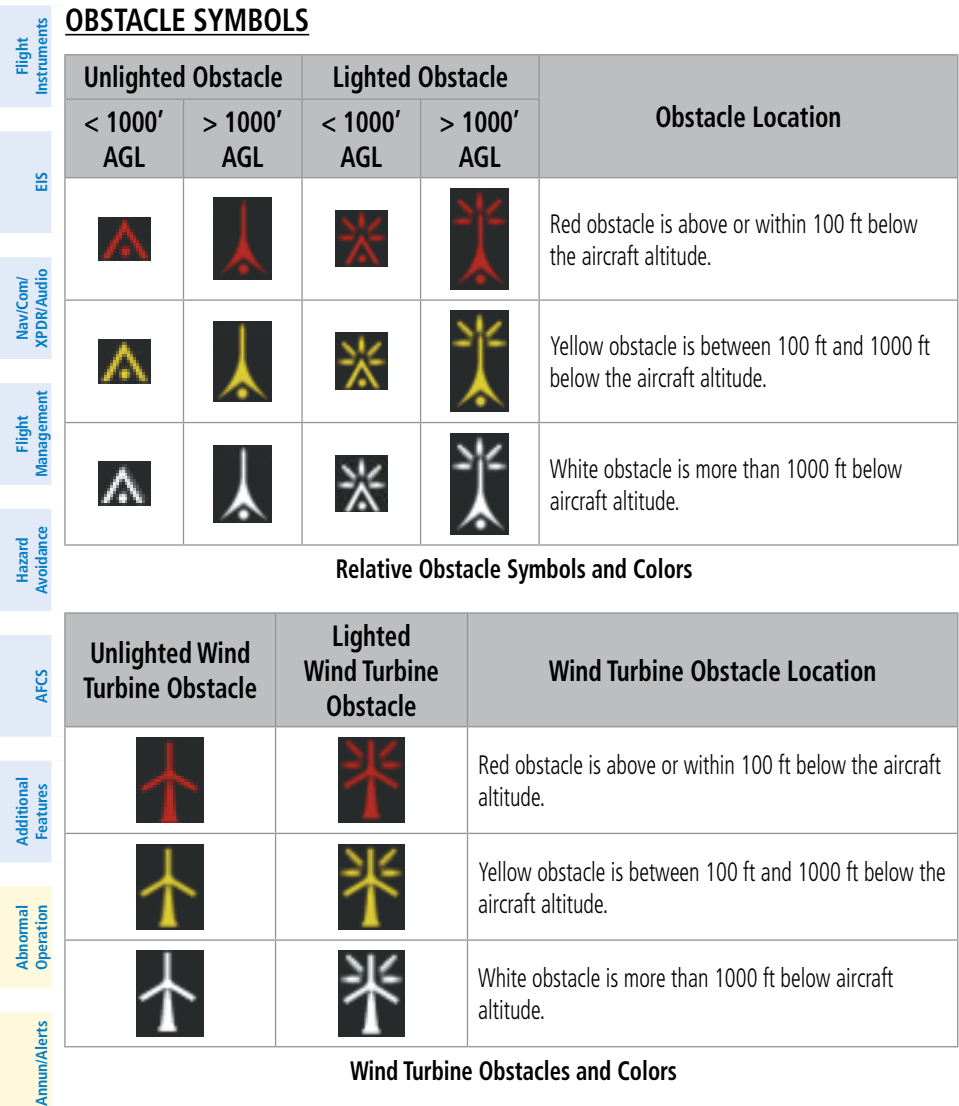

#### **Wind Turbine Obstacles and Colors**

**Appendix Appendix**

**Flight** 

**Hazard**

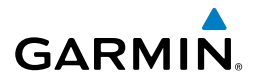

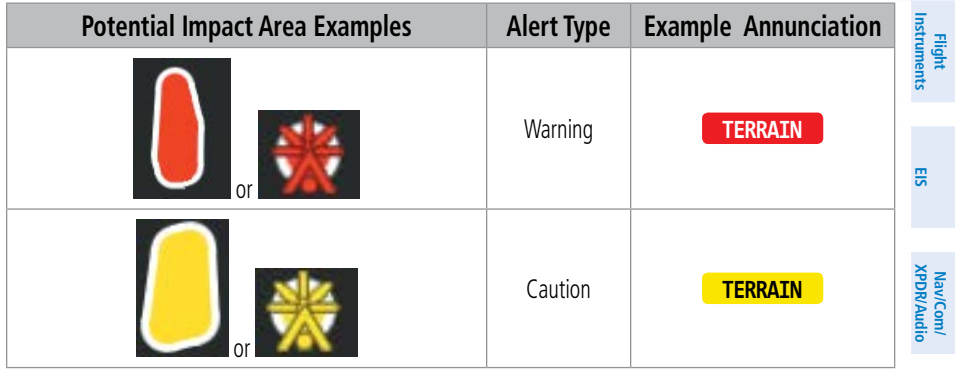

**Terrain-SVT Potential Impact Area with Annunciations**

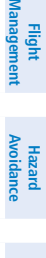

**Flight** 

**Features**

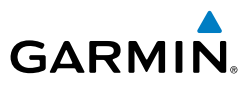

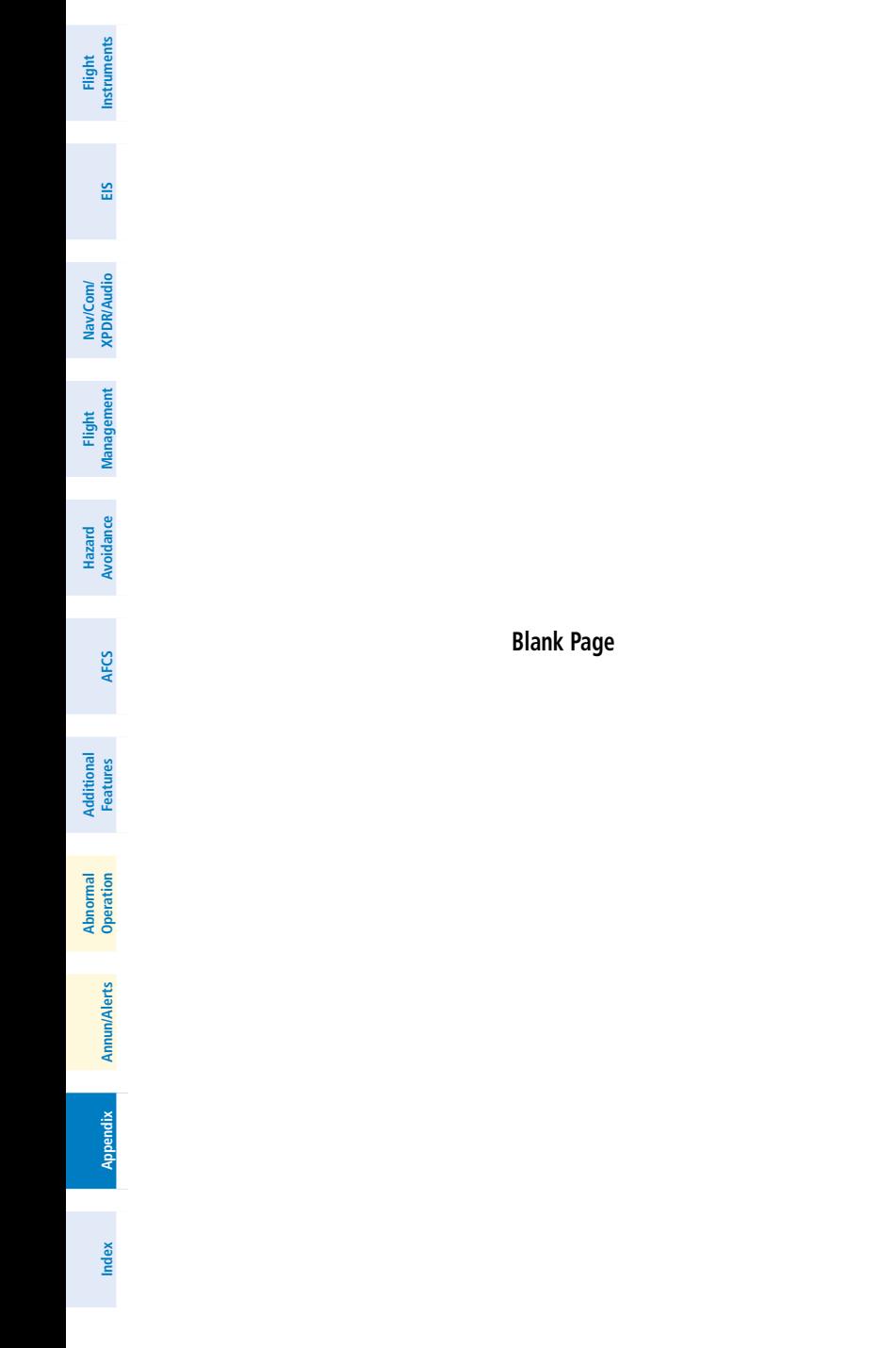

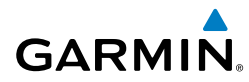

**Flight Instruments**

**EIS**

**Flight Instruments**

**Istrumer** 

**Nav/Com/ XPDR/Audio**

**Flight Management**

**Nav/Com/ XPDR/Audio**

**Management**

**Avoidance**

**AFCS**

**Hazard**<br>Avoidance **Avoidance**

> **Abi Features**

**Abnormal Operation**

**A Features dditional**

**Annun/Alerts**

**Annun/Alerts**

**Annun/Alerts** 

**Appendix Appendix**

**Index Index**

## **A**

Activating Data Link Weather Services Activating Garmin Connext Weather [68](#page-91-0) Activating the SiriusXM Weather Service [67](#page-90-0) Active Frequency ADF Frequency Tuning [12](#page-35-0) ADF volume [13](#page-36-0) ADS-B Traffic ADS-B System Status Traffic Failure Annunciations [171](#page-194-0) ADS-B Traffic Symbology [103](#page-126-0) AHRS [150](#page-173-0)**,** [153](#page-176-0)**,** [156](#page-179-0) Airborne Color Weather Radar Altitude Compensated Tilt (ACT) [88](#page-111-0) Basic Antenna Tilt and Range Setup [86](#page-109-0) Managing Tilt Angle and Range [87](#page-110-0) System Status Feature Status Annunciations [165](#page-188-0) Radar Modes Annunciations [165](#page-188-0) Weather Radar Operation Additional Weather Radar Displays [93](#page-116-0) Adjusting Antenna Tilt Angle [90](#page-113-0) Adjusting Gain [91](#page-114-0) Altitude Compensated Tilt (ACT) Angle Adjustment [90](#page-113-0) Ground Mapping and Interpretation [92](#page-115-0) Sector Scan [91](#page-114-0) Weather Alert [92](#page-115-0) Weather Attenuated Color Highlight (WATCH) [91](#page-114-0) Air Data Computer (ADC) Airport Information [26](#page-49-0)

Airspace Alerts [142](#page-165-0) Nearest [30](#page-53-0) Smart [30](#page-53-0) Symbols [186](#page-209-0) Airways Collapsed [38](#page-61-0) Collapsing [38](#page-61-0) Expanded [38](#page-61-0) Alerts Audio voice [149](#page-172-0) Along Track Offset [39](#page-62-0) Altitude Constraints [51](#page-74-0)**,** [52](#page-75-0) Enabling VNV Guidance [49](#page-72-0) Annunciations System [145](#page-168-0) Annunciations, System Test tone [173](#page-196-0) Approaches [58](#page-81-0) Activating [60](#page-83-0) Loading [58](#page-81-0)**,** [59](#page-82-0)**,** [60](#page-83-0) Removing [61](#page-84-0) Service Levels [58](#page-81-0) APR Softkey [59](#page-82-0)**,** [63](#page-86-0) Arrivals [56](#page-79-0)**,** [57](#page-80-0) Attitude and Heading Reference System (AHRS) Audio alerting system [173](#page-196-0) Audio Panel Fail-Safe Operation [141](#page-164-0) Automatic squelch Aviation Symbols [185](#page-208-0)**,** [186](#page-209-0)**,** [187](#page-210-0) Avidyne TAS600 Traffic System Status Traffic Failure Annunciations [170](#page-193-0) Traffic Modes Annunciations [169](#page-192-0) Traffic Status Annunciations [170](#page-193-0) System Test [100](#page-123-0) Traffic Map Page

#### **Index**

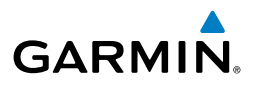

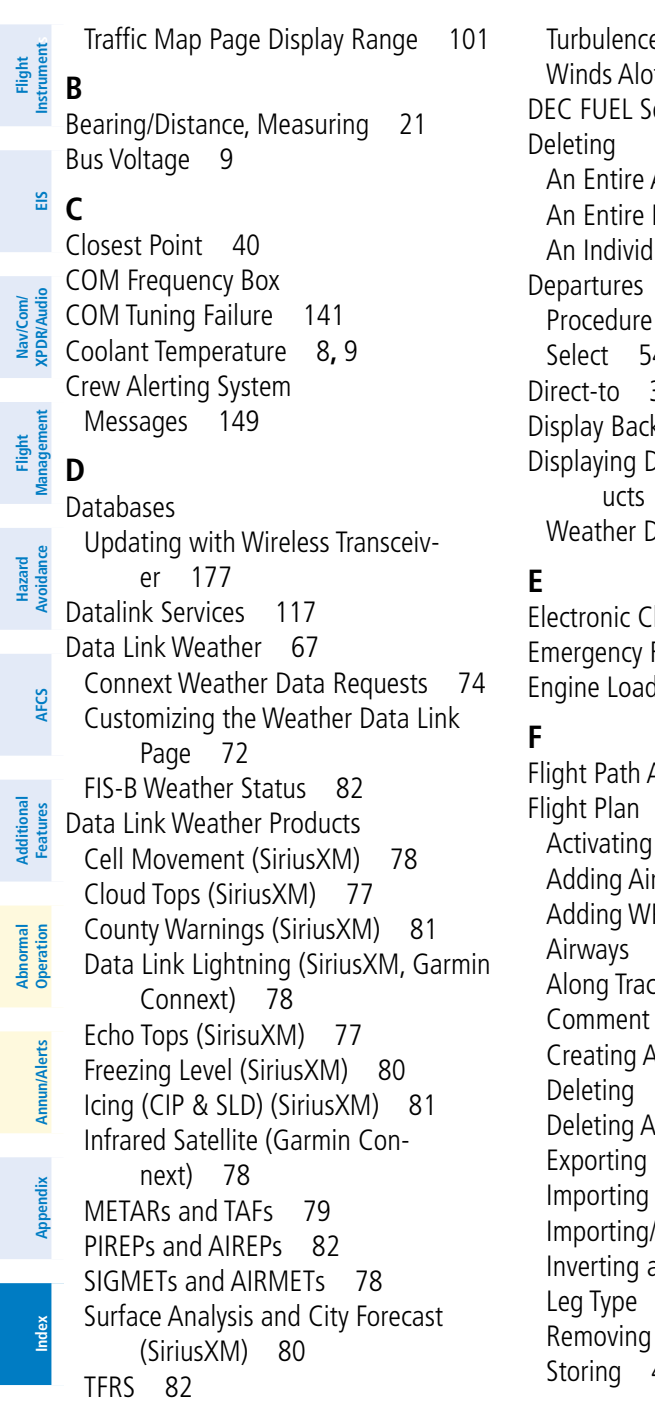

e (SiriusXM) [81](#page-104-0) ft  $80$ oftkey [10](#page-33-0) Airway [38](#page-61-0), [49](#page-72-0) Procedure [56](#page-79-0) lual Waypoint [36](#page-59-0) [54](#page-77-0) [54](#page-77-0), [55](#page-78-0) Select [54](#page-77-0)**,** [56](#page-79-0)**,** [59](#page-82-0)**,** [61](#page-84-0) Direct-to [31](#page-54-0)**,** [32](#page-55-0) kup [137](#page-160-0) Data Link Weather Prod-[71](#page-94-0) Data Link Page [71](#page-94-0)

harts [113](#page-136-0) Frequency [141](#page-164-0) Engine Load Indicator [8](#page-31-0)**,** [9](#page-32-0)
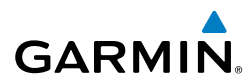

Views [33](#page-56-0) Views of Active [33](#page-56-0) Waypoint/Airway modifications [34](#page-57-0) Waypoints [34](#page-57-0) Fly-by Waypoint [37](#page-60-0) Fly-over Waypoint [36](#page-59-0) Fuel Flow Indicator [8](#page-31-0) Quantity [8](#page-31-0)**,** [9](#page-32-0) Remaining [10](#page-33-0) Temperature Indicator [8](#page-31-0) Used [10](#page-33-0)

# **G**

GDL 69A SXM [132](#page-155-0) Glidepath Mode (GP) [111](#page-134-0) Glideslope Mode (GS) [112](#page-135-0)

# **H**

Holding User Defined [40](#page-63-0) Horizontal Situation Indicator (HSI) [58](#page-81-0)

# **I**

Importing and Exporting Flight Plans [42](#page-65-0) Intercom [14](#page-37-0) Inverting a Flight Plan [46](#page-69-0)

## **L**

Land Symbols [184](#page-207-0) Localizer Approach Mode [112](#page-135-0)

#### **M**

Manual Squelch [16](#page-39-0) Map Airways [23](#page-46-0)**,** [187](#page-210-0) Declutter [23](#page-46-0) Orientation [19](#page-42-0) Range [20](#page-43-0) Symbols [22](#page-45-0)**,** [183](#page-206-0) Symbol Setup [22](#page-45-0)

Terrain [21](#page-44-0) Missed Approach [62](#page-85-0) Mode Selection Softkeys [13](#page-36-0) Morse Code Identifier

## **N**

NAV Frequency Box Navigation Data Bar [19](#page-42-0) Navigation Status Box [19](#page-42-0) Nav Radio Selection [12](#page-35-0) Nearest Airport [25](#page-48-0)**,** [26](#page-49-0)**,** [59](#page-82-0) Airports Page [25](#page-48-0)**,** [26](#page-49-0) Airport Surface Matching [26](#page-49-0) Nearest Airports Frequency Tuning [11](#page-34-0) NEXRAD (FIS-B) [76](#page-99-0) NEXRAD (SiriusXM) [75](#page-98-0)

# **O**

Obstacles [152](#page-175-0)**,** [156](#page-179-0) Oil Pressure Indicator [8](#page-31-0)**,** [9](#page-32-0) Temperature Indicator [8](#page-31-0)**,** [9](#page-32-0) Overpowering Autopilot Servos [142](#page-165-0)

#### **P**

Parallel Track [40](#page-63-0) Pending Flight Plan [42](#page-65-0)**,** [43](#page-66-0)**,** [44](#page-67-0) Precipitation (Garmin Connext) [77](#page-100-0)

# **R**

Registering the System with Garmin Connext [117](#page-140-0) Reversionary Mode [137](#page-160-0)**,** [141](#page-164-0) RX Indicator

#### **S**

Scheduler/Scheduled Messages [135](#page-158-0)– [136](#page-159-0) Sensor Smart Airspace [30](#page-53-0) Softkeys

**Flight Flight Instruments**

**Instruments**

**EIS**

**Nav/Com/ XPDR/Audio**

**Flight Management**

**Nav/Com/ XPDR/Audio**

**Management**

**Avoidance**

**AFCS**

**Hazard**<br>Avoidanc **Avoidance**

**Abi Features**

**Abnormal Operation**

**A Features dditional**

**Annun/Alerts**

**Annun/Alerts**

**Annun/Alerts** 

**Appendix Appendix**

**Index Index**

## **Index**

**Flight**

**Flight**

**Nav/Com/**

**Flight** 

**Hazard**

**Nav/Com/**

**Mai** 

**Additional**

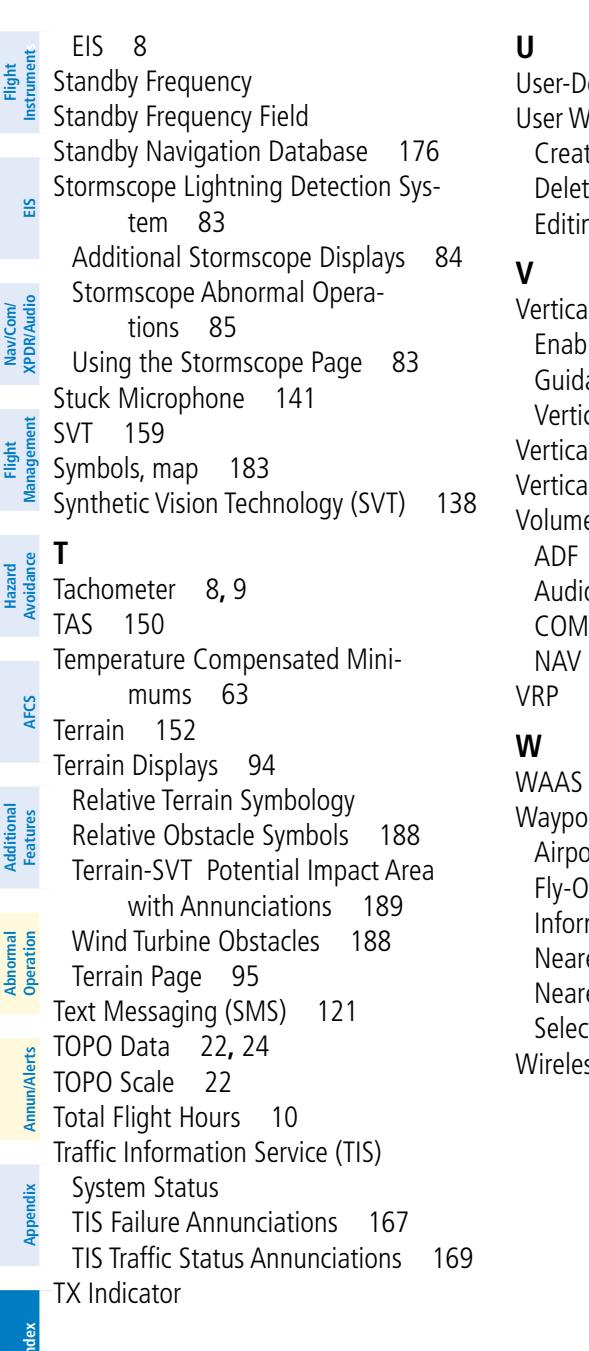

# **GARMIN.**

[156](#page-179-0) ints  $n$ rts [25](#page-48-0) ver [36](#page-59-0) mation [26](#page-49-0) est Airports [25](#page-48-0) est (Non-Airport) [27](#page-50-0) Selection Submenu [31](#page-54-0)**,** [35](#page-58-0) ss Transceiver [177](#page-200-0)

**Index**

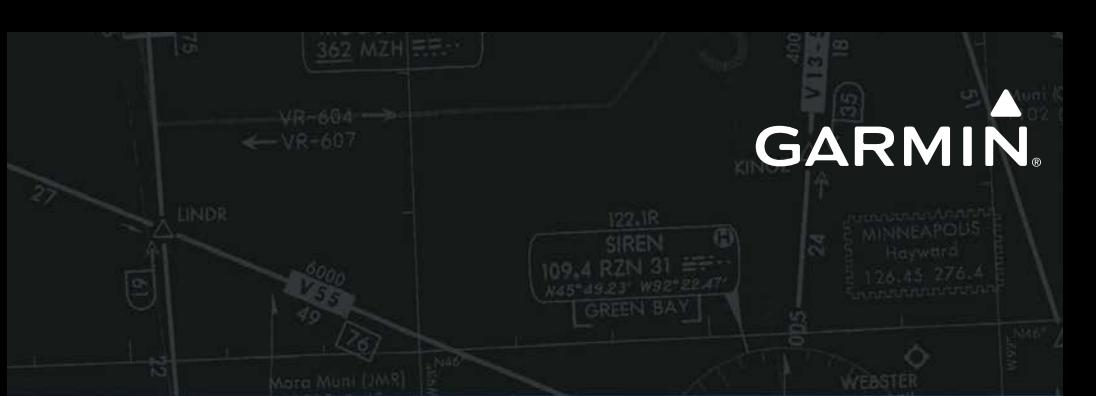

**Garmin International, Inc.** 1200 East 151st Street Olathe, KS 66062, U.S.A.

#### **Garmin AT, Inc.**

2345 Turner Road SE Salem, OR 97302, U.S.A.

#### **Garmin (Europe) Ltd.**

Liberty House, Hounsdown Business Park Southampton, Hampshire SO40 9LR U.K.

#### **Garmin Corporation**

No. 68, Zhangshu 2nd Road Xizhi District, New Taipei City, Taiwan

Contact Garmin Product Support or view warranty information at www.flygarmin.com.